Danfoss

## **Contents**

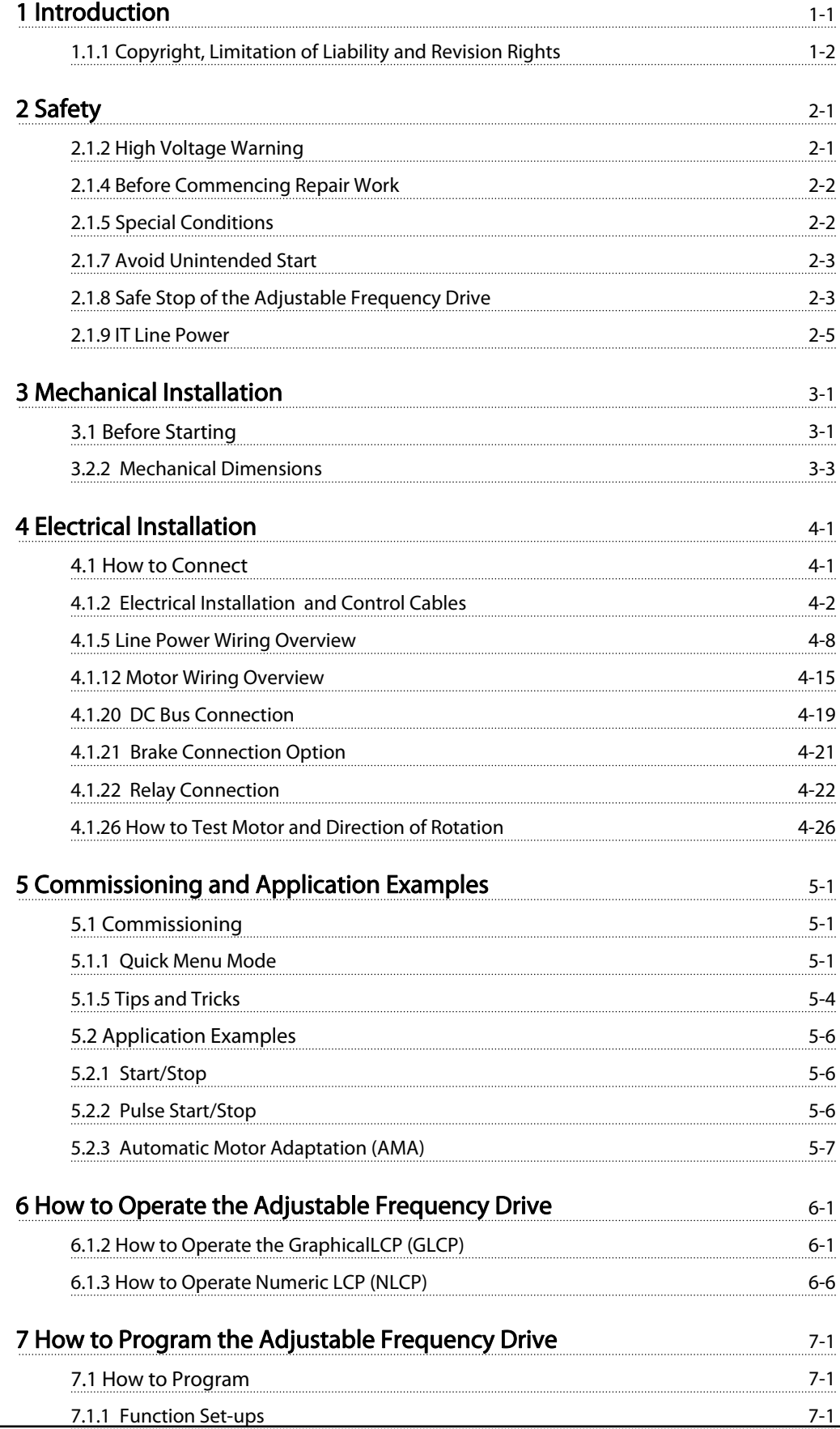

MG.11.AD.22 - VLT® is a registered Danfoss trademark.

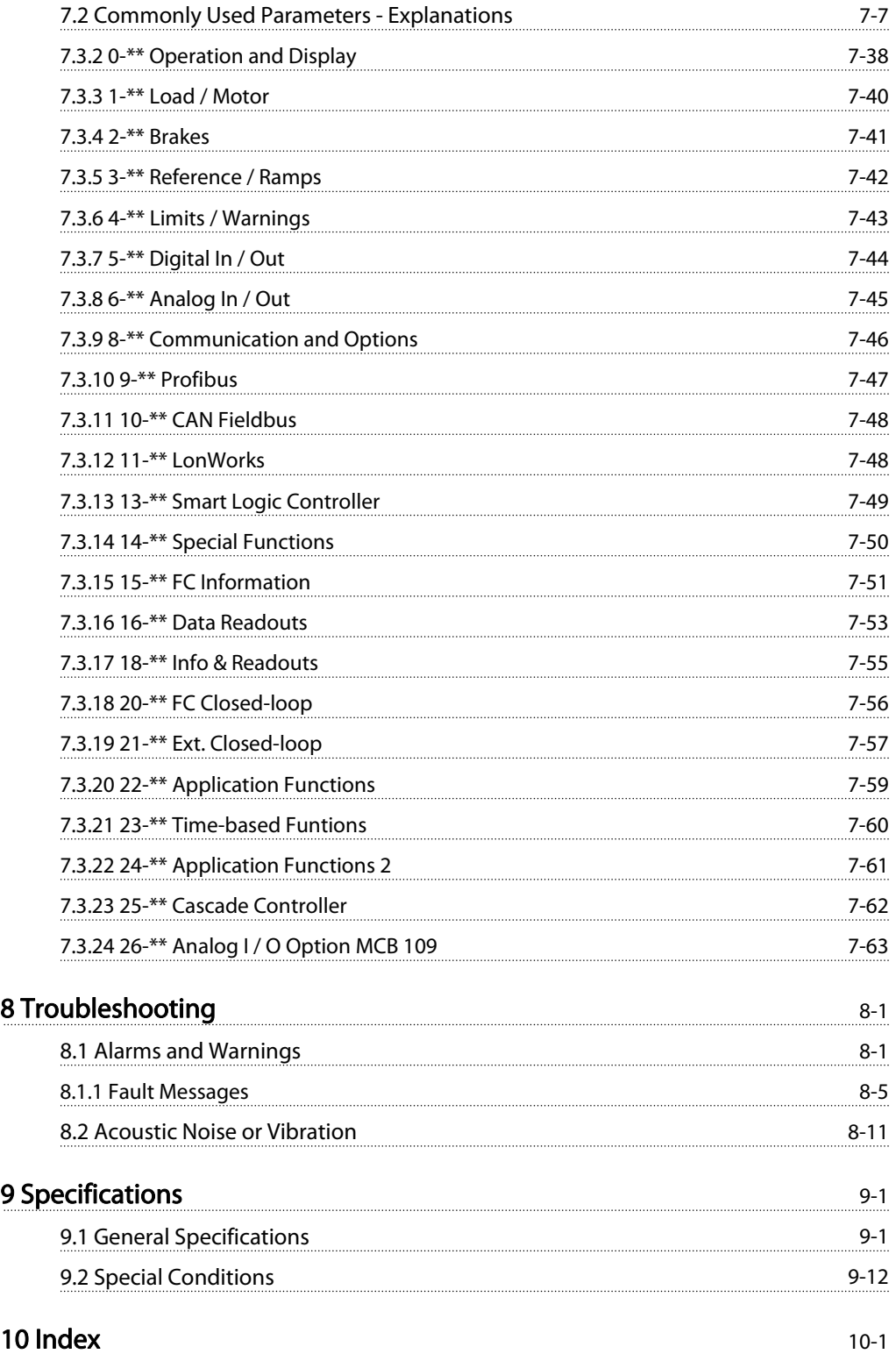

## 1 Introduction

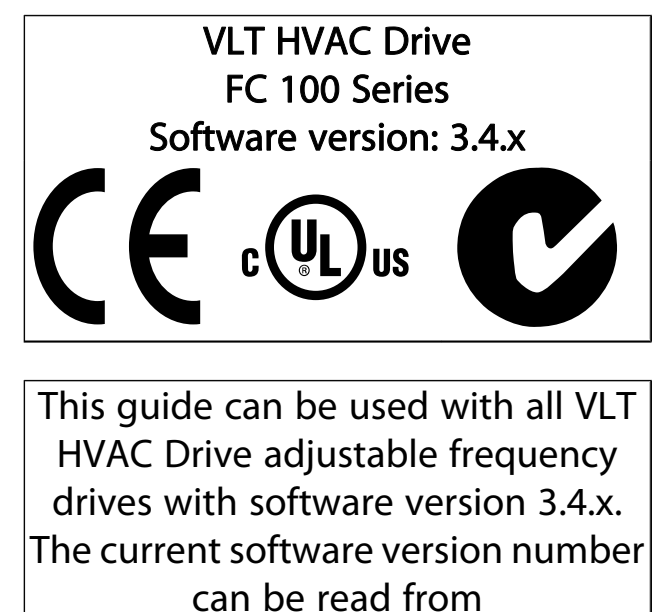

par. 15-43 Software Version.

MG.11.AD.22 - VLT<sup>®</sup> is a registered Danfoss trademark. 1-1

Danfoss

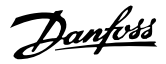

#### 1.1.1 Copyright, Limitation of Liability and Revision Rights

This publication contains information proprietary to Danfoss. By accepting and using this manual, the user agrees that the information contained herein will be used solely for operating equipment from Danfoss or equipment from other vendors provided that such equipment is intended for communication with Danfoss equipment over a serial communication link. This publication is protected under the copyright laws of Denmark and most other countries.

Danfoss does not warrant that a software program produced according to the guidelines provided in this manual will function properly in every physical, hardware or software environment.

Although Danfoss has tested and reviewed the documentation within this manual, Danfoss makes no warranty or representation, neither expressed nor implied, with respect to this documentation, including its quality, performance, or fitness for a particular purpose.

In no event shall Danfoss be liable for direct, indirect, special, incidental, or consequential damages arising out of the use, or the inability to use information contained in this manual, even if advised of the possibility of such damages. In particular, Danfoss is not responsible for any costs, including but not limited to those incurred as a result of lost profits or revenue, loss or damage of equipment, loss of computer programs, loss of data, the costs to substitute these, or any claims by third parties.

Danfoss reserves the right to revise this publication at any time and to make changes to its contents without prior notice or any obligation to notify former or present users of such revisions or changes.

#### 1.1.2 Available Literature for VLT HVAC Drive

- Instruction Manual MG.11.Ax.yy provides the necessary information for getting the adjustable frequency drive up and running.
- Instruction Manual VLT HVAC Drive High Power, MG. 11.Fx.yy
- Design Guide MG.11.Bx.yy contains all technical information about the adjustable frequency drive and customer design and applications.
- Programming Guide MG.11.Cx.yy provides information on how to program and includes complete parameter descriptions.
- Mounting Instruction, Analog I/O Option MCB 109, MI.38.Bx.yy
- Application Note, Temperature Derating Guide, MN.11.Ax.yy
- PC-based Configuration Tool MCT 10, MG.10.Ax.yy enables the user to configure the adjustable frequency drive from a Windows™-based PC environment.
- Danfoss VLT<sup>®</sup> Energy Box software at www.danfoss.com/BusinessAreas/DrivesSolutions, then choose PC Software Download
- VLT HVAC Drive Drive Applications, MG.11.Tx.yy
- Instruction Manual VLT HVAC Drive Profibus, MG.33.Cx.yy
- Instruction Manual VLT HVAC Drive Device Net, MG. 33.Dx.yy
- Instruction Manual VLT HVAC Drive BACnet, MG.11.Dx.yy
- Instruction Manual VLT HVAC Drive LonWorks, MG. 11.Ex.yy
- Instruction Manual VLT HVAC Drive Metasys, MG.11.Gx.yy
- Instruction Manual VLT HVAC Drive FLN, MG.11.Zx.yy
- Output Filter Design Guide, MG.90.Nx.yy
- Brake Resistor Design Guide, MG.90.Ox.yy

 $x =$  Revision number yy = Language code

Danfoss technical literature is available in print from your local Danfoss Sales Office or online at: www.danfoss.com/BusinessAreas/DrivesSolutions/Documentations/Technical+Documentation.htm

1-2 MG.11.AD.22 - VLT<sup>®</sup> is a registered Danfoss trademark.

#### Introduction **Introduction** VLT<sup>®</sup> HVAC Drive Instruction Manual

## 1.1.3 Abbreviations and Standards

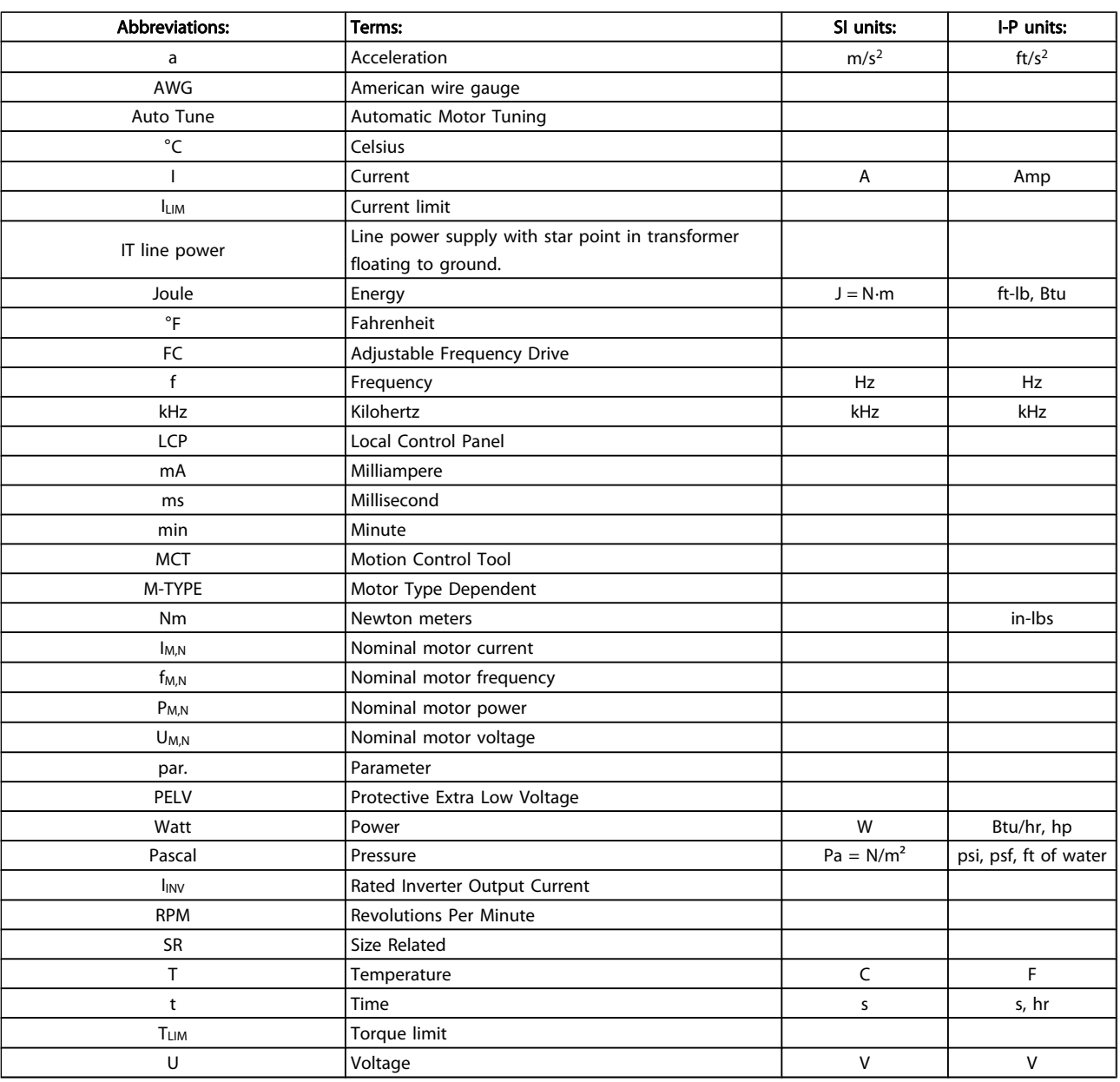

Table 1.1: Abbreviation and standards table

Danfoss

#### 1.1.4 Adjustable Frequency Drive Identification

Below is an example of an identification label. This label is situated on the adjustable frequency drive and shows the type and the options with which the unit is equipped. See below for details of how to read the Type code string (T/C).

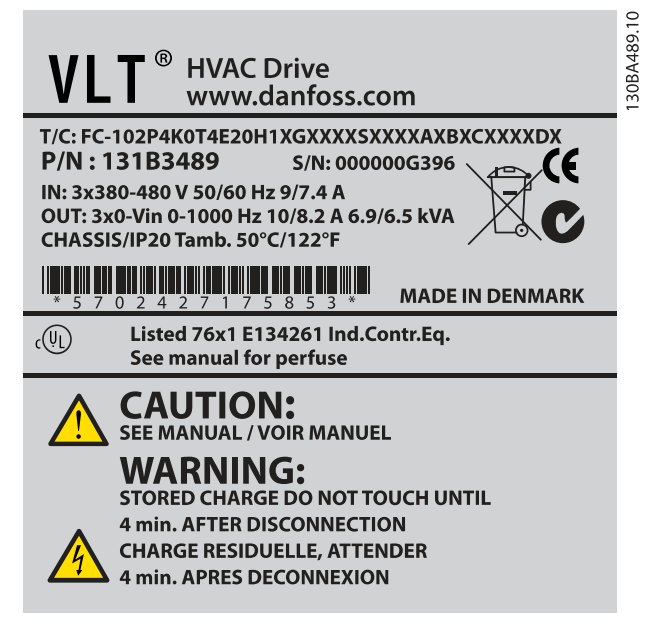

Figure 1.1: This example shows an identification label.

#### NOTE!

Please have T/C (type code) number and serial number ready before contacting Danfoss.

#### 1.1.5 Type Code String low and medium power

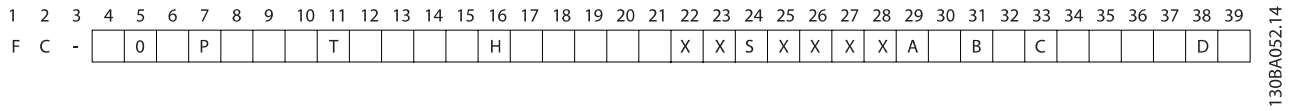

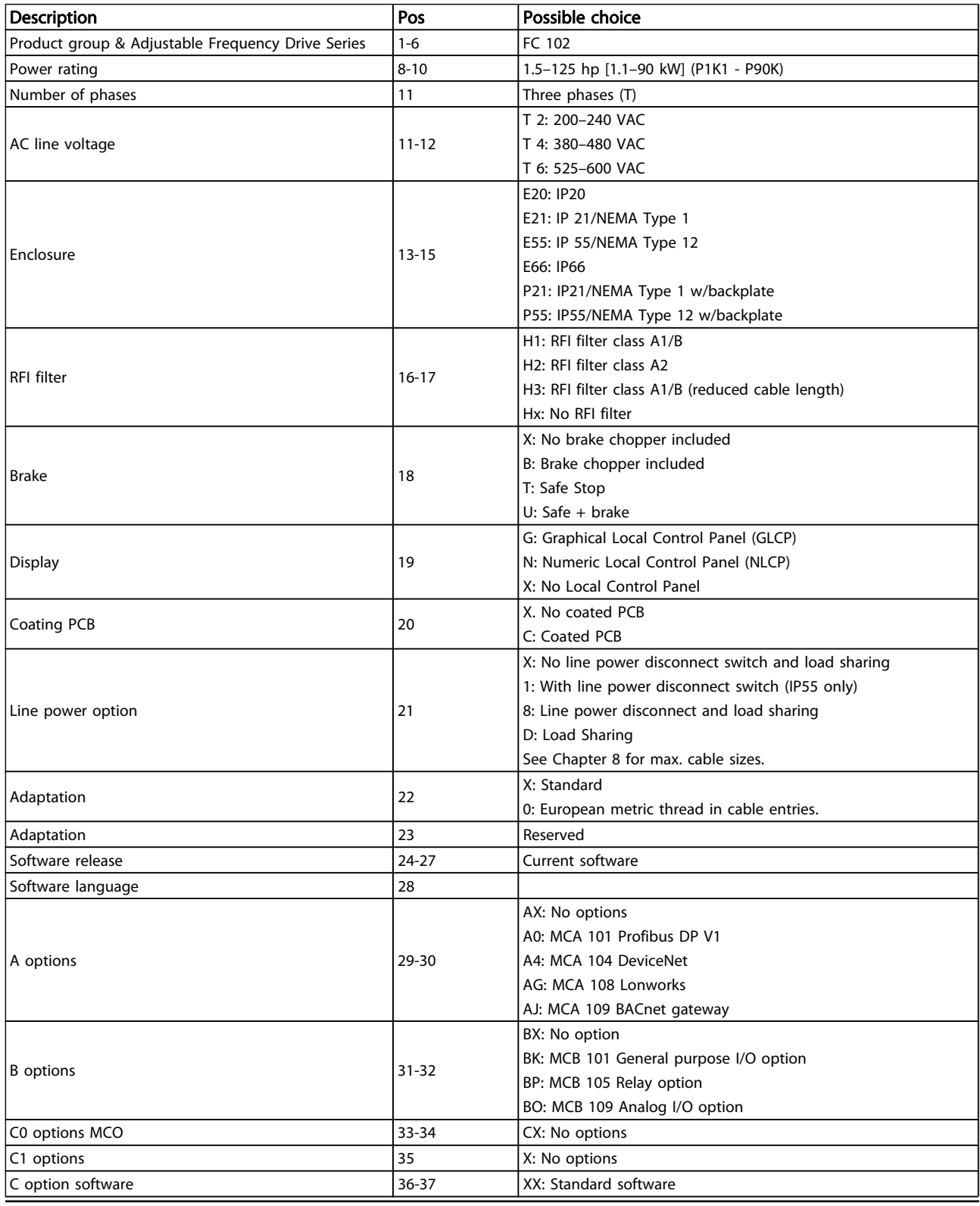

Danfoss

MG.11.AD.22 - VLT<sup>®</sup> is a registered Danfoss trademark. 1-5

# Danfoss

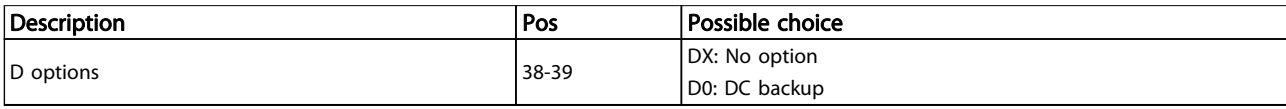

#### Table 1.2: Type code description.

The various options and accessories are described further in the VLT HVAC Drive Design Guide, MG.11.BX.YY.

# Danford

#### Safety **Safety VLT<sup>®</sup> HVAC Drive Instruction Manual**

## 2 Safety

### 2.1.1 Symbols

Symbols used in this manual:

#### NOTE!

Indicates something to be noted by the reader.

**CAUTION** 

Indicates a general warning.

**WARNING** 

Indicates a high-voltage warning.

✮ Indicates default setting

#### 2.1.2 High Voltage Warning

## WARNING

The voltage of the adjustable frequency drive and the MCO 101 option card is dangerous whenever it is connected to line power. Incorrect installation of the motor or adjustable frequency drive may causedeath, serious injury or damage to the equipment. Consequently, it is essential to comply with the instructions in this manual as well as local and national rules and safety regulations.

#### 2.1.3 Safety Note

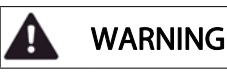

The voltage of the adjustable frequency drive is dangerous whenever connected to line power. Incorrect installation of the motor, adjustable frequency drive or serial communication bus may cause death, serious personal injury or damage to the equipment. Consequently, the instructions in this manual, as well as national and local rules and safety regulations, must be complied with.

#### Safety Regulations

- 1. The adjustable frequency drive must be disconnected from line power if repair work is to be carried out. Make sure that the line power supply has been disconnected and that the necessary time has passed before removing motor and line power plugs.
- 2. The [STOP/RESET] key on the LCP of the adjustable frequency drive does not disconnect the equipment from line power and is thus not to be used as a safety switch.
- 3. Correct protective grounding of the equipment must be established, the user must be protected against supply voltage, and the motor must be protected against overload in accordance with applicable national and local regulations.
- 4. The ground leakage currents are higher than 3.5 mA.
- 5. Protection against motor overload is set by par. 1-90 [Motor Thermal Protection](#page-80-0). If this function is desired, set par. 1-90 [Motor Thermal Protection](#page-80-0) to data value [ETR trip] (default value) or data value [ETR warning]. Note: The function is initialized at 1.16 x rated motor current and rated motor frequency. For the North American market: The ETR functions provide class 20 motor overload protection in accordance with NEC.
- 6. Do not remove the plugs for the motor and line power supply while the adjustable frequency drive is connected to line power. Make sure that the line power supply has been disconnected and that the necessary time has passed before removing motor and line power plugs.
- 7. Please note that the adjustable frequency drive has more voltage inputs than L1, L2 and L3, when load sharing (linking of DC intermediate circuit) and external 24 V DC have been installed. Make sure that all voltage inputs have been disconnected and that the necessary time has passed before commencing repair work.

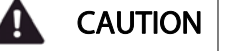

380–500 V, enclosure A, B and C: At altitudes above 6,561 ft , please contact Danfoss regarding PELV. 380–500 V, enclosure D, E and F: At altitudes above 9,842 ft , please contact Danfoss regarding PELV. 525–690 V: At altitudes above 6,561 ft [2 km], please contact Danfoss regarding PELV.

## WARNING

Warning against Unintended Start

- 1. The motor can be brought to a stop by means of digital commands, bus commands, references or a local stop, while the adjustable frequency drive is connected to line power. If personal safety considerations make it necessary to ensure that no unintended start occurs, these stop functions are not sufficient.
- 2. While parameters are being changed, the motor may start. Consequently, the stop key [STOP/RESET] must always be activated, after which data can be modified.
- 3. A motor that has been stopped may start if faults occur in the electronics of the adjustable frequency drive, or if a temporary overload or a fault in the supply line power or the motor connection ceases.

# **WARNING**

#### Touching the electrical parts may be fatal - even after the equipment has been disconnected from line power.

Also make sure that other voltage inputs have been disconnected, such as external 24 V DC, load sharing (linkage of DC intermediate circuit), as well as the motor connection for kinetic backup. Refer to the instruction manual for further safety quidelines.

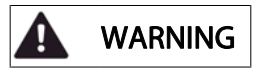

The adjustable frequency drive DC link capacitors remain charged after power has been disconnected. To avoid an electrical shock hazard, disconnect the adjustable frequency drive from line power before carrying out maintenance. Wait at least as follows before doing service on the adjustable frequency drive:

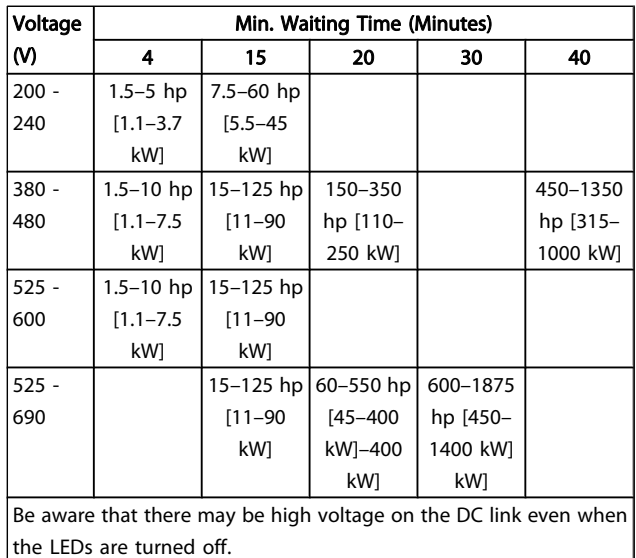

Danfoss

#### 2.1.4 Before Commencing Repair Work

- 1. Disconnect the adjustable frequency drive from line power.
- 2. Disconnect DC bus terminals 88 and 89
- 3. Wait at least the time mentioned above in the section General Warning.
- 4. Remove motor cable

### 2.1.5 Special Conditions

#### Electrical ratings:

The rating indicated on the nameplate of the adjustable frequency drive is based on a typical 3-phase line power supply within the specified voltage, current and temperature range, which are expected to be used in most applications.

The adjustable frequency drives also support other special applications, which affect the electrical ratings of the adjustable frequency drive.

Special conditions that affect the electrical ratings might be:

- Single phase applications.
- High temperature applications that require derating of the electrical ratings.
- Marine applications with more severe environmental conditions.

Other applications might also affect the electrical ratings.

Consult the relevant sections in this manual and in the VLT HVAC Drive Design Guide, MG.11.BX.YY for information about the electrical ratings.

#### Installation requirements:

The overall electrical safety of the adjustable frequency drive requires special installation considerations regarding:

- Fuses and circuit breakers for overcurrent and shortcircuit protection
- Selection of power cables (line power, motor, brake, load sharing and relay)
- Grid configuration (grounded delta transformer leg, IT,TN, etc.)
- Safety of low-voltage ports (PELV conditions).

Consult the relevant clauses in these instructions and in the VLT HVAC Drive Design Guide for information about the installation requirements.

#### 2.1.6 Installation at High Altitudes (PELV)

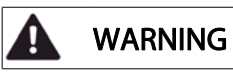

#### Hazardous Voltage!

At altitudes above 6,562 feet [2 km], please contact Danfoss regarding PELV.

Avoid unintended start

While the adjustable frequency drive is connected to line power, the motor can be started/stopped using digital commands, bus commands, references or via the LCP.

- Disconnect the adjustable frequency drive from line power whenever personal safety considerations make it necessary to avoid an unintended start.
- To avoid unintended start, always activate the [OFF] key before changing parameters.
- Unless terminal 37 is turned off, an electronic fault, temporary overload, a fault in the line power supply, or lost motor connection may cause a stopped motor to start.

Failure to follow recommendations could result in death or serious injury.

#### 2.1.7 Avoid Unintended Start

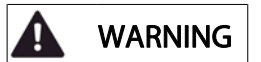

While the adjustable frequency drive is connected to line power, the motor can be started/stopped using digital commands, bus commands, references or via the Local Control Panel.

- Disconnect the adjustable frequency drive from line power whenever personal safety considerations make it necessary to avoid an unintended start.
- To avoid unintended start, always activate the [OFF] key before changing parameters.
- Unless terminal 37 is turned off, an electronic fault, temporary overload, a fault in the line power supply, or lost motor connection may cause a stopped motor to start.
- 2.1.8 Safe Stop of the Adjustable Frequency Drive

For versions equipped with a Safe Stop terminal 37 input, the adjustable frequency drive can perform the safety function Safe Torque Off (as defined by draft CD IEC 61800-5-2) or Stop Category 0 (as defined in EN 60204-1).

It is designed and approved suitable for the requirements of Safety Category 3 in EN 954-1. This functionality is called Safe Stop. Prior to integration and use of Safe Stop in an installation, a thorough risk analysis on the installation must be carried out in order to determine whether the Safe Stop functionality and safety category are appropriate and sufficient. In order to install and use the safe stop function in accordance with the requirements of Safety Category 3 in EN 954-1, the related information and instructions of the VLT HVAC Drive Design Guide must be followed! The information and instructions of the Instruction Manual are not sufficient for a correct and safe use of the safe stop functionality!

Safety **Safety VLT<sup>®</sup> HVAC Drive Instruction Manual** 30BA491.10 **BGIA** Berufsgenossenschaftliches Prüf- und Zertifizierungsstelle Institut für Arbeitsschutz im BG-PRÜFZERT Hauptverband der gewerblichen Berufsgenossenschaften Translation Type Test Certificate In any case, the German 05 06004 original shall prevail. No. of certificate Danfoss Drives A/S, Ulnaes 1 Name and address of the Dk-6300 Graasten, Dänemark holder of the certificate: (customer) Danfoss Drives A/S, Ulnaes 1 Name and address of the Dk-6300 Graasten, Dänemark manufacturer: Ref. of Test and Certification Body: Ref. of customer: Date of Issue: Apf/Köh VE-Nr. 2003 23220 13.04.2005 Frequency converter with integrated safety functions Product designation: Type: **VLT®Automation Drive FC 302** Intended purpose: Implementation of safety function "Safe Stop" Testing based on: EN 954-1, 1997-03 DKE AK 226.03, 1998-06 EN ISO 13849-2; 2003-12 EN 61800-3, 2001-02, EN 61800-5-1, 2003-09, Test certificate: No.: 2003 23220 from 13.04.2005 Remarks: The presented types of the frequency converter FC 302 meet the requirements laid down in the test bases. With correct wiring a category 3 according to DIN EN 954-1 is reached for the safety function

The type tested complies with the provisions laid down in the directive 98/37/EC (machinery).

Further conditions are laid down in the Rules of Procedure for Testing and Certification of April 2004.

ad of ¢ertificatj⁄on body rer, nat

Certification officer

Lelal .<br>R. Apfe

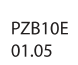

Postal adress: 53754 Sankt Augustin Office: Alte Heerstraße 111 53757 Sankt Augustin Phone: 0 22 41/2 31-02 Fax: 0 22 41/2 31-22 34

<u> Danfoss</u>

Figure 2.1: This certificate also covers FC 102 and FC 202.

2 2

#### 2.1.9 IT Line Power

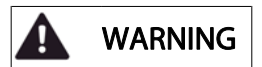

#### IT line power

Do not connect adjustable frequency drives with RFI filters to line power supplies with a voltage between phase and ground of more than 440 V for 400 V drives and 760 V for 690 V drives.

For 400 V IT line power and delta ground (grounded leg), AC line voltage may exceed 440 V between phase and ground.

For 690 VT IT line power and delta ground (grounded leg), AC line voltage may exceed 760 V between phase and ground.

Failure to follow recommendations could result in death or serious injury.

Par. 14-50 RFI 1 can be used to disconnect the internal RFI capacitors from the RFI filter to ground.

#### 2.1.10 Disposal Instructions

 $\mathcal{L}_{\text{E}}$ Equipment containing electrical components may not be disposed of together with domestic waste. It must be separately collected with electrical and electronic waste according to local and currently valid legislation.

Danfoss

## 3 Mechanical Installation

## 3.1 Before Starting

### 3.1.1 Checklist

When unpacking the adjustable frequency drive, make sure that the unit is undamaged and complete. Use the following table to identify the packaging:

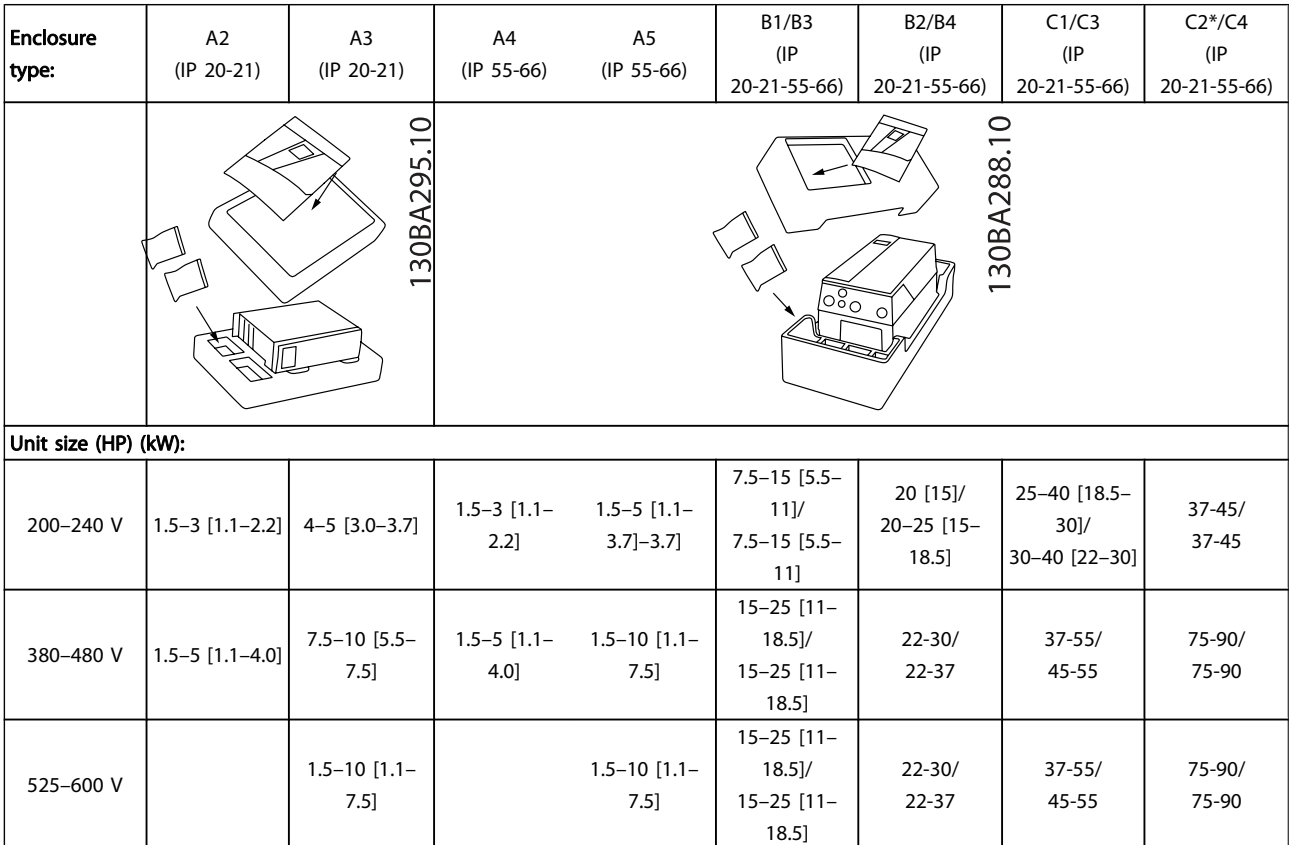

#### Table 3.1: Unpacking table

Please note that it is recommended to have a selection of screwdrivers (phillips or cross-thread screwdriver and torx), a sidecutter, drill and knife handy for unpacking and mounting the adjustable frequency drive. The packaging for these enclosures contains, as shown: Accessories bag(s), documentation and the unit. Depending on options fitted, there may be one or two bags and one or more booklets.

### 3.2.1 Mechanical Front Views

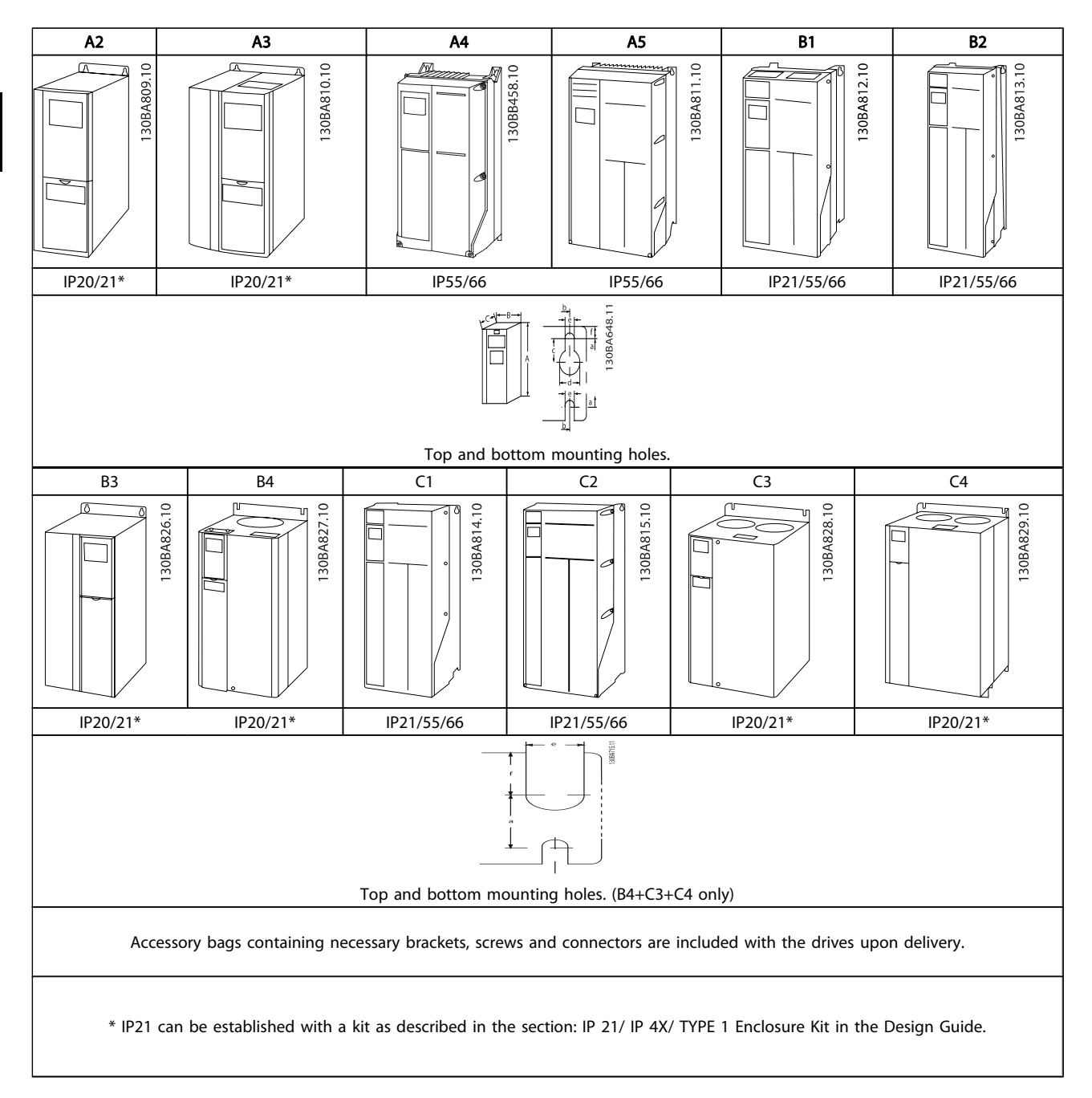

### 3.2.2 Mechanical Dimensions

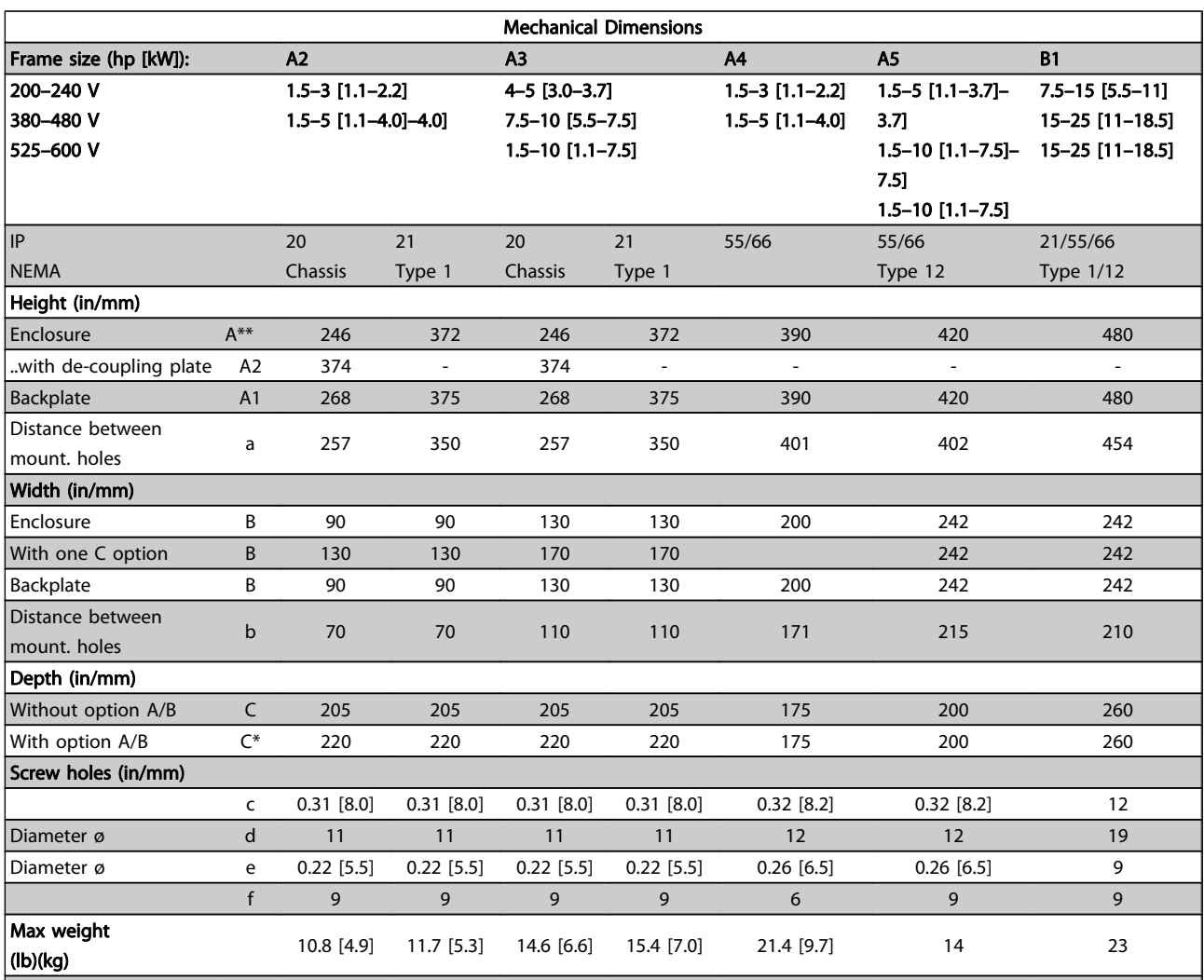

\* Depth of enclosure will vary with different options installed.

\*\* The free space requirements are above and below the bare enclosure height measurement A. See section Mechanical Mounting for further information.

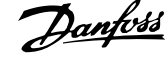

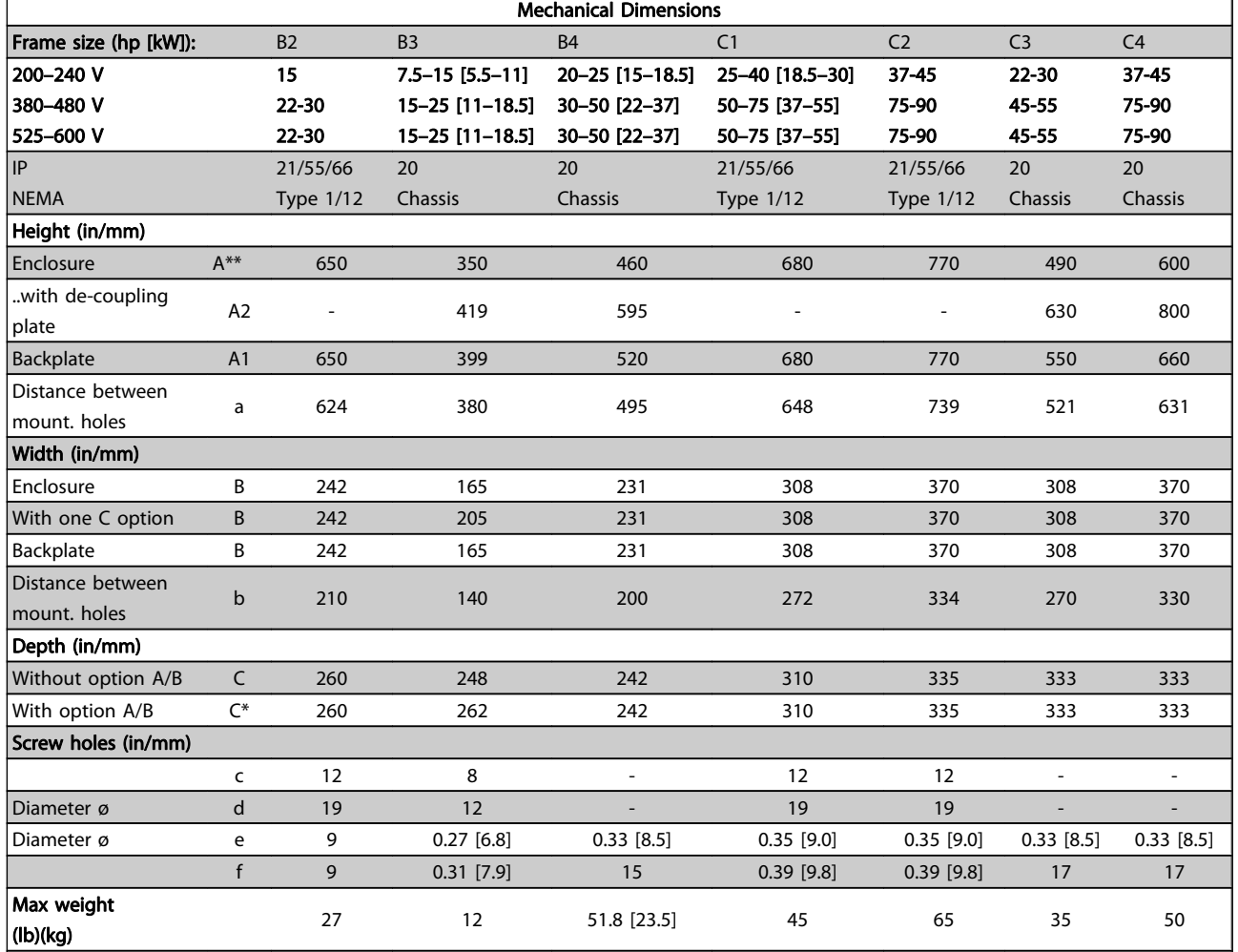

\* Depth of enclosure will vary with different options installed.

\*\* The free space requirements are above and below the bare enclosure height measurement A. See section Mechanical Mounting for further information.

#### 3.2.3 Accessory Bags

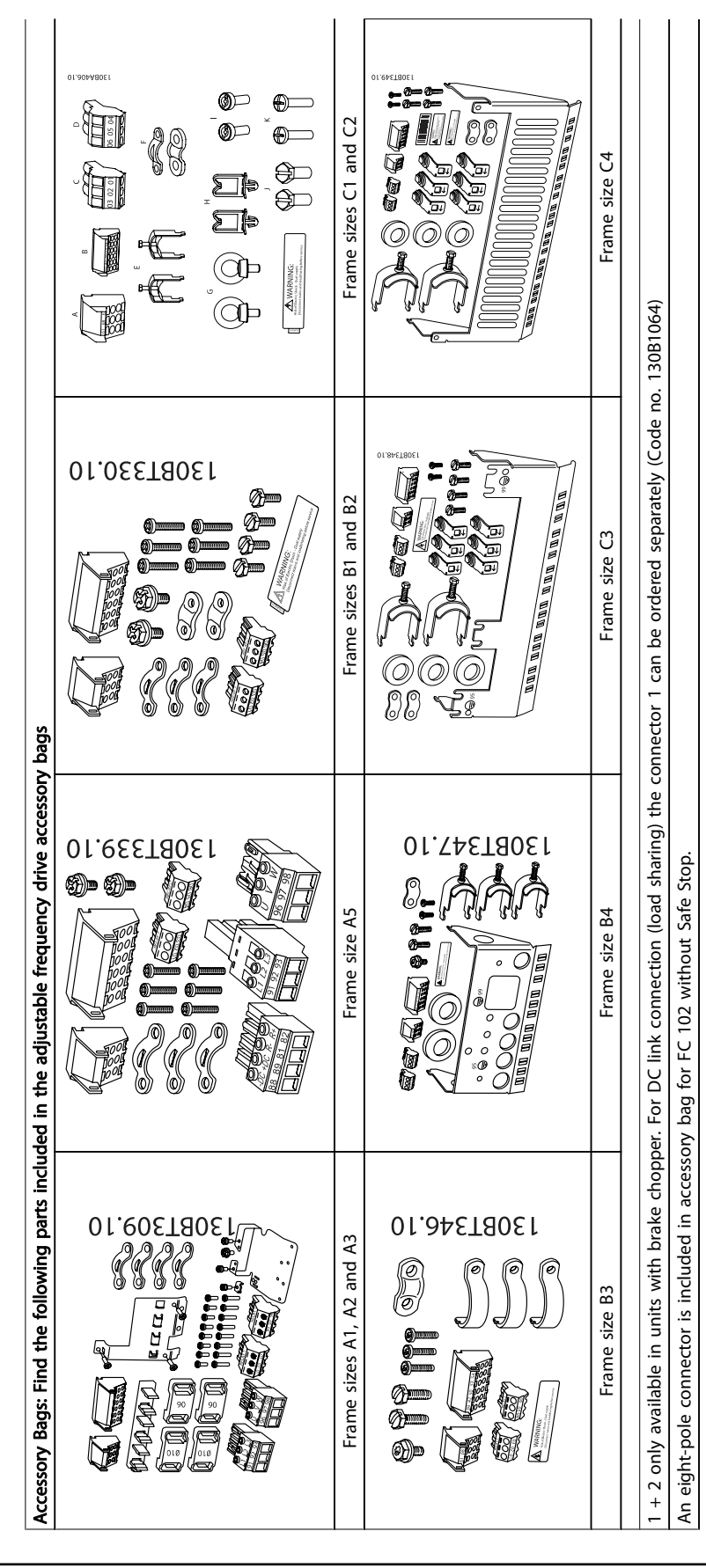

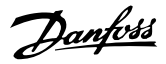

#### 3.2.4 Mechanical Mounting

All IP20 enclosure sizes as well as IP21/ IP55 enclosure sizes except A2 and A3 allow side-by-side installation.

3 3

If the IP 21 Enclosure kit (130B1122 or 130B1123) is used on enclosure A2 or A3,, there must be a minimum of 2 in [50 mm] of clearance between drives.

For optimal cooling conditions, allow a free air passage above and below the adjustable frequency drive. See table below.

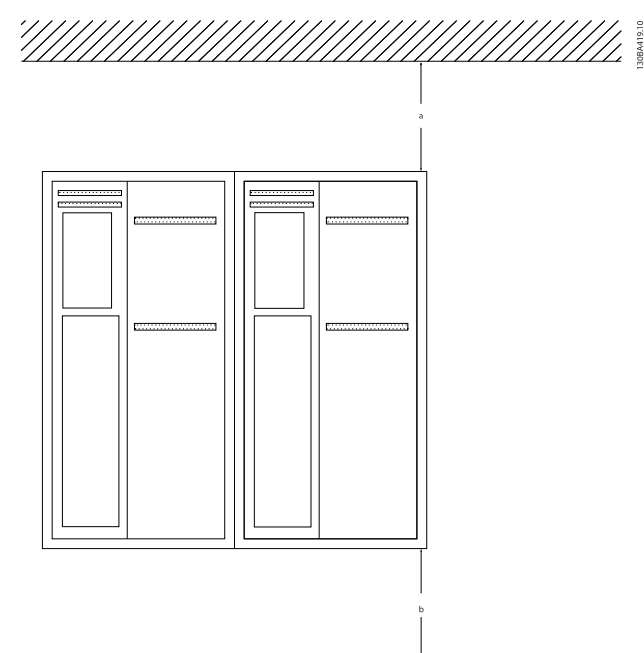

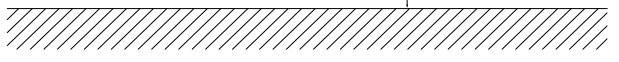

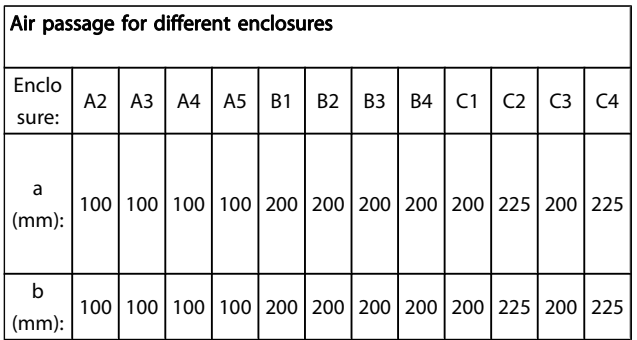

- 1. Drill holes in accordance with the measurements given.
- 2. You must provide screws suitable for the surface on which you want to mount the adjustable frequency drive. Re-tighten all four screws.

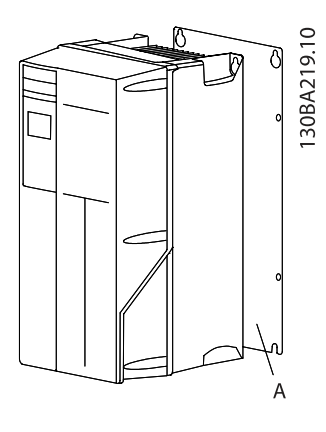

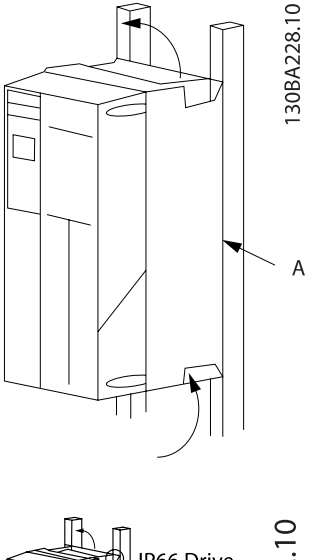

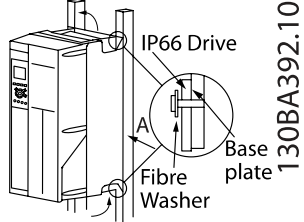

Mounting frame sizes A4, A5, B1, B2, B3, B4, C1, C2, C3 and C4 on a non-solid back wall, the adjustable frequency drive must be provided with a

backplate A due to insufficient cooling air over the heatsink.

With heavier drives (B4, C3, C4), use a lift. First wall-mount the 2 lower bolts, then lift the drive onto the lower bolts. Finally, fasten the drive against the wall with the 2 top bolts.

3.2.5 Safety Requirements of Mechanical Installation

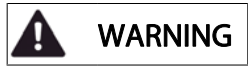

Pay attention to the requirements that apply to integration and the field mounting kit. Observe the information in the list to avoid serious injury or equipment damage, especially when installing large units.

#### **CAUTION**

The adjustable frequency drive is cooled by air circulation.

To protect the unit from overheating, it must be ensured that the ambient temperature does not exceed the maximum temperature stated for the adjustable frequency drive, and that the 24-hour average temperature is not exceeded. Locate the maximum temperature and 24 hour average in the paragraph Derating for Ambient Temperature.

If the ambient temperature is in the range of 113°–131°F [45°–55°C], derating of the adjustable frequency drive will become relevant, see Derating for Ambient Temperature.

The service life of the adjustable frequency drive is reduced if derating for ambient temperature is not taken into account.

#### 3.2.6 Field Mounting

For field mounting the IP 21/IP 4X top/,TYPE 1 kits or IP 54/55 units are recommended.

#### 3.2.7 Panel Through Mounting

A Panel Through Mount Kit is available for adjustable frequency drive series VLT HVAC Drive, VLT Aqua Drive and .

In order to increase heatsink cooling and reduce panel depth, the adjustable frequency drive may be mounted in a through panel. Furthermore, the built-in fan can then be removed.

The kit is available for enclosures A5 through C2.

#### NOTE!

#### This kit cannot be used with cast front covers. IP21 plastic cover must be used instead.

Information on ordering numbers is found in the Design Guide, section Ordering Numbers.

More detailed information is available in the Panel Through Mount Kit instruction, MI.33.HX.YY, where yy=language code.

3 3

Danfoss

## 4 Electrical Installation

#### 4.1 How to Connect

#### 4.1.1 Cables General

#### NOTE!

For the VLT HVAC Drive High Power series AC line input and motor connections, please see VLT HVAC Drive High Power Instruction Manual MG.11.FX.YY.

#### Details of terminal tightening torques.

NOTE!

Cables General All cabling must comply with national and local regulations on cable cross-sections and ambient temperature. Copper (140°/167°F [60°/75°C]) conductors are recommended.

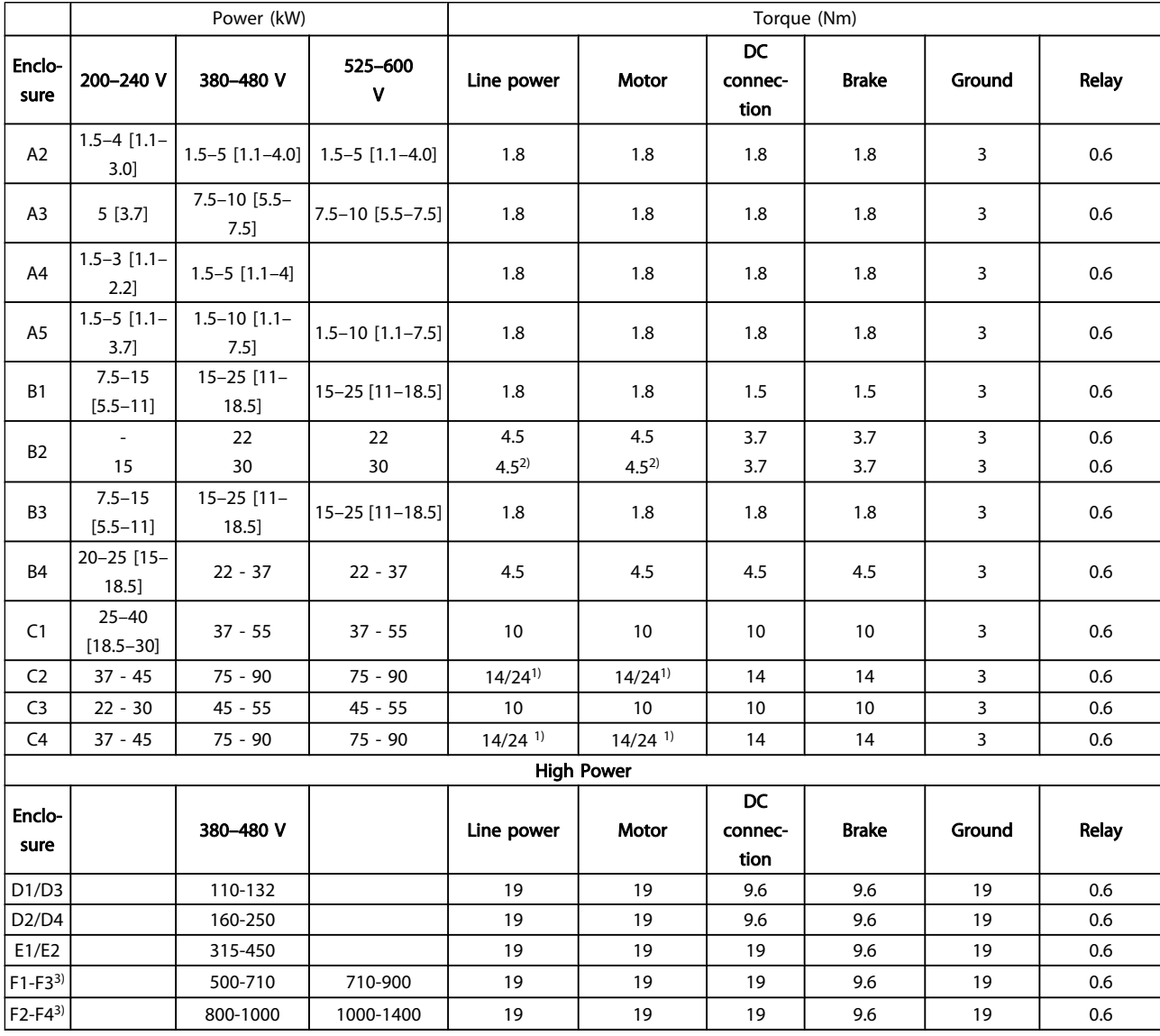

#### Table 4.1: Tightening of terminals

1) For different cable dimensions  $x/y$ , where  $x$  ≤0.147 in<sup>2</sup> [95 mm<sup>2</sup>] and y ≥0.147 in<sup>2</sup> [95 mm<sup>2</sup>].

3) For data on the F frame sizes consult FC 100 High Power Instruction Manual.

2) Cable dimensions above 25 hp [18.5 kW] ≥0.0542 in<sup>2</sup> [35

mm<sup>2</sup>] and below 30 hp [22 kW] ≤0.0155 in2 [10 mm<sup>2</sup>].

Danfoss

#### 4.1.2 Electrical Installation and Control Cables

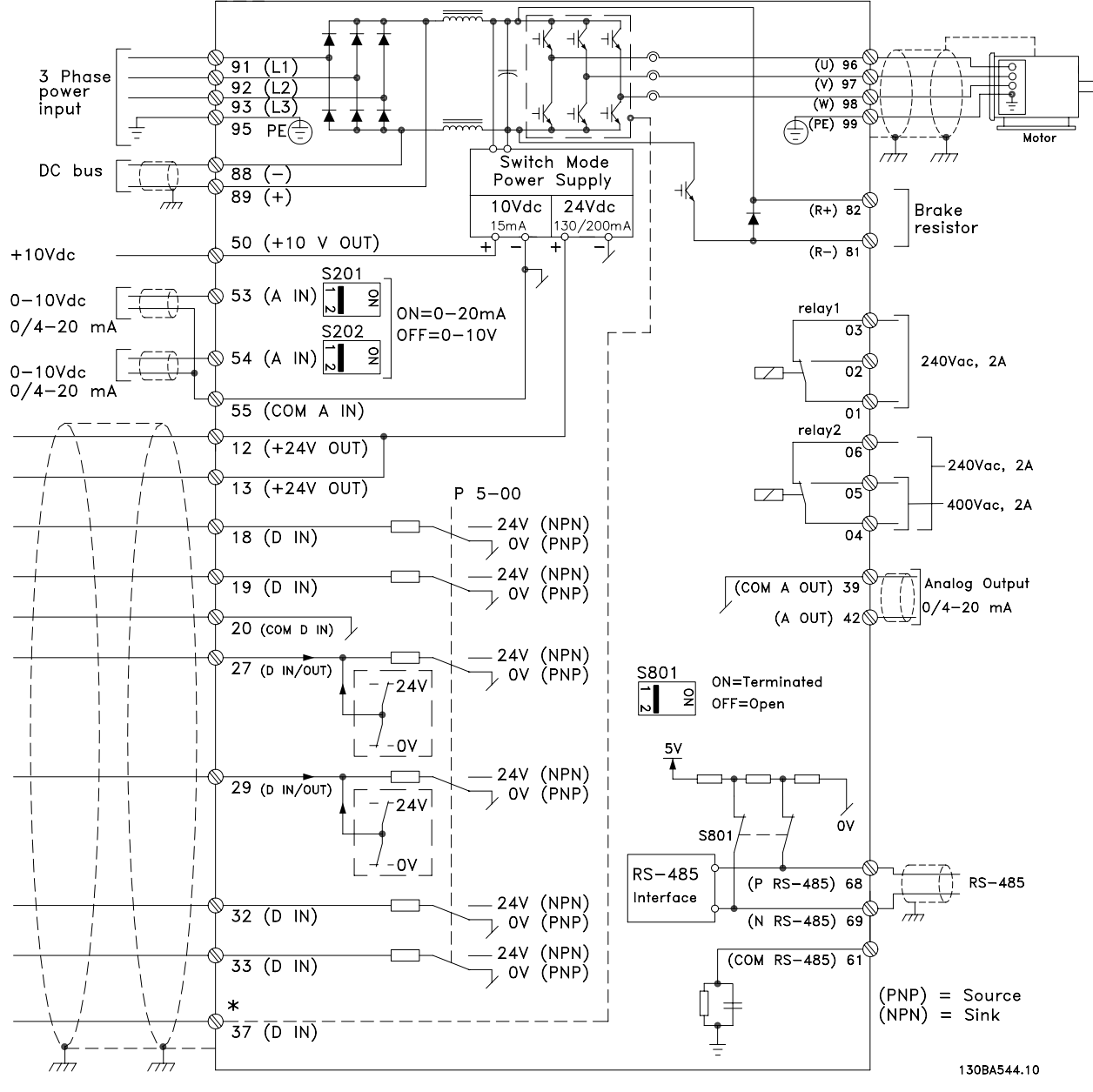

Figure 4.1: Diagram showing all electrical terminals. (Terminal 37 present for units with safe stop function only.)

#### Electrical Installation VLT® HVAC Drive Instruction Manual

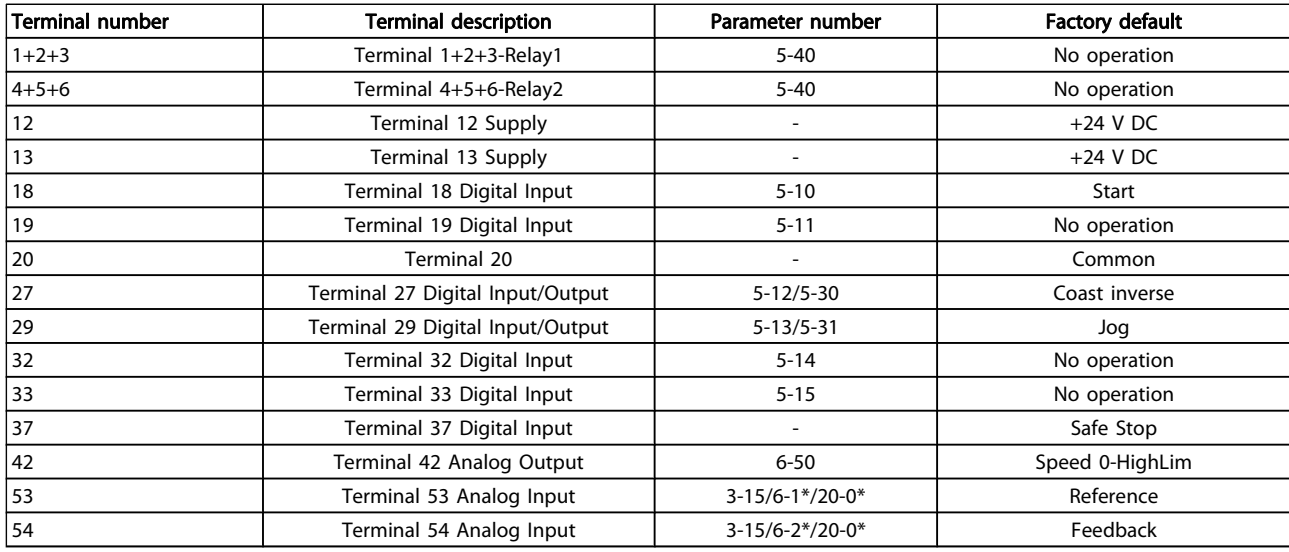

#### Table 4.2: Terminal connections

Very long control cables and analog signals may, in rare cases and depending on the installation, result in 50/60 Hz ground loops due to noise from line power supply cables.

If this occurs, break the shield or insert a 100 nF capacitor between shield and chassis.

#### **NOTE!**

The common of digital / analog inputs and outputs should be connected to separate common terminals 20, 39, and 55. This will prevent ground current interference among groups. For example, it prevents switching on digital inputs from disturbing analog inputs.

#### NOTE!

Control cables must be shielded/armored.

4.1.3 Fuses

#### Branch Circuit Protection

In order to protect the installation against electrical and fire hazard, all branch circuits in an installation, switch gear, machines, etc., must be short-circuit and overcurrent protected according to the national/international regulations.

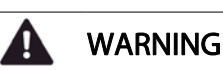

#### Short-circuit protection:

The adjustable frequency drive must be protected against short-circuit to avoid electrical or fire hazard. Danfoss recommends using the fuses mentioned below to protect service personnel and equipment in case of an internal failure in the drive. The adjustable frequency drive provides full short-circuit protection in case of a short-circuit on the motor output.

# **WARNING**

#### Overcurrent protection

Provide overload protection to avoid fire hazard due to overheating of the cables in the installation. Overcurrent protection must always be provided in accordance with national regulations. The adjustable frequency drive is equipped with internal overcurrent protection that can be used for upstream overload protection (UL applications excluded). See par. 4-18 Current Limit in the VLT HVAC Drive Programming Guide . Fuses must be designed for protection in a circuit capable of supplying a maximum of 100,000 Arms (symmetrical), 500 V/600 V maximum.

#### Overcurrent protection

If UL/cUL is not to be complied with, Danfoss recommends using the fuses mentioned in the table below, which will ensure compliance with EN50178.

In case of malfunction, not following the recommendation may result in unnecessary damage to the adjustable frequency drive.

4 4

Danfoss

#### Non-UL compliance fuses

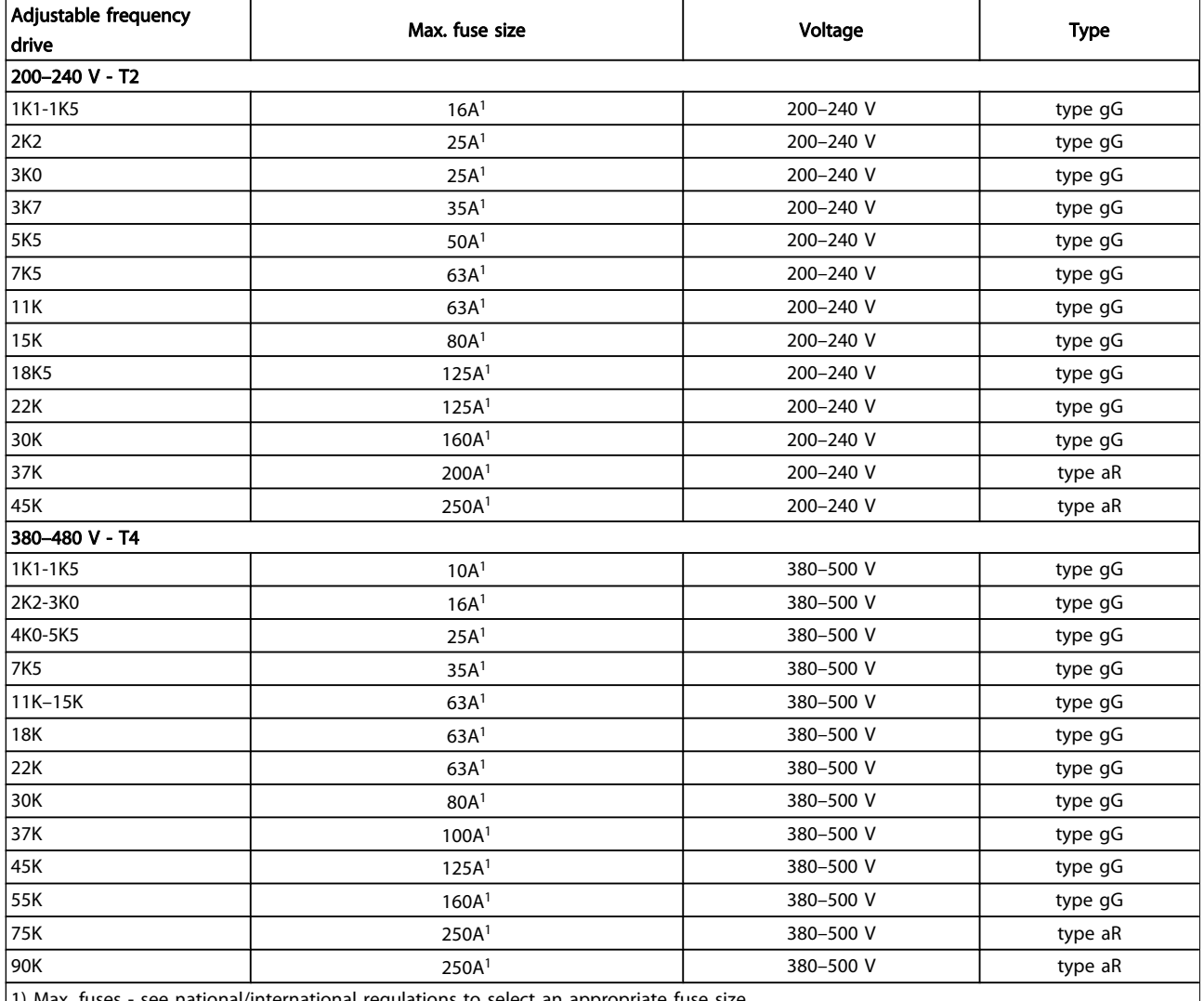

1) Max. fuses - see national/international regulations to select an appropriate fuse size.

#### Table 4.3: Non-UL fuses 200 V to 480 V

If UL/cUL is not to be complied with, we recommend using the following fuses, which will ensure compliance with EN50178:

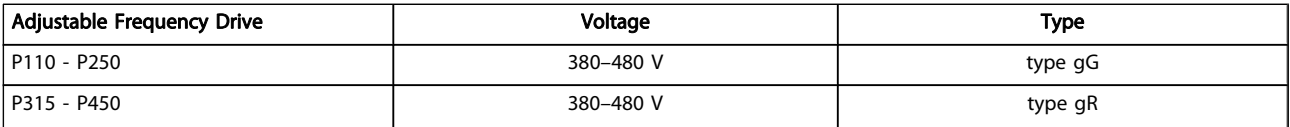

Table 4.4: Compliance with EN50178

Danfoss

#### UL compliance fuses

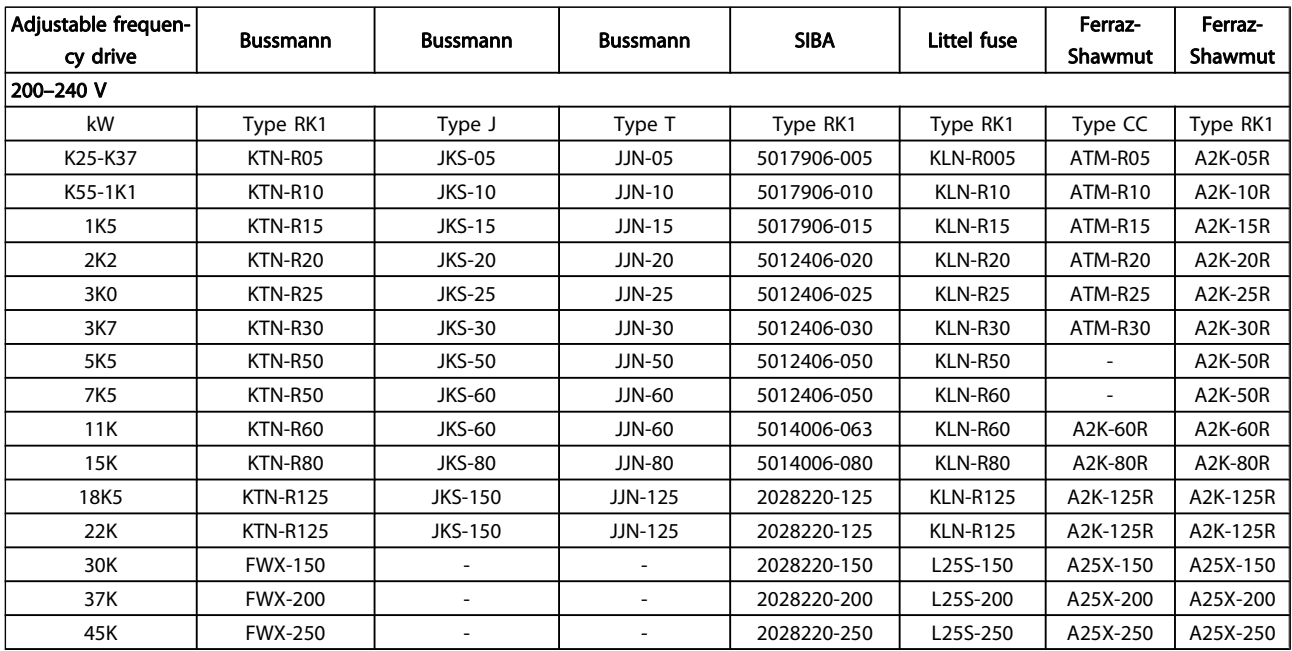

Table 4.5: UL fuses, 200–240 V

#### Electrical Installation VLT® HVAC Drive Instruction Manual

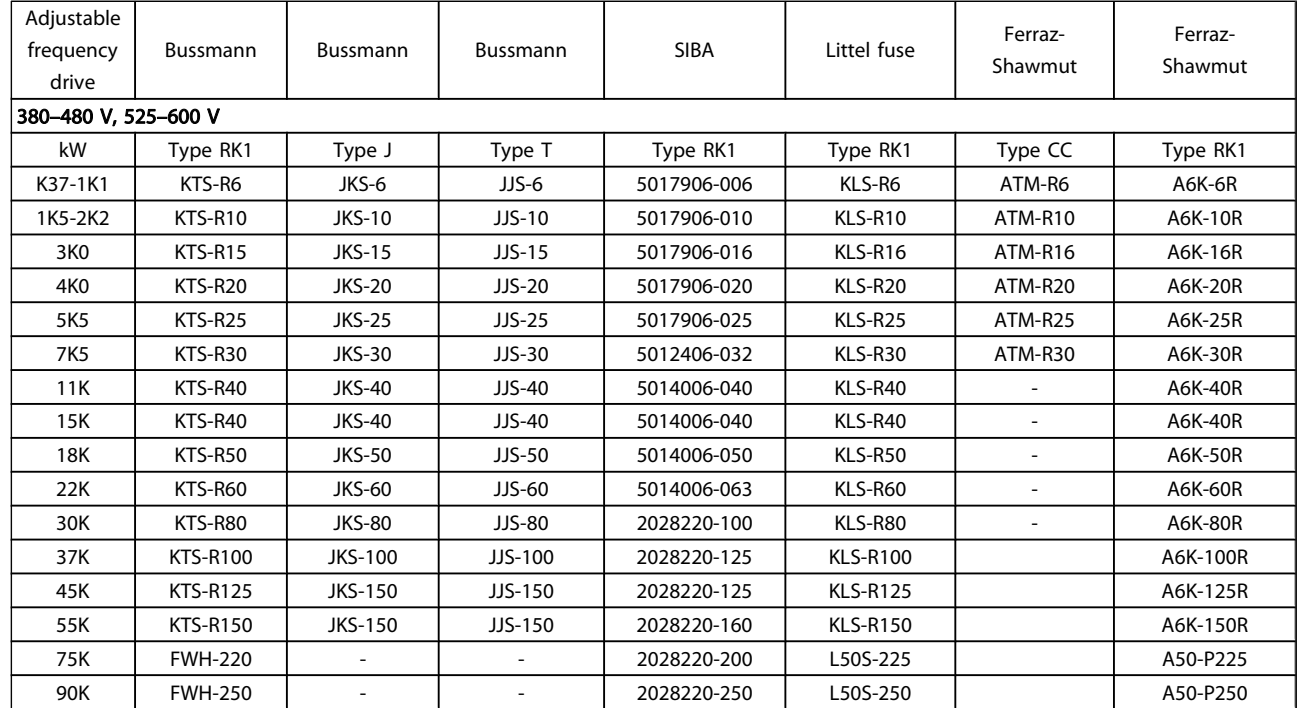

Table 4.6: UL fuses, 380–600 V

KTS fuses from Bussmann may substitute for KTN for 240 V adjustable frequency drives.

FWH fuses from Bussmann may substitute for FWX for 240 V adjustable frequency drives.

KLSR fuses from LITTEL FUSE may substitute for KLNR fuses for 240 V adjustable frequency drives.

L50S fuses from LITTEL FUSE may substitute for L50S fuses for 240 V adjustable frequency drives.

A6KR fuses from FERRAZ SHAWMUT may substitute for A2KR for 240 V adjustable frequency drives.

A50X fuses from FERRAZ SHAWMUT may substitute for A25X for 240 V adjustable frequency drives.

#### 4.1.4 Grounding and IT Line Power

## WARNING

The ground connection cable cross-section must be at least 0.016 in<sup>2</sup> [10 mm<sup>2</sup>]or 2 rated line power wires terminated separately according to EN 50178 or IEC 61800-5-1 unless national regulations specify differently. Always comply with national and local regulations on cable cross-sections.

The line power is connected to the main disconnect switch if this is included.

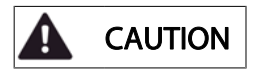

Make sure that the AC line voltage corresponds to the AC line voltage of the adjustable frequency drive nameplate.

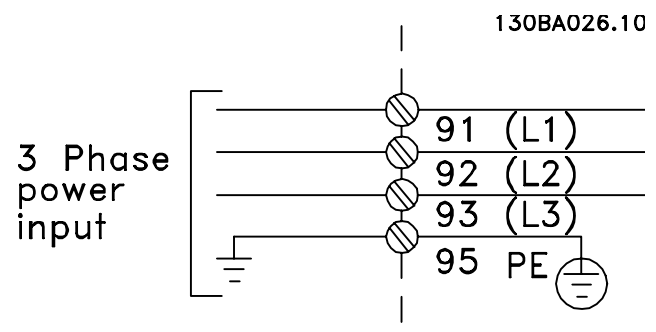

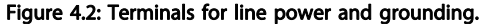

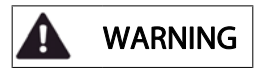

#### IT Line Power

Do not connect 400 V adjustable frequency drives with RFI filters to line power supplies with a voltage between phase and ground of more than 440 V.

For IT line power and delta ground (grounded leg), AC line voltage may exceed 440 V between phase and ground.

Danfoss

4 4

Danfoss

#### Electrical Installation VLT® HVAC Drive Instruction Manual

## 4.1.5 Line Power Wiring Overview

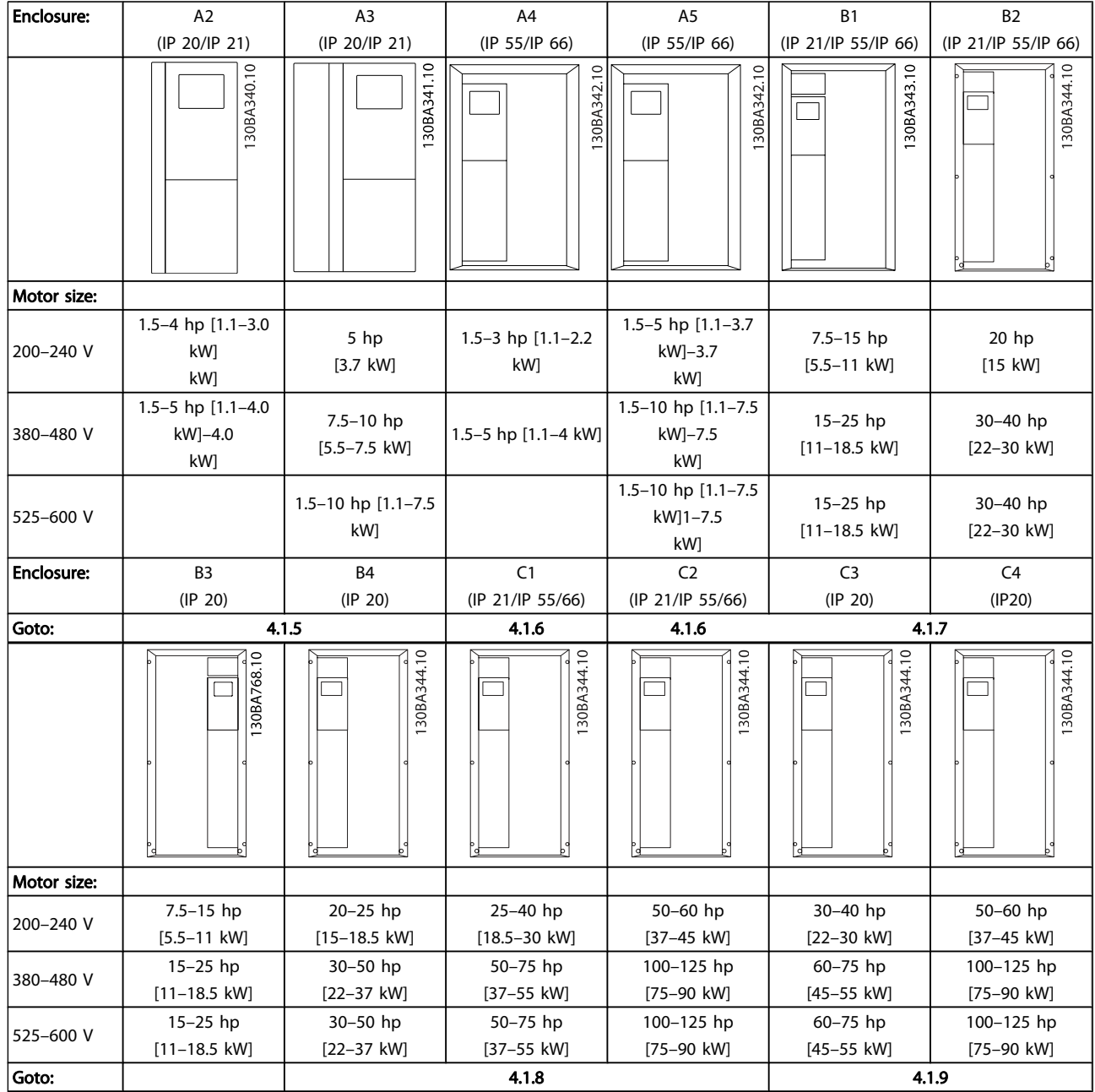

Table 4.7: Line power wiring table.

Danfoss

#### Electrical Installation VLT® HVAC Drive Instruction Manual

4.1.6 AC line input connections for A2 and A3

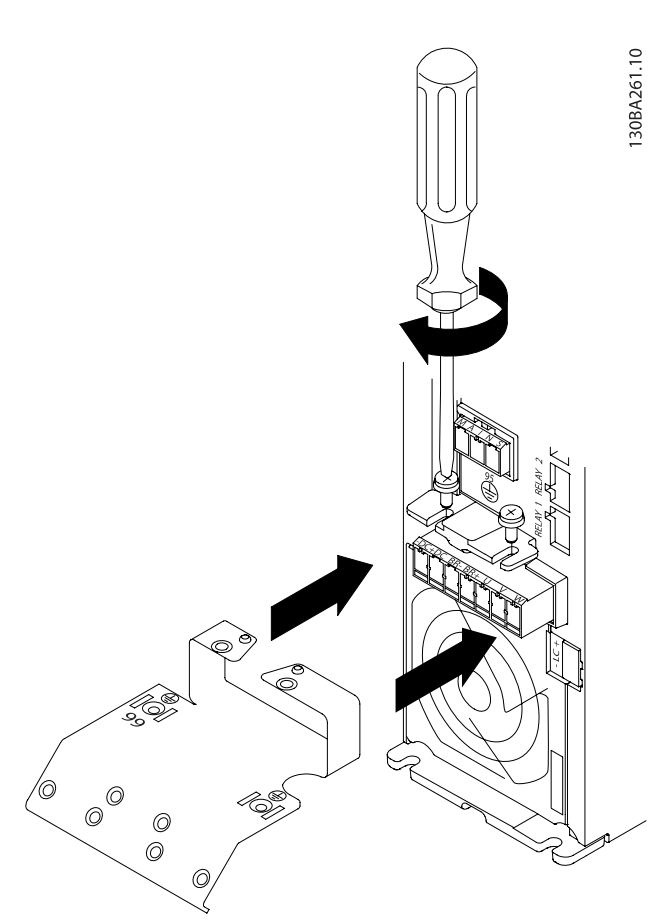

Figure 4.3: First mount the two screws on the mounting plate, slide it into place and tighten fully.

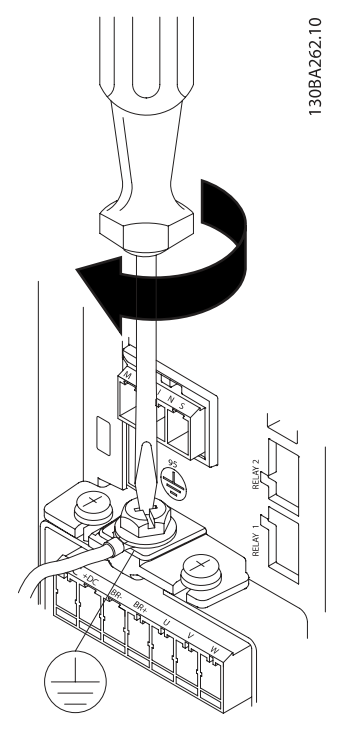

Figure 4.4: When mounting cables, first mount and tighten ground cable.

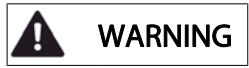

The ground connection cable cross-section must be at least 0.016 in<sup>2</sup> [10 mm<sup>2</sup>] or 2 rated line power wires terminated separately according to EN 50178/IEC 61800-5-1.

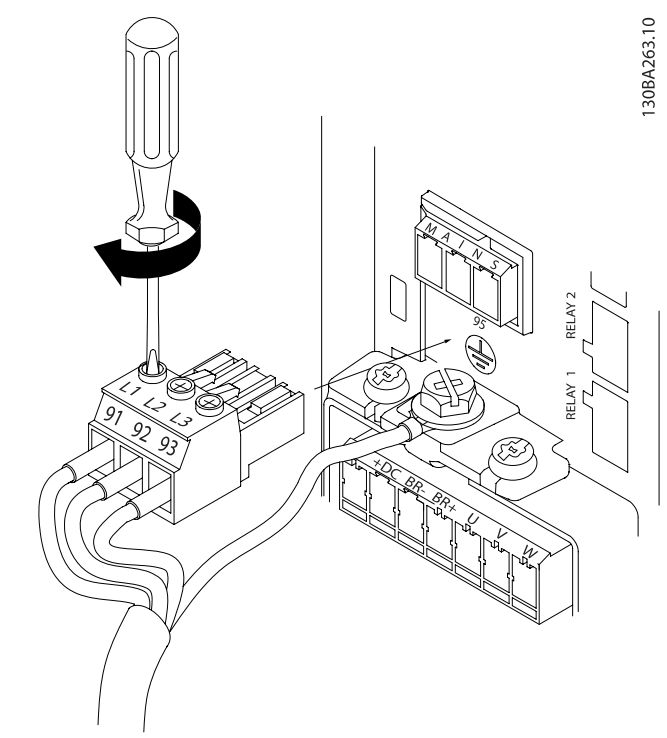

Figure 4.5: Then mount line power plug and tighten wires.

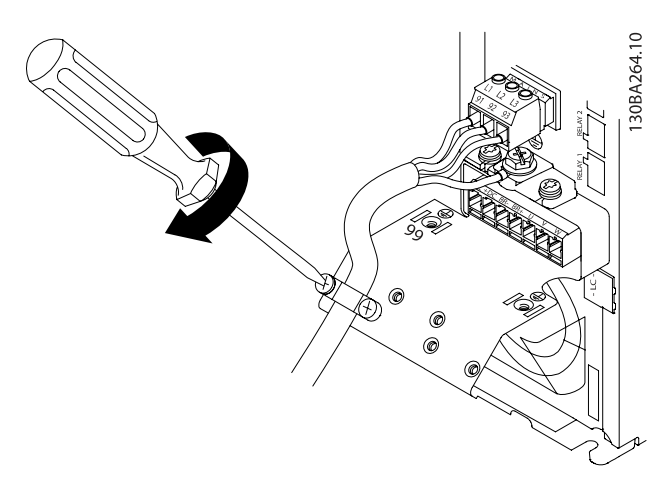

Figure 4.6: Finally, tighten support bracket on line power wires.

### NOTE!

With single phase A3, use L1 and L2 terminals.

4.1.7 AC line input connections for A4/A5

Danfoss

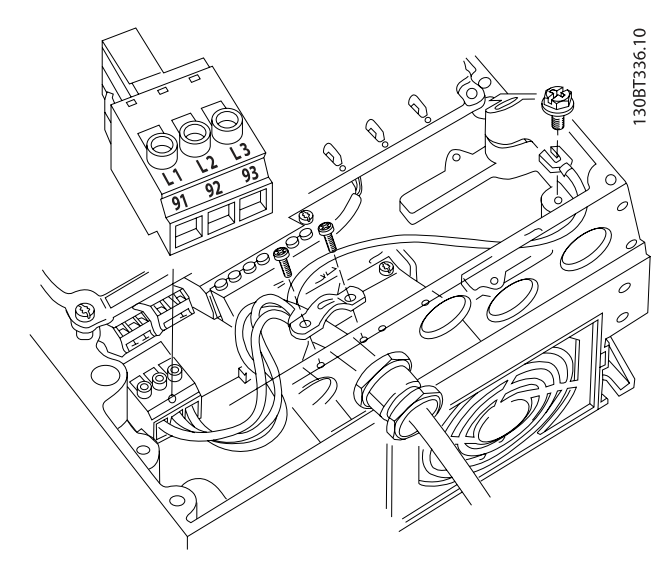

Figure 4.7: How to connect to line power and grounding without a line power disconnect switch. Note that a cable clamp is used.

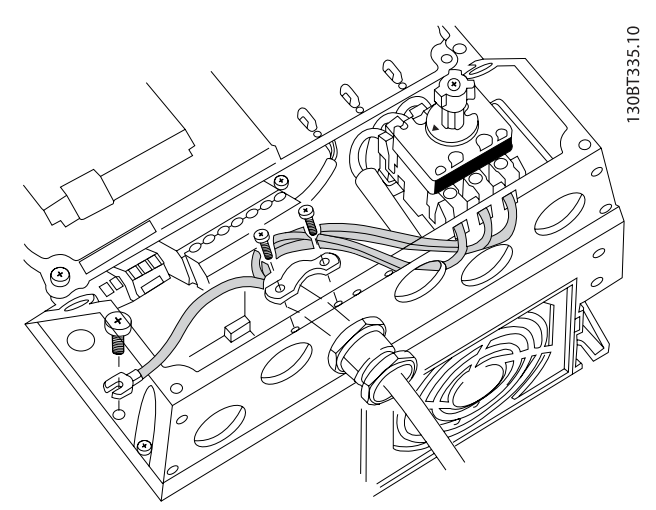

Figure 4.8: How to connect to line power and grounding with a line power disconnect switch.

#### NOTE!

With single phase A5, use L1 and L2 terminals.

4.1.8 AC Line Input Connections for B1, B2 and B3

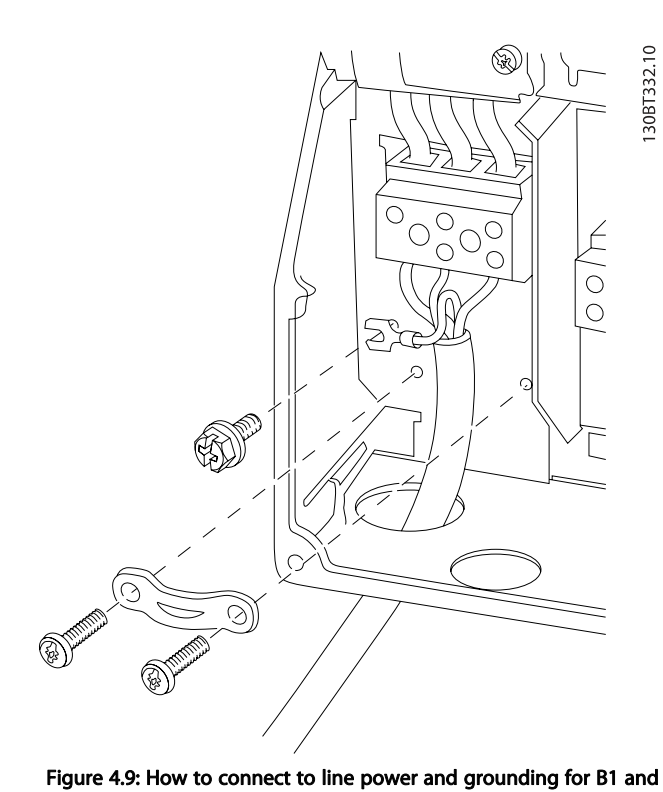

B2

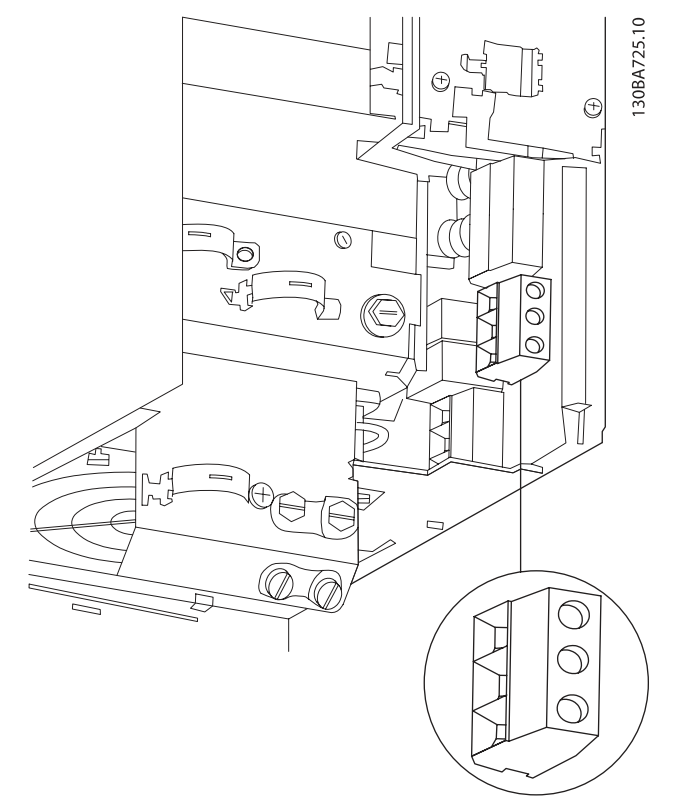

Figure 4.10: How to connect to line power and grounding for B3 without RFI.

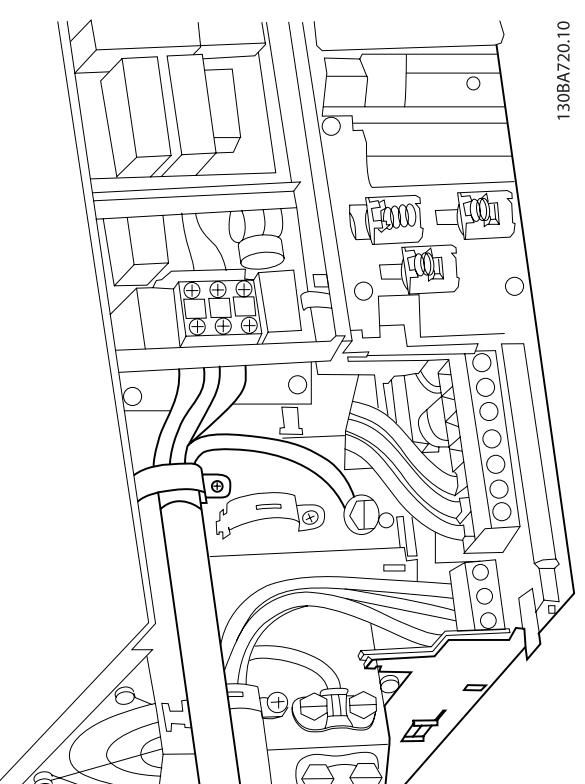

Figure 4.11: How to connect to line power and grounding for B3 with RFI.

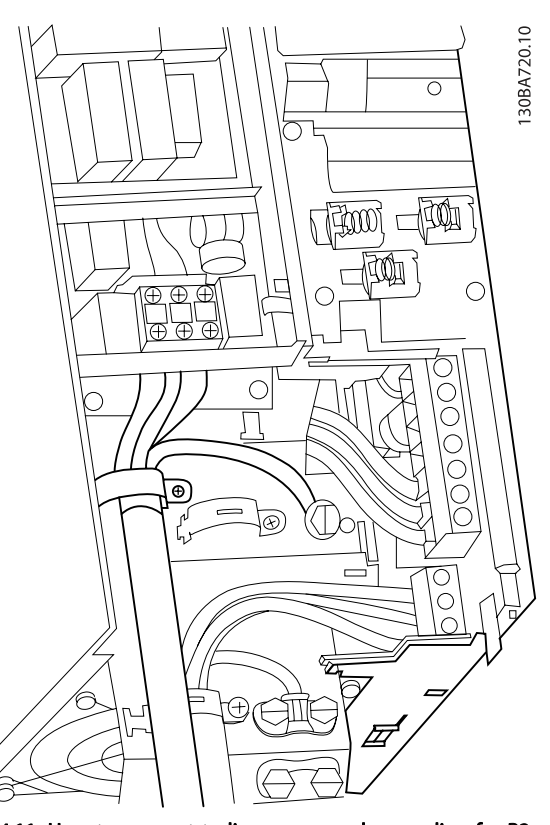

4 4

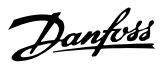

#### NOTE!

With single phase B1, use L1 and L2 terminals.

#### NOTE!

For correct cable dimensions, please see the section General Specifications at the back of this manual.

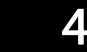

4.1.9 AC line input connections for B4, C1 and  $C<sub>2</sub>$ 

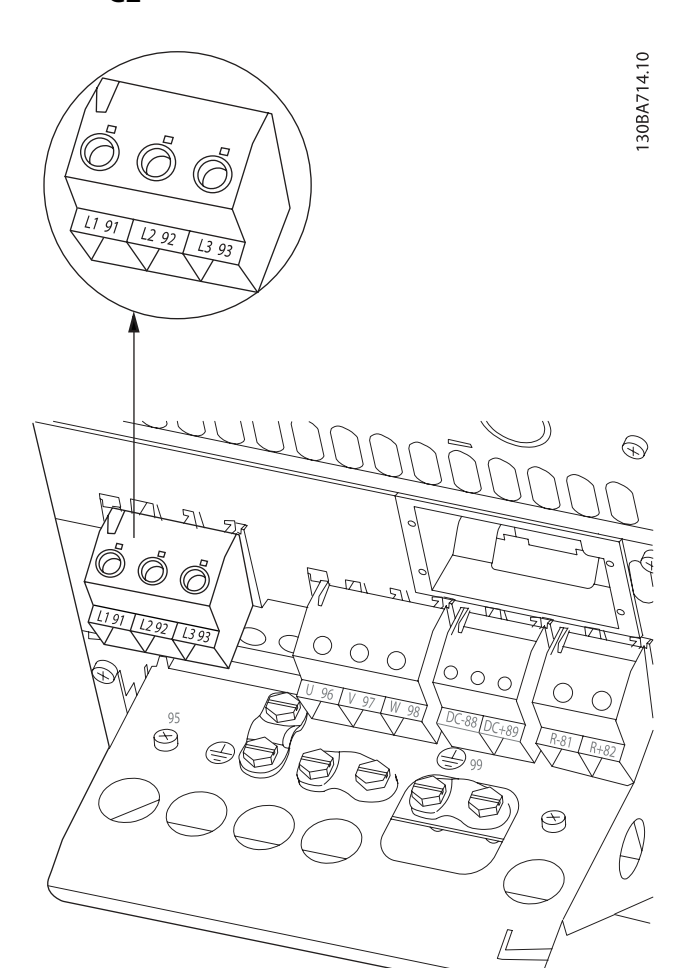

Figure 4.12: How to connect to line power and grounding for B4.

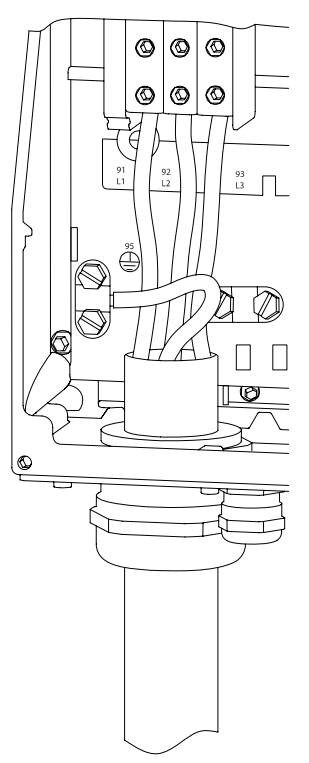

Figure 4.13: How to connect to line power and grounding for C1 and C2.

4.1.10 AC line input connections for C3 and  $C<sub>4</sub>$ 

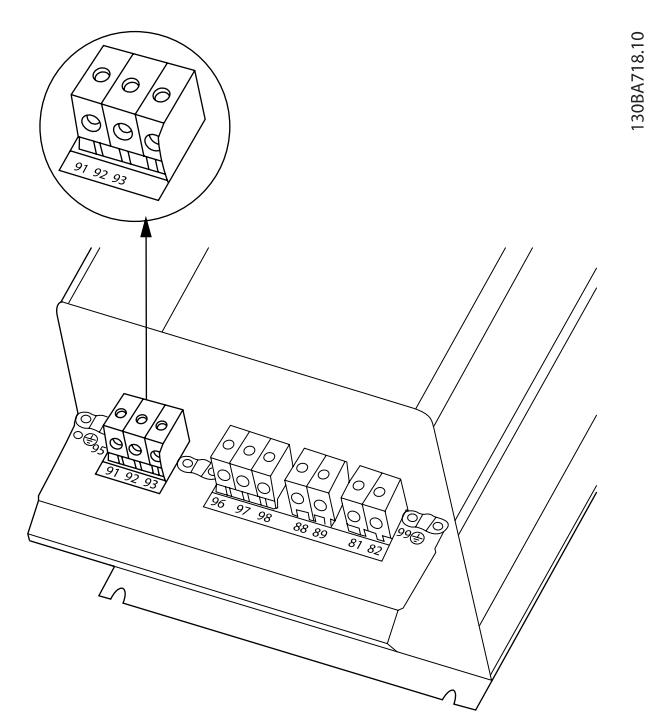

Figure 4.14: How to connect C3 to line power and grounding.

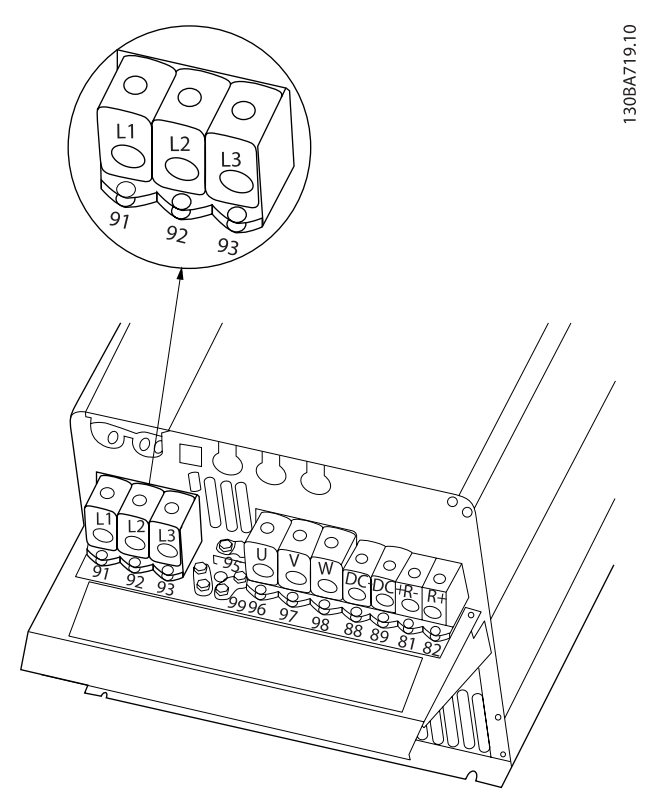

Figure 4.15: How to connect C4 to line power and grounding.

#### 4.1.11 How to Connect Motor - Introduction

See section General Specifications for correct dimensioning of motor cable cross-section and length.

- Use a shielded/armored motor cable to comply with EMC emission specifications (or install the cable in a metal conduit).
- Keep the motor cable as short as possible to reduce the noise level and leakage currents.
- Connect the motor cable shield/armor to both the decoupling plate of the adjustable frequency drive and to the metal of the motor. (The same applies to both ends of the metal conduit if used instead of a shield.)
- Make the shield connections with the largest possible surface area (by using a cable clamp or an EMC cable connector). This is done by using the supplied installation devices in the adjustable frequency drive.
- Avoid terminating the shield by twisting the ends (pigtails), as this will spoil high frequency shielding effects.
- If it is necessary to break the continuity of the shield to install a motor isolator or motor relay, the continuity must be maintained with the lowest possible HF impedance.

#### Cable length and cross-section

The adjustable frequency drive has been tested with a given length of cable and a given cross-section of that cable. If the cross-section is increased, the cable capacitance - and thus the leakage current - may increase, thereby requiring that the cable length is reduced accordingly.

#### Switching frequency

When adjustable frequency drives are used together with sine wave filters to reduce the acoustic noise from a motor, the switching frequency must be set according to the sine wave filter instructions in par. 14-01 [Switching Frequency](#page-91-0).

#### Precautions while using aluminum conductors

Aluminum conductors are not recommended for cable crosssections less than  $0.054$  in<sup>2</sup> [35 mm<sup>2</sup>]. Terminals can accept aluminum conductors, but the conductor surface has to be clean, oxidation must be removed, and the area must be sealed by neutral acid-free Vaseline grease before the conductor is connected.

Furthermore, the terminal screw must be retightened after two days due to the softness of the aluminum. It is crucial to ensure that the connection makes a gas tight joint, otherwise the aluminum surface will oxidize again.

All types of three-phase asynchronous standard motors can be connected to the adjustable frequency drive. Normally, small motors are star-connected (230/400 V, D/Y). Large motors are delta-connected (400/690 V, D/Y). Refer to the motor nameplate for correct connection mode and voltage.

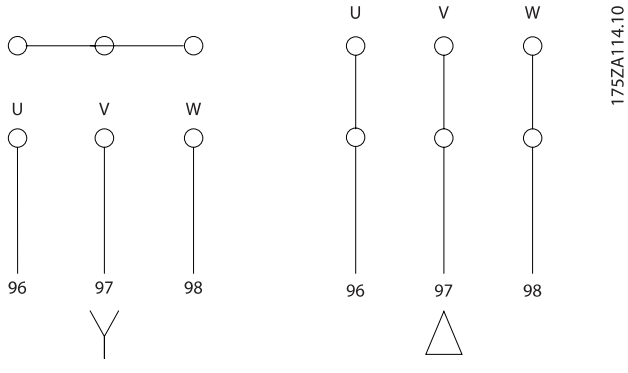

Figure 4.16: Terminals for motor connection

#### CAUTION

In motors without phase insulation paper or other insulation reinforcement suitable for operation with the voltage supply (such as an adjustable frequency drive), fit a sine-wave filter on the output of the adjustable frequency drive. (Motors that comply with IEC 60034-17 do not require a sine-wave filter).

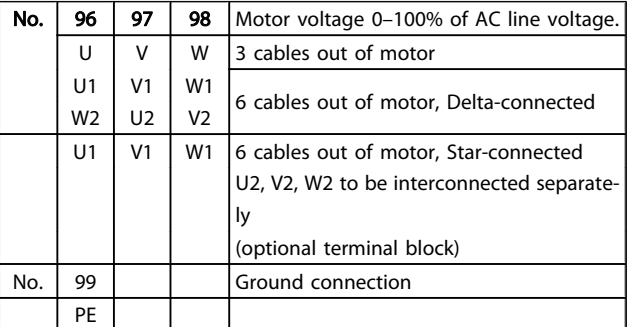

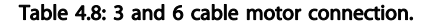
# 4.1.12 Motor Wiring Overview

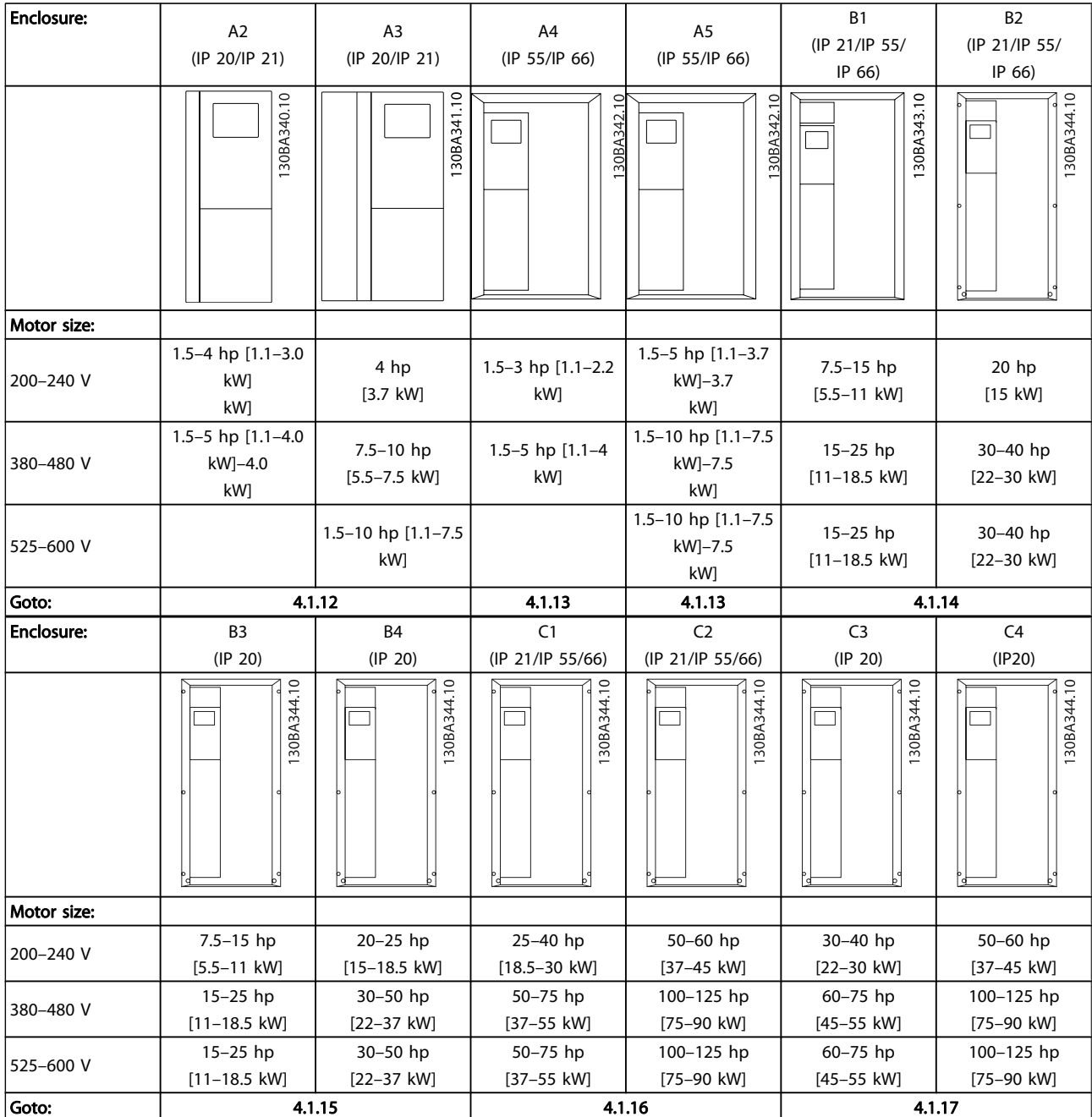

Table 4.9: Motor wiring table.

# 4.1.13 Motor Connection for A2 and A3

Follow these drawings step-by-step for connecting the motor to the adjustable frequency drive.

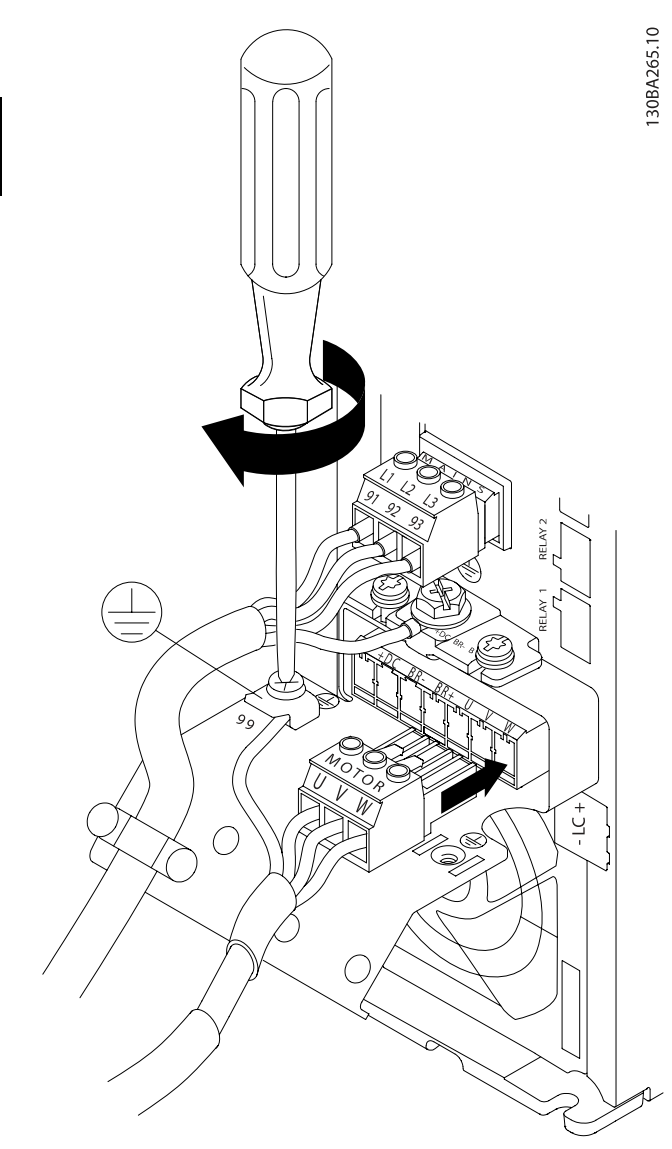

Figure 4.17: First terminate the motor ground, then place motor U, V and W wires in the plug and tighten them.

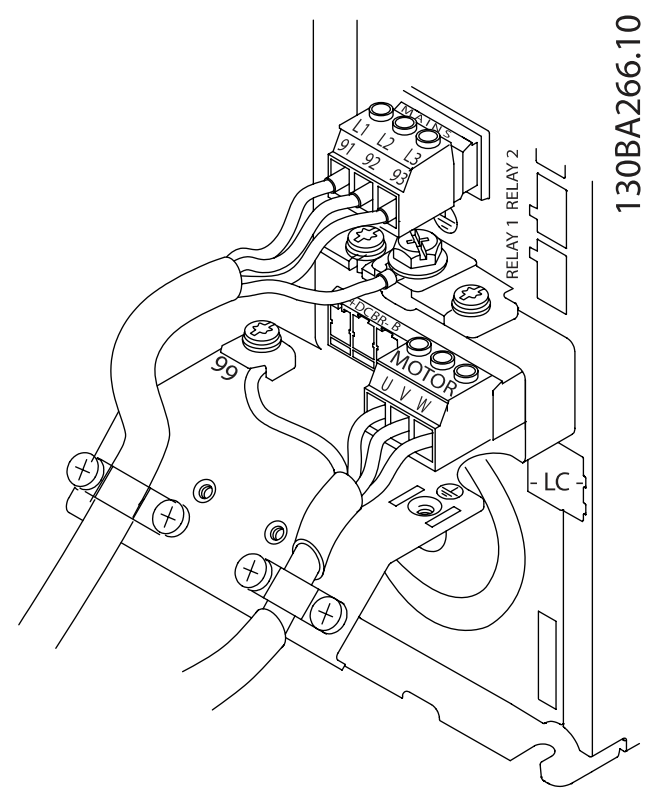

Figure 4.18: Mount cable clamp to ensure 360 degree connection between chassis and shield; ensure that the outer insulation of the motor cable is removed under the clamp.

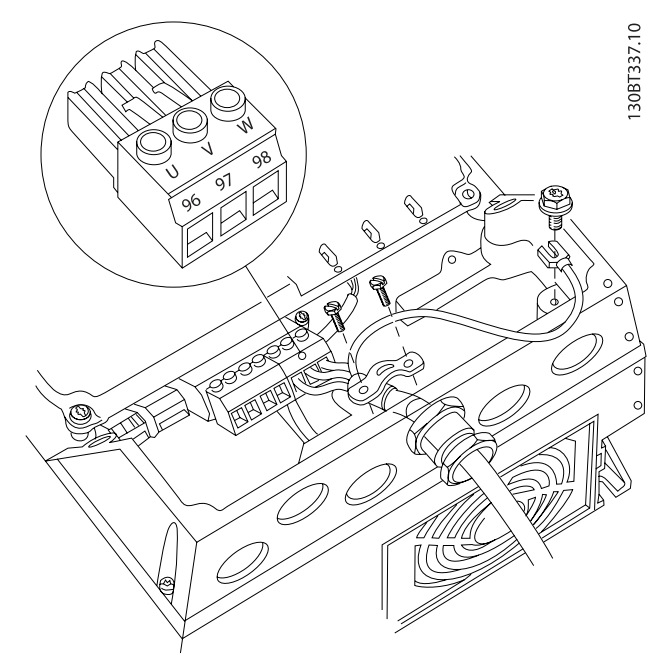

Figure 4.19: First, terminate the motor ground, then insert the motor U, V and W wires in the terminal and tighten them. Please ensure that the outer insulation of the motor cable is removed under the EMC clamp.

4.1.15 Motor Connection for B1 and B2

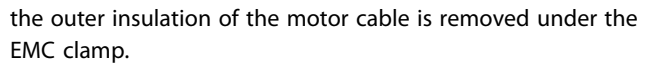

# 4.1.16 Motor Connection for B3 and B4

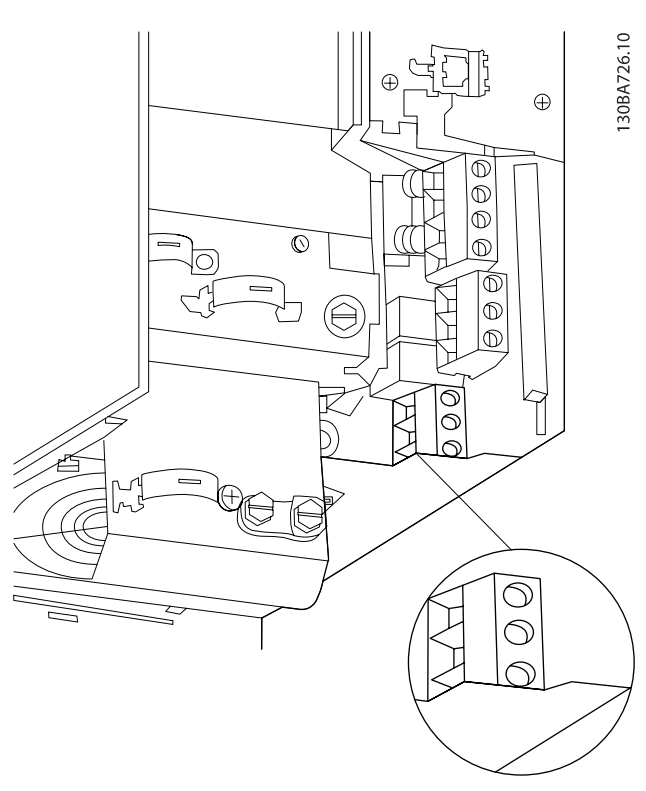

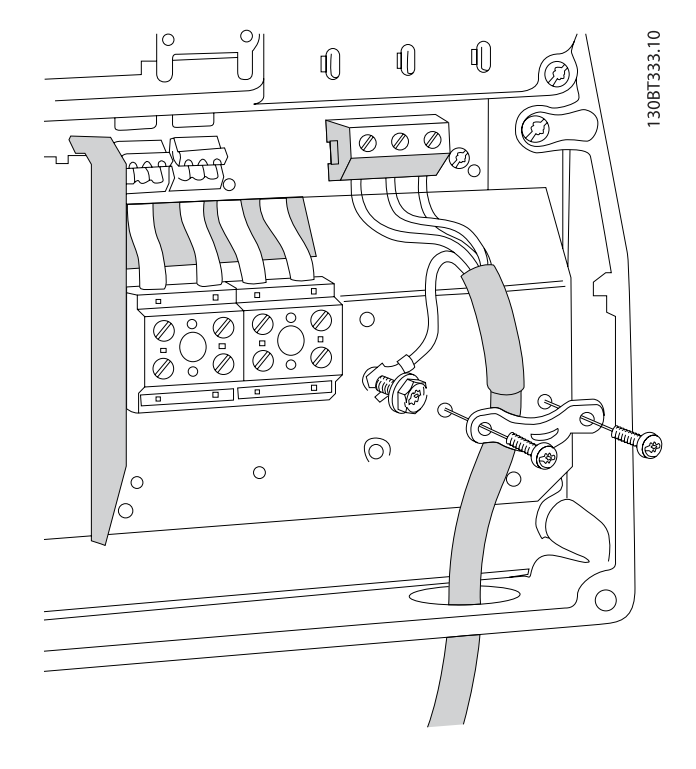

First terminate the motor ground, then place motor U, V and W wires in the terminal and tighten them. Please ensure that First terminate the motor ground, then place motor U, V and W wires in the terminal and tighten them. Please ensure that the outer insulation of the motor cable is removed under the EMC clamp.

4 4

30BA721.10  $\Theta$  $\circledR$  $\Theta$ 

First terminate the motor ground, then place motor U, V and W wires into the appropriate terminals and tighten. Please ensure that the outer insulation of the motor cable is removed under the EMC clamp.

First terminate the motor ground, then place motor U, V and W wires in the terminal and tighten them. Please ensure that the outer insulation of the motor cable is removed under the EMC clamp.

# 4.1.17 Motor Connection for C1 and C2

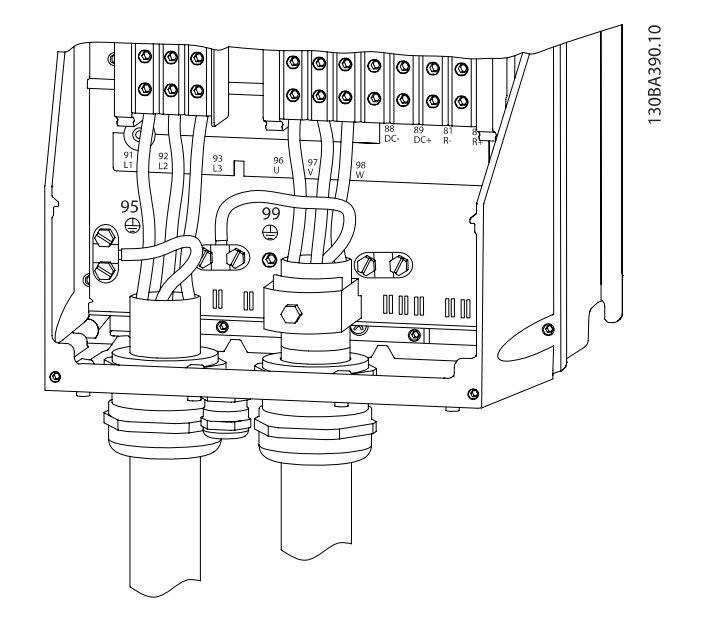

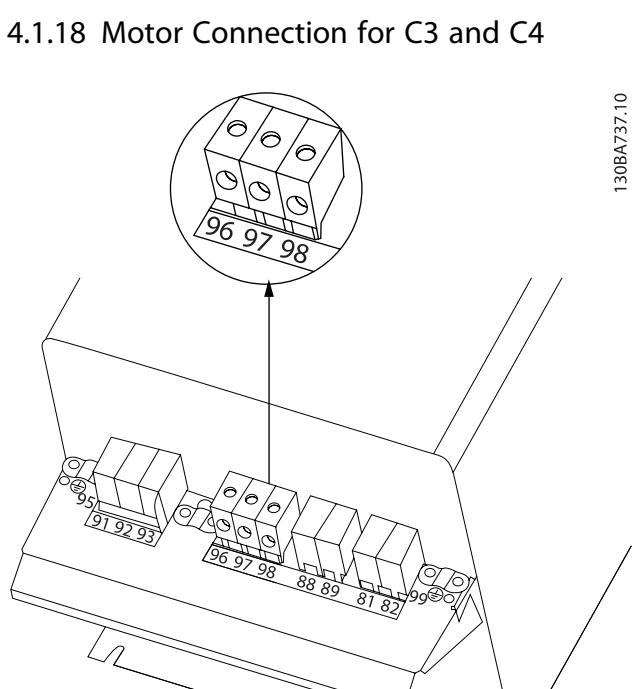

First terminate the motor ground, then place motor U, V and W wires in the terminal and tighten them. Please ensure that the outer insulation of the motor cable is removed under the EMC clamp.

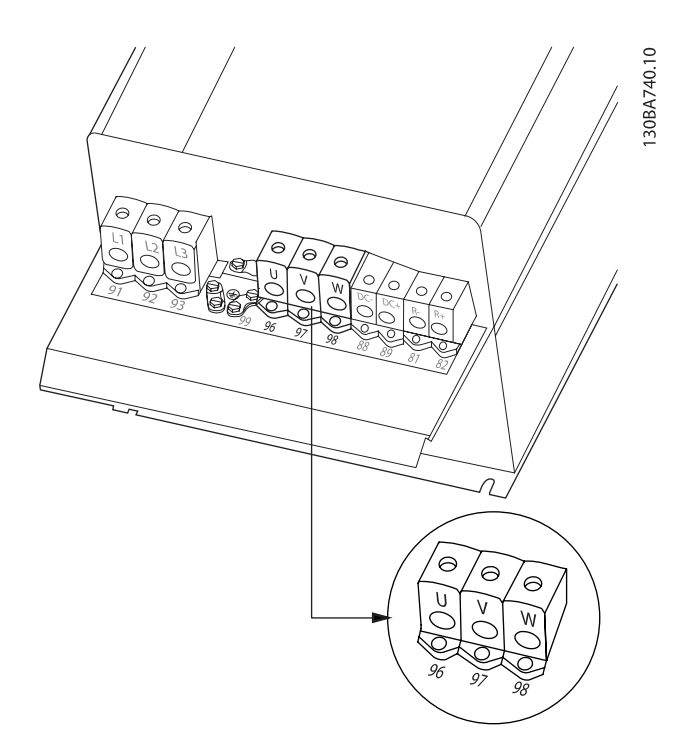

First terminate the motor ground, then place motor U, V and W wires into the appropriate terminals and tighten. Please ensure that the outer insulation of the motor cable is removed under the EMC clamp.

# 4.1.19 Wiring Example and Testing

The following section describes how to terminate and access control wires. For an explanation of the function, programming and wiring of the control terminals, please see chapter How to program the adjustable frequency drive.

# 4.1.20 DC Bus Connection

The DC bus terminal is used for DC back-up, with the intermediate circuit being supplied from an external source.

Terminal number 88 and 89 are used.

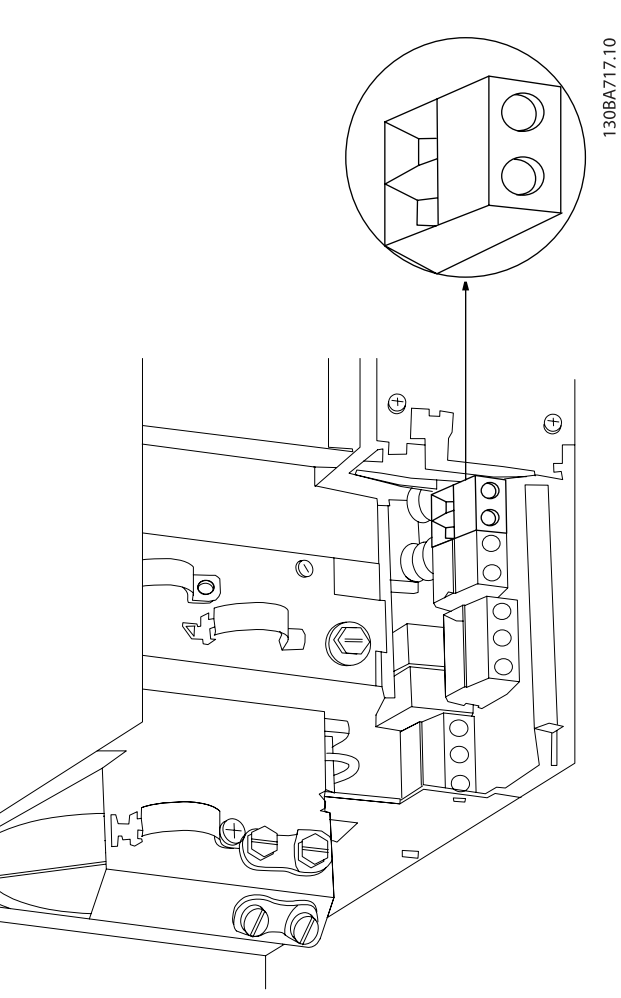

Figure 4.20: DC bus connections for enclosure B3.

# Electrical Installation VLT® HVAC Drive Instruction Manual

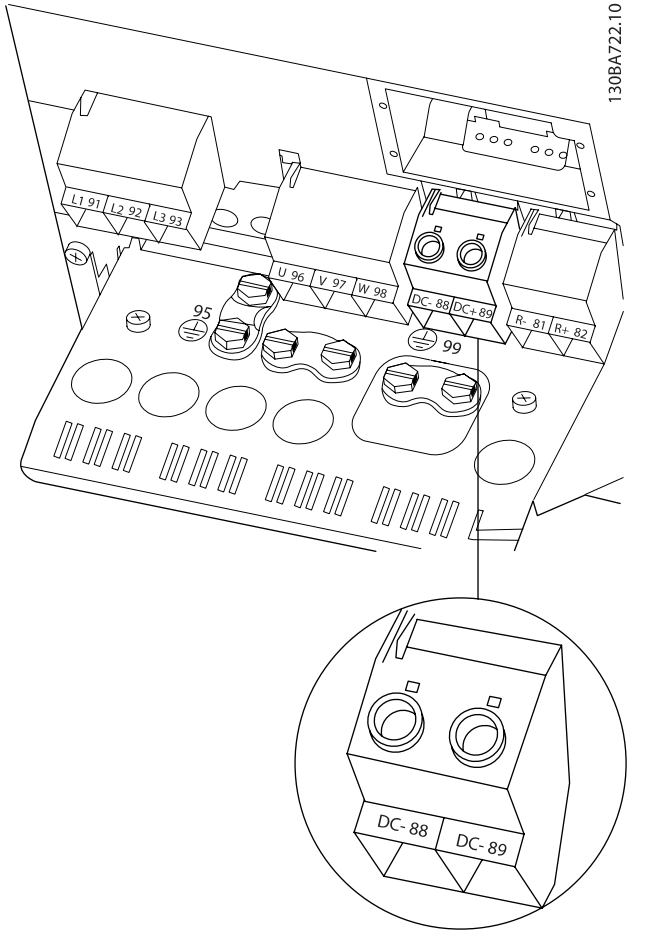

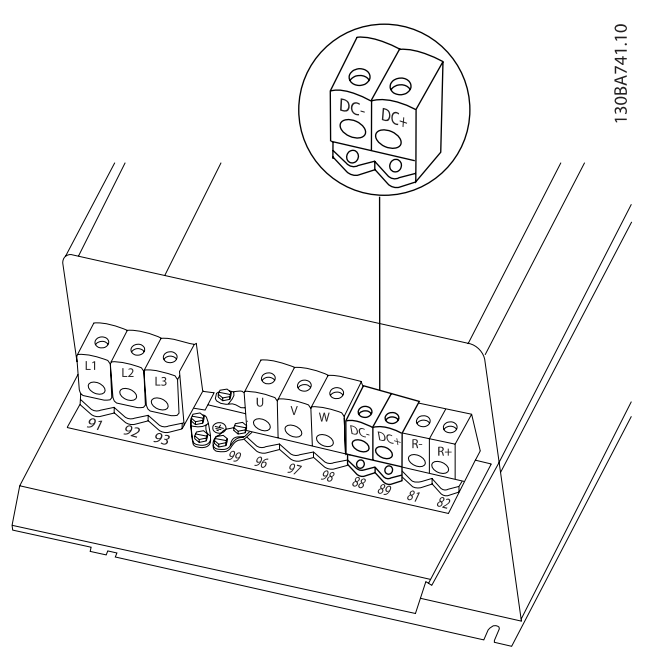

Danfoss

Figure 4.23: DC bus connections for enclosure C4.

Please contact Danfoss if you require further information.

Figure 4.21: DC bus connections for enclosure B4.

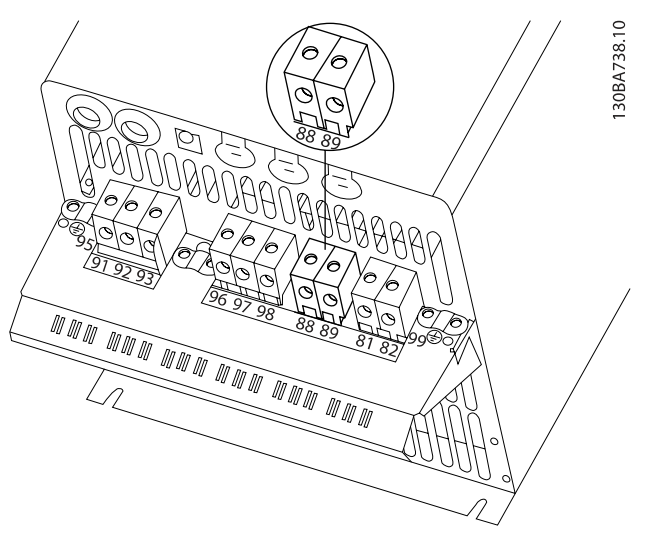

Figure 4.22: DC bus connections for enclosure C3.

# 4.1.21 Brake Connection Option

The connection cable to the brake resistor must be shielded/ armored.

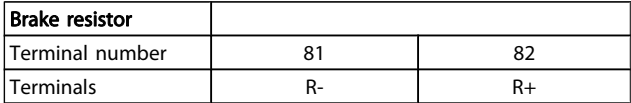

# CAUTION

Dynamic brake calls for extra equipment and safety considerations. For further information, please contact Danfoss.

- 1. Use cable clamps to connect the shield to the metal cabinet of the adjustable frequency drive and to the decoupling plate of the brake resistor.
- 2. Dimension the cross-section of the brake cable to match the brake current.

# **WARNING**

Voltages up to 975 V DC (@ 600 V AC) may occur between the terminals.

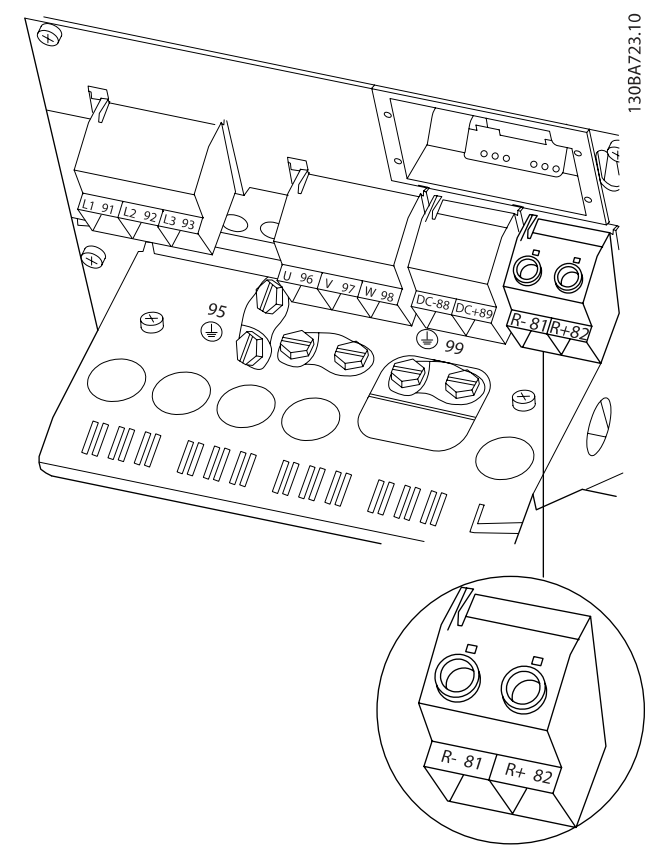

Figure 4.25: Brake connection terminal for B4.

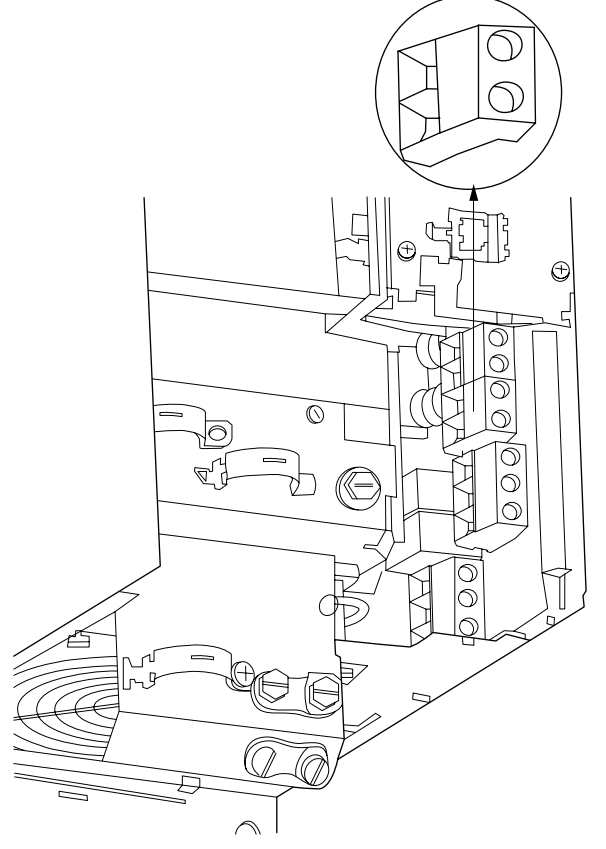

Figure 4.24: Brake connection terminal for B3.

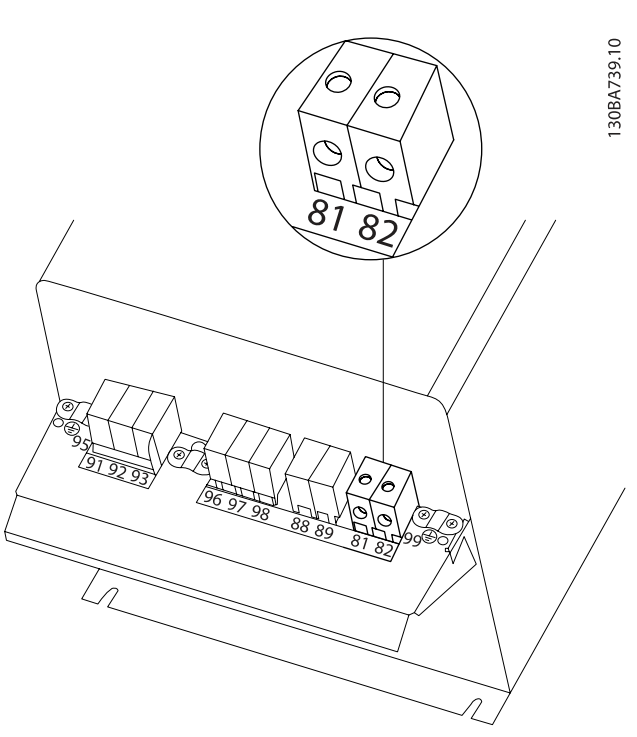

Figure 4.26: Brake connection terminal for C3.

Danfoss

30BA724.10

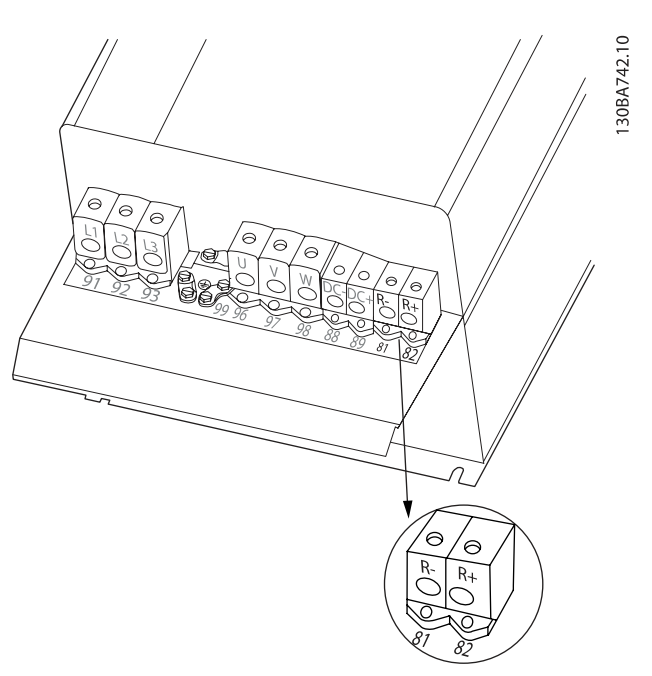

Figure 4.27: Brake connection terminal for C4.

# WARNING

If a short circuit in the brake IGBT occurs, prevent power dissipation in the brake resistor by using a line switch or contactor to disconnect the line power from the adjustable frequency drive. Only the adjustable frequency drive should control the contactor.

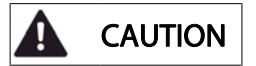

Place the brake resistor in an environment free of fire risk and ensure that no external objects can fall into the brake resistor through ventilation slots. Do not cover ventilation slots and grids.

<u>Danfoss</u>

# 4.1.22 Relay Connection

To set relay output, see par. group 5-4\* Relays.

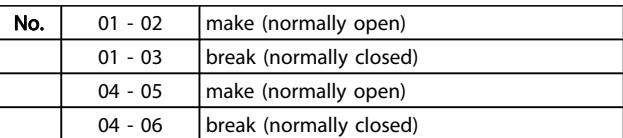

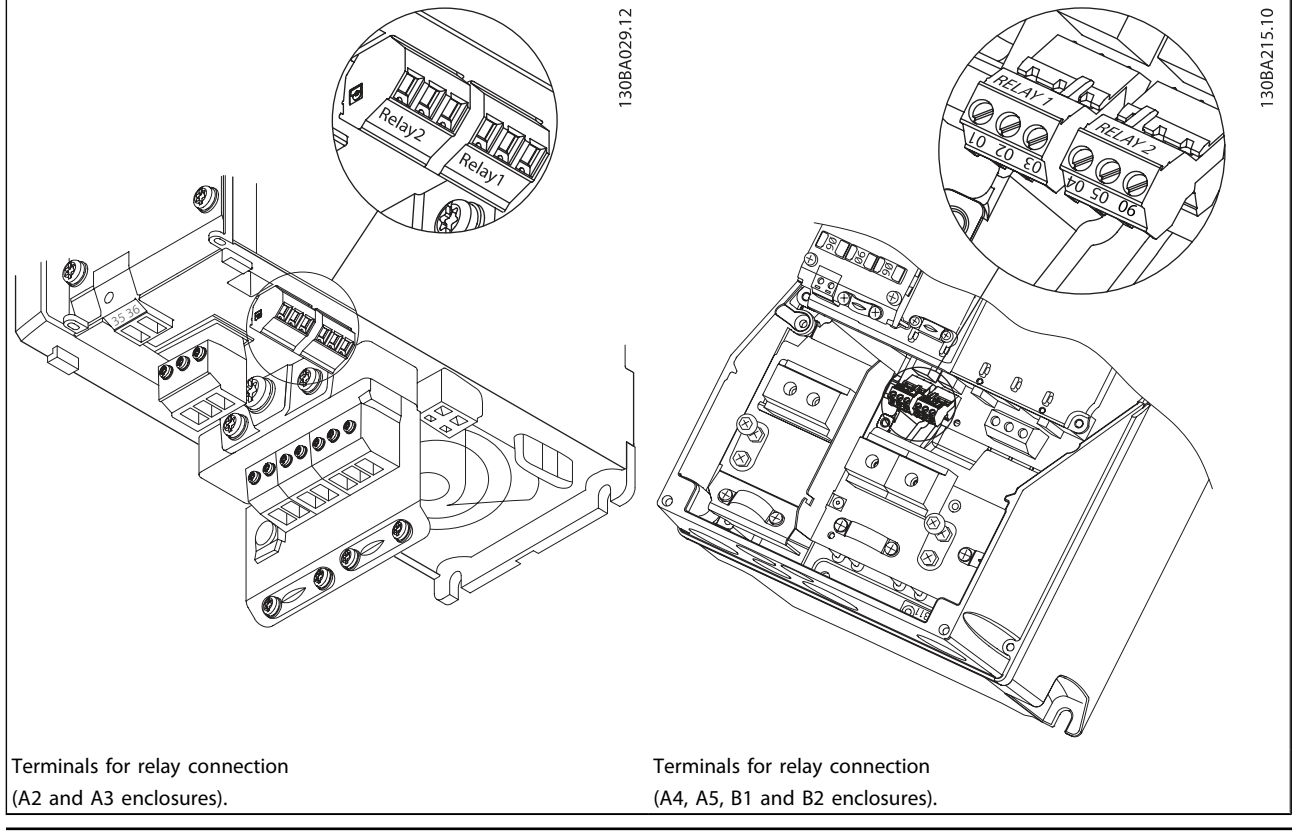

4-22 MG.11.AD.22 - VLT® is a registered Danfoss trademark.

Danfoss

# Electrical Installation VLT® HVAC Drive Instruction Manual

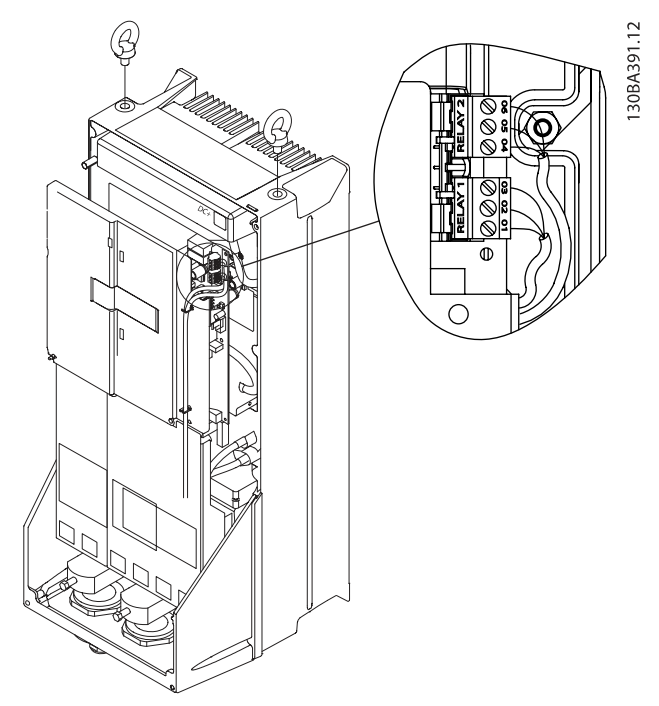

Figure 4.28: Terminals for relay connection (C1 and C2 enclosures). The relay connections are shown in the cut-out with relay plugs (from the accessory bag) fitted.

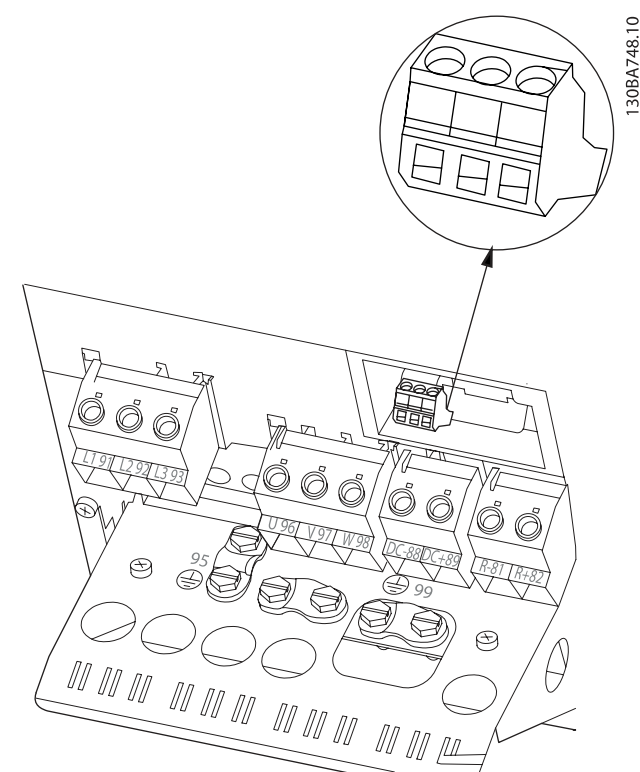

Figure 4.30: Terminals for relay connections for B4.

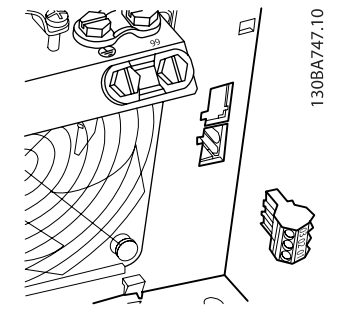

30BA749.10 M  $\Box$ 

Figure 4.29: Terminals for relay connections for B3. Only one relay input is fitted from the factory. When the second relay is needed, remove the knock-out.

Figure 4.31: Terminals for relay connections for C3 and C4. Located in the upper right corner of the adjustable frequency drive.

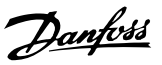

# 4.1.23 Relay Output

# Relay 1

- Terminal 01: common
- Terminal 02: normal open 240 V AC
- Terminal 03: normal closed 240 V AC

# Relay 2

- Terminal 04: common
- Terminal 05: normal open 400 V AC
- Terminal 06: normal closed 240 V AC

Relay 1 and relay 2 are programmed in [par. 5-40](#page-86-0) Function [Relay](#page-86-0), par. 5-41 On Delay, Relay, and par. 5-42 Off Delay, Relay.

Additional relay outputs by using option module MCB 105.

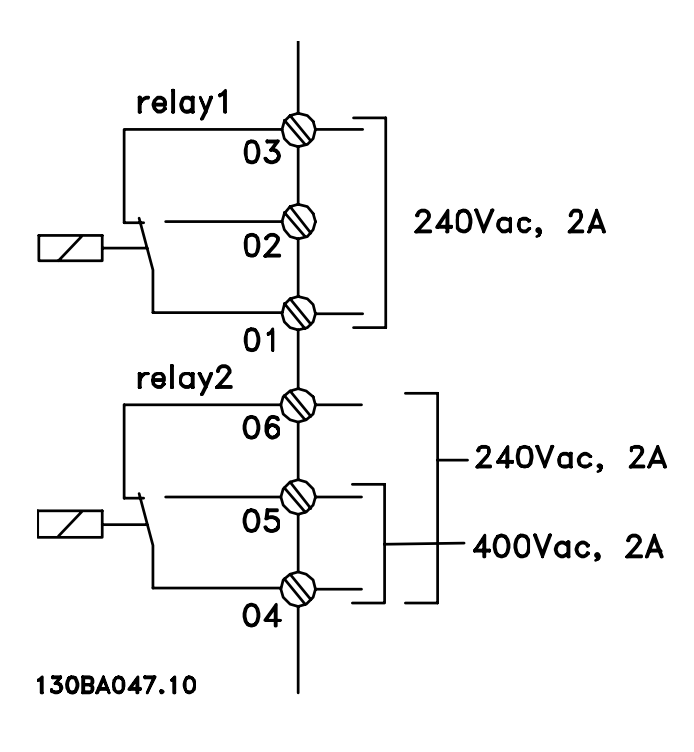

# 4.1.24 Access to Control Terminals

All terminals to the control cables are located underneath the terminal cover on the front of the adjustable frequency drive. Remove the terminal cover with a screwdriver.

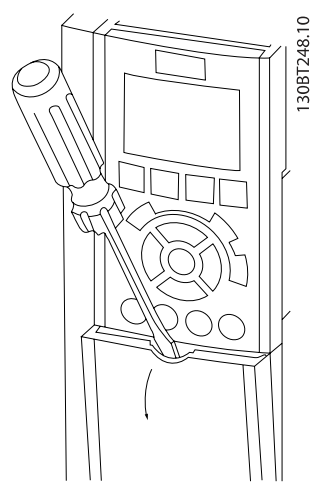

Figure 4.32: Access to control terminals for A2, A3, B3, B4, C3 and C4 enclosures

Remove front cover to access control terminals. When replacing the front cover, ensure proper fastening by applying a torque of 2 Nm.

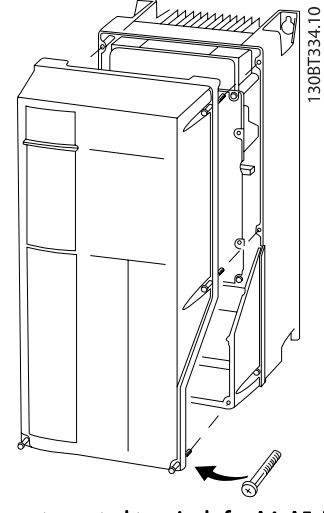

Figure 4.33: Access to control terminals for A4, A5, B1, B2, C1 and C2 enclosures

# 4.1.25 Control Terminals

# Drawing reference numbers:

- 1. 10-pole plug digital I/O.
- 2. 3-pole plug RS-485 bus.
- 3. 6-pole analog I/O.
- 4. USB connection.

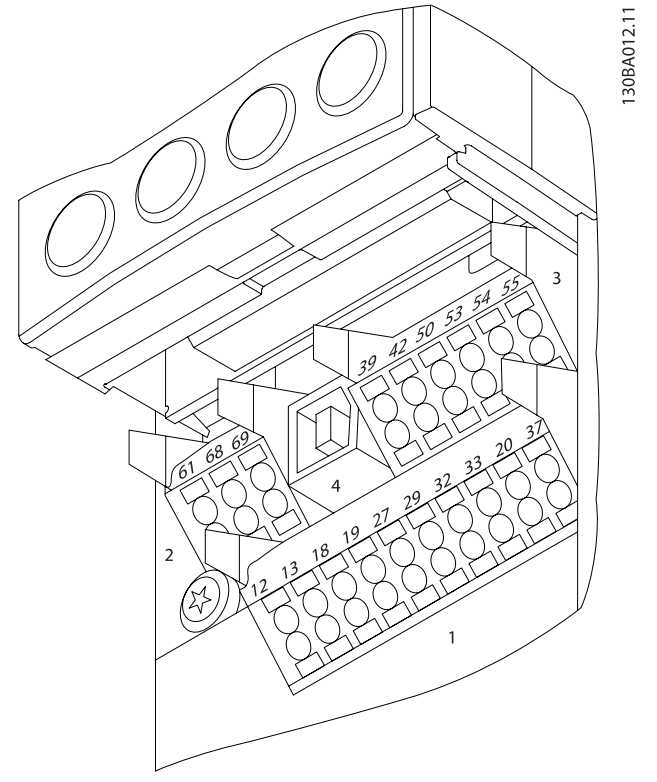

Figure 4.34: Control terminals (all enclosures)

Danfoss

Danfoss

4.1.26 How to Test Motor and Direction of Rotation

# WARNING

Note that unintended motor start can occur; make sure no personnel or equipment is in danger!

4 4

Please follow these steps to test the motor connection and direction of rotation. Start with no power to the unit.

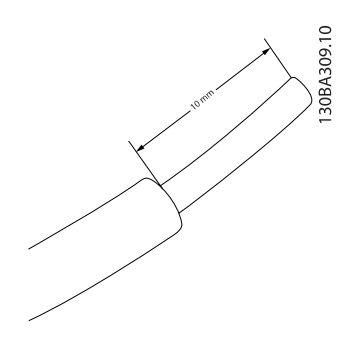

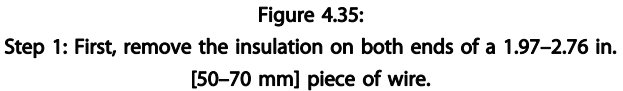

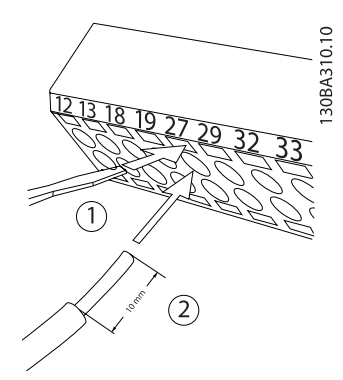

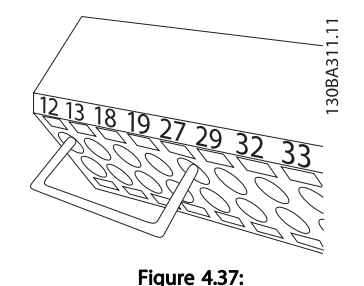

Step 3: Insert the other end in terminal 12 or 13. (Note: For units with the Safe Stop function, the existing jumper between terminal 12 and 37 should not be removed for the unit to be able to run!)

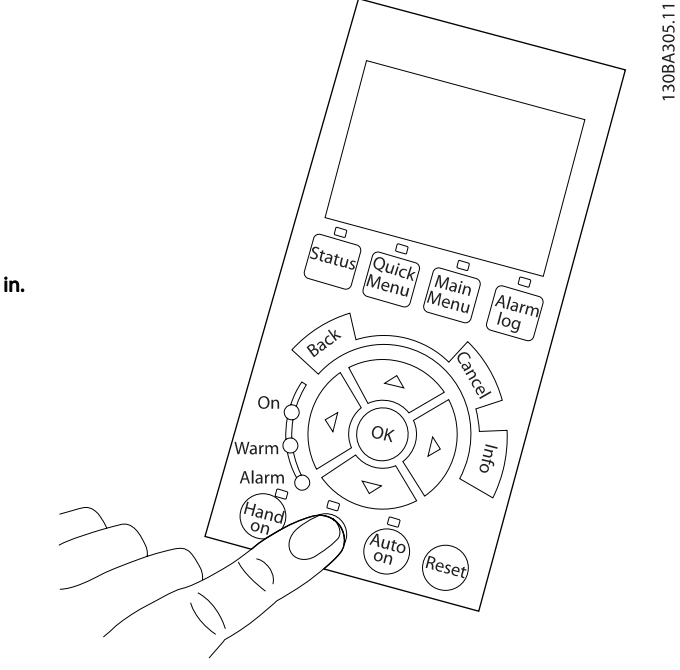

#### Figure 4.38:

Step 4: Power up the unit and press the [Off] button. In this state, the motor should not rotate. Press [Off] to stop the motor at any time. Note that the LED on the [OFF] button should be lit. If alarms or warnings are flashing, please see chapter 7 for more information.

#### Figure 4.36:

Step 2: Insert one end in terminal 27 using a suitable terminal screwdriver. (Note: For units with the Safe Stop function, the existing jumper between terminal 12 and 37 should not be removed for the unit to be able to run!)

# Electrical Installation VLT® HVAC Drive Instruction Manual

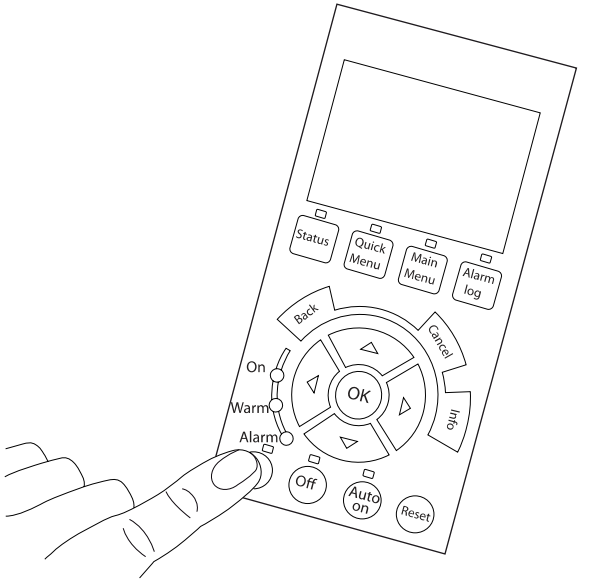

Figure 4.39:

Step 5: After pressing the [Hand on] button, the LED above the button should be lit and the motor may rotate.

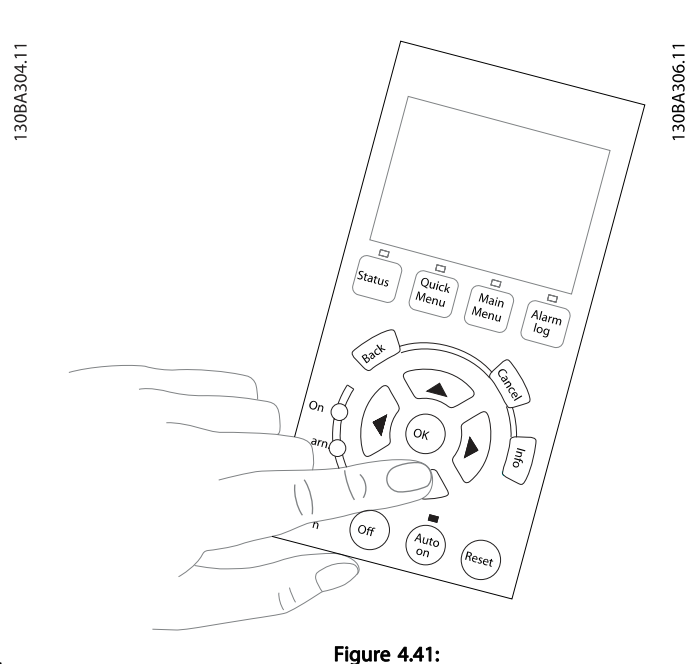

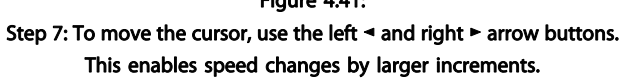

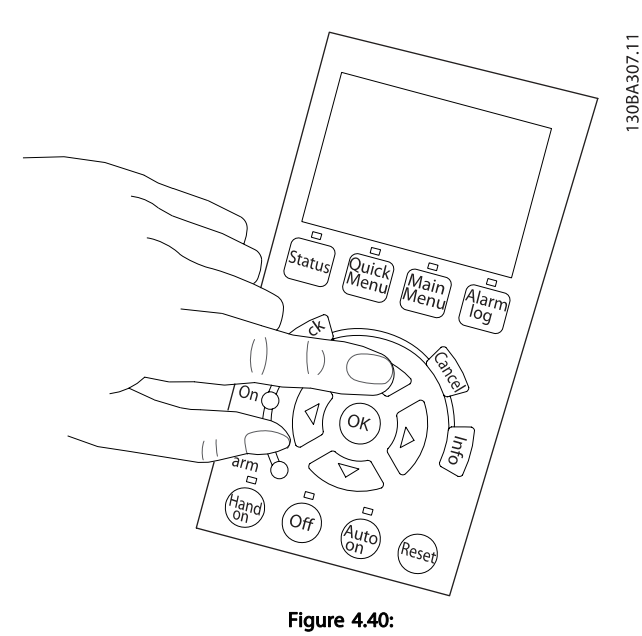

Step 6: The speed of the motor can be seen in the LCP. It can be adjusted by pushing the up ▲ and down ▼ arrow buttons.

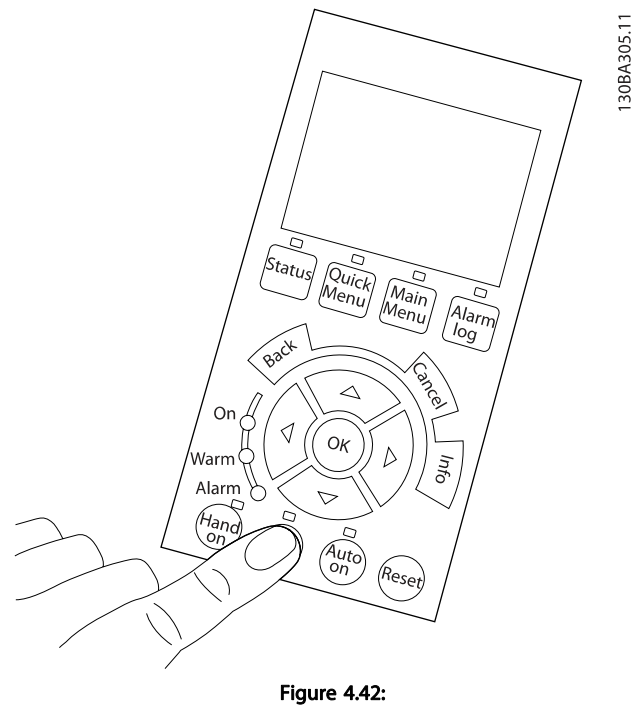

Step 8: Press the [Off] button to stop the motor again.

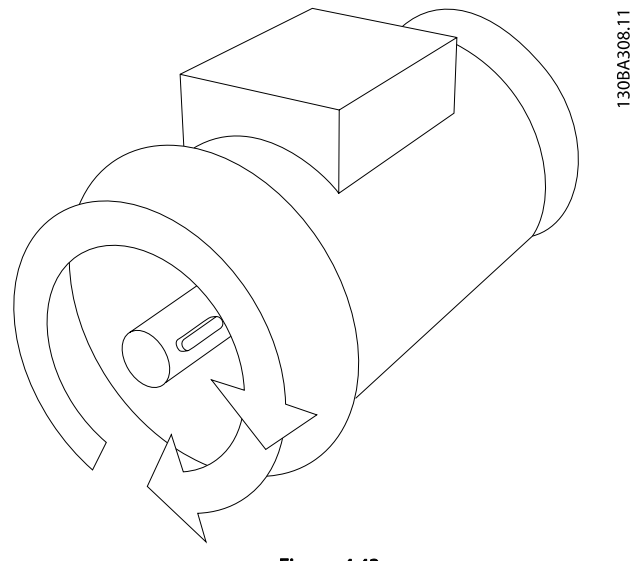

Figure 4.43: Step 9: Change two motor wires if the desired rotation of direction is not achieved.

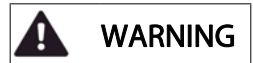

Remove line power from the adjustable frequency drive before changing motor wires.

# 4.1.27 Switches S201, S202, and S801

Switches S201 (Al 53) and S202 (Al 54) are used to select a current (0–20 mA) or a voltage (0 to 10 V) configuration of the analog input terminals 53 and 54 respectively.

Switch S801 (BUS TER.) can be used to enable termination on the RS-485 port (terminals 68 and 69).

Please note that the switches may be covered by an option, if so equipped.

#### Default setting:

S201 (Al 53) = OFF (voltage input)

S202 (AI 54) = OFF (voltage input)

S801 (Bus termination) = OFF

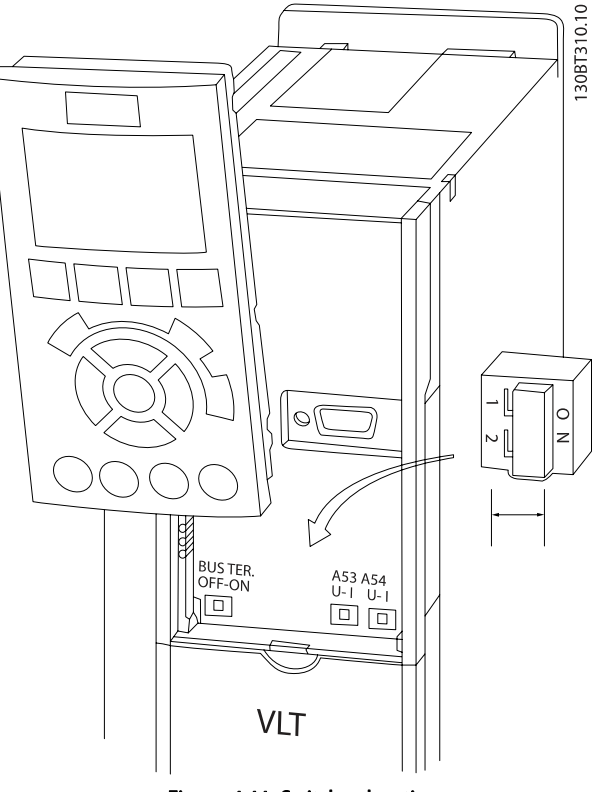

Figure 4.44: Switches location.

# 4.2 Final Optimization and Test

To optimize motor shaft performance and optimize the adjustable frequency drive for the connected motor and installation, please follow these steps. Ensure that the adjustable frequency drive and motor are connected and that power is applied to the adjustable frequency drive.

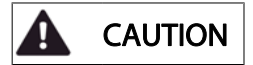

Before power-up, ensure that connected equipment is ready for use.

Step 1: Locate motor nameplate

# NOTE!

The motor is either star- (Y) or delta-connected (Δ). This information is located on the motor nameplate data.

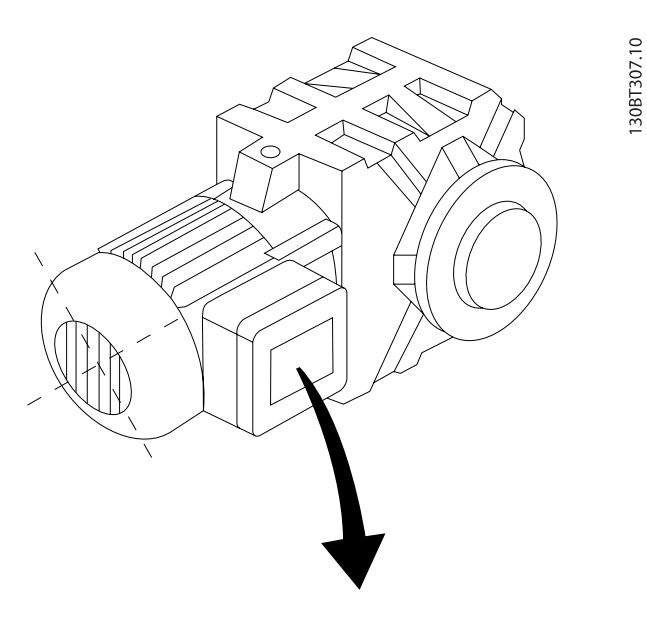

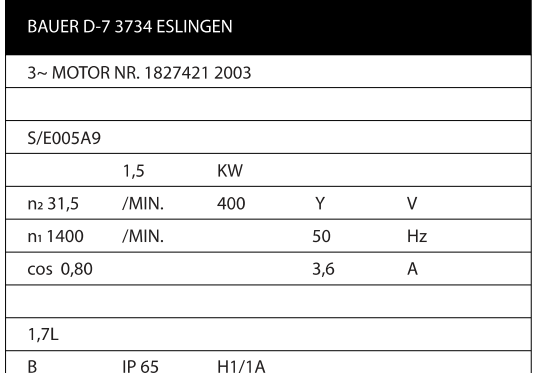

Figure 4.45: Motor nameplate example

Step 2: Enter the motor nameplate data in the following parameter list.

To access the list, first press [QUICK MENU] key, then select "Q2 Quick Set-up".

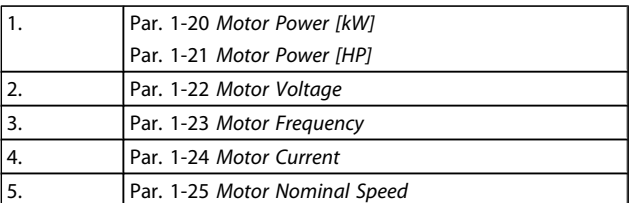

### Table 4.10: Motor related parameters

Step 3: Activate Automatic Motor Adaptation (AMA)Activate Auto Tune

Performing AMA ensures best possible performance. AMA automatically takes measurements from the specific motor connected and compensates for installation variances.

- 1. Connect terminal 27 to terminal 12 or use [QUICK MENU] and "Q2 Quick Set-up" and set Terminal 27 par. 5-12 [Terminal 27 Digital Input](#page-85-0) to No function [0]
- 2. Press [QUICK MENU], select "Q3 Function Set-ups", select "Q3-1 General Settings", select "Q3-10 Adv. Motor Settings" and scroll down to par. 1-29 [Automatic Motor Adaptation \(AMA\)](#page-79-0) Automatic Motor Adaption.
- 3. Press [OK] to activate the AMA par. 1-29 [Automatic](#page-79-0) [Motor Adaptation \(AMA\)](#page-79-0).
- 4. Choose between complete or reduced AMA. If sinewave filter is mounted, run only reduced AMA, or remove sine-wave filter during AMA procedure.
- 5. Press [OK] key. Display should show "Press [Hand on] to start".
- 6. Press [Hand on] key. A progress bar indicates if AMA is in progress.

#### Stop the AMA during operation

1. Press the [OFF] key - the adjustable frequency drive enters into alarm mode and the display shows that the AMA was terminated by the user.

# Successful AMA

- 1. The display shows "Press [OK] to finish AMA".
- 2. Press the [OK] key to exit the AMA state.
- 1. The adjustable frequency drive enters into alarm mode. A description of the alarm can be found in the Troubleshooting section.
- 2. "Report Value" in the [Alarm Log] shows the last measuring sequence carried out by the AMA before the adjustable frequency drive entered alarm mode. This number, along with the description of the alarm, will assist in troubleshooting. If contacting Danfoss Service, make sure to mention number and alarm description.

# NOTE!

Unsuccessful AMA is often caused by incorrectly entered motor nameplate data or too big difference between the motor power size and the adjustable frequency drive power size.

Step 4: Set speed limit and ramp time

Set up the desired limits for speed and ramp time.

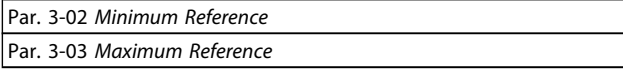

Par. 4-11 [Motor Speed Low Limit \[RPM\]](#page-84-0) or par. 4-12 [Motor Speed Low](#page-84-0) [Limit \[Hz\]](#page-84-0)

Par. 4-13 [Motor Speed High Limit \[RPM\]](#page-84-0) or par. 4-14 [Motor Speed High](#page-84-0) [Limit \[Hz\]](#page-84-0)

Par. 3-41 [Ramp 1 Ramp-up Time](#page-84-0) Ramp-up Time 1 [s] Par. 3-42 [Ramp 1 Ramp-down Time](#page-84-0) Ramp-down Time 1 [s]

See the section How to program the adjustable frequency drive, Quick Menu Mode for easy set-up of these parameters.

Danfoss

# 5 Commissioning and Application Examples

# 5.1 Commissioning

# 5.1.1 Quick Menu Mode

# Parameter Data

The graphical display (GLCP) provides access to all parameters listed under the quick menus. The numeric display (NLCP) only provides access to the quick set-up parameters. To set parameters using the [Quick Menu] button - enter or change parameter data or settings in accordance with the following procedure:

- 1. Press Quick Menu button
- 2. Use the  $[4]$  and  $[\nabla]$  buttons to find the parameter you want to change
- 3. Press [OK]
- 4. Use [▲] and [▼] buttons to select the correct parameter setting
- 5. Press [OK]
- 6. To move to a different digit within a parameter setting, use the [◀] and [▶] buttons
- 7. Highlighted area indicates digit selected for change
- 8. Press [Cancel] button to disregard change, or press [OK] to accept change and enter the new setting

#### Example of changing parameter data

Assume parameter 22-60 is set to [Off]. However, you want to monitor the fan belt condition - non-broken or broken according to the following procedure:

- 1. Press Quick Menu key
- 2. Choose Function Set-ups with the [▼] button
- 3. Press [OK]
- 4. Choose Application Settings with the [▼] button
- 5. Press [OK]
- 6. Press [OK] again for Fan Functions
- 7. Choose Broken Belt Function by pressing [OK]
- 8. With [▼] button, choose [2] Trip

The adjustable frequency drive will now trip if a broken fan belt is detected.

# Select [My Personal Menu] to display personal parameters:

For example, an AHU or pump OEM may have pre-programmed personal parameters to be in My Personal Menu during factory commissioning to make on-site commissioning/fine tuning simpler. These parameters are selected in par. 0-25 My Personal Menu. Up to 20 different parameters can be programmed in this menu.

# Select [Changes Made] to get information about:

- The last 10 changes. Use the up/down navigation keys to scroll between the last 10 changed parameters.
- The changes made since default setting.

## Select [Loggings]:

to get information about the display line readouts. The information is shown as graphs.

Only display parameters selected in par. 0-20 [Display Line 1.1](#page-74-0) [Small](#page-74-0) and par. 0-24 Display Line 3 Large can be viewed. It is possible to store up to 120 samples in the memory for later reference.

# Quick Set-up

#### Efficient Parameter Set-up for VLT HVAC Drive Applications:

The parameters can easily be set up for the vast majority of the VLT HVAC Drive applications only by using the [Quick Setup] option.

After pressing [Quick Menu], the different choices in the quick menu are listed. See also figure 6.1 below and tables Q3-1 to Q3-4 in the following Function Set-ups section.

#### Example of using the Quick Set-up option:

Assume you want to set the ramp-down time to 100 seconds:

- 1. Select [Quick Set-up]. The first [par. 0-01](#page-74-0) Language in Quick Set-up appears
- 2. Press [▼] repeatedly until par. 3-42 [Ramp 1 Ramp](#page-84-0)[down Time](#page-84-0) appears with the default setting of 20 seconds.
- 3. Press [OK]
- 4. Use the [◀] button to highlight the third digit before the comma.
- 5. Change '0' to '1' by using the [▲] button.
- 6. Use the  $[P]$  button to highlight the digit '2'.
- 7. Change '2' to '0' with the [▼] button.
- 8. Press [OK]

The new ramp-down time is now set to 100 seconds. It is recommended to do the set-up in the order listed.

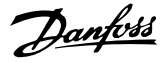

# NOTE!

A complete description of the function is found in the parameter sections of this manual.

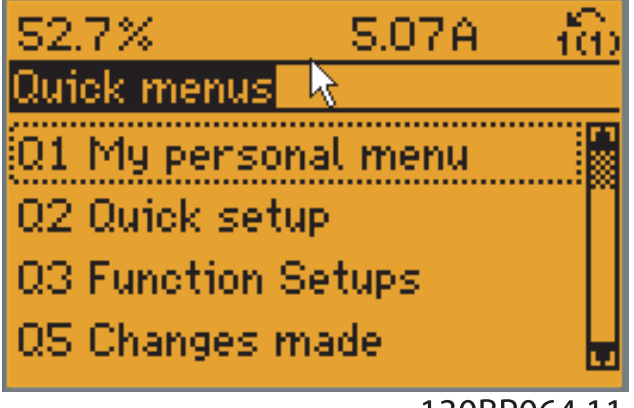

130BP064.11 Figure 5.1: Quick Menu view.

The Quick Set-up menu gives access to the 18 most important set-up parameters of the adjustable frequency drive. After programming, the adjustable frequency drive will, in most cases, be ready for operation. The 18 Quick Set-up parameters are shown in the table below. A complete description of the function is given in the parameter description sections of this manual.

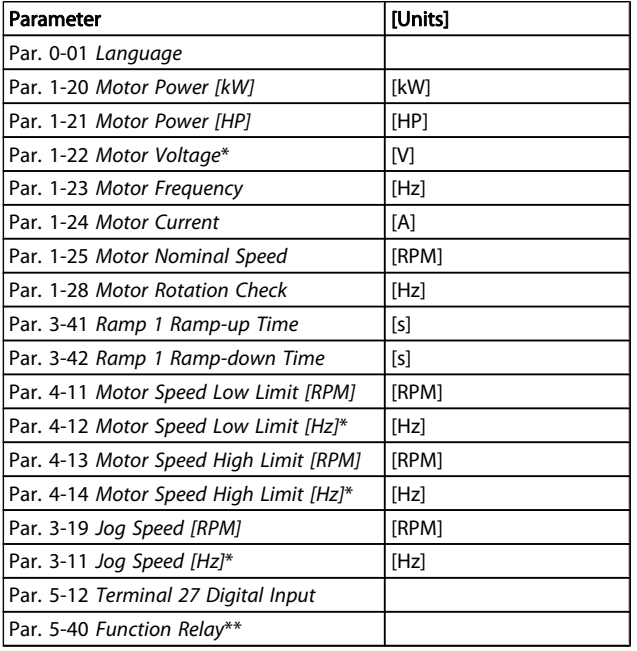

# Table 5.1: Quick Set-up parameters

\*The display showing depends on choices made in par. 0-02 Motor Speed Unit and par. 0-03 Regional Settings. The default settings of par. 0-02 Motor Speed Unit and par. 0-03 Regional Settings depend on which region of the world the adjustable frequency drive is supplied to but can be re-programmed as required

See the parameter description in the section Commonly Used Parameters.

For a detailed information about settings and programming, please see the VLT HVAC Drive Programming Guide, MG. 11.CX.YY

x=version number y=language

# NOTE!

If [No Operation] is selected in par. 5-12 [Terminal 27](#page-85-0) [Digital Input](#page-85-0), no connection to +24 V on terminal 27 is necessary to enable start. If [Coast Inverse] (factory default value) is selected in par. 5-12 [Terminal 27 Digital Input](#page-85-0), a connection to +24 V is necessary to enable start.

# 5.1.2 RS-485 Bus Connection

One or more adjustable frequency drives can be connected to a controller (or master) using the standard RS-485 interface. Terminal 68 is connected to the P signal (TX+, RX+), while terminal 69 is connected to the N signal (TX-,RX-).

If more than one adjustable frequency drive is connected to a master, use parallel connections.

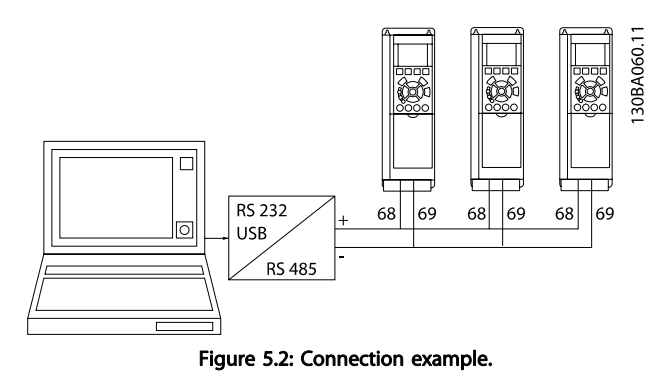

In order to avoid potential equalizing currents in the shield, ground the cable shield via terminal 61, which is connected to the frame via an RC link.

# Bus termination

The RS-485 bus must be terminated by a resistor network at both ends. If the drive is the first or the last device in the RS-485 loop, set the switch S801 on the control card to ON. For more information, see the paragraph Switches S201, S202, and S801.

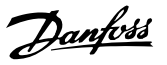

# 5.1.3 How to Connect a PC to the Adjustable Frequency Drive

To control or program the adjustable frequency drive from a PC, install the PC-based Configuration Tool MCT 10. The PC is connected via a standard (host/device) USB cable, or via the RS-485 interface as shown in the VLT HVAC Drive Design Guide, chapter How to Install > Installation of misc. connections.

# NOTE!

The USB connection is galvanically isolated from the supply voltage (PELV) and other high-voltage terminals. The USB connection is connected to protection ground on the adjustable frequency drive. Use only an isolated laptop as PC connection to the USB connector on the adjustable frequency drive.

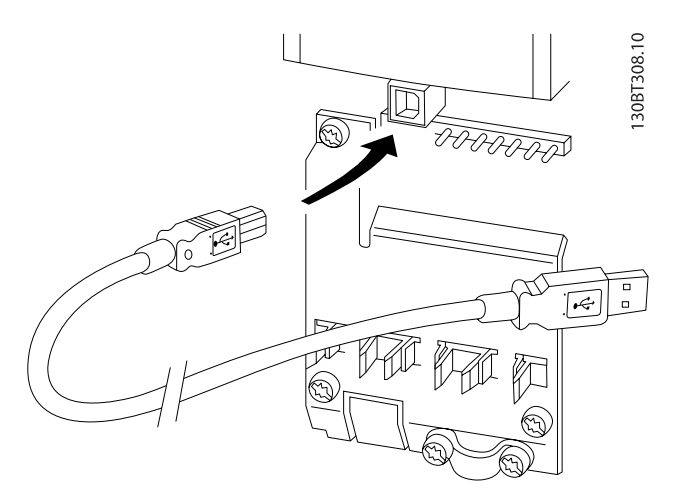

Figure 5.3: For control cable connections, see section on Control Terminals.

# 5.1.4 PC Software Tools

### PC-based Configuration Tool MCT 10

All adjustable frequency drives are equipped with a serial communication port. Danfoss provides a PC tool for communication between PC and adjustable frequency drive, PC-based Configuration Tool MCT 10. Please check the section on Available Literature for detailed information on this tool.

### MCT 10 set-up software

MCT 10 has been designed as an easy to use interactive tool for setting parameters in our adjustable frequency drives. The software can be downloaded from the Danfoss internet site http://www.Danfoss.com/BusinessAreas/DrivesSolutions/ Softwaredownload/DDPC+Software+Program.htm. The MCT 10 set-up software will be useful for:

- Planning a communication network off-line. MCT 10 contains a complete adjustable frequency drive database
- Commissioning adjustable frequency drives online.
- Saving settings for all adjustable frequency drives.
- Replacing an adjustable frequency drive in a network.
- Simple and accurate documentation of adjustable frequency drive settings after commissioning.
- Expanding an existing network
- Adjustable frequency drives developed in the future will be fully supported.

MCT 10 set-up software supports Profibus DP-V1 via a master class 2 connection. This makes it possible to access read/write parameters online in an adjustable frequency drive via the Profibus network. This will eliminate the need for an extra communication network.

### Save adjustable frequency drive settings:

- 1. Connect a PC to the unit via USB com port. (NOTE: Use a PC, which is isolated from the line power, in conjunction with the USB port. Failure to do so may damage equipment.)
- 2. Open MCT 10 Set-up Software
- 3. Choose "Read from drive"
- 4. Choose "Save as"

All parameters are now stored on the PC.

5 5

# Load adjustable frequency drive settings:

- 1. Connect a PC to the adjustable frequency drive via the USB com port
- 2. Open MCT 10 Set-up software
- 3. Choose "Open" stored files will be shown
- 4. Open the appropriate file
- 5. Choose "Write to drive"

All parameter settings are now transferred to the adjustable frequency drive.

A separate manual for MCT 10 Set-up Software is available: MG.10.Rx.yy.

## The MCT 10 Set-up software modules

The following modules are included in the software package:

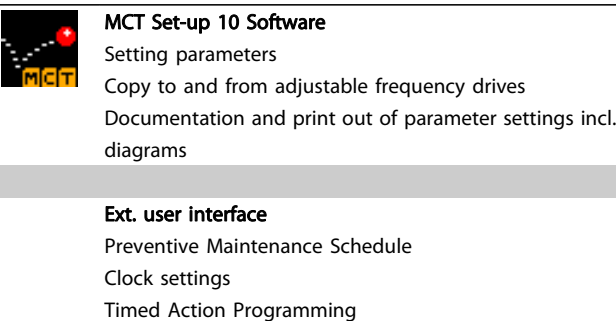

### Smart Logic Controller Set-up

#### Ordering number:

Please order the CD containing MCT 10 Set-up Software using code number 130B1000.

MCT 10 can also be downloaded from the Danfoss website: WWW.DANFOSS.COM, Business Area: Motion Controls.

# 5.1.5 Tips and Tricks

- For the majority of HVAC applications, the Quick Menu, Quick Set-up and Function Set-up provides the simplest and quickest access to all the typical parameters required.
- Whenever possible, performing an AMA will ensure best shaft performance
- The contrast of the display can be adjusted by pressing [Status] and [▲] for a darker display or by pressing [Status] and [▼] for a brighter display.
- Under [Quick Menu] and [Changes Made], all parameters that have been changed from the factory settings are displayed.
- Press and hold the [Main Menu] key for 3 seconds to access any parameter.
- For service purposes, it is recommended to copy all parameters to the LCP, see par. 0-50 LCP Copy for further information.

# 5.1.6 Quick Transfer of Parameter Settings When Using GLCP

Once the set-up of an adjustable frequency drive is complete, it is recommended to store (backup) the parameter settings in the GLCP or on a PC via MCT 10 Set-up Software Tool.

# **WARNING**

# Stop the motor before performing any of these operations,.

# Data storage in LCP:

- 1. Go to par. 0-50 LCP Copy
- 2. Press the [OK] key
- 3. Select "All to LCP"
- 4. Press the [OK] key

All parameter settings are now stored in the GLCP indicated by the progress bar. When 100% is reached, press [OK].

The GLCP can now be connected to another adjustable frequency drive and the parameter settings copied to this adjustable frequency drive.

# Data transfer from LCP to adjustable frequency drive:

- 1. Go to par. 0-50 LCP Copy
- 2. Press the [OK] key
- 3. Select "All from LCP"
- 4. Press the [OK] key

Danfoss

The parameter settings stored in the GLCP are now transferred to the adjustable frequency drive indicated by the progress bar. When 100% is reached, press [OK].

# 5.1.7 Initialization to Default Settings

There are two ways to initialize the adjustable frequency drive to default: Recommended initialization and manual initialization.

Please be aware that they have different impacts according to the below description.

#### Recommended initialization (via par. 14-22 Operation Mode)

- 1. Select par. 14-22 Operation Mode
- 2. Press [OK]
- 3. Select "Initialization" (for NLCP select "2")
- 4. Press [OK]
- 5. Disconnect the power from the unit and wait for the display to turn off.
- 6. Reconnecting the power resets the adjustable frequency drive. Note that first start-up takes a few more seconds
- 7. Press [Reset]

Par. 14-22 Operation Mode initializes all except:

- Par. 14-50 RFI 1
- Par. 8-30 Protocol
- Par. 8-31 Address
- Par. 8-32 Baud Rate
- Par. 8-35 Minimum Response Delay
- Par. 8-36 Max Response Delay
- Par. 8-37 Maximum Inter-Char Delay
- Par. 15-00 Operating Hours to par. 15-05 Over Volts
- Par. 15-20 Historic Log: Event to par. 15-22 Historic Log: Time Par. 15-30 Alarm Log: Error Code to par. 15-32 Alarm Log: Time

# **NOTE!**

Parameters selected in par. 0-25 My Personal Menu will remain present with the default factory setting.

Manual initialization

# NOTE!

When carrying out manual initialization, serial communication, RFI filter settings and fault log settings are reset. Removes parameters selected in par. 0-25 My Personal Menu.

> 1. Disconnect from the line power and wait until the display turns off.

2a. Press [Status] - [Main Menu] - [OK] at the same time while powering up the Graphical LCP (GLCP)

2b. Press [Menu] while powering up for LCP 101, Numerical Display

- 3. Release the keys after 5 s
- 4. The adjustable frequency drive is now programmed according to default settings

This parameter initializes all except: Par. 15-00 Operating Hours Par. 15-03 Power-ups Par. 15-04 Over Temps Par. 15-05 Over Volts

5 5

# 5.2 Application Examples

# 5.2.1 Start/Stop

Terminal 18 = start/stop par. 5-10 Terminal 18 Digital Input [8] Start

Terminal 27 = No operation par. 5-12 [Terminal 27 Digital Input](#page-85-0) [0] No operation (Default coast inverse

Par. 5-10 Terminal 18 Digital Input = Start (default)

Par. 5-12 [Terminal 27 Digital Input](#page-85-0) = coast inverse (default)

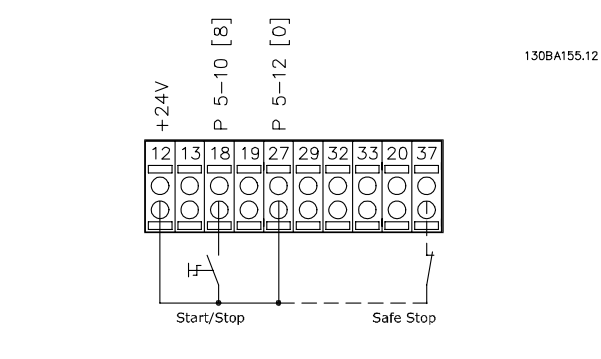

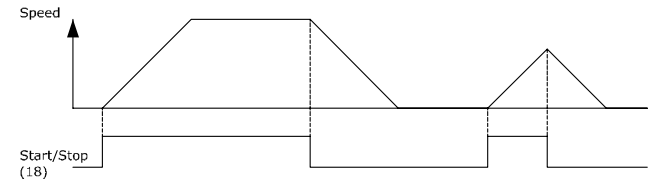

Figure 5.4: Terminal 37: Available only with Safe Stop Function!

# 5.2.2 Pulse Start/Stop

Terminal 18 = start/stop par. 5-10 Terminal 18 Digital Input [9] Latched start

Terminal 27= Stop par. 5-12 [Terminal 27 Digital Input](#page-85-0) [6] Stop inverse

> Par. 5-10 Terminal 18 Digital Input = Latched start Par. 5-12 [Terminal 27 Digital Input](#page-85-0) = Stop inverse

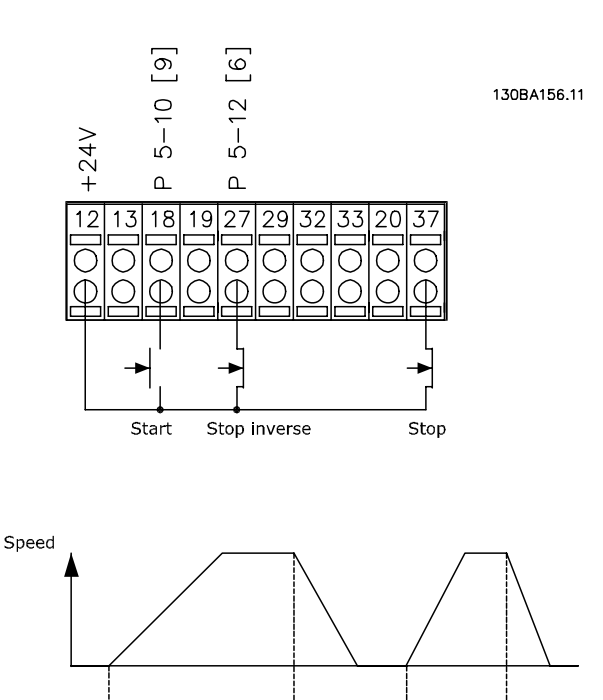

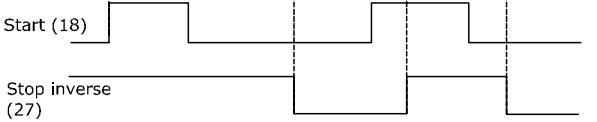

Figure 5.5: Terminal 37: Available only with Safe Stop Function!

# 5.2.3 Automatic Motor Adaptation (AMA)

AMA is an algorithm to measure the electrical motor parameters on a motor at standstill. This means that AMA itself does not supply any torque.

AMA is useful when commissioning systems and optimizing the adjustment of the adjustable frequency drive to the applied motor. This feature is particularly used where the default setting does not apply to the connected motor. Par. 1-29 [Automatic Motor Adaptation \(AMA\)](#page-79-0) allows a choice of complete AMA with determination of all electrical motor parameters or reduced AMA with determination of the stator resistance Rs only.

The duration of a total AMA varies from a few minutes on small motors to more than 15 minutes on large motors.

#### Limitations and preconditions:

- For the AMA to determine the motor parameters optimally, enter the correct motor nameplate data in par. 1-20 [Motor Power \[kW\]](#page-79-0) to [par. 1-28](#page-79-0) Motor [Rotation Check](#page-79-0).
- For the best adjustment of the adjustable frequency drive, carry out AMA on a cold motor. Repeated AMA runs may lead to a heating of the motor, which results in an increase of the stator resistance, Rs. Normally, this is not critical.
- AMA can only be carried out if the rated motor current is minimum 35% of the rated output current of the adjustable frequency drive. AMA can be carried out on up to one oversize motor.
- It is possible to carry out a reduced AMA test with a sine-wave filter installed. Avoid carrying out a complete AMA with a sine-wave filter. If an overall setting is required, remove the sine-wave filter while running a total AMA. After completion of the AMA, reinsert the sine-wave filter.
- If motors are coupled in parallel, use only reduced AMA if any.
- Avoid running a complete AMA when using synchronous motors. If synchronous motors are applied, run a reduced AMA and manually set the extended motor data. The AMA function does not apply to permanent magnet motors.
- The adjustable frequency drive does not produce motor torque during an AMA. During an AMA, it is imperative that the application does not force the motor shaft to run, which is known to happen with, e.g., wind milling in ventilation systems. This disturbs the AMA function.

Danfoss

# 6 How to Operate the Adjustable Frequency Drive

# 6.1.1 Three Ways of Operating

# The adjustable frequency drive can be operated in three ways:

- 1. Graphical Local Control Panel (GLCP), see 5.1.2
- 2. Numeric Local Control Panel (NLCP), see 5.1.3
- 3. RS-485 serial communication or USB, both for PC connection, see 5.1.4

If the adjustable frequency drive is fitted with a serial communication bus option, please refer to relevant documentation.

# 6.1.2 How to Operate the GraphicalLCP (GLCP)

The following instructions are valid for the GLCP (LCP 102).

The GLCP is divided into four functional groups:

- 1. Graphical display with Status lines.
- 2. Menu keys and LEDs selecting mode, changing parameters and switching between display functions.
- 3. Navigation keys and LEDs (LEDs).
- 4. Operation keys and LEDs.

#### Graphical display:

The LCD display is back lit with a total of 6 alpha-numeric lines. All data is displayed on the LCP which can show up to five operating variables while in [Status] mode.

# Display lines:

- a. Status line: Status messages displaying icons and graphics.
- b. Line 1-2: Operator data lines displaying data and variables defined or chosen by the user. By pressing the [Status] key, up to one extra line can be added.
- c. Status line: Status messages displaying text.

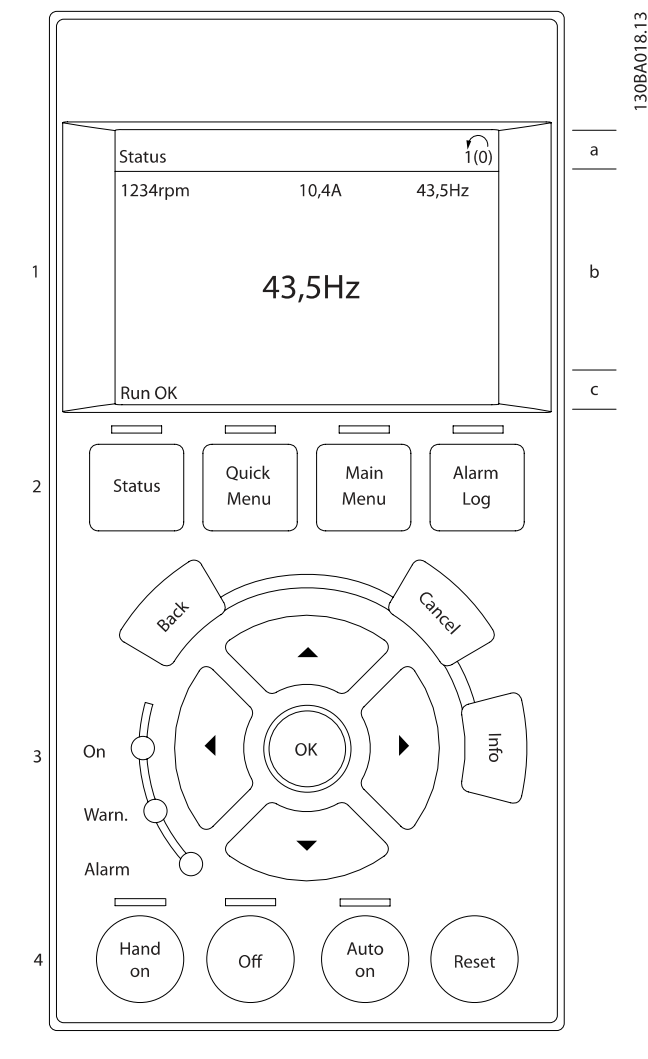

The display is divided into 3 sections:

The top section (a) shows the status when in status mode or up to 2 variables when not in status mode and in case of an alarm/warning.

The number of the Active Set-up (selected as the Active Set-up in par. 0-10 Active Set-up) is shown. When programming in another set-up than the Active Set-up, the number of the setup being programmed appears to the right in brackets.

The Middle section (b) shows up to 5 variables with related unit, regardless of status. In the case of an alarm/warning, the warning is shown instead of the variables.

The **bottom section** (c) always shows the state of the adjustable frequency drive in status mode.

Danfors

It is possible to toggle between three status read-out displays by pressing the [Status] key.

Operating variables with different formatting are shown in each status screen - see below.

Several values or measurements can be linked to each of the displayed operating variables. The values / measurements to be displayed can be defined via par. 0-20 [Display Line 1.1 Small](#page-74-0), par. 0-21 Display Line 1.2 Small, par. 0-22 Display Line 1.3 Small, par. 0-23 Display Line 2 Large and par. 0-24 Display Line 3 Large, which can be accessed via [QUICK MENU], "Q3 Function Setups", "Q3-1 General Settings", "Q3-13 Display Settings".

Each value/measurement readout parameter selected in par. 0-20 [Display Line 1.1 Small](#page-74-0) to par. 0-24 Display Line 3 Large has its own scale and number of digits after a possible decimal point. Larger numeric values are displayed with few digits after the decimal point.

Ex.: Current readout 5.25 A; 15.2 A 105 A.

## Status display I:

This readout state is standard after start-up or initialization. Use [INFO] to obtain information about the value/measurement linked to the displayed operating variables (1.1, 1.2, 1.3, 2, and 3).

See the operating variables shown in the display in this figure. 1.1, 1.2 and 1.3 are shown in small size. 2 and 3 are shown in medium size.

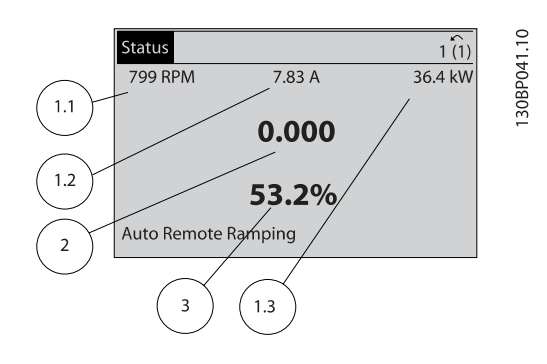

#### Status display II:

See the operating variables (1.1, 1.2, 1.3, and 2) shown in the display in this figure.

In the example, Speed, Motor current, Motor power and Frequency are selected as variables in the first and second lines.

1.1, 1.2 and 1.3 are shown in small size. 2 is shown in large size.

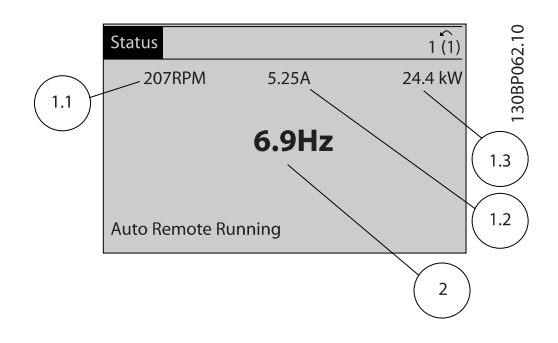

#### Status display III:

This state displays the event and action of the Smart Logic Control. For further information, see section Smart Logic Control.

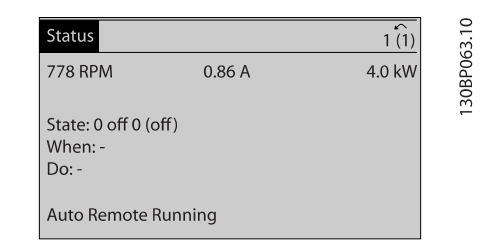

# Display Contrast Adjustment

Press [status] and [▲] for a darker display. Press [status] and [▼] for a brighter display.

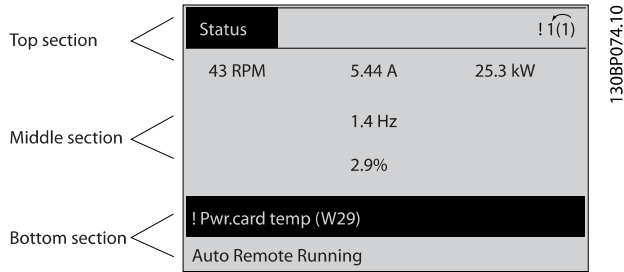

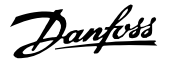

# LEDs:

If certain threshold values are exceeded, the alarm and/or warning LED lights up. A status and alarm text appear on the control panel.

The On LED is activated when the adjustable frequency drive receives power from AC line voltage, a DC bus terminal, or an external 24 V supply. At the same time, the back light is on.

- Green LED/On: Control section is working.
- Yellow LED/Warn.: Indicates a warning.
- Flashing Red LED/Alarm: Indicates an alarm.

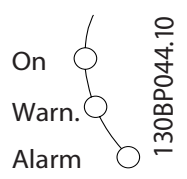

#### GLCP keys

#### Menu keys

The menu keys are divided into functions. The keys below the display and LEDs are used for parameter set-up, including choice of display indication during normal operation.

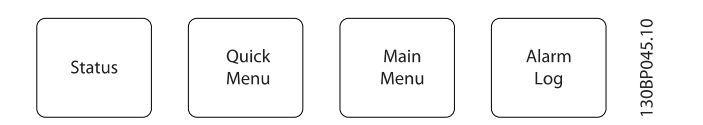

#### [Status]

indicates the status of the adjustable frequency drive and/or the motor. Three different readouts can be chosen by pressing the [Status] key:

5 line readouts, 4 line readouts or Smart Logic Control.

Use [Status] for selecting the mode of display or for changing back to display mode from either the quick menu mode, the main menu mode or alarm mode. Also use the [Status] key to toggle single or double readout mode.

#### [Quick Menu]

allows quick set-up of the adjustable frequency drive. The most common VLT HVAC Drive functions can be programmed here.

The [Quick Menu] consists of:

- My Personal Menu
- Quick Set-up
- **Function Set-up**
- **Changes Made**
- **Loggings**

The Function Set-up provides quick and easy access to all parameters required for the majority of VLT HVAC Drive applications including most VAV and CAV supply and return fans, cooling tower fans, primary, secondary and condenser water pumps and other pump, fan and compressor applications. Among other features, it also includes parameters for selecting which variables to display on the LCP, digital preset speeds, scaling of analog references, closed-loop single zone and multi-zone applications and specific functions related to fans, pumps and compressors.

The Quick Menu parameters can be accessed immediately unless a password has been created via par. 0-60 Main Menu Password, par. 0-61 Access to Main Menu w/o Password, par. 0-65 Personal Menu Password or par. 0-66 Access to Personal Menu w/o Password.

It is possible to switch directly between Quick Menu mode and Main Menu mode.

6 6

Danfoss

#### [Main Menu]

is used for programming all parameters. The Main Menu parameters can be accessed immediately unless a password has been created via par. 0-60 Main Menu Password, par. 0-61 Access to Main Menu w/o Password, par. 0-65 Personal Menu Password or par. 0-66 Access to Personal Menu w/o Password. For the majority of VLT HVAC Drive applications, it is not necessary to access the Main Menu parameters but instead the Quick Menu, Quick Set-up and Function Set-up provide the simplest and quickest access to parameters that are typically required.

It is possible to switch directly between Main Menu mode and Quick Menu mode.

A parameter shortcut can be carried out by pressing down the [Main Menu] key for 3 seconds. The parameter shortcut allows direct access to any parameter.

#### [Alarm Log]

6 6

displays an Alarm list of the five latest alarms (numbered A1- A5). To obtain additional details about an alarm, use the arrow keys to maneuver to the alarm number and press [OK]. Information is displayed about the condition of the adjustable frequency drive before it enters alarm mode.

The alarm log button on the LCP allows access to both alarm log and maintenance log.

#### [Back]

reverts to the previous step or layer in the navigation structure.

#### [Cancel]

last change or command will be cancelled as long as the display has not been changed.

### [Info]

displays information about a command, parameter, or function in any display window. [Info] provides detailed information when needed.

Exit Info mode by pressing either [Info], [Back], or [Cancel].

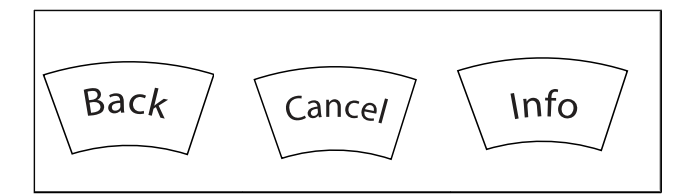

#### Navigation Keys

The four navigation arrows are used to navigate between the different choices available in [Quick Menu], [Main Menu] and [Alarm Log]. Use the keys to move the cursor.

[OK] is used for choosing a parameter marked by the cursor and for enabling the change of a parameter.

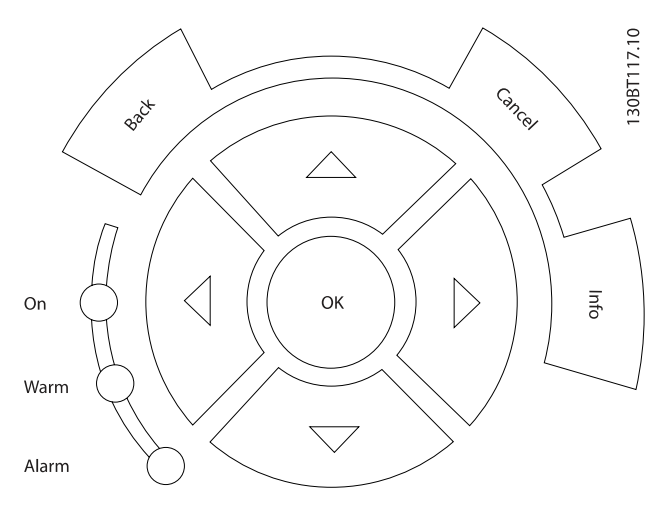

Operation Keys for local control are found at the bottom of the control panel.

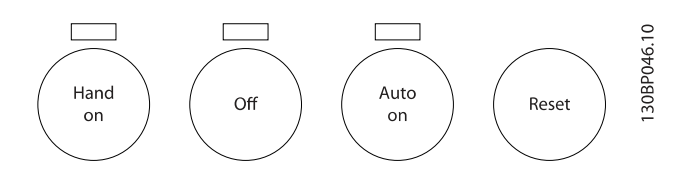

#### [Hand On]

enables control of the adjustable frequency drive via the GLCP. [Hand On] also starts the motor, and it is now possible to enter the motor speed data by means of the arrow keys. The key can be selected as Enable [1] or Disable [0] via par. 0-40 [Hand on] Key on LCP.

The following control signals will still be active when [Hand On] is activated:

- [Hand On] [Off] [Auto on]
- Reset
- Coasting stop inverse
- Reversing
- Set-up select lsb Set-up select msb
- Stop command from serial communication
- Quick stop
- DC brake

# NOTE!

External stop signals activated by means of control signals or a serial bus will override a "start" command via the LCP.

# [Off]

stops the connected motor. The key can be selected as Enable [1] or Disable [0] via par. 0-41 [Off] Key on LCP. If no external stop function is selected and the [Off] key is inactive the motor can only be stopped by disconnecting the line power supply.

# [Auto on]

enables the adjustable frequency drive to be controlled via the control terminals and/or serial communication. When a start signal is applied on the control terminals and/or the bus, the adjustable frequency drive will start. The key can be selected as Enable [1] or Disable [0] via par. 0-42 [Auto on] Key on LCP.

# NOTE!

# An active HAND-OFF-AUTO signal via the digital inputs has higher priority than the control keys [Hand on] – [Auto on].

### [Reset]

is used for resetting the adjustable frequency drive after an alarm (trip). It can be selected as Enable [1] or Disable [0] via par. 0-43 [Reset] Key on LCP.

The parameter shortcut can be carried out by holding down the [Main Menu] key for 3 seconds. The parameter shortcut allows direct access to any parameter.

6 6

# 6.1.3 How to Operate Numeric LCP (NLCP)

The following instructions are valid for the NLCP (LCP 101).

#### The control panel is divided into four functional groups:

- 1. Numeric display.
- 2. Menu key and LEDs changing parameters and switching between display functions.
- 3. Navigation keys and LEDs.
- 4. Operation keys and LEDs.

# NOTE!

# Parameter copy is not possible with Numeric Local Control Panel (LCP101).

# Select one of the following modes:

Status Mode: Displays the status of the adjustable frequency drive or the motor.

If an alarm occurs, the NLCP automatically switches to status mode.

A number of alarms can be displayed.

Quick Set-up or Main Menu Mode: Display parameters and parameter settings.

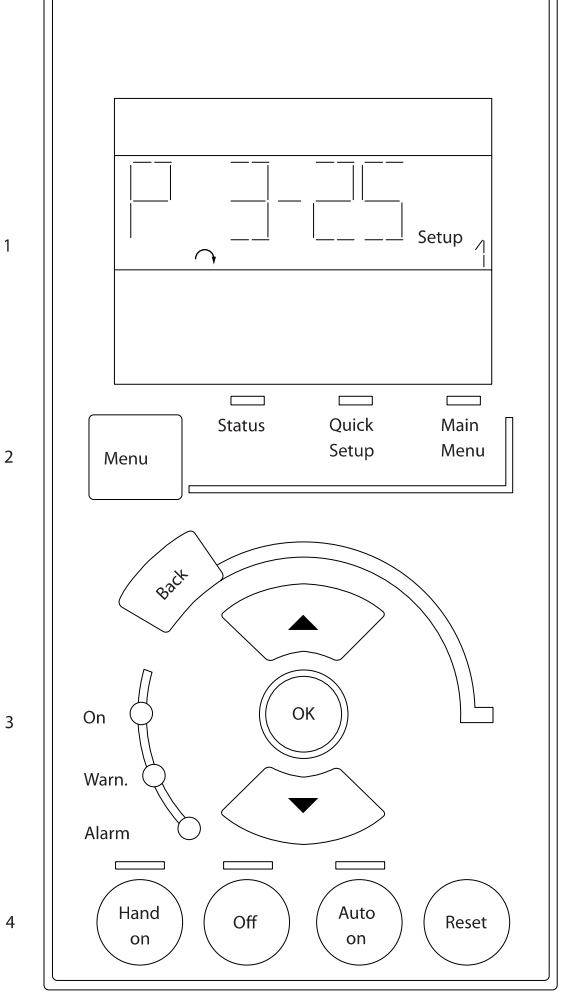

Figure 6.1: Numerical LCP (NLCP)

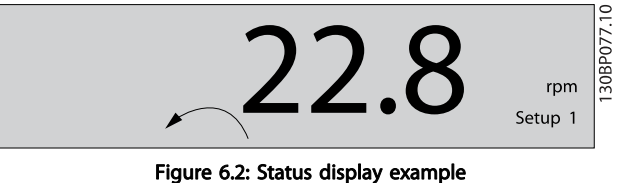

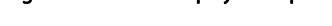

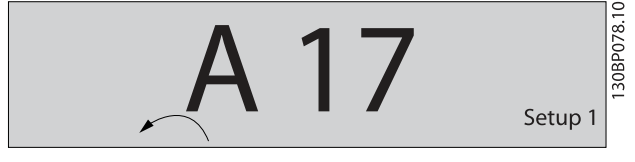

Figure 6.3: Alarm display example

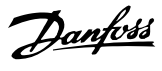

30BA191.10

### LEDs:

- Green LED/On: Indicates if control section is on.
- Yellow LED/Wrn.: Indicates a warning.
- Flashing red LED/Alarm: Indicates an alarm.

# Menu key

Select one of the following modes:

- Status
- Quick Set-up
- Main Menu

### Main Menu

is used for programming all parameters.

The parameters can be accessed immediately unless a password has been created via par. 0-60 Main Menu Password, par. 0-61 Access to Main Menu w/o Password, par. 0-65 Personal Menu Password or par. 0-66 Access to Personal Menu w/o Password.

Quick Set-up is used to set up the adjustable frequency drive using only the most essential parameters.

The parameter values can be changed using the up/down arrows when the value is flashing.

Select the main menu by pressing the [Menu] key a number of times until the main menu LED is lit.

Select the parameter group [xx-\_\_] and press [OK]

Select the parameter [\_\_-xx] and press [OK]

If the parameter is an array parameter, select the array number and press [OK]

Select the wanted data value and press [OK]

# Navigation keys

# [Back]

for stepping backwards

# Arrow [▲] [▼]

keys are used for navigating between parameter groups, parameters and within parameters.

#### **[OK]**

is used for choosing a parameter marked by the cursor and for enabling the change of a parameter.

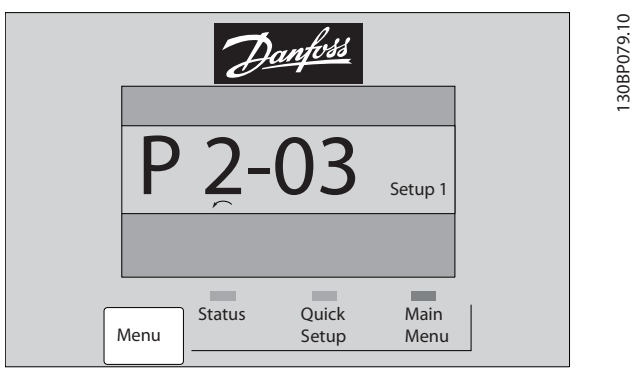

Figure 6.4: Display example

#### Operation keys

Keys for local control are found at the bottom of the control panel.

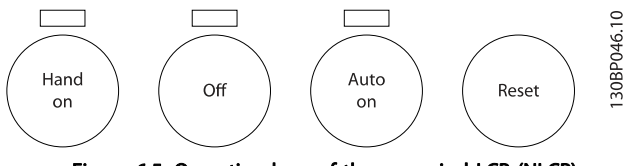

Figure 6.5: Operation keys of the numerical LCP (NLCP)

## [Hand on]

enables control of the adjustable frequency drive via the LCP. [Hand on] also starts the motor and it is now possible to enter the motor speed data by means of the arrow keys. The key can be Enabled [1] or Disabled [0] via par. 0-40 [Hand on] Key on  $ICP$ 

External stop signals activated by means of control signals or a serial bus will override a 'start' command via the LCP.

### The following control signals will still be active when [Hand on] is activated:

- [Hand on] [Off] [Auto on]
- Reset
- Coasting stop inverse
- **Reversing**
- Set-up select lsb Set-up select msb
- Stop command from serial communication
- Quick stop
- DC brake

Danfoss

# [Off]

stops the connected motor. The key can be Enabled [1] or Disabled [0] via par. 0-41 [Off] Key on LCP.

If no external stop function is selected and the [Off] key is inactive, the motor can be stopped by disconnecting the line power supply.

# [Auto on]

enables the adjustable frequency drive to be controlled via the control terminals and/or serial communication. When a start signal is applied on the control terminals and/or the bus, the adjustable frequency drive will start. The key can be Enabled [1] or Disabled [0] via par. 0-42 [Auto on] Key on LCP.

#### NOTE!

# An active HAND-OFF-AUTO signal via the digital inputs has higher priority than the control keys [Hand on] [Auto on].

#### [Reset]

is used for resetting the adjustable frequency drive after an alarm (trip). The key can be Enabled [1] or Disabled [0] via par. 0-43 [Reset] Key on LCP.

# 7 How to Program the Adjustable Frequency Drive

# 7.1 How to Program

# 7.1.1 Function Set-ups

The Function set-up provides quick and easy access to all parameters required for the majority of VLT HVAC Drive applications including most VAV and CAV supply and return fans, cooling tower fans, primary, secondary and condenser water pumps and other pump, fan and compressor applications.

#### How to access Function set-up - example

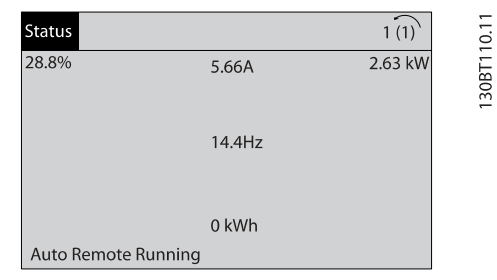

Figure 7.1: Step 1: Turn on the adjustable frequency drive (yellow LED lights)

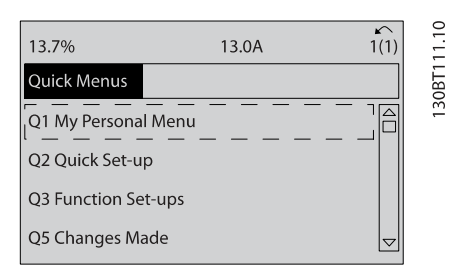

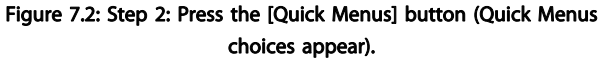

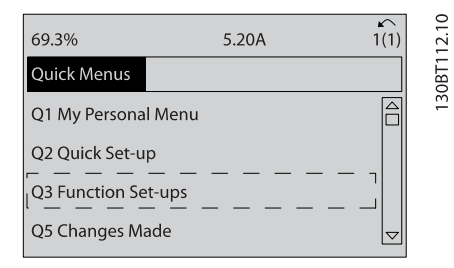

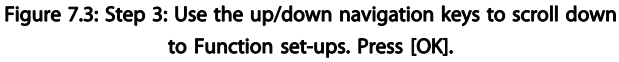

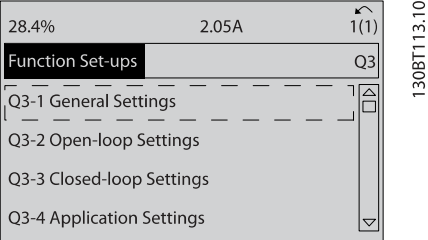

Figure 7.4: Step 4: Function set-ups choices appear. Choose Q3-1 General Settings. Press [OK].

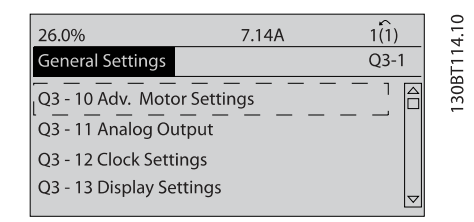

Figure 7.5: Step 5: Use the up/down navigation keys to scroll down to i.e., Q3-11 Analog Outputs. Press [OK].

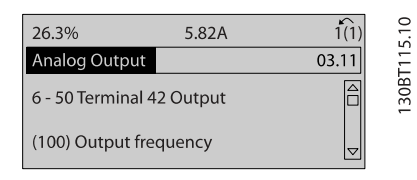

Figure 7.6: Step 6: Choose par. 6-50. Press [OK].

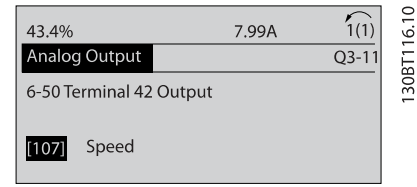

Figure 7.7: Step 7: Use the up/down navigation keys to select between the different choices. Press [OK].

# Function Set-ups parameters

The Function Set-ups parameters are grouped in the following way:

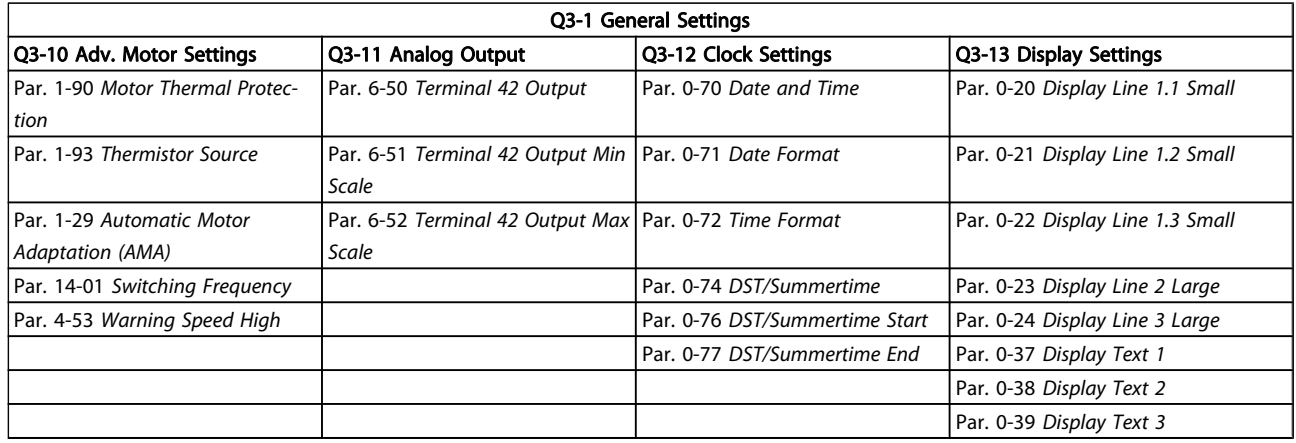

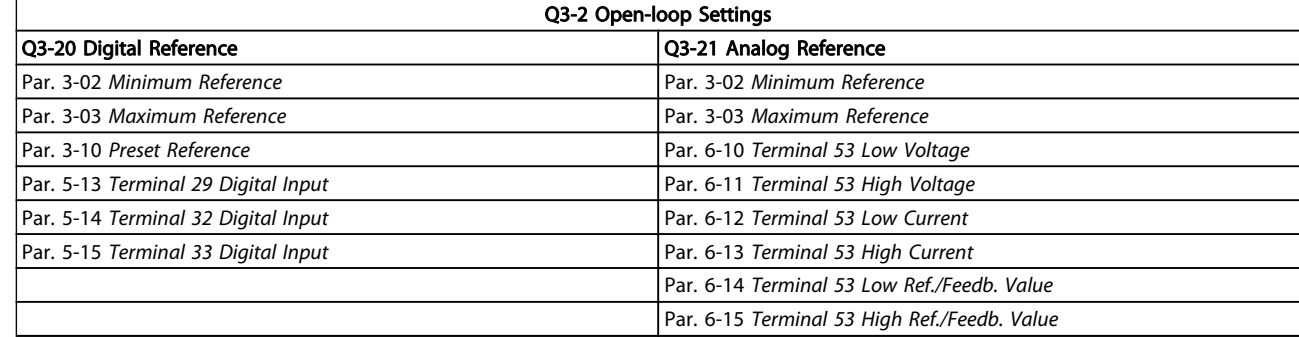

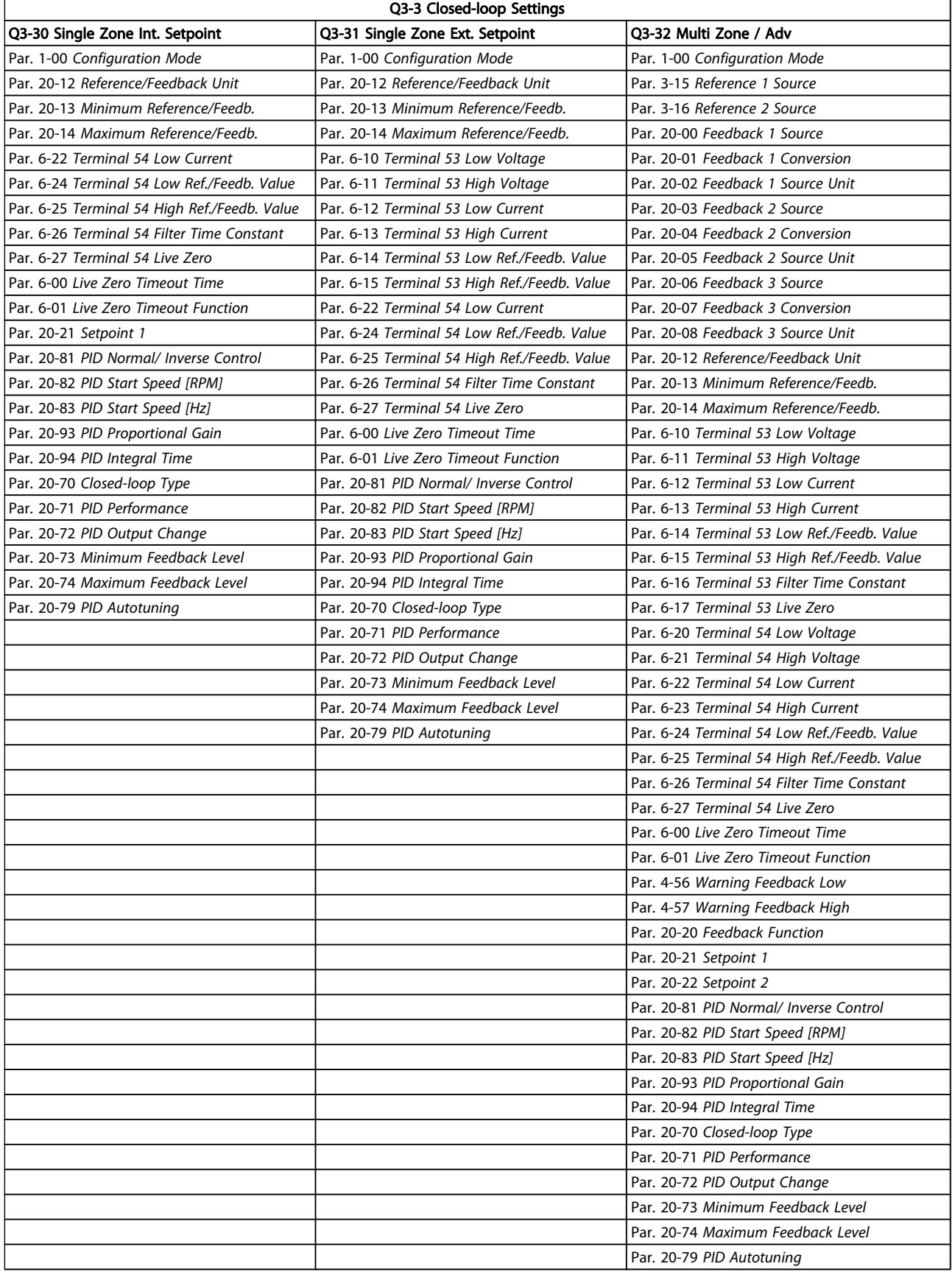

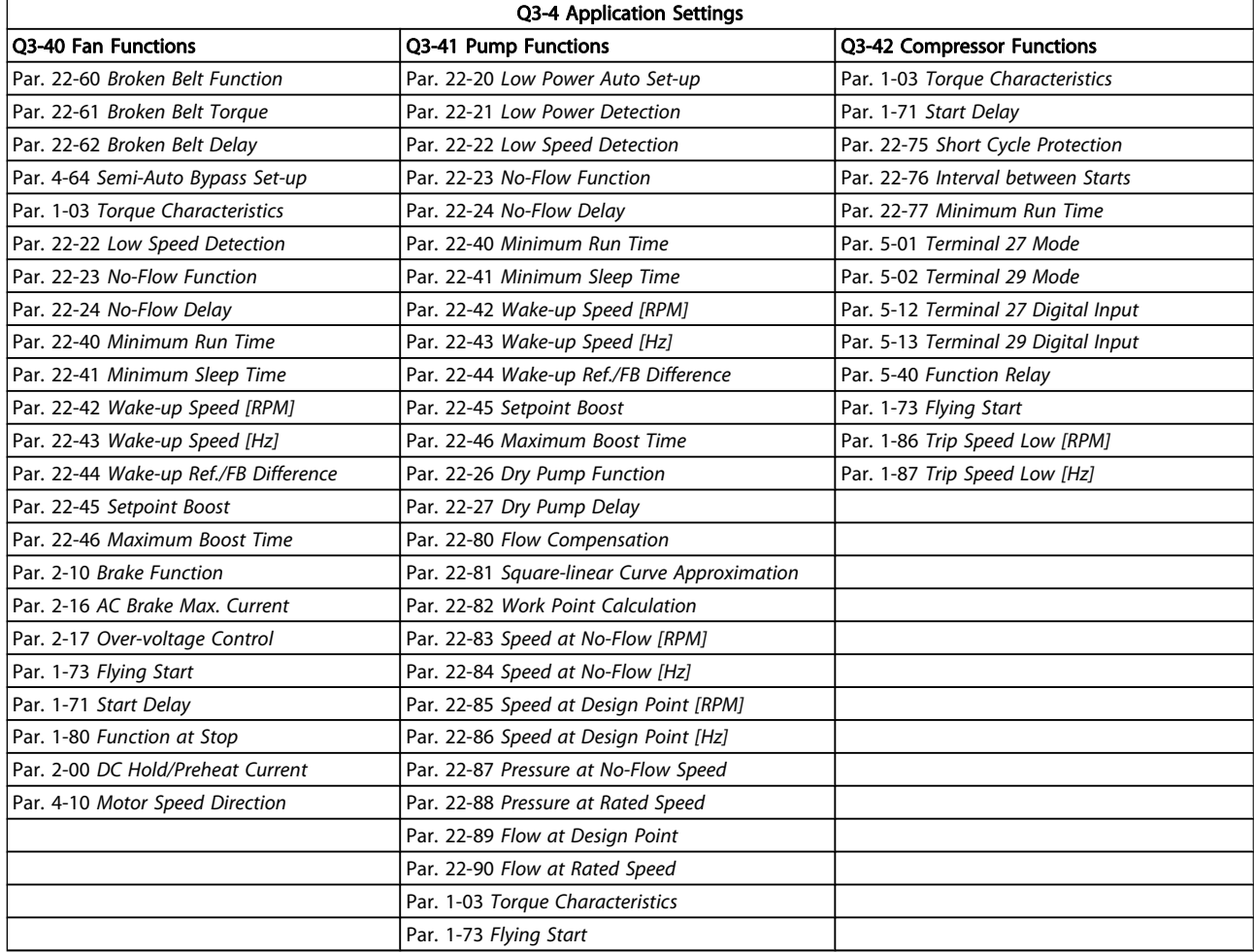

See also VLT HVAC Drive Programming Guide for a detailed description of the Function Set-ups parameter groups.
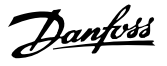

#### 7.1.2 Main Menu Mode

Both the GLCP and NLCP provide access to the main menu mode. Select main menu mode by pressing the [Main Menu] key. Figure 6.2 shows the resulting readout, which appears on the display of the GLCP.

Lines 2 through 5 on the display show a list of parameter groups which can be chosen by toggling the up and down buttons.

| <b>1107 RPM</b>          | 3.84 A | ∽<br>1(1) |            |
|--------------------------|--------|-----------|------------|
| Main Menu                |        |           | 130RP06610 |
| 0 - ** Operation/Display |        |           |            |
| 1 - ** Load/Motor        |        |           |            |
| 2 - ** Brakes            |        |           |            |
| 3 - ** Reference / Ramps |        |           |            |
|                          |        |           |            |

Figure 7.8: Display example.

Each parameter has a name and number which remain the same regardless of the programming mode. In main menu mode, the parameters are divided into groups. The first digit of the parameter number (from the left) indicates the parameter group number.

All parameters can be changed in the Main Menu. The configuration of the unit (par. 1-00 [Configuration Mode](#page-78-0)) will determine other parameters available for programming. For example, selecting Closed-loop enables additional parameters related to closed-loop operation. Option cards added to the unit enable additional parameters associated with the option device.

#### 7.1.3 Changing Data

- 1. Press the [Quick Menu] or [Main Menu] key.
- 2. Use [▲] and [▼] keys to find parameter group to edit.
- 3. Press [OK] key.
- 4. Use  $[4]$  and  $[\nabla]$  keys to find parameter to edit.
- 5. Press [OK] key.
- 6. Use [▲] and [▼] keys to select correct parameter setting. Or, to move to digits within a number, use the keys. Cursor indicates digit selected to change. [▲] key increases the value, [▼] key decreases the value.
- 7. Press the [Cancel] key to disregard the change, or press the [OK] key to accept the change and enter the new setting.

### 7.1.4 Changing a Text Value

If the selected parameter is a text value, it can be changed by using the up/down navigation keys.

The up key increases the value, and the down key decreases the value. Place the cursor on the value to be saved and press [OK].

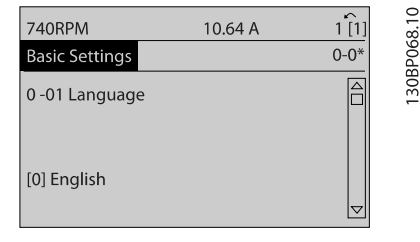

Figure 7.9: Display example.

#### 7.1.5 Changing a Group of Numeric Data Values

If the chosen parameter represents a numeric data value, change the chosen data value by means of the [◄] and [►] navigation keys as well as the up/down [▲] [▼] navigation keys. Use the ◄] and [►] navigation keys to move the cursor horizontally.

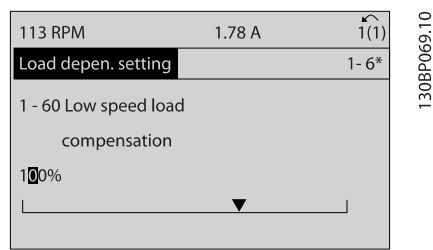

Figure 7.10: Display example.

Use the up/down navigation keys to change the data value. The up key increases the data value, while the down key reduces it. Place the cursor on the value to be saved and press [OK].

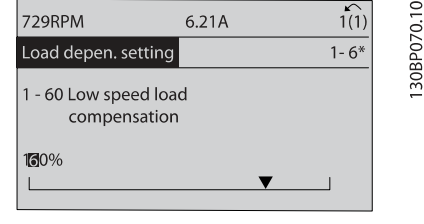

Figure 7.11: Display example.

Danfoss

#### 7.1.6 Changing Data Values, Step-by-Step

Certain parameters can be changed step-by-step or by an infinite number of variables. This applies to [par. 1-20](#page-79-0) Motor [Power \[kW\]](#page-79-0), par. 1-22 [Motor Voltage](#page-79-0) and [par. 1-23](#page-79-0) Motor [Frequency](#page-79-0).

The parameters are changed both as a group of numeric data values, and as numeric data values using an infinite number of variables.

#### 7.1.7 Readout and Programming of Indexed Parameters

Parameters are indexed when placed in a rolling stack. Par. 15-30 Alarm Log: Error Code to par. 15-32 Alarm Log: Time contain a fault log which can be read out. Choose a parameter, press [OK], and use the up/down navigation keys to scroll through the value log.

Use par. 3-10 [Preset Reference](#page-83-0) as another example: Choose the parameter, press [OK], and use the up/down navigation keys to scroll through the indexed values. To change the parameter value, select the indexed value and press [OK]. Change the value by using the up/down keys. Press [OK] to accept the new setting. Press [Cancel] to abort. Press [Back] to leave the parameter.

# <span id="page-74-0"></span>7.2 Commonly Used Parameters - Explanations

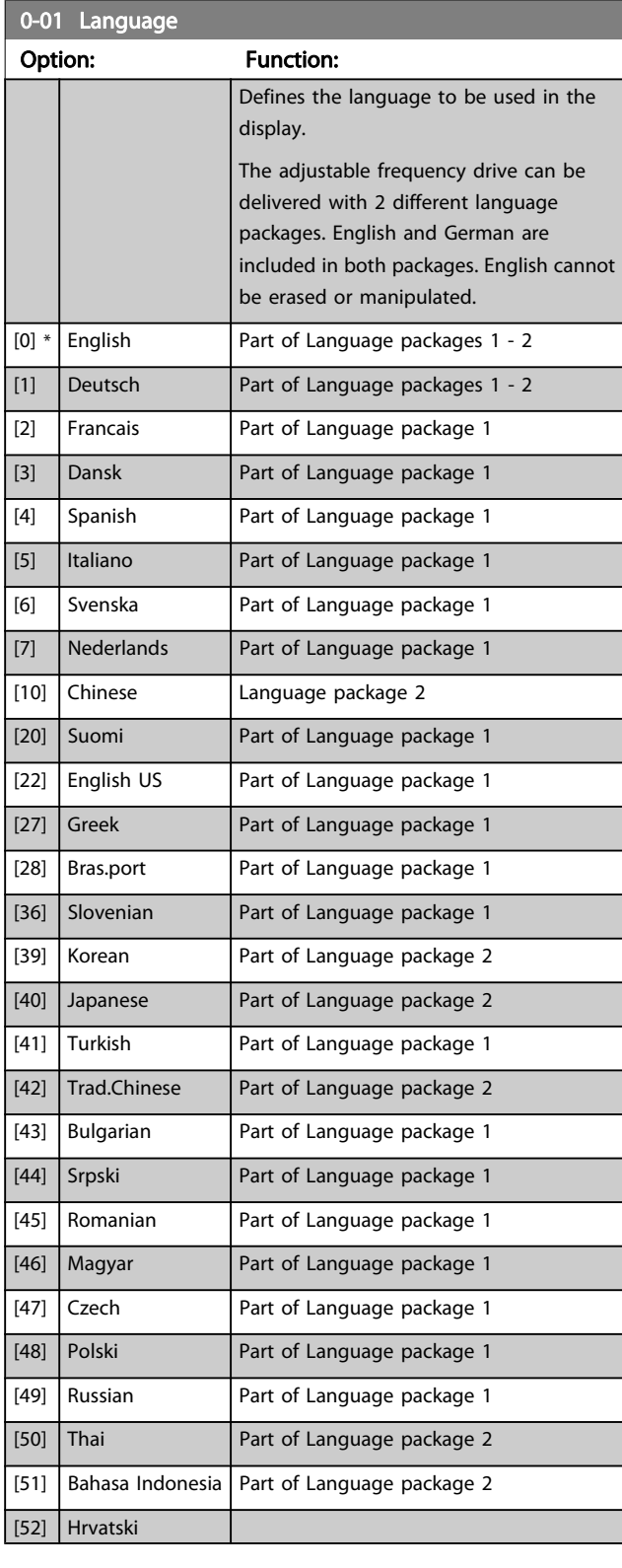

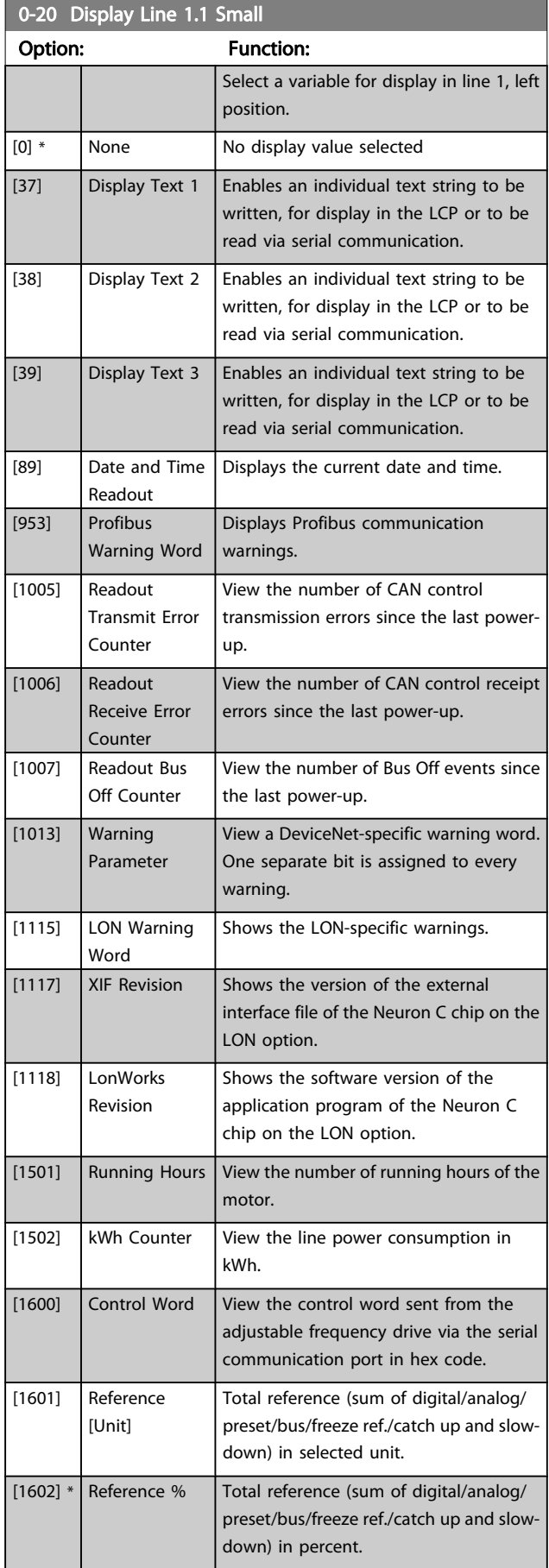

Danfoss

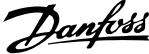

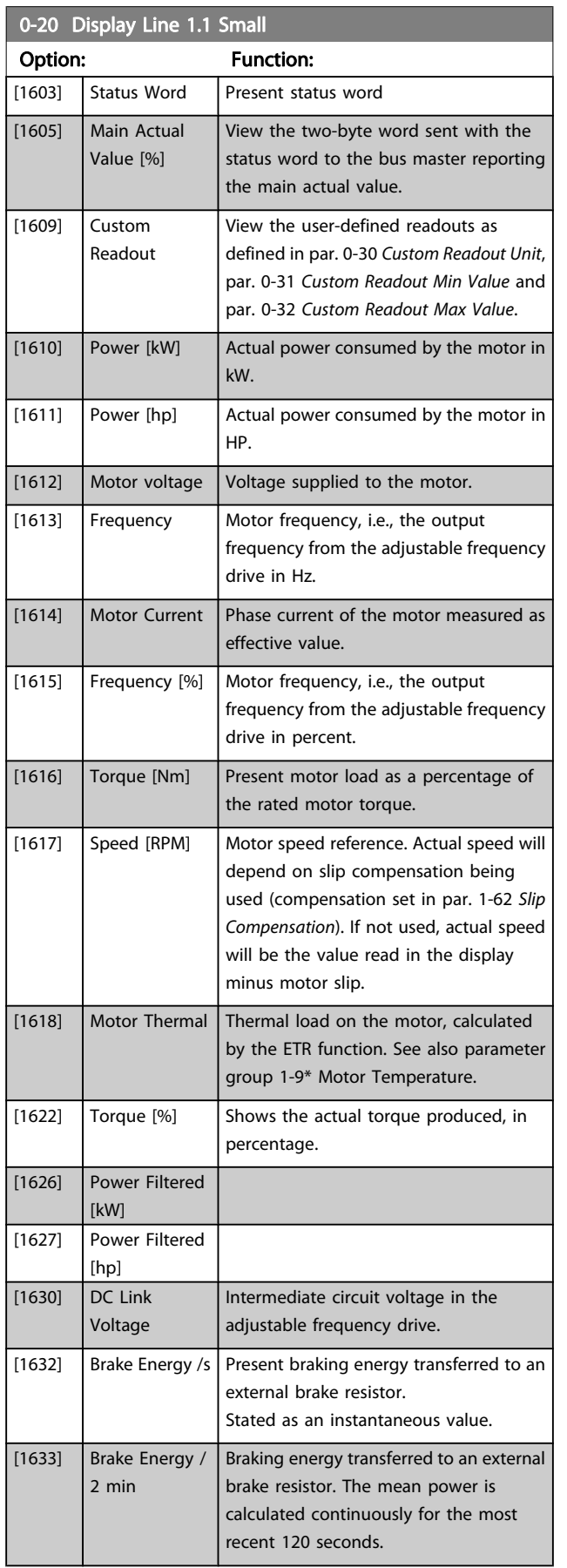

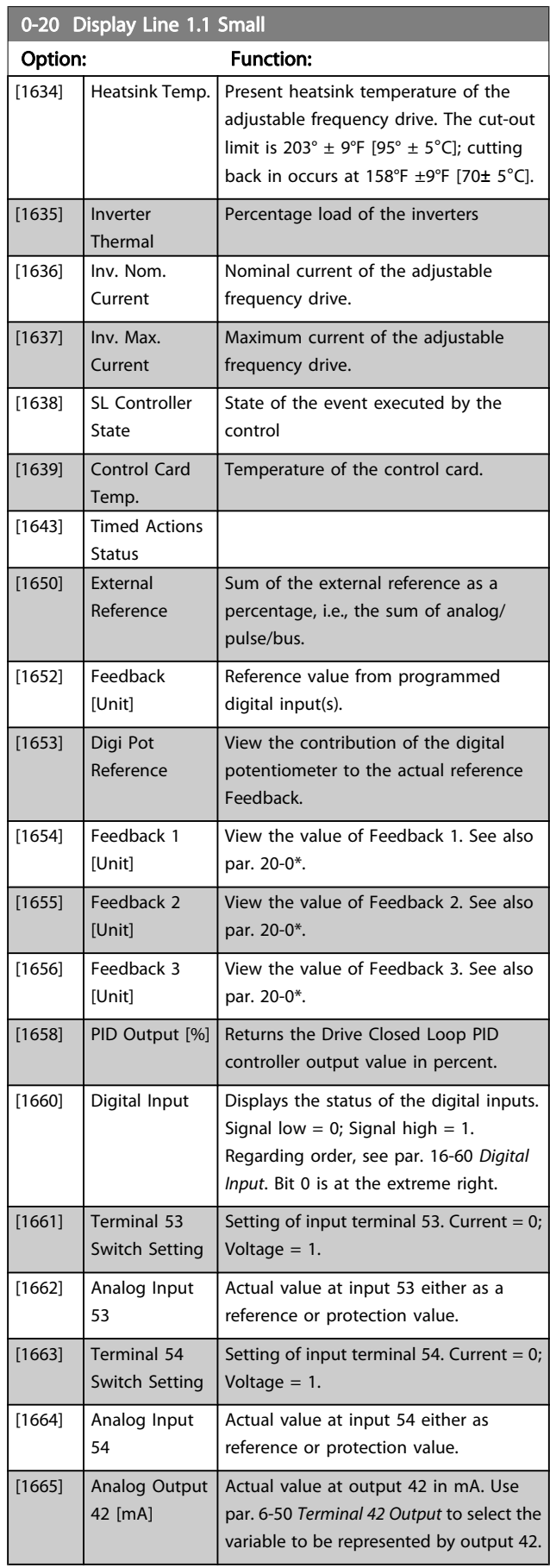

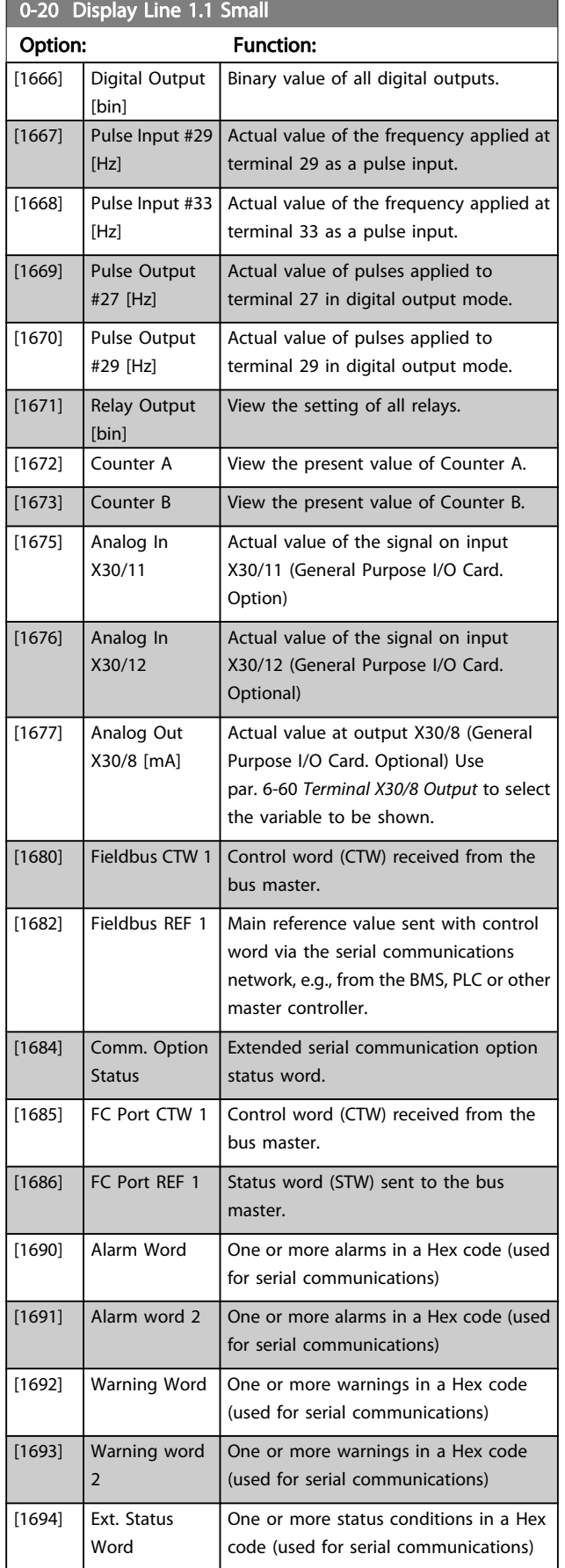

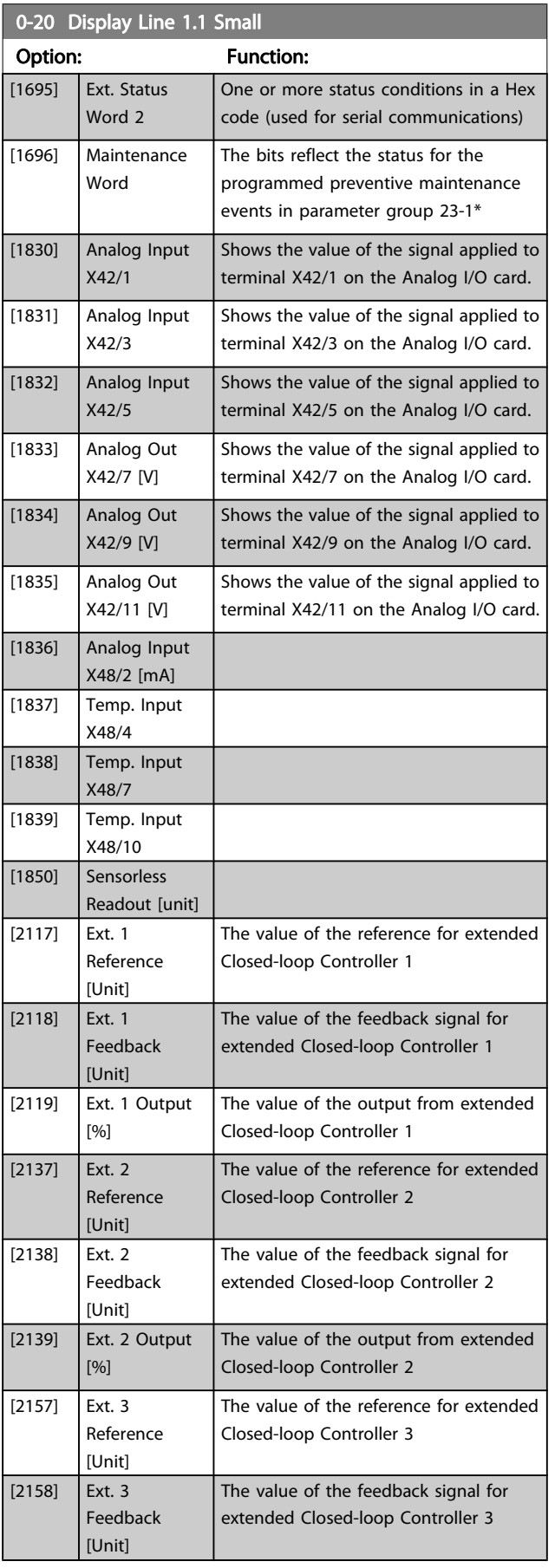

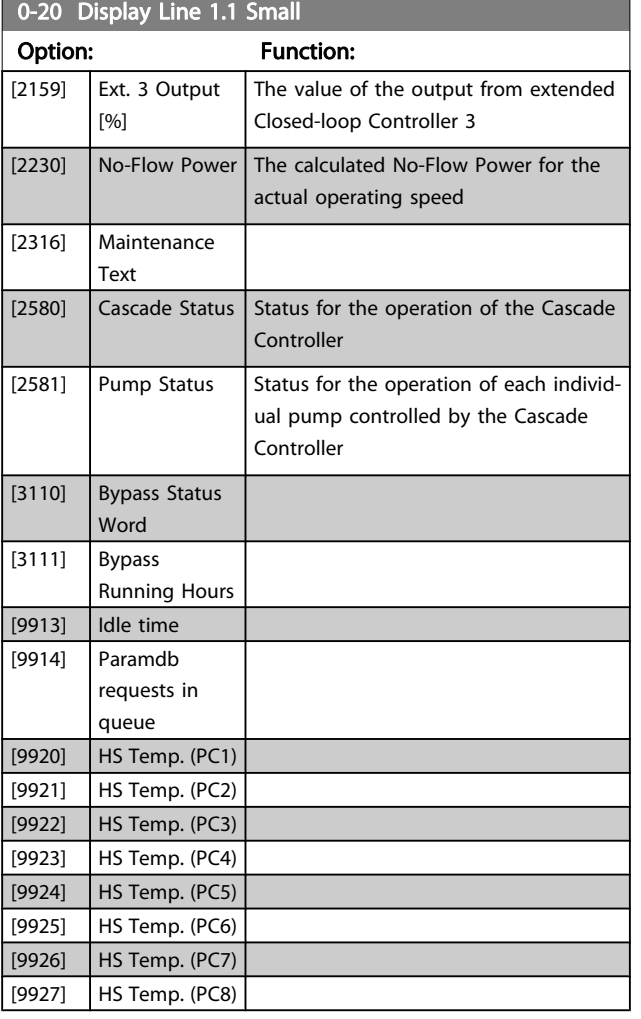

#### NOTE!

#### Please consult the VLT HVAC Drive Programming Guide, MG.11.CX.YY for detailed information.

#### 0-21 Display Line 1.2 Small

Select a variable for display in line 1, middle position.

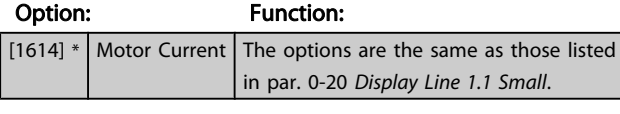

#### 0-22 Display Line 1.3 Small

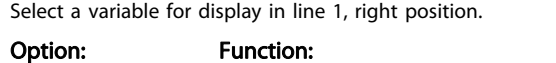

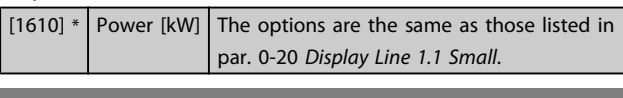

#### 0-23 Display Line 2 Large

Select a variable for display in line 2.

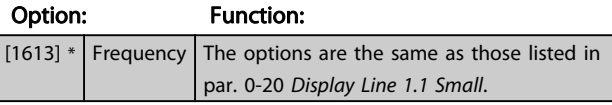

#### 0-24 Display Line 3 Large

Select a variable for display in line 3.

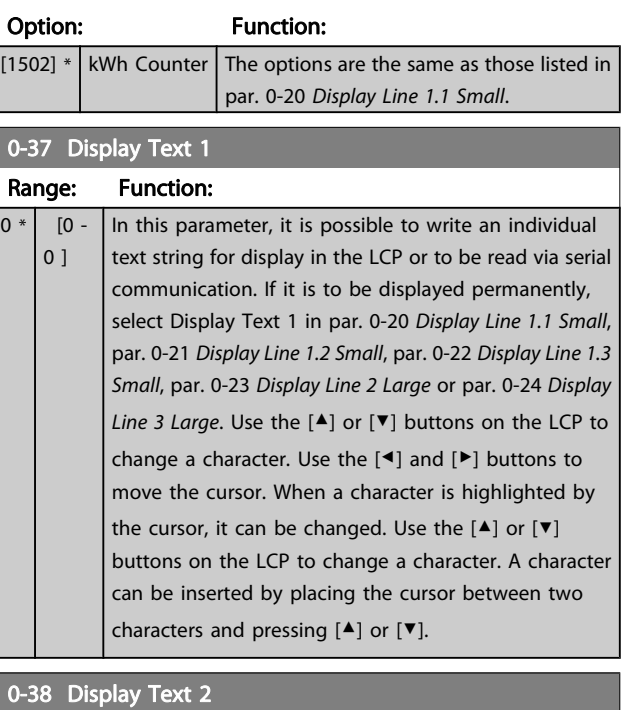

#### Range: Function:  $0 * | 0 -$ 0 ] In this parameter, it is possible to write an individual text string for display in the LCP or to be read via serial communication. If to be displayed permanently select Display Text 2 in par. 0-20 [Display Line 1.1 Small](#page-74-0), par. 0-21 Display Line 1.2 Small, par. 0-22 Display Line 1.3 Small, par. 0-23 Display Line 2 Large or par. 0-24 Display Line 3 Large. Use the [▲] or [▼] buttons on the LCP to change a character. Use the [◀] and [▶] buttons to move the cursor. When a character is highlighted by the cursor, this character can be changed. A character can be inserted by placing the cursor between two characters and pressing [▲] or [▼].

#### 0-39 Display Text 3

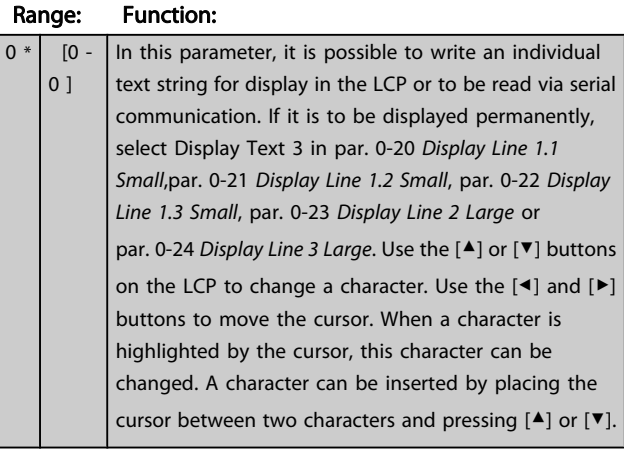

Danfoss

<span id="page-78-0"></span>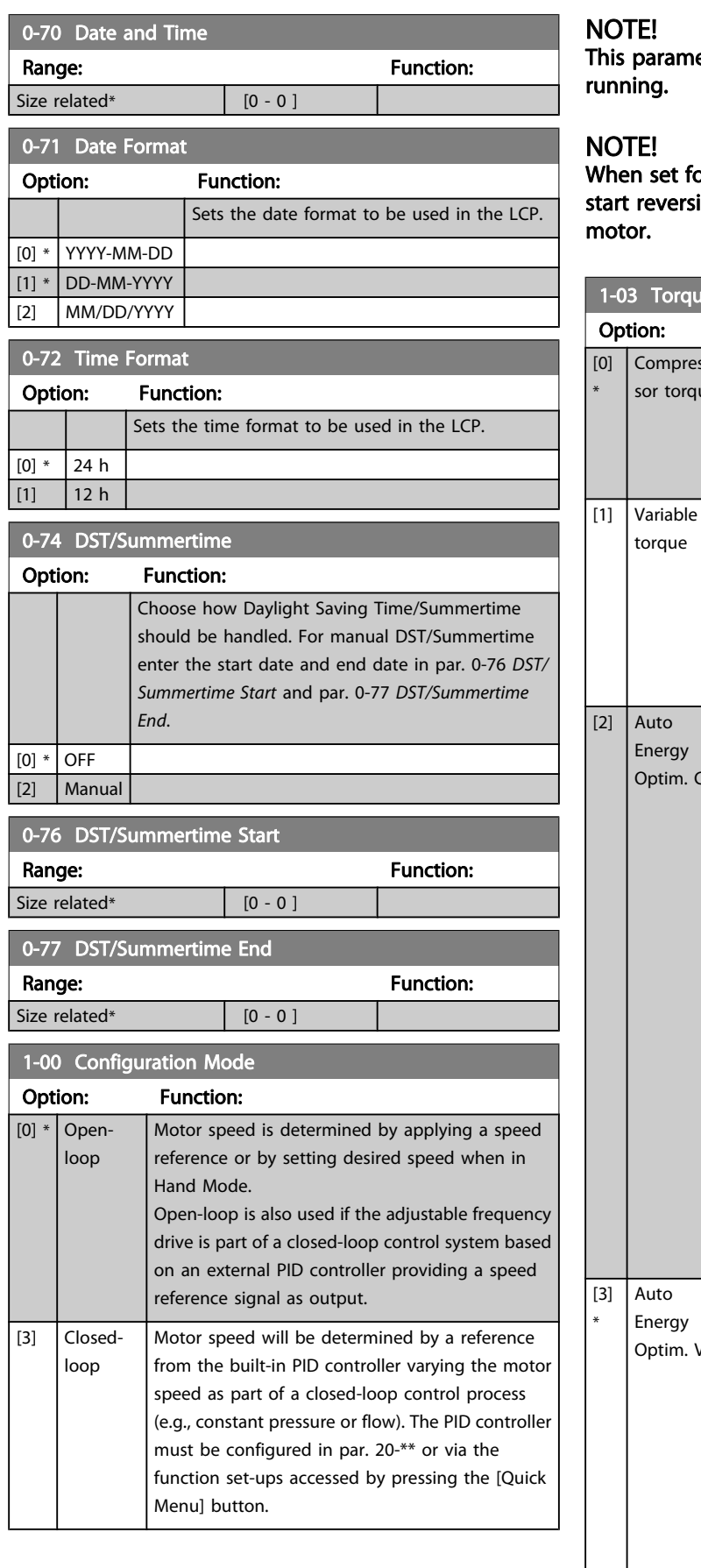

eter cannot be changed when the motor is

or closed-loop, the commands reversing and ing will not reverse the direction of the

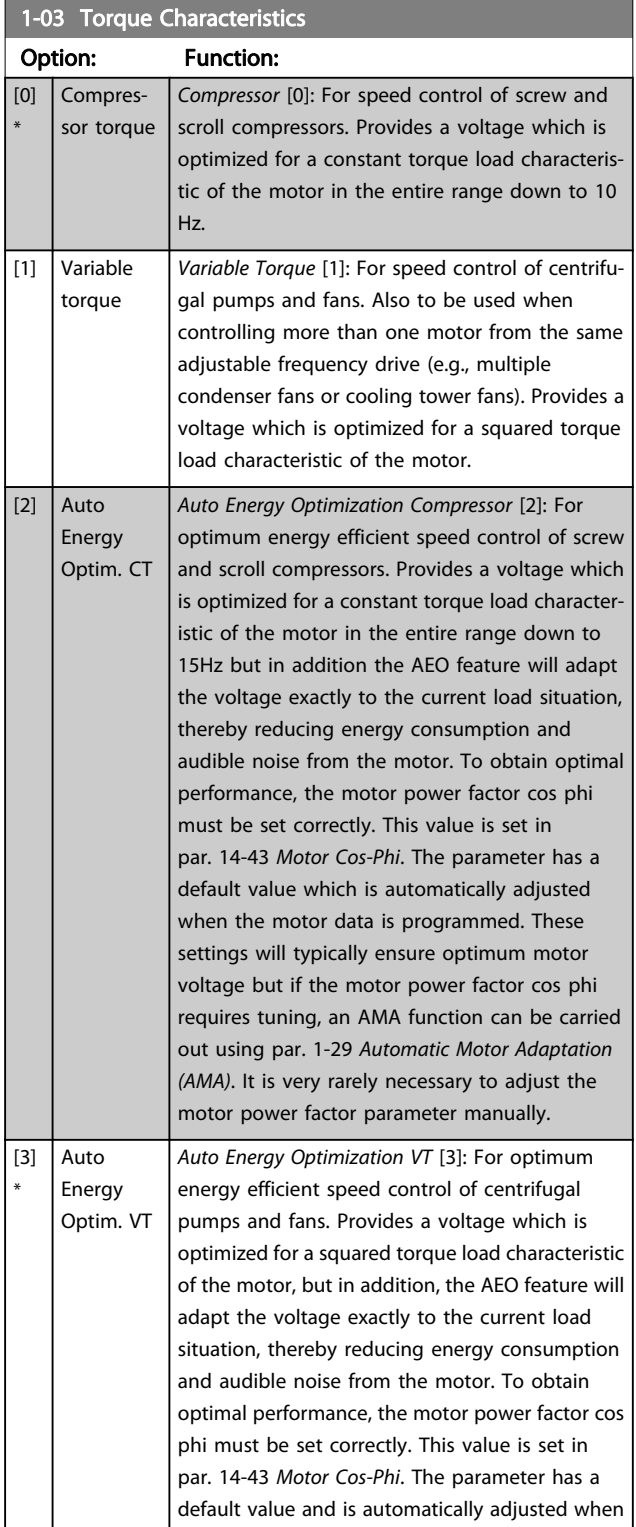

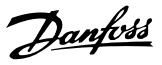

#### <span id="page-79-0"></span>1-03 Torque Characteristics

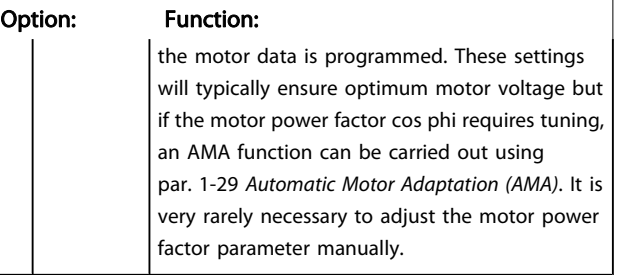

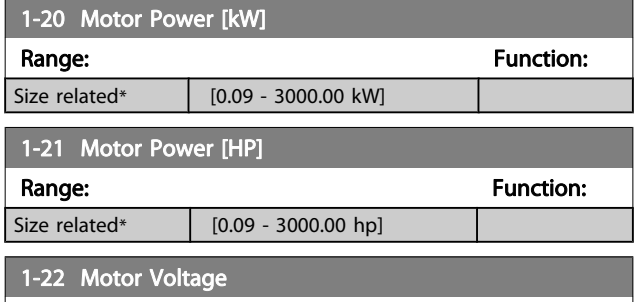

Range: Function:

Size related\*  $\begin{bmatrix} 10. - 1000. \end{bmatrix}$ 

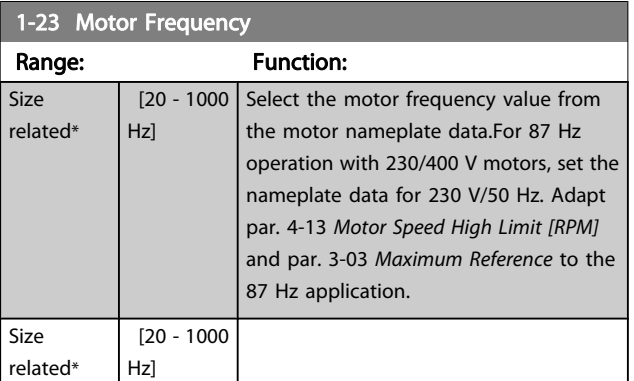

#### NOTE!

#### This parameter cannot be adjusted while the motor is running.

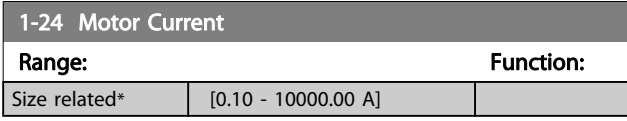

#### NOTE!

#### This parameter cannot be adjusted while the motor is running.

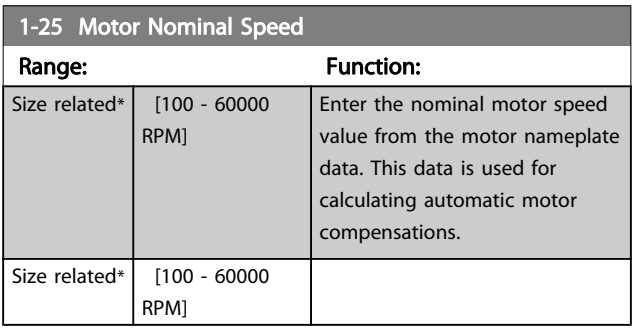

#### NOTE!

This parameter cannot be adjusted while the motor is running.

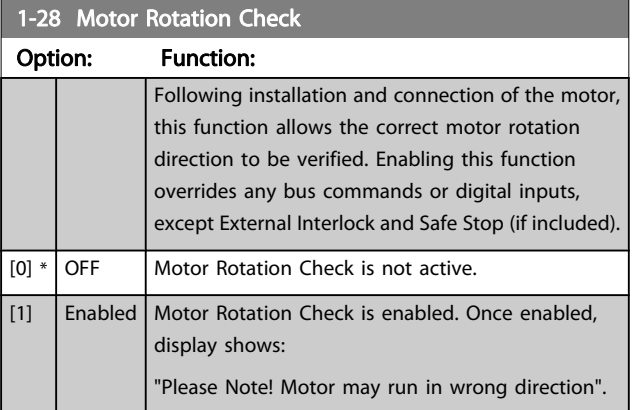

Pressing [OK], [Back] or [Cancel] will dismiss the message and display a new message: "Press [Hand on] to start the motor. Press [Cancel] to abort". Pressing [Hand on] starts the motor at 5 Hz in forward direction and the display shows: "Motor is running. Check if motor rotation direction is correct. Press [Off] to stop the motor". Pressing [Off] stops the motor and resets par. 1-28 Motor Rotation Check. If motor rotation direction is incorrect, two motor phase cables should be interchanged. IMPORTANT:

# WARNING

#### Line power must be removed before disconnecting motor phase cables.

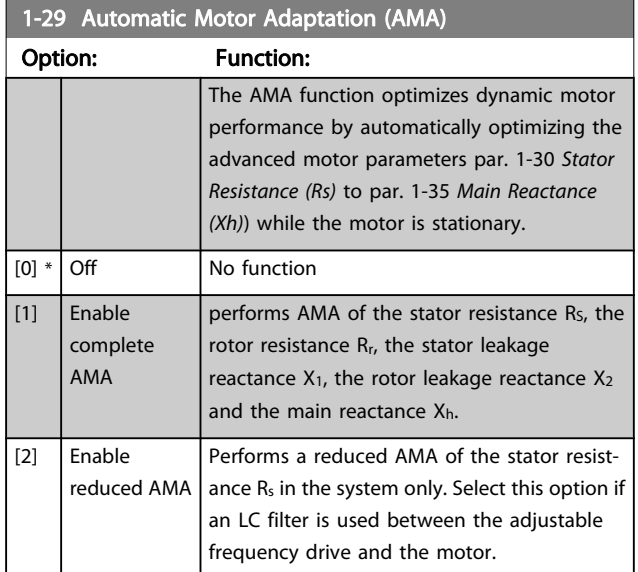

Activate the AMA function by pressing [Hand on] after selecting [1] or [2]. See also the item Automatic Motor Adaptation in the Design Guide. After a normal sequence, the display will read: "Press [OK] to finish AMA". After pressing the [OK] key, the adjustable frequency drive is ready for operation.

7 7

#### <span id="page-80-0"></span>NOTE!

- For the best adaptation of the adjustable frequency drive, run AMA on a cold motor
- AMA cannot be performed while the motor is running.

#### **NOTF!**

Avoid generating external torque during AMA.

#### NOTE!

If one of the settings in par. 1-2\* Motor Data is changed, par. 1-30 Stator Resistance (Rs) to par. 1-39 Motor Poles, the advanced motor parameters, will return to the default setting.

This parameter cannot be adjusted while the motor is running.

#### NOTE!

#### Full AMA should be run without filter only while reduced AMA should be run with filter.

See section: Application Examples > Automatic Motor Adaptation in the Design Guide.

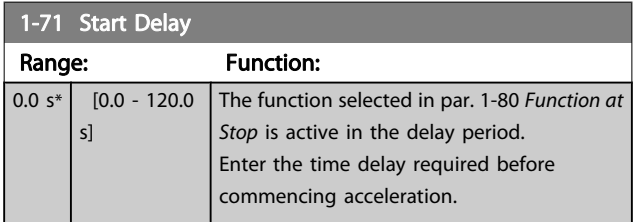

#### 1-73 Flying Start Option: Function: This function makes it possible to catch a motor that is spinning freely due to a line drop-out. When par. 1-73 Flying Start is enabled. par. 1-71 Start Delay has no function. Search direction for flying start is linked to the setting in par. 4-10 [Motor Speed Direction](#page-84-0). Clockwise [0]: Flying start search in clockwise direction. If not successful, a DC brake is carried out. Both Directions [2]: The flying start will first make a search in the direction determined by the last reference (direction). If unable to find the speed, it will search in the other direction. If not successful, a DC brake will be activated in the time set in par. 2-02 DC Braking Time. Start will then take place from 0 Hz.  $[0]$  \* Disabled Select Disable  $[0]$  if this function is not required

[1]  $\vert$  Enabled Select *Enable* [1] to enable the adjustable frequency

drive to "catch" and control a spinning motor.

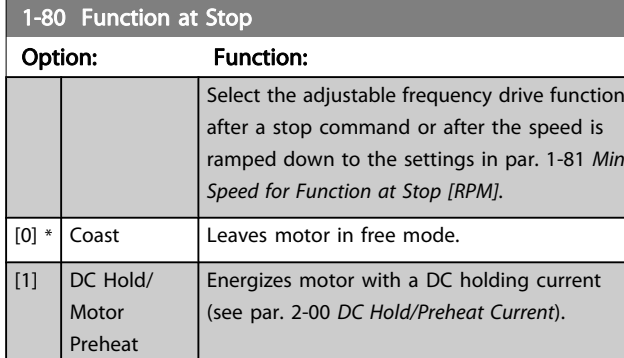

#### 1-86 Trip Speed Low [RPM]

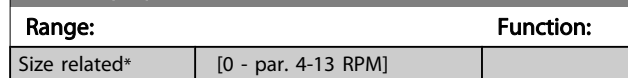

#### NOTE!

This parameter is only available if par. 0-02 Motor Speed Unit is set to [RPM].

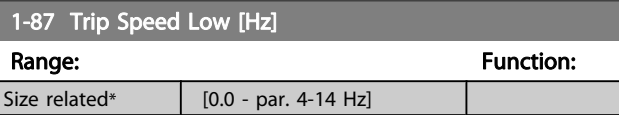

#### NOTE!

This parameter is only available if par. 0-02 Motor Speed Unit is set to [Hz].

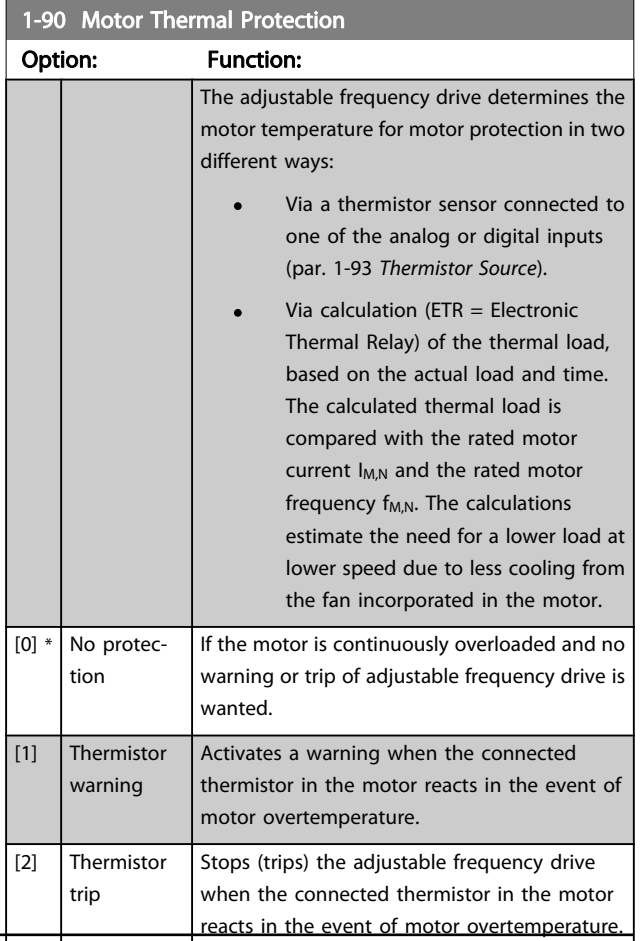

MG.11.AD.22 - VLT® is a registered Danfoss trademark.  $\frac{1}{2}$  13

<span id="page-81-0"></span>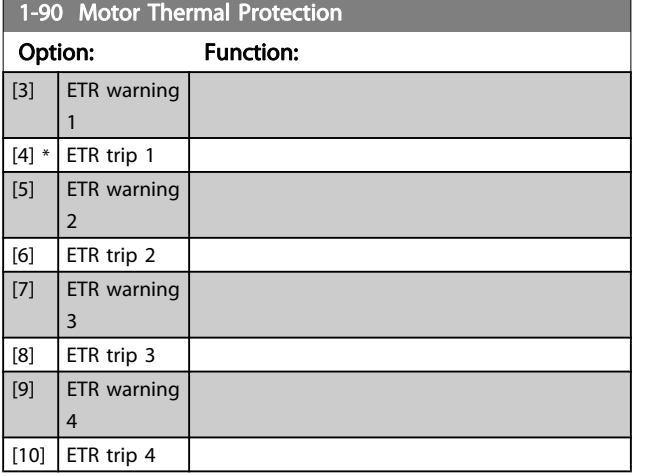

ETR (Electronic Thermal Relay) functions 1-4 will calculate the load when the set-up where they were selected is active. For example, ETR-3 starts calculating when Set-up 3 is selected. For the North American market: The ETR functions provide class 20 motor overload protection in accordance with NEC.

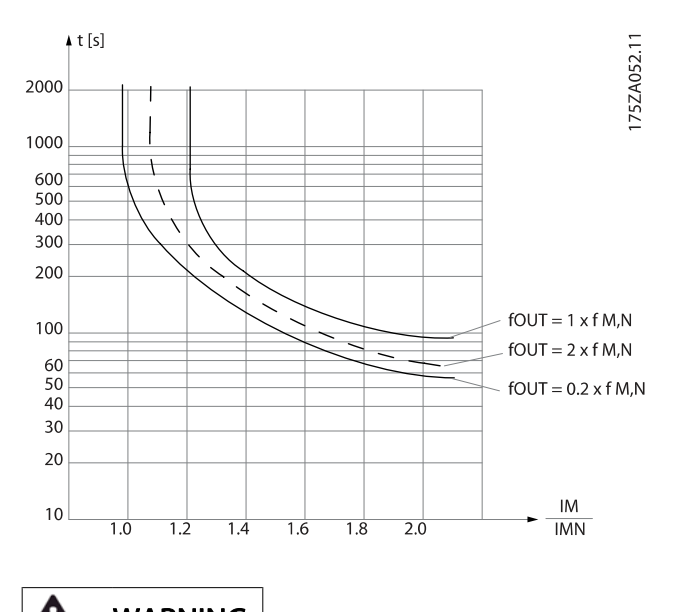

WARNING In order to maintain PELV, all connections made to the control terminals must be PELV, e.g., thermistor must be

reinforced/ double-insulated.

#### NOTE!

Danfoss recommends using 24 VDC as thermistor supply voltage.

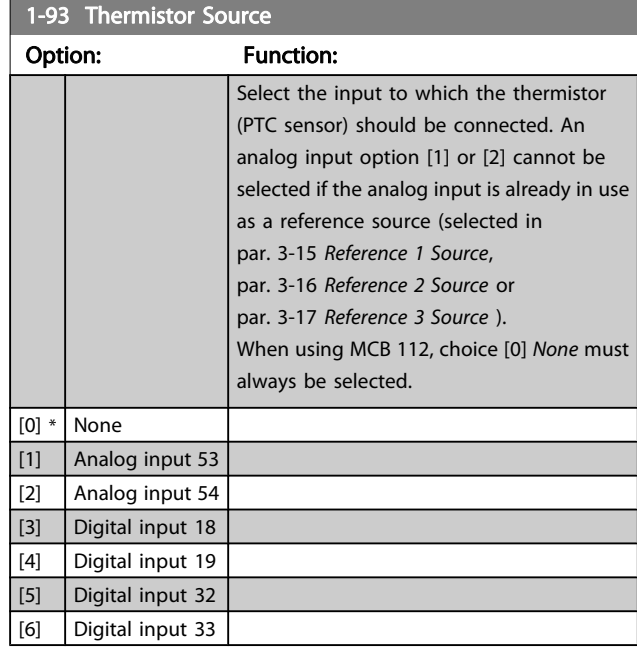

### NOTE!

This parameter cannot be adjusted while the motor is running.

#### NOTE!

Digital input should be set to [0] PNP - Active at 24V in par. 5-00.

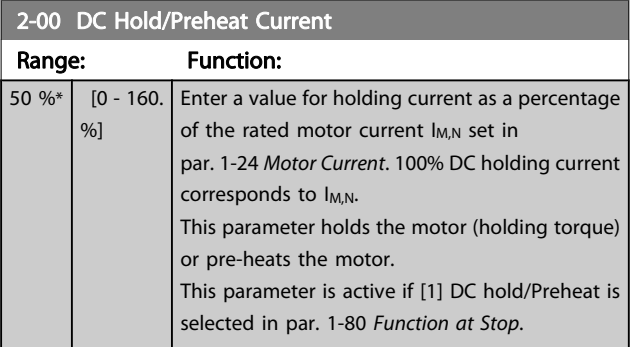

#### NOTE!

#### The maximum value depends on the rated motor current.

Avoid 100% current for too long. It may damage the motor.

<span id="page-82-0"></span>

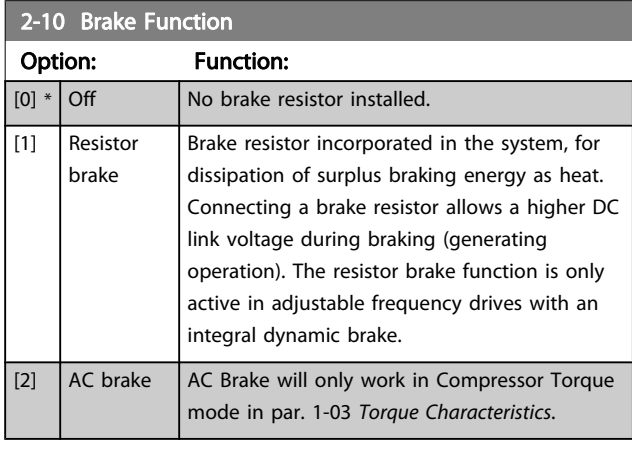

2-16 AC Brake Max. Current

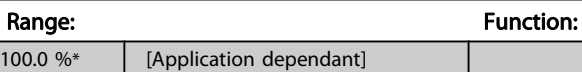

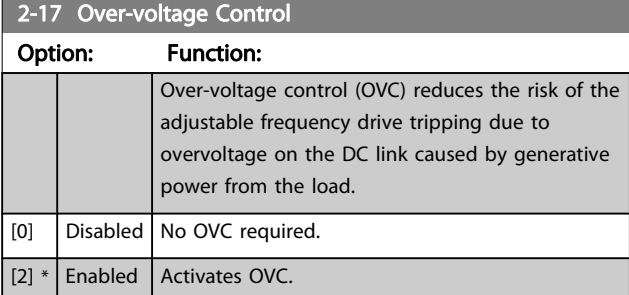

#### NOTE!

The ramp time is automatically adjusted to avoid tripping of the adjustable frequency drive.

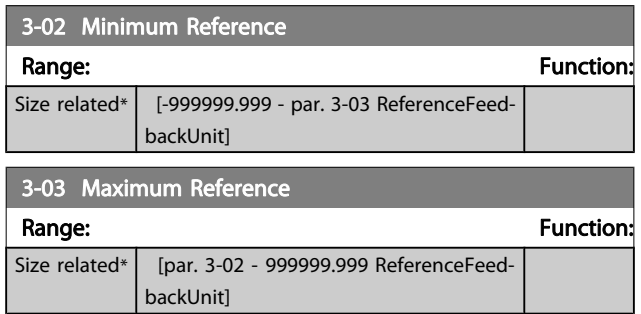

Danfoss

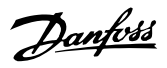

<span id="page-83-0"></span>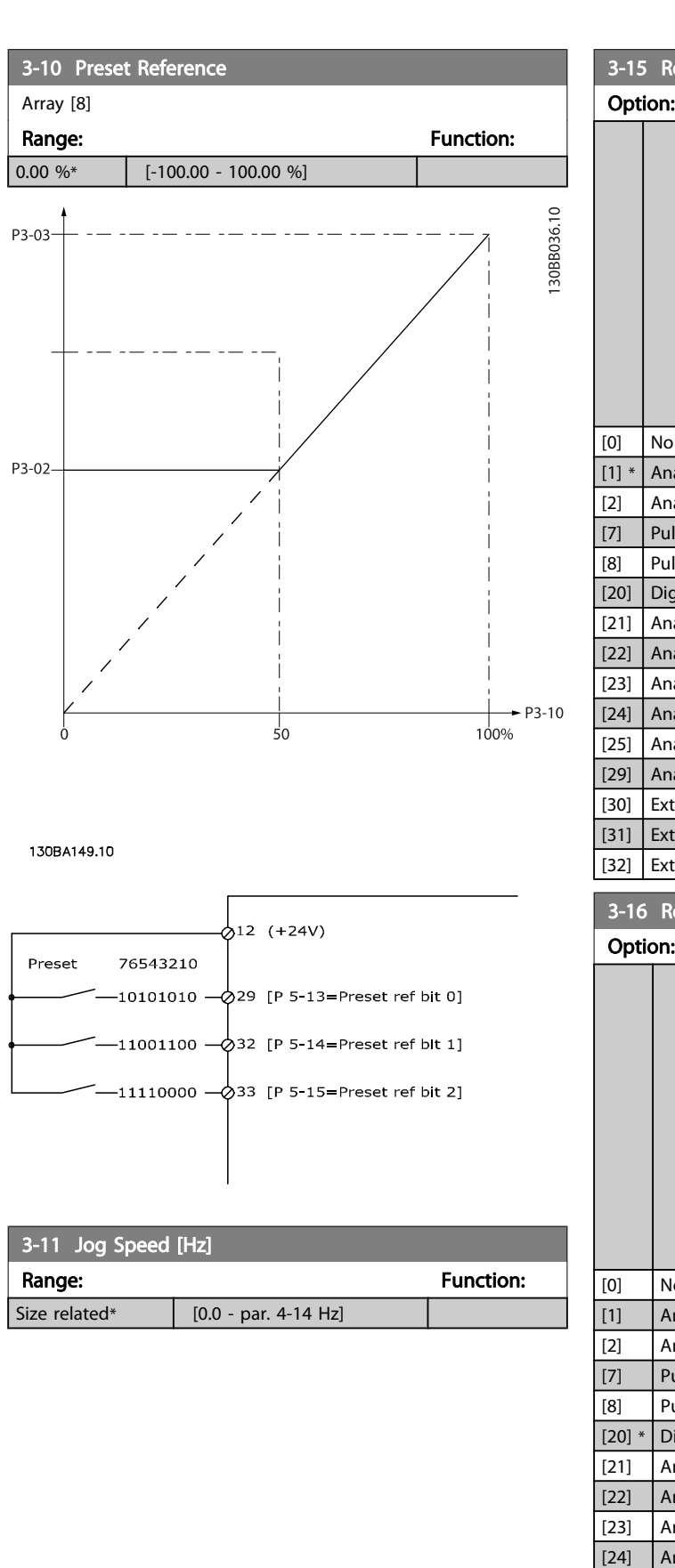

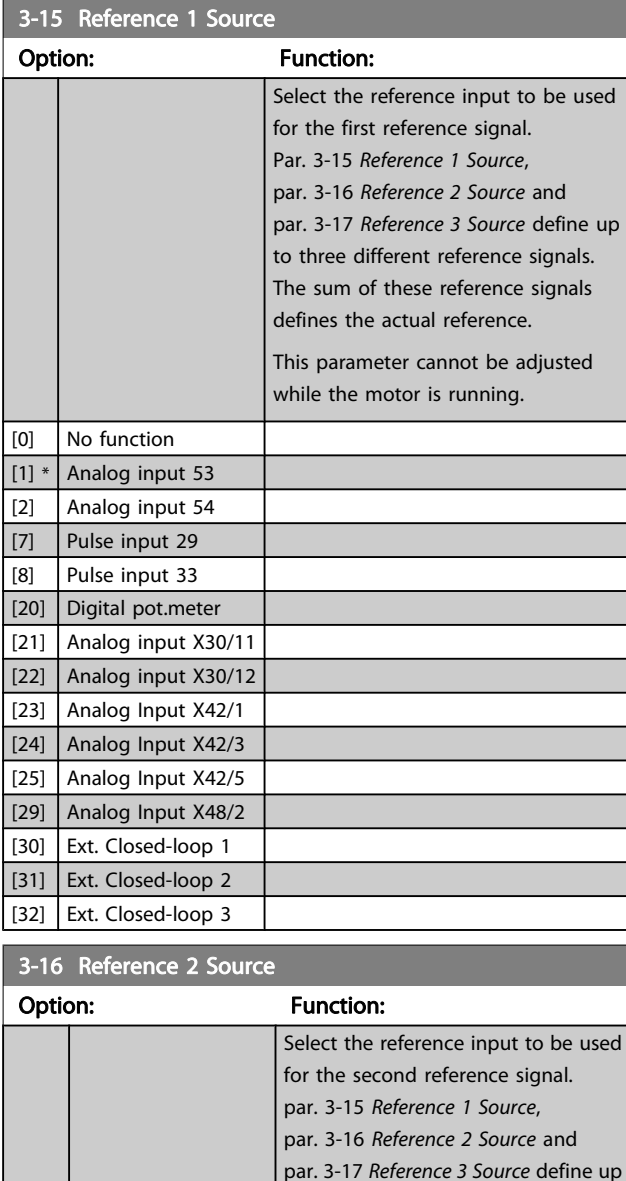

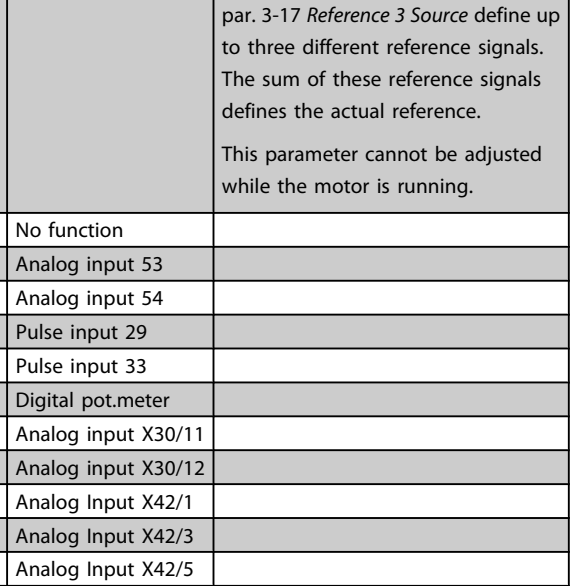

7-16 MG.11.AD.22 - VLT® is a registered Danfoss trademark.

 $[25]$ 

[29] Analog Input X48/2 [30] Ext. Closed-loop 1 [31] Ext. Closed-loop 2

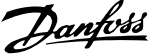

<span id="page-84-0"></span>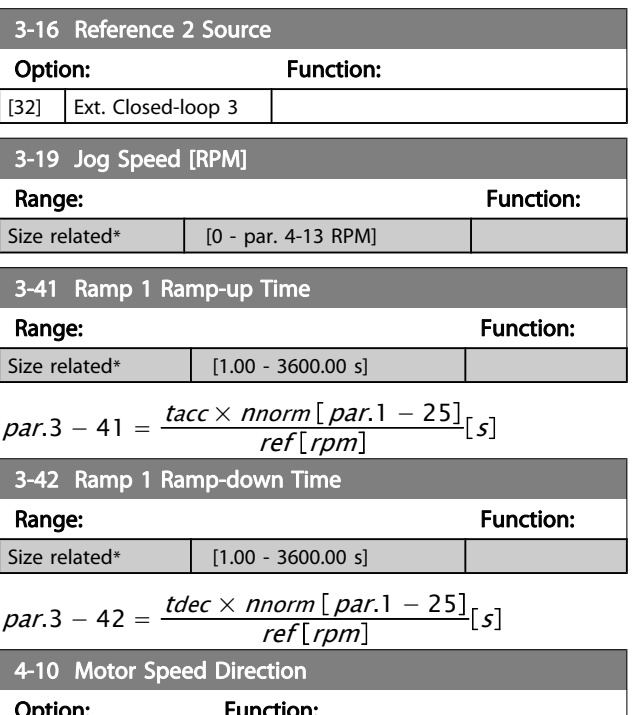

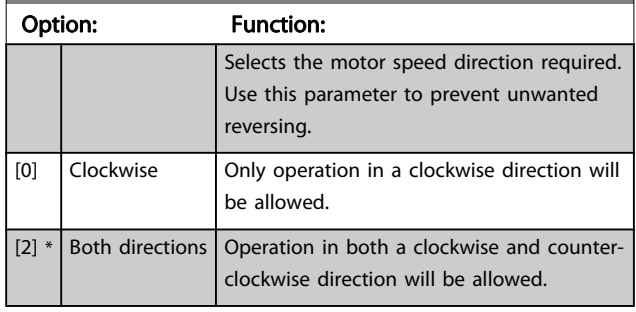

#### NOTE!

The setting in par. 4-10 Motor Speed Direction has impact on the Flying Start in par. 1-73 [Flying Start](#page-80-0).

![](_page_84_Picture_447.jpeg)

#### NOTE!

Max. output frequency cannot exceed 10% of the inverter switching frequency ([par. 14-01](#page-91-0) Switching [Frequency](#page-91-0)).

### NOTE!

Any changes in par. 4-13 Motor Speed High Limit [RPM] will reset the value in par. 4-53 Warning Speed High to the same value as set in par. 4-13 Motor Speed High Limit [RPM].

![](_page_84_Picture_448.jpeg)

#### NOTE!

Max. output frequency cannot exceed 10% of the inverter switching frequency ([par. 14-01](#page-91-0) Switching [Frequency](#page-91-0)).

![](_page_84_Picture_449.jpeg)

#### NOTE!

Any changes in par. 4-13 Motor Speed High Limit [RPM] will reset the value in par. 4-53 Warning Speed High to the same value as set in par. 4-13 Motor Speed High Limit [RPM].

If a different value is needed in par. 4-53 Warning Speed High, it must be set after programming of par. 4-13 Motor Speed High Limit [RPM]

![](_page_84_Picture_450.jpeg)

 $\overline{a}$ 

![](_page_85_Picture_368.jpeg)

![](_page_85_Picture_369.jpeg)

Please note that this parameter cannot be adjusted while the motor is running.

![](_page_85_Picture_370.jpeg)

This parameter cannot be adjusted while the motor is running.

![](_page_85_Picture_371.jpeg)

7-18 MG.11.AD.22 - VLT® is a registered Danfoss trademark.

![](_page_85_Picture_372.jpeg)

7 7

![](_page_86_Picture_383.jpeg)

![](_page_86_Picture_384.jpeg)

# Function Relay

 $[8]$ 

(Relay 1 [0], Relay 2 [1]

n MCB 105: Relay 7 [6], Relay 8 [7] and Relay 9 [8]).

options to define the function of the relays. election of each mechanical relay is realized in an array

heter.

![](_page_86_Picture_385.jpeg)

 $M = 11.40 \times 22 - V L T^{\circ}$  is a registered Danfoss trademark.

# <span id="page-87-0"></span>5-40 Function Relay

Array [8]

(Relay 1 [0], Relay 2 [1]

Option MCB 105: Relay 7 [6], Relay 8 [7] and Relay 9 [8]).

Select options to define the function of the relays.

The selection of each mechanical relay is realized in an array parameter.

![](_page_87_Picture_373.jpeg)

![](_page_87_Picture_374.jpeg)

![](_page_87_Figure_11.jpeg)

![](_page_87_Picture_375.jpeg)

#### 6-10 Terminal 53 Low Voltage

![](_page_87_Picture_376.jpeg)

![](_page_87_Picture_377.jpeg)

<span id="page-88-0"></span>![](_page_88_Picture_431.jpeg)

![](_page_88_Picture_432.jpeg)

![](_page_88_Picture_433.jpeg)

![](_page_88_Picture_434.jpeg)

6-16 Terminal 53 Filter Time Constant

![](_page_88_Picture_435.jpeg)

#### 6-17 Terminal 53 Live Zero Option: Function: This parameter makes it possible to disable the Live Zero monitoring. For example, this is to be used if the analog outputs are used as part of a de-central I/O system (e.g., when not used as part of any adjustable frequency drive related control functions, but for feeding a building management system with data). [0] Disabled [1] \* Enabled 6-20 Terminal 54 Low Voltage Range: Function: 0.07  $V^*$  [0.00 - par. 6-21 V] Enter the low voltage value. This analog input scaling value should correspond to the low reference/feedback value, set in par. 6-24 Terminal 54 Low Ref./Feedb. Value. 6-21 Terminal 54 High Voltage

![](_page_88_Picture_436.jpeg)

#### 6-22 Terminal 54 Low Current

![](_page_88_Picture_437.jpeg)

![](_page_88_Picture_438.jpeg)

#### 6-24 Terminal 54 Low Ref./Feedb. Value

![](_page_88_Picture_439.jpeg)

<span id="page-89-0"></span>![](_page_89_Picture_458.jpeg)

#### 6-26 Terminal 54 Filter Time Constant Range: Function:  $\overline{0.001 \text{ s*}}$   $\overline{0.001}$  -10.000 s] Enter the time constant. This is a first-order digital low pass filter time constant for suppressing electrical noise in terminal 54.

A high time constant value improves dampening but also increases the time delay through the filter. This parameter cannot be adjusted while the motor is running.

![](_page_89_Picture_459.jpeg)

#### 6-50 Terminal 42 Output Option: Function: Select the function of Terminal 42 as an analog current output. A motor current of 20 mA corresponds to  $I_{\text{max}}$ .  $[0]$  \* No operation  $[100]$  Output freq. 0-100 0–100 Hz, (0–20 mA) [101] Reference Min-Max Minimum reference - Maximum reference, (0–20 mA) [102]  $\left| \frac{\text{Feedback +200\%}}{\text{Feedback +200\%}} \right|$  -200% to +200% of par. 20-14 [Maximum Reference/Feedb.](#page-93-0), (0–20 mA) [103] | Motor cur. 0-Imax | 0 - Inverter Max. Current (par. 16-37 Inv. Max. Current), (0–20 mA) [104]  $\int$  Torque 0-Tlim  $\int$  0 - Torque limit (par. 4-16 Torque Limit Motor Mode), (0–20 mA) [105]  $\int Torque 0-Tnom \int 0 - Motor rated torque, (0-20 mA)$  $[106]$  Power 0-Pnom  $\big\vert 0$  - Motor rated power, (0–20 mA)

![](_page_89_Picture_460.jpeg)

Danfoss

#### NOTE!

Values for setting the minimum reference are found in open-loop par. 3-02 [Minimum Reference](#page-82-0) and for closedloop par. 20-13 [Minimum Reference/Feedb.](#page-93-0) - values for maximum reference for open-loop are found in par. 3-03 [Maximum Reference](#page-82-0) and for closed-loop par. 20-14 [Maximum Reference/Feedb.](#page-93-0).

![](_page_89_Picture_461.jpeg)

20 mA / desired maximum current  $\times$  100 %

*i.e.* 
$$
10mA : \frac{20 mA}{10 mA} \times 100 % = 200 %
$$

EXAMPLE 1:

Variable value= OUTPUT FREQUENCY, range = 0–100 Hz Range needed for output  $= 0-50$  Hz

Output signal 0 or 4 mA is needed at 0 Hz (0% of range) - set par. 6-51 [Terminal 42 Output Min Scale](#page-89-0) to 0%

Output signal 20 mA is needed at 50 Hz (50% of range) - set par. 6-52 [Terminal 42 Output Max Scale](#page-89-0) to 50%

![](_page_90_Figure_8.jpeg)

#### EXAMPLE 2:

Variable= FEEDBACK, range= -200% to +200% Range needed for output= 0-100%

Output signal 0 or 4 mA is needed at 0% (50% of range) - set par. 6-51 [Terminal 42 Output Min Scale](#page-89-0) to 50%

Output signal 20 mA is needed at 100% (75% of range) - set par. 6-52 [Terminal 42 Output Max Scale](#page-89-0) to 75%

![](_page_90_Figure_13.jpeg)

#### EXAMPLE 3:

Variable value= REFERENCE, range= Min ref - Max ref Range needed for output= Min ref (0%) - Max ref (100%), 0–10 mA

Output signal 0 or 4 mA is needed at Min ref - set par. 6-51 [Terminal 42 Output Min Scale](#page-89-0) to 0% Output signal 10 mA is needed at Max ref (100% of range) - set par. 6-52 [Terminal 42 Output Max Scale](#page-89-0) to 200% (20 mA / 10 mA x 100%=200%).

![](_page_90_Figure_17.jpeg)

<span id="page-91-0"></span>![](_page_91_Picture_474.jpeg)

Option:

![](_page_91_Picture_475.jpeg)

![](_page_91_Picture_476.jpeg)

![](_page_91_Picture_477.jpeg)

![](_page_91_Picture_478.jpeg)

#### NOTE!

If a feedback is not used, its source must be set to No Function [0]. Par. 20-20 [Feedback Function](#page-93-0) determines how the three possible feedbacks will be used by the PID controller.

![](_page_91_Picture_479.jpeg)

20-02 Feedback 1 Source Unit

#### <span id="page-92-0"></span>How to Program the Adjustab... VLT<sup>®</sup> HVAC Drive Instruction Manual

![](_page_92_Picture_384.jpeg)

![](_page_92_Picture_385.jpeg)

![](_page_92_Picture_386.jpeg)

#### NOTE!

This parameter is only available when using pressure to temperature feedback conversion.

If the choice Linear [0] is selected in [par. 20-01](#page-91-0) Feedback [1 Conversion](#page-91-0), then the setting of any choice in par. 20-02 Feedback 1 Source Unit does not matter as conversion will be one-to-one.

![](_page_92_Picture_387.jpeg)

20-04 Feedback 2 Conversion

![](_page_92_Picture_388.jpeg)

20-05 Feedback 2 Source Unit

#### Option: Function:

See par. 20-02 Feedback 1 Source Unit for details.

![](_page_92_Picture_389.jpeg)

MG.11.AD.22 - VLT<sup>®</sup> is a registered Danfoss trademark. 7-25

<span id="page-93-0"></span>![](_page_93_Picture_428.jpeg)

![](_page_93_Picture_429.jpeg)

![](_page_93_Picture_430.jpeg)

20-08 Feedback 3 Source Unit

#### Option: Function:

See par. 20-02 [Feedback 1 Source Unit](#page-92-0) for details.

#### 20-12 Reference/Feedback Unit

#### Option: Function:

See par. 20-02 [Feedback 1 Source Unit](#page-92-0) for details.

![](_page_93_Picture_431.jpeg)

#### NOTE!

If operating with par. 1-00 [Configuration Mode](#page-78-0) set for Open-loop [0], par. 3-02 [Minimum Reference](#page-82-0) must be used.

![](_page_93_Picture_432.jpeg)

![](_page_93_Picture_433.jpeg)

Danfoss

#### NOTE!

nit\*

If operating with par. 1-00 [Configuration Mode](#page-78-0) set for Open-loop [0], par. 3-03 [Maximum Reference](#page-82-0) must be used.

#### NOTE!

The dynamics of the PID controller will depend on the value set in this parameter. Please see also [par. 20-93](#page-97-0) PID [Proportional Gain](#page-97-0).

Par. 20-13 and par. 20-14 also determine the feedback range when using feedback for display readout with par. 1-00 [Configuration Mode](#page-78-0) set for Open-loop [0]. Same condition as above.

![](_page_93_Picture_434.jpeg)

![](_page_94_Picture_422.jpeg)

Danfoss

frequency drive's display, be used to control an adjustable frequency drive's analog output, and be transmitted over

various serial communication protocols.

Danfoss

The adjustable frequency drive can be configured to handle multi-zone applications. Two different multi-zone applications are supported:

- Multi-zone, single setpoint
- Multi-zone, multi setpoint

The difference between the two is illustrated by the following examples:

#### Example 1: Multi-zone, single setpoint

In an office building, a VAV (variable air volume) VLT HVAC Drive system must ensure a minimum pressure at selected

VAV boxes. Due to the varying pressure losses in each duct, the pressure at each VAV box cannot be assumed to be the same. The minimum pressure required is the same for all VAV boxes. This control method can be set up by setting par. 20-20 [Feedback Function](#page-93-0) to option [3], Minimum, and entering the desired pressure in [par. 20-21](#page-96-0) Setpoint 1. The PID controller will increase the speed of the fan if any one feedback is below the setpoint, and decrease the speed of the fan if all feedbacks are above the setpoint.

![](_page_95_Figure_10.jpeg)

#### Example 2: Multi-zone, multi setpoint

The previous example can be used to illustrate the use of multi-zone, multi-setpoint control. If the zones require different pressures for each VAV box, each setpoint may be specified in [par. 20-21](#page-96-0) Setpoint 1, [par. 20-22](#page-96-0) Setpoint 2 and par. 20-23 Setpoint 3. By selecting Multi-setpoint minimum, [5], in par. 20-20 [Feedback Function](#page-93-0), the PID controller will increase the speed of the fan if any one of the feedbacks is below its setpoint and decrease the speed of the fan if all feedbacks are above their individual setpoints.

 $20-$ 

<span id="page-96-0"></span>![](_page_96_Picture_438.jpeg)

![](_page_96_Picture_439.jpeg)

#### NOTE!

#### The setpoint reference entered here is added to any other references that are enabled (see par. group 3-1\*).

![](_page_96_Picture_440.jpeg)

![](_page_96_Picture_441.jpeg)

![](_page_96_Picture_442.jpeg)

![](_page_96_Picture_443.jpeg)

### 20-73 Minimum Feedback Level

![](_page_96_Picture_444.jpeg)

#### 20-74 Maximum Feedback Level

![](_page_96_Picture_445.jpeg)

![](_page_96_Picture_17.jpeg)

20-81 PID Normal/ Inverse Control

#### <span id="page-97-0"></span>How to Program the Adjustab... VLT<sup>®</sup> HVAC Drive Instruction Manual

![](_page_97_Picture_438.jpeg)

![](_page_97_Picture_439.jpeg)

If (Error x Gain) jumps with a value equal to what is set in par. 20-14 [Maximum Reference/Feedb.](#page-93-0) the PID controller will try to change the output speed equal to what is set in

par. 4-13 [Motor Speed High Limit \[RPM\]](#page-84-0) / par. 4-14 [Motor Speed](#page-84-0) [High Limit \[Hz\]](#page-84-0) but in practice of course limited by this setting. The proportional band (error causing output to change from 0–100%) can be calculated by means of the formula:

 $\frac{1}{\sqrt{1 - \frac{1}{1}}}$  $\frac{1}{\textit{Proportional Gain}} \times$  (Max Reference)

#### NOTE!

Always set the desired for [par. 20-14](#page-93-0) Maximum [Reference/Feedb.](#page-93-0) before setting the values for the PID controller in parameter group 20-9\*.

![](_page_97_Picture_440.jpeg)

![](_page_97_Picture_441.jpeg)

![](_page_97_Picture_442.jpeg)

#### NOTE!

Auto set-up must be done when the system has reached normal operating temperature!

#### NOTE!

It is important that the par. 4-13 [Motor Speed High Limit](#page-84-0) [\[RPM\]](#page-84-0) or par. 4-14 [Motor Speed High Limit \[Hz\]](#page-84-0) is set to the max. operational speed of the motor! It is important to do the auto set-up before configuring the integrated PI controller as settings will be reset when changing from closed to open-loop in par. 1-00 [Configuration Mode](#page-78-0).

#### NOTE!

Carry out the tuning with the same settings in par. 1-03 [Torque Characteristics](#page-78-0), as for operation after the tuning.

![](_page_97_Picture_443.jpeg)

7-30 **TELECT CONTENTS INCORPORT ACCESS** MG.11.AD.22 - VLT<sup>®</sup> is a registered Danfoss trademark.

![](_page_98_Picture_389.jpeg)

#### 22-23 No-Flow Function

Common actions for Low Power Detection and Low Speed Detection (Individual selections not possible).

![](_page_98_Picture_390.jpeg)

#### NOTE!

Do not set par. 14-20 Reset Mode to [13] Infinite auto reset when par. 22-23 No-Flow Functionis set to [3] Alarm. Doing so will cause the drive to continuously cycle between running and stopping when a No Flow condition is detected.

#### NOTE!

If the drive is equipped with a constant speed bypass with an automatic bypass function that starts the bypass if the drive experiences a persistent alarm condition, be sure to disable the bypass' automatic bypass function, if [3] Alarm is selected as the No-Flow Function.

![](_page_98_Picture_391.jpeg)

### 22-26 Dry Pump Function

Select desired action for dry pump operation.

![](_page_98_Picture_392.jpeg)

#### NOTE!

Low Power Detection must be Enabled ([par. 22-21](#page-97-0) Low [Power Detection](#page-97-0)) and commissioned (using either parameter group 22-3\*, No Flow Power Tuning, or par. 22-20 [Low Power Auto Set-up](#page-97-0)) in order to use Dry Pump Detection.

#### NOTE!

Do not set par. 14-20 Reset Mode, to [13] Infinite auto reset, when par. 22-26 Dry Pump Function is set to [2] Alarm. Doing so will cause the drive to continuously cycle between running and stopping when a dry pump condition is detected.

#### NOTE!

If the drive is equipped with a constant speed bypass with an automatic bypass function that starts the bypass if the drive experiences a persistent alarm condition, be sure to disable the bypass's automatic bypass function, if [2] Alarm or [3] Man. Reset Alarm is selected as the dry pump function.

![](_page_98_Picture_393.jpeg)

![](_page_99_Picture_386.jpeg)

#### NOTE!

If used in application where the integrated PI controller is set for inverse control (e.g., cooling tower applications) in par. 20-71 [PID Performance](#page-96-0), the value set in par. 22-44 Wake-up Ref./FB Difference will automatically be added.

![](_page_99_Picture_387.jpeg)

![](_page_99_Picture_388.jpeg)

### 22-60 Broken Belt Function

Selects the action to be performed if the broken belt condition is detected.

Danfoss

![](_page_99_Picture_389.jpeg)

#### NOTE!

Do not set par. 14-20 Reset Mode to [13] Infinite auto reset when par. 22-60 Broken Belt Function is set to [2] Trip. Doing so will cause the drive to continuously cycle between running and stopping when a broken belt condition is detected.

#### NOTE!

If the drive is equipped with a constant speed bypass with an automatic bypass function that starts the bypass if the drive experiences a persistent alarm condition, be sure to disable the bypass' automatic bypass function, if [2] Trip is selected as the broken belt function.

![](_page_99_Picture_390.jpeg)

<span id="page-100-0"></span>![](_page_100_Picture_316.jpeg)

#### NOTE! Does not work in cascade mode.

![](_page_100_Picture_317.jpeg)

![](_page_100_Picture_318.jpeg)

# NOTE!

#### Not visible when running in cascade.

![](_page_100_Figure_9.jpeg)

#### 22-82 Work Point Calculation

![](_page_100_Figure_11.jpeg)

From the data sheet showing characteristics for the specific equipment at different speeds, simply reading across from the H<sub>DESIGN</sub> point and the QDESIGN point allows us to find point A, which is the system design working point. The pump characteristics at this point should be identified and the associated speed programmed. Closing the valves and adjusting the speed until H<sub>MIN</sub> has been achieved allows the speed at the no flow point to be identified.

Adjustment of par. 22-81 Square-linear Curve Approximation then allows the shape of the control curve to be adjusted infinitely.

#### Example 2:

Speed at system design working point is not known: Where the speed at system design working point is unknown, another reference point on the control curve needs to be determined by means of the data sheet. By looking at the curve for the rated speed and plotting the design pressure (HDESIGN, Point C), the flow at that pressure QRATED can be determined. Similarly, by plotting the design flow (QDESIGN, Point D), the pressure  $H<sub>D</sub>$  at that flow can be determined. Knowing these two points on the pump curve, along with  $H_{MIN}$  described above, allows the adjustable frequency drive to calculate the reference point B and thus to plot the control curve that will also include the system design working point A.

![](_page_100_Figure_16.jpeg)

![](_page_100_Picture_319.jpeg)

<span id="page-101-0"></span>22-82 Work Point Calculation Point Calculation

۳

![](_page_101_Picture_231.jpeg)

![](_page_101_Picture_232.jpeg)

Please also see par. 22-82 [Work Point Calculation](#page-100-0) point D.

![](_page_101_Picture_233.jpeg)

Please also see par. 22-82 [Work Point Calculation](#page-100-0) point A.

![](_page_101_Picture_234.jpeg)

Please also see par. 22-82 [Work Point Calculation](#page-100-0) point C.

![](_page_101_Picture_235.jpeg)

Danfoss

# 7.3.1 Parameter Set-up

![](_page_102_Picture_181.jpeg)

![](_page_103_Picture_2.jpeg)

![](_page_103_Picture_172.jpeg)

![](_page_104_Picture_130.jpeg)

#### Table 7.1: Parameter Groups

Parameter descriptions and selections are displayed on the graphic (GLCP) or numeric (NLCP) display. (See the relevant section for details.) Access the parameters by pressing the [Quick Menu] or [Main Menu] button on the control panel. The quick menu is used primarily for commissioning the unit at start-up by providing the parameters necessary to start operation. The main menu provides access to all the parameters for detailed application programming.

All digital input/output and analog input/output terminals are multifunctional. All terminals have factory default functions suitable for the majority of HVAC applications but if other special functions are required, they must be programmed as explained in parameter group 5 or 6.

![](_page_104_Picture_9.jpeg)

Danfoss

# 7.3.2 0-\*\* Operation and Display

![](_page_105_Picture_200.jpeg)

Danfoss

![](_page_106_Picture_123.jpeg)

# Danfoss

## 7.3.3 1-\*\* Load / Motor

![](_page_107_Picture_205.jpeg)
Danfoss

### 7.3.4 2-\*\* Brakes

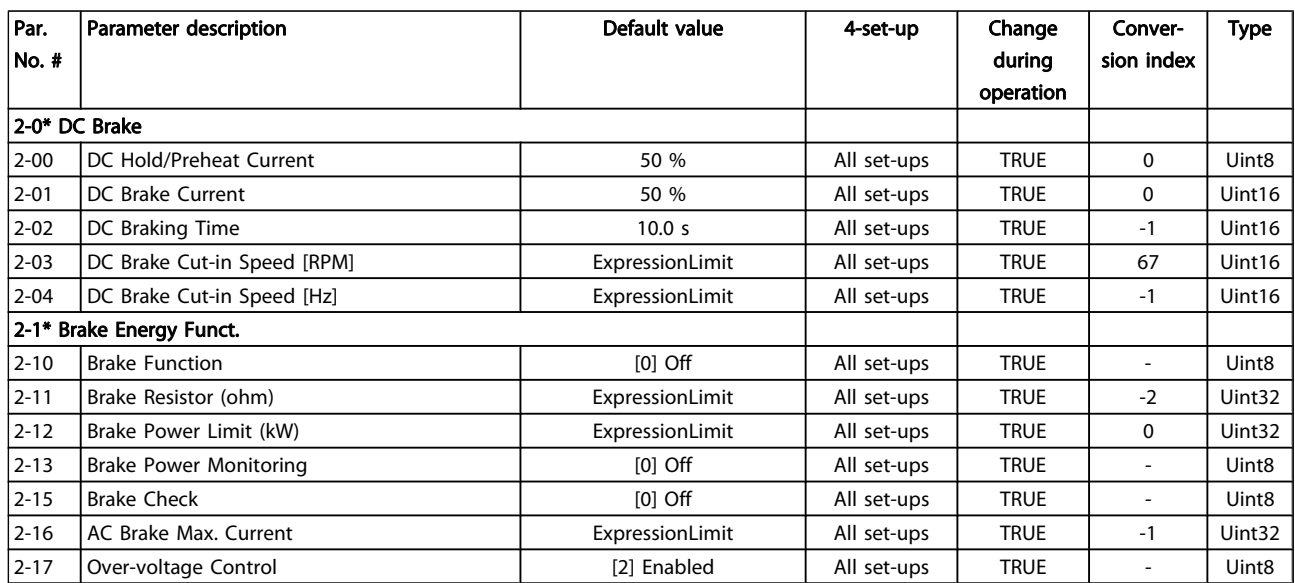

### 7.3.5 3-\*\* Reference / Ramps

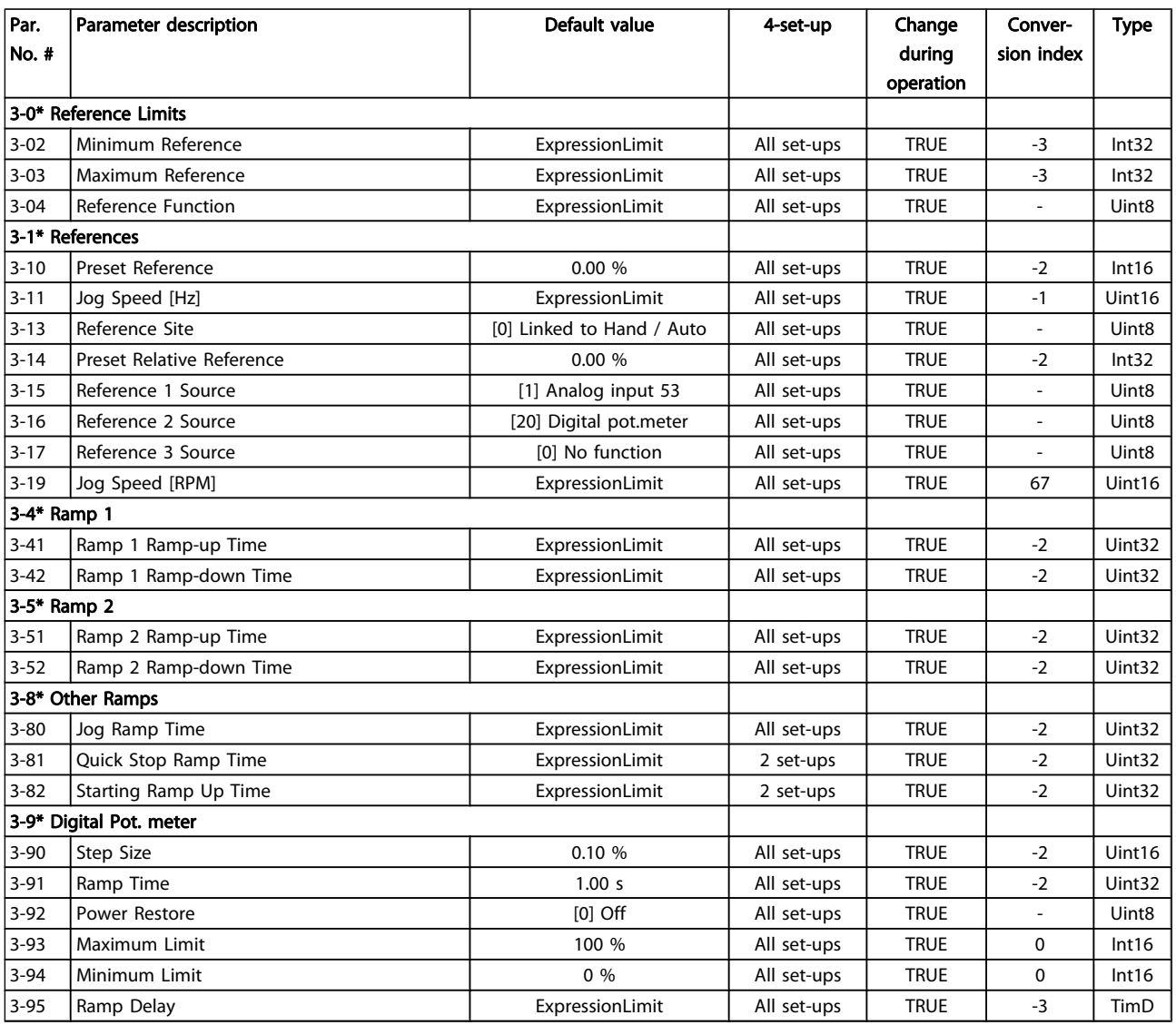

# 7.3.6 4-\*\* Limits / Warnings

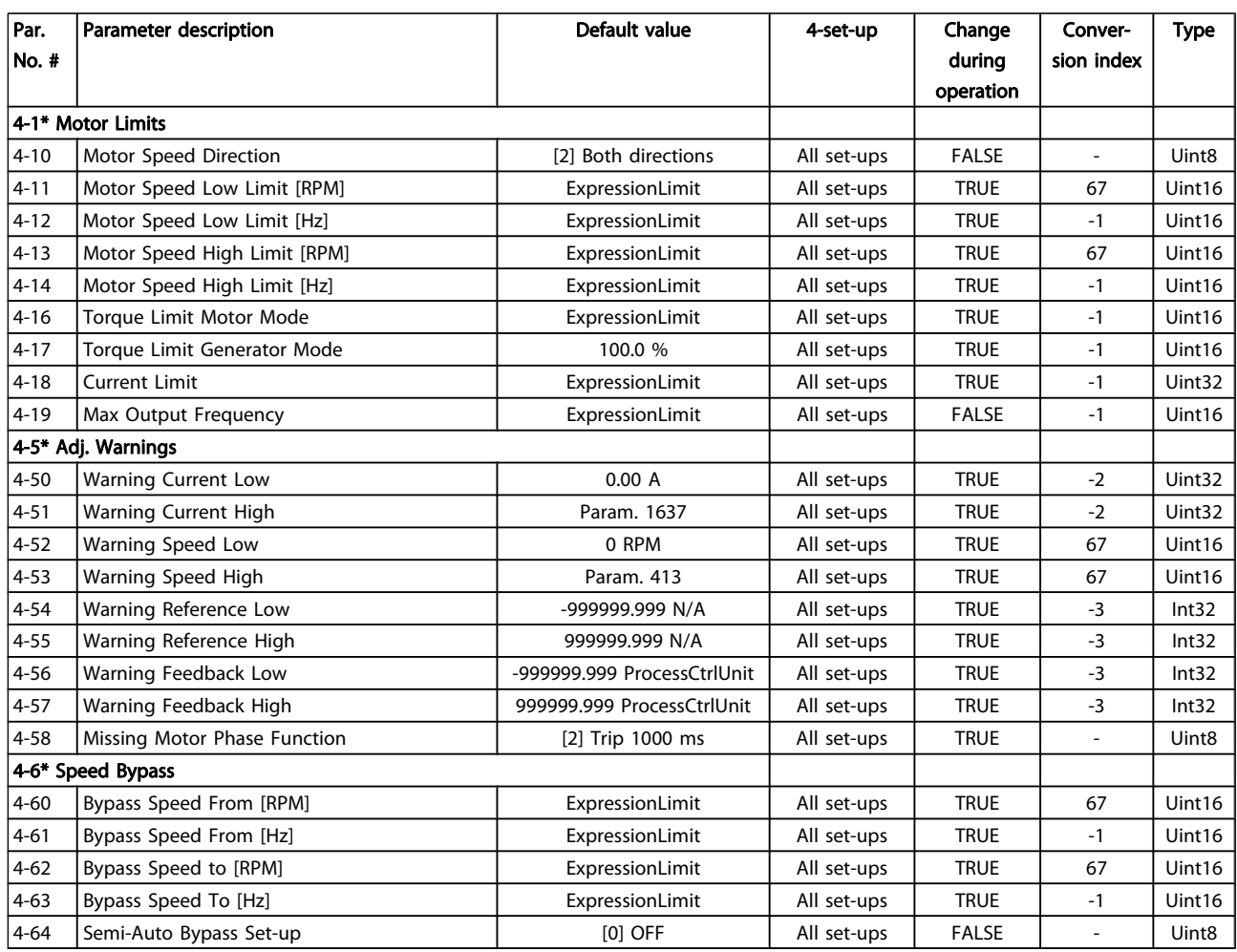

## 7.3.7 5-\*\* Digital In / Out

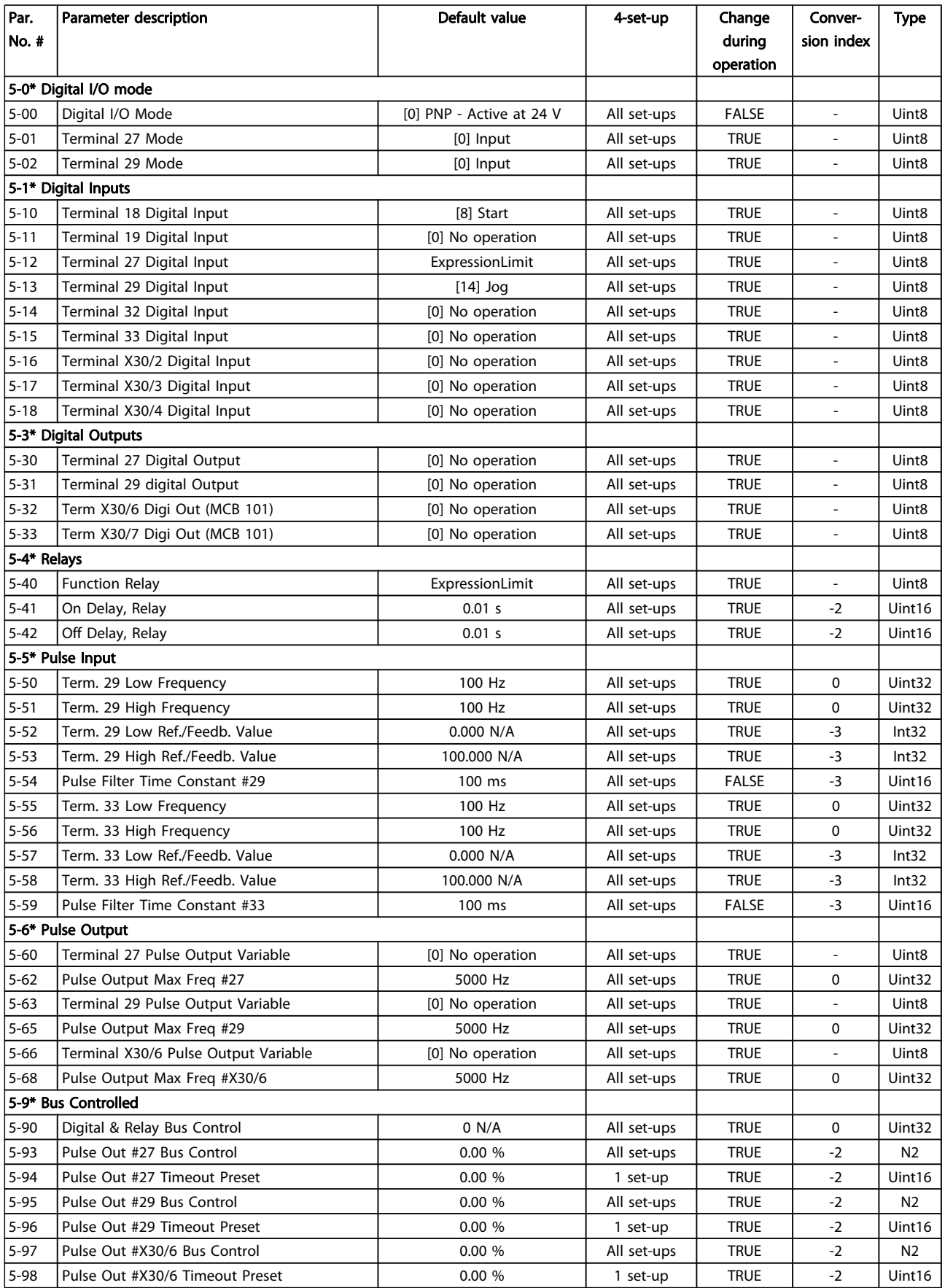

Danfoss

## 7.3.8 6-\*\* Analog In / Out

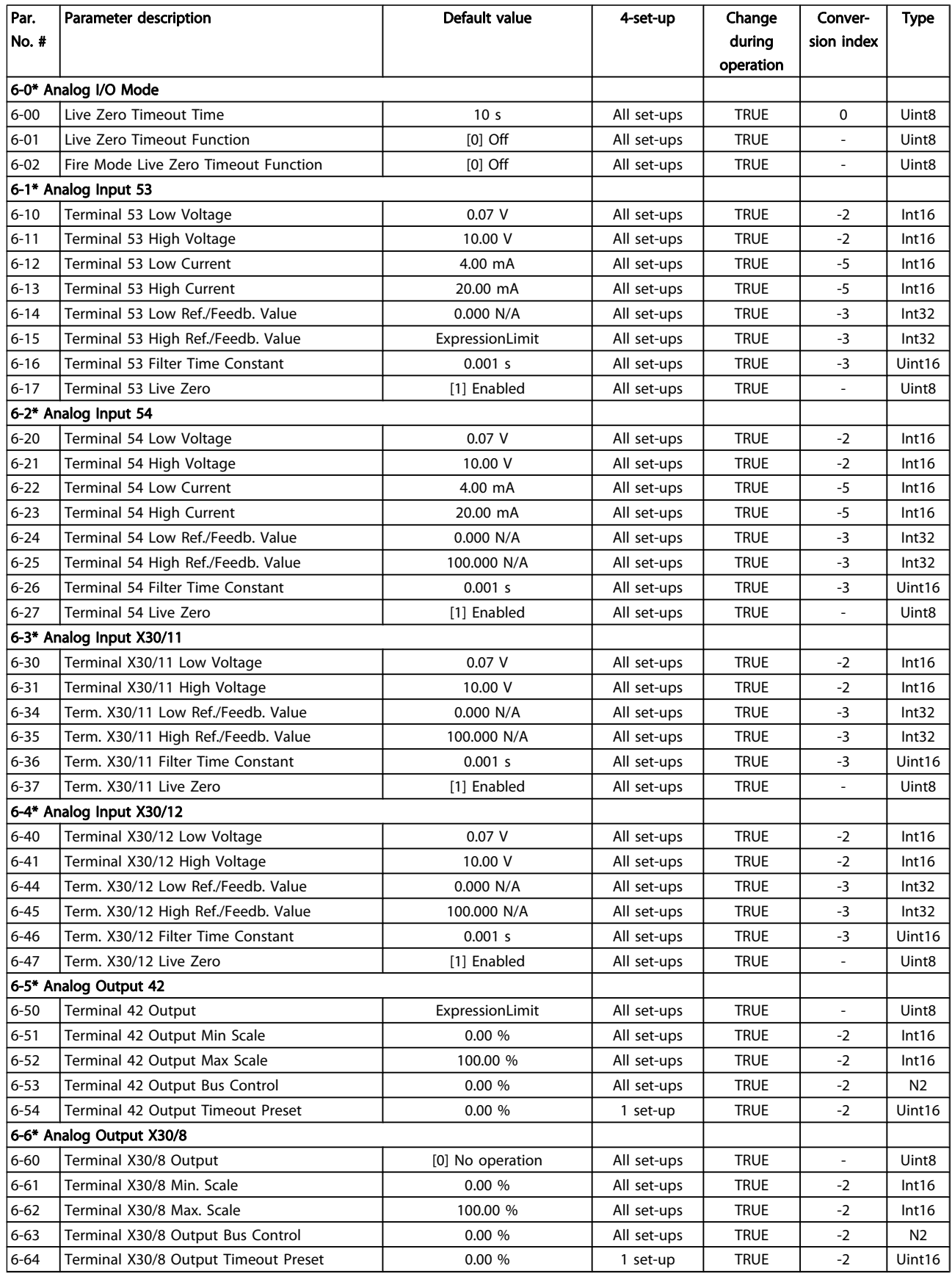

### 7.3.9 8-\*\* Communication and Options

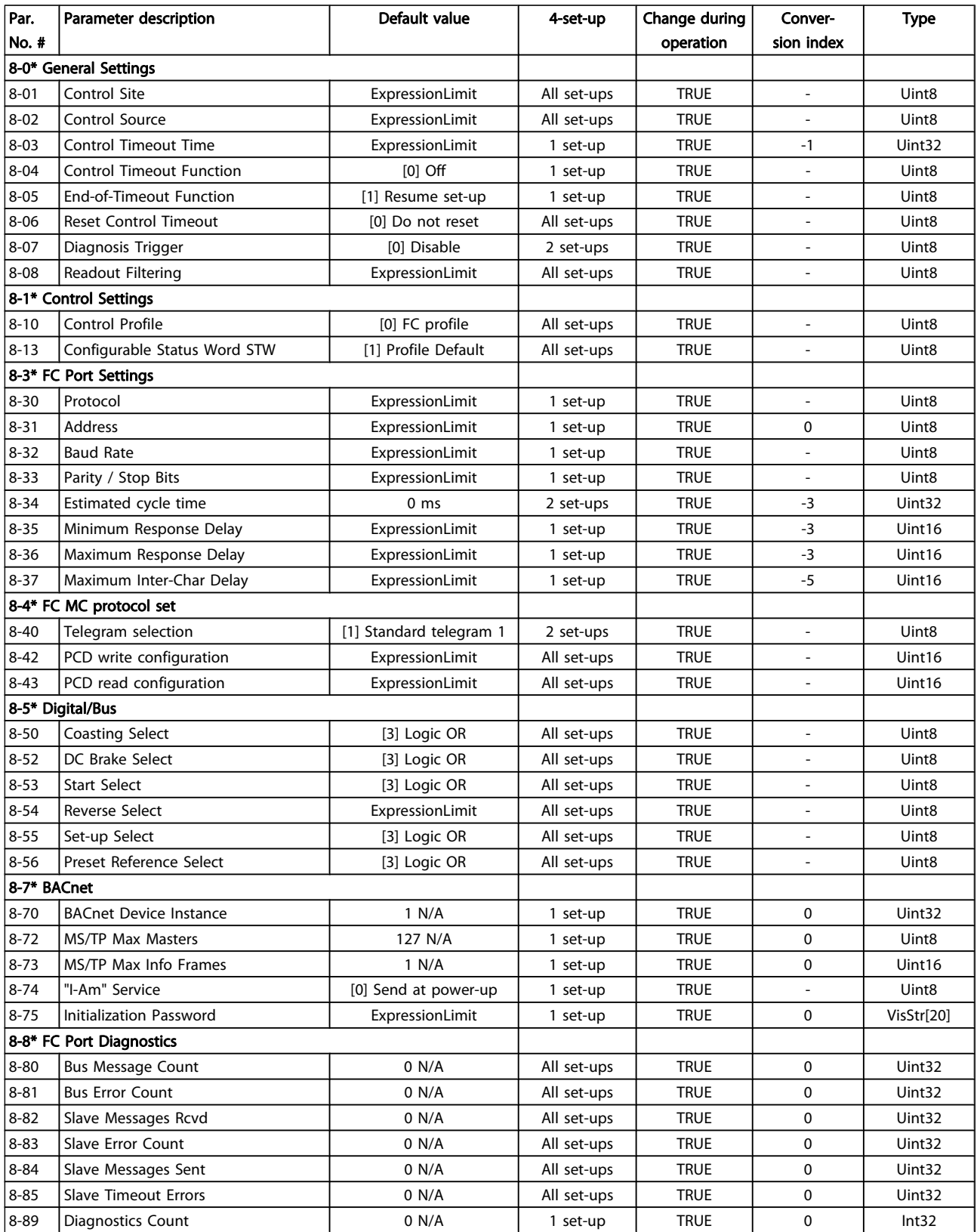

Danfoss

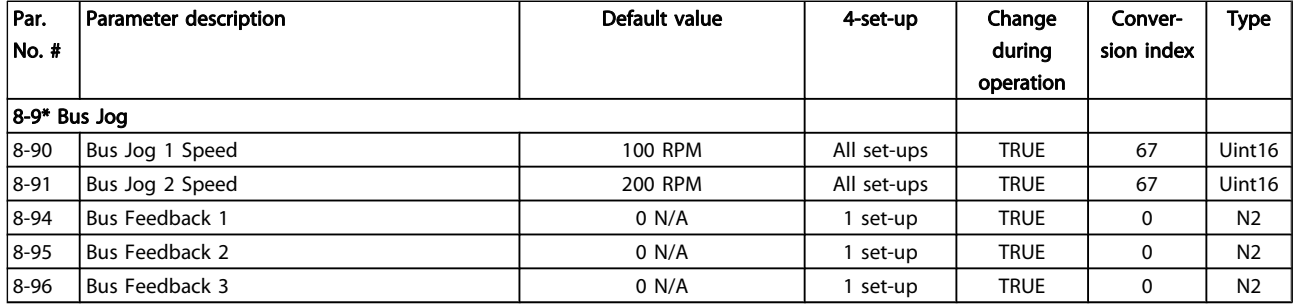

### 7.3.10 9-\*\* Profibus

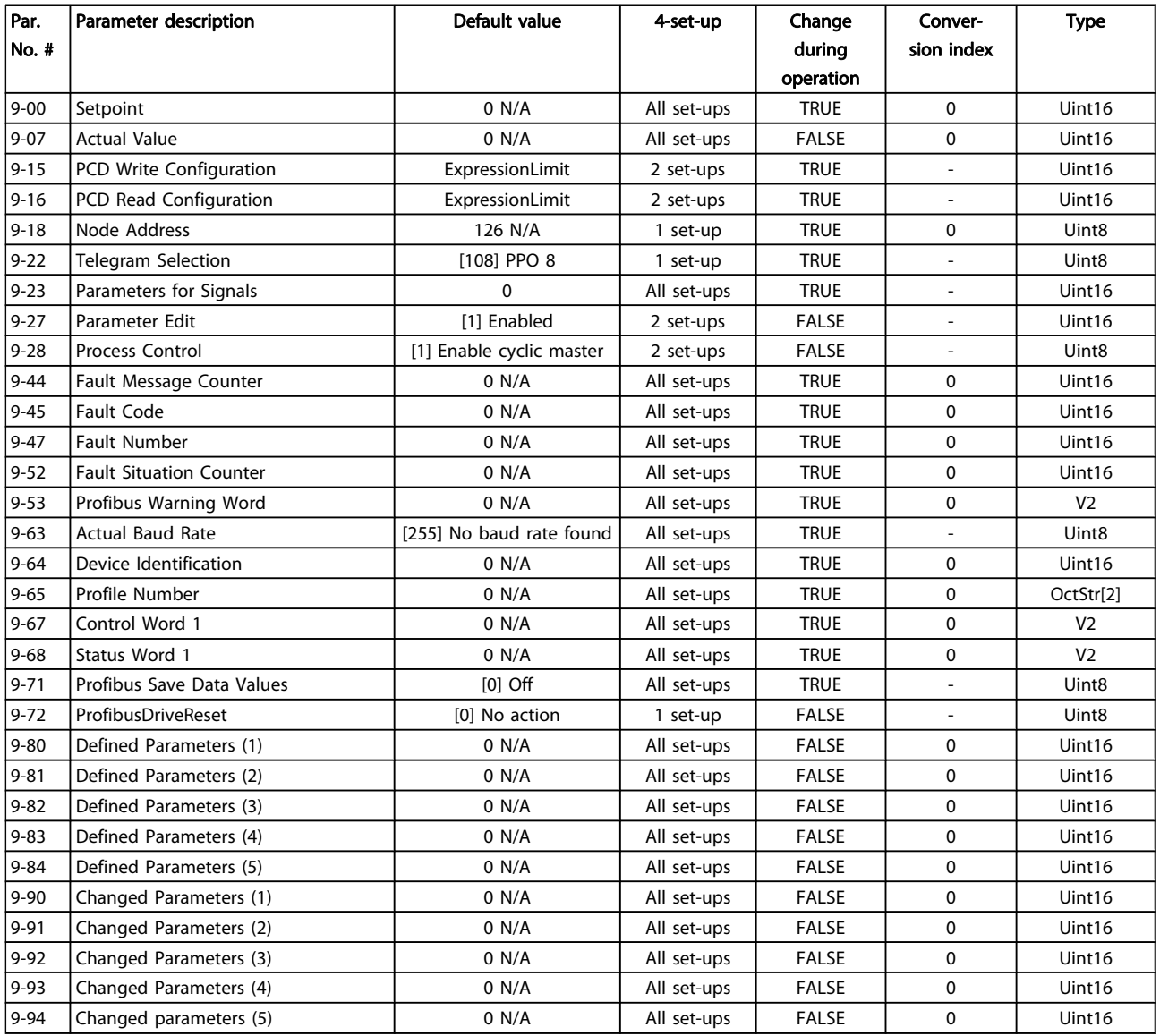

### 7.3.11 10-\*\* CAN Fieldbus

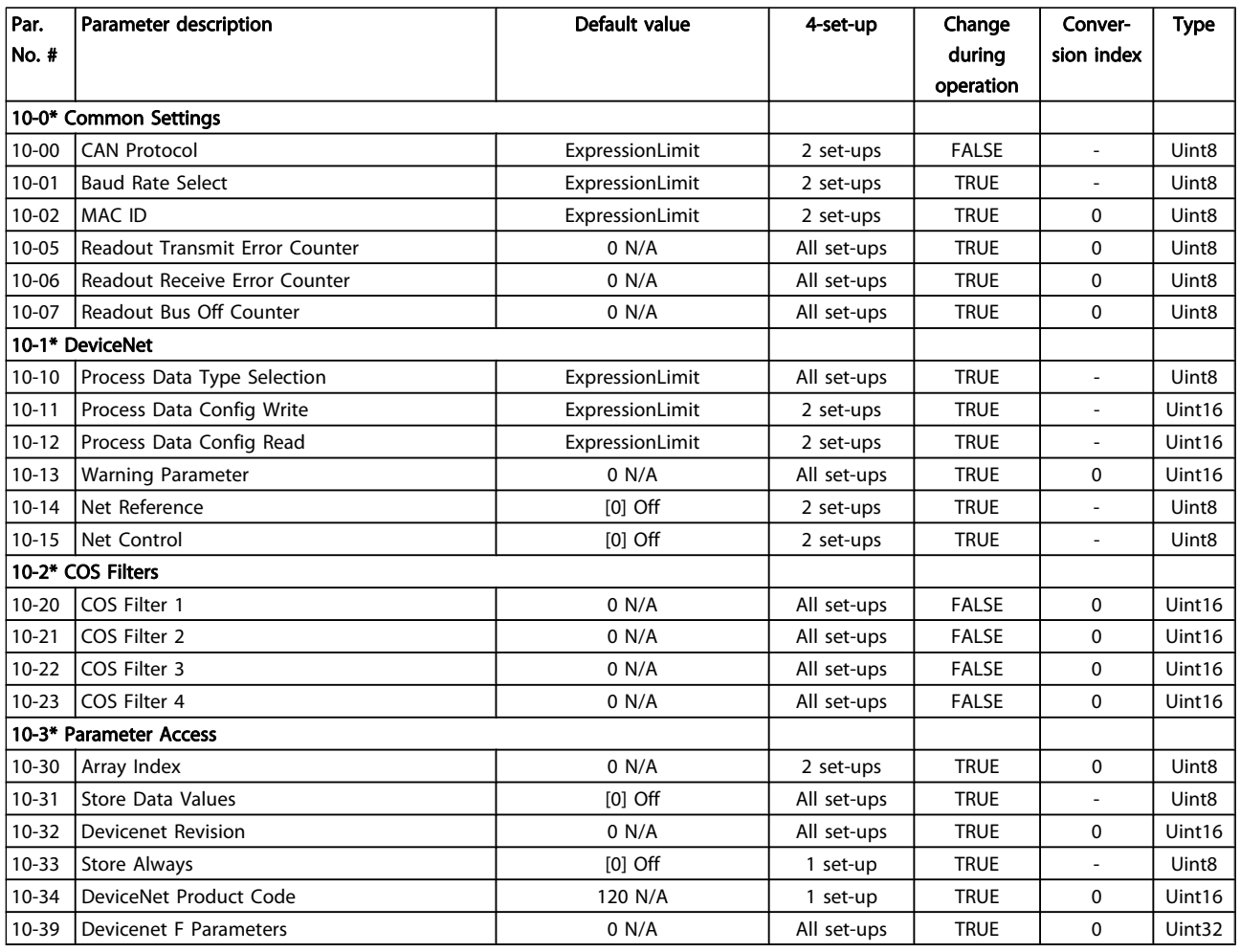

### 7.3.12 11-\*\* LonWorks

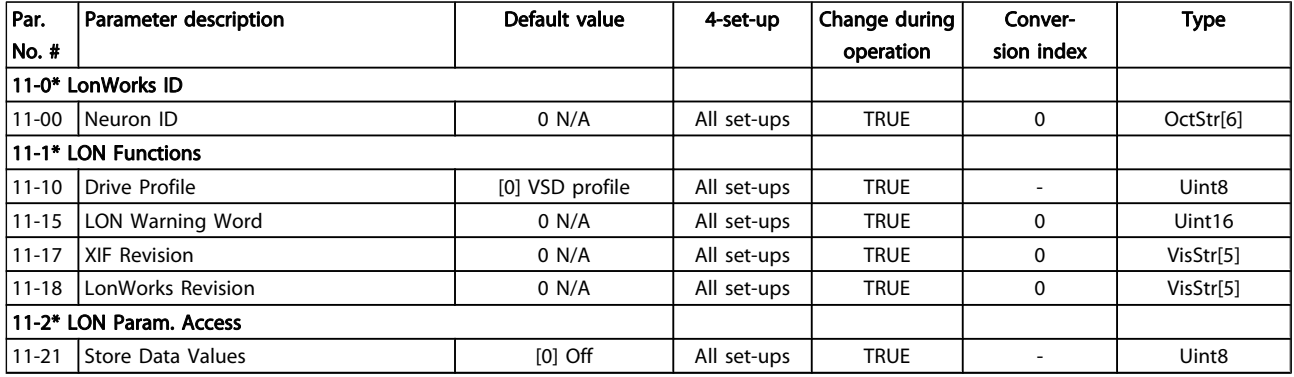

## 7.3.13 13-\*\* Smart Logic Controller

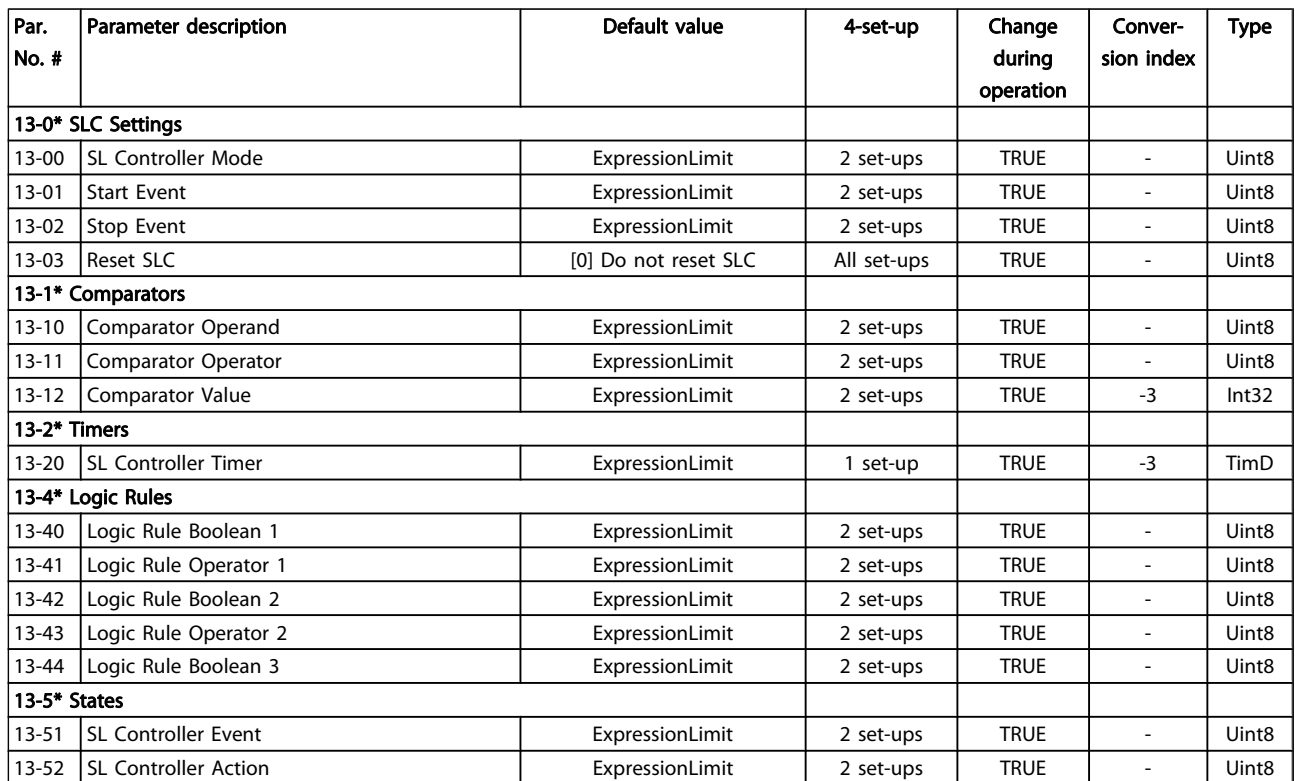

7 7

## 7.3.14 14-\*\* Special Functions

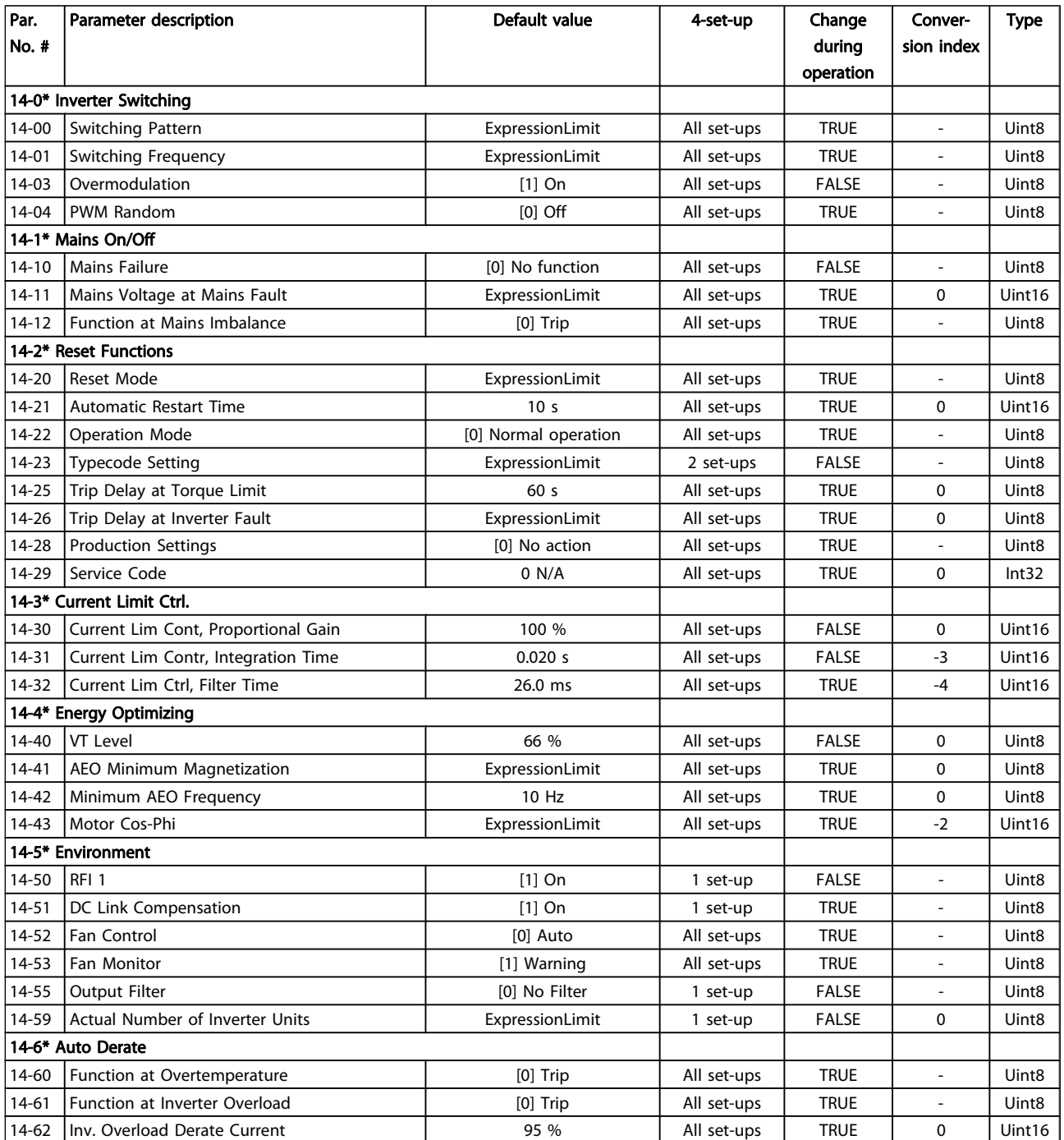

### 7.3.15 15-\*\* FC Information

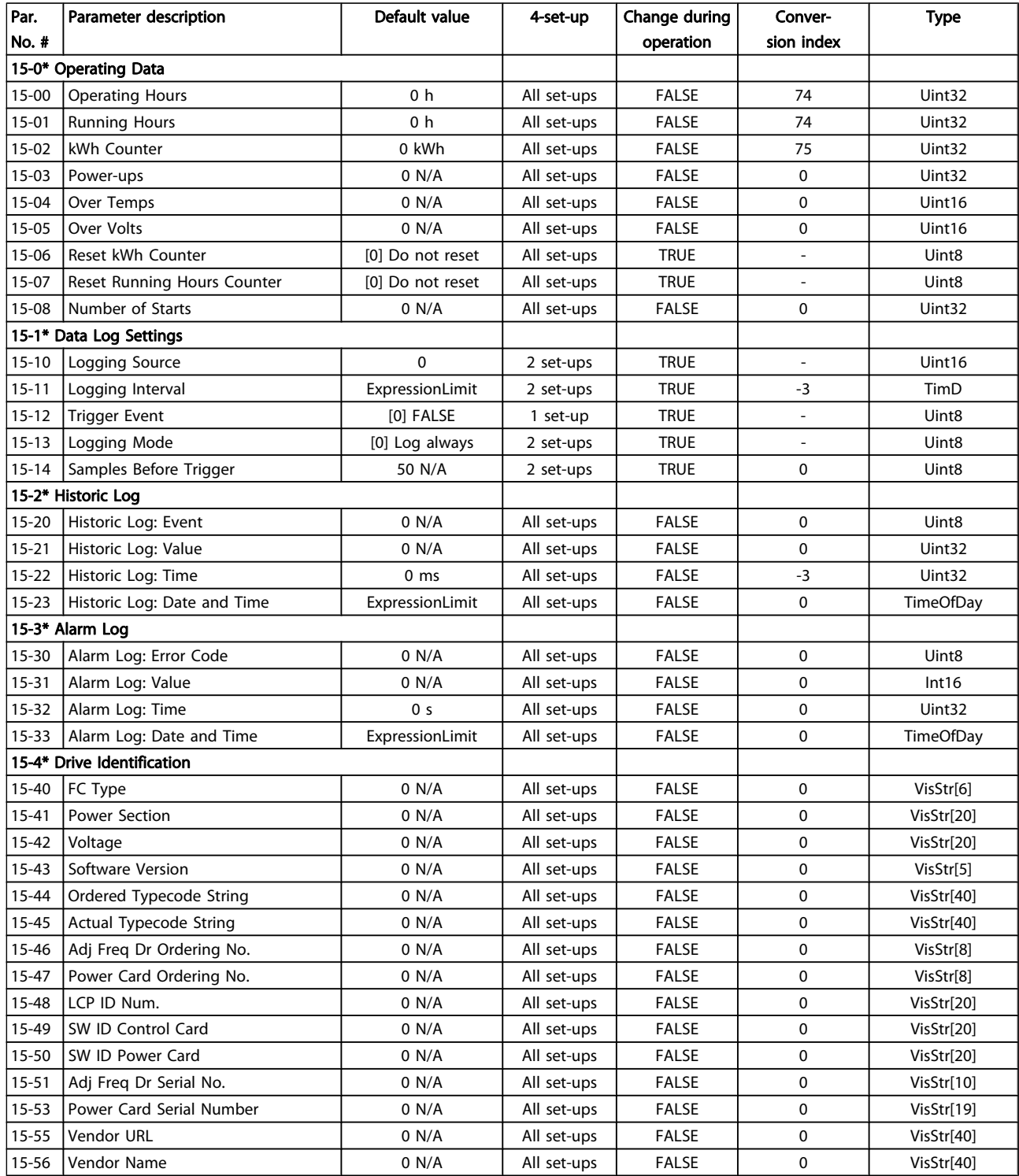

Danfoss

Danfoss

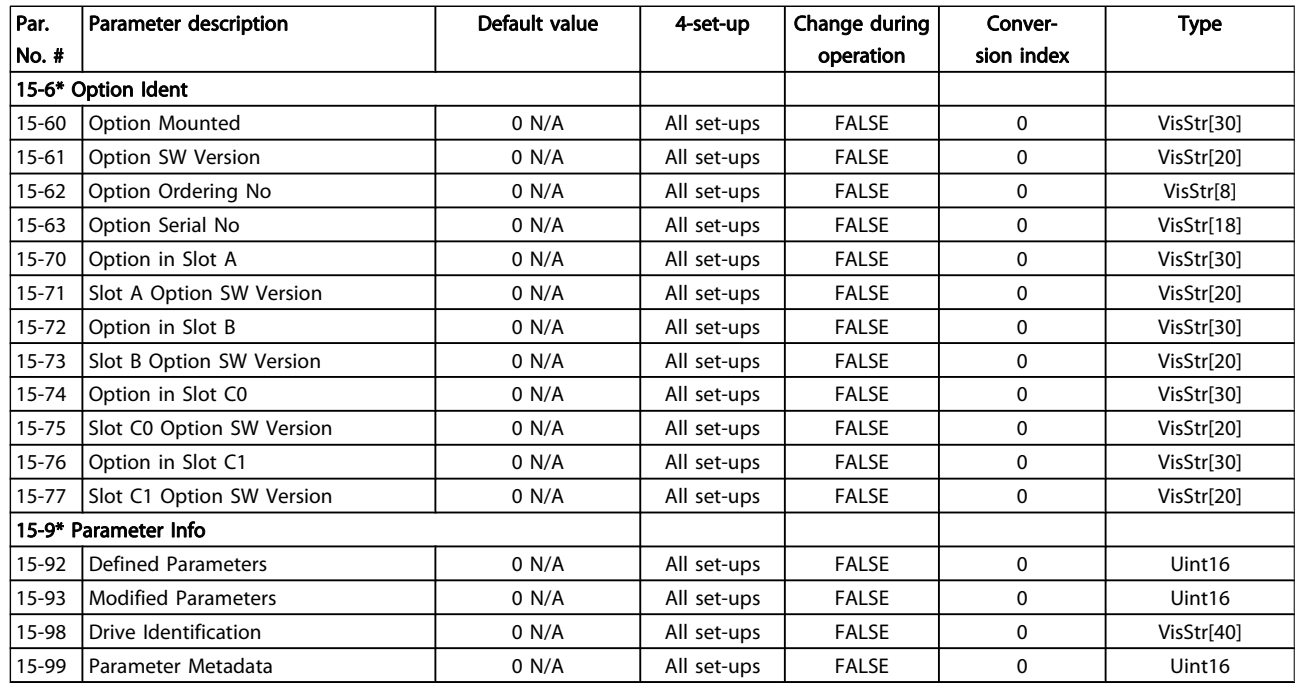

### 7.3.16 16-\*\* Data Readouts

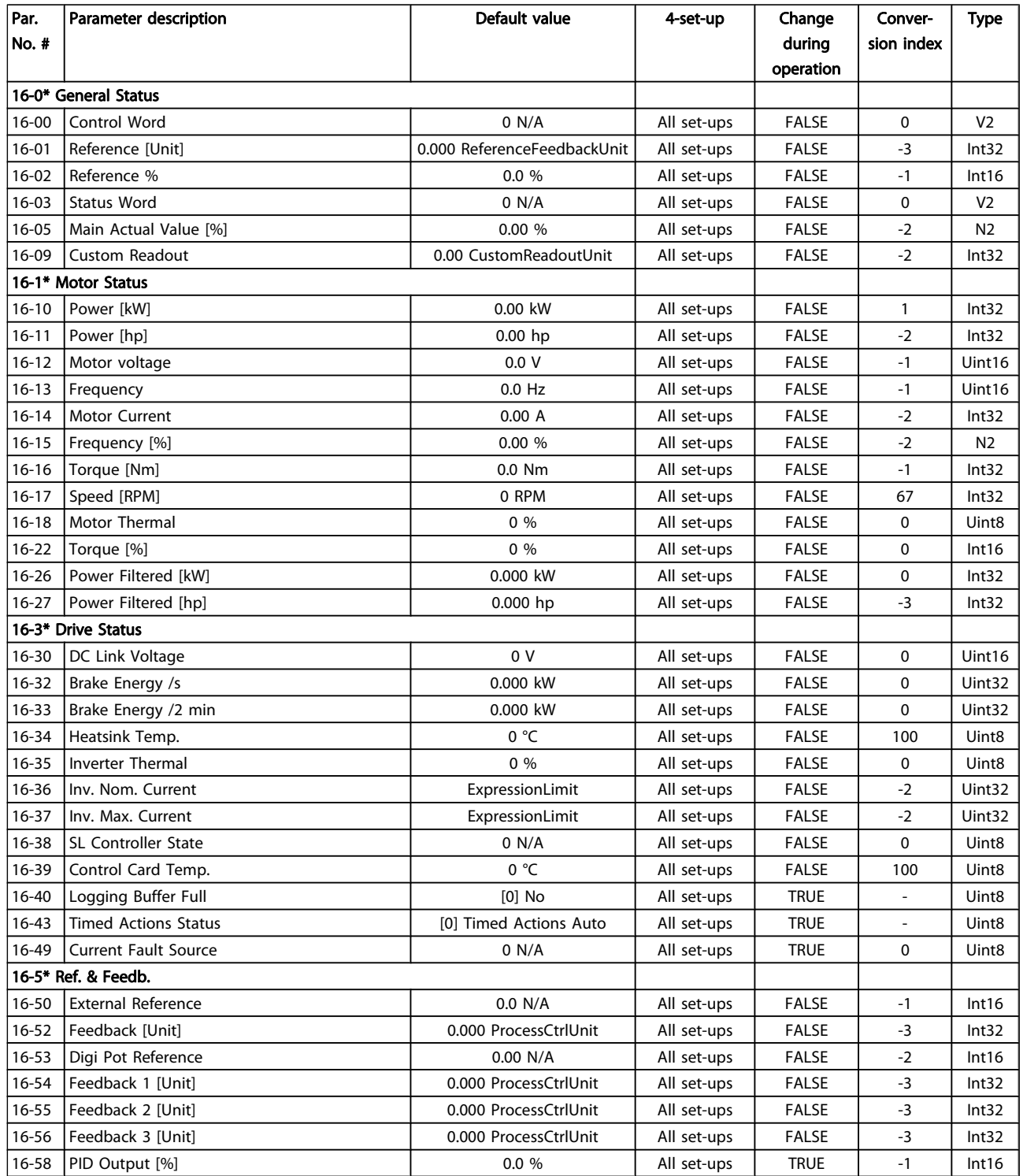

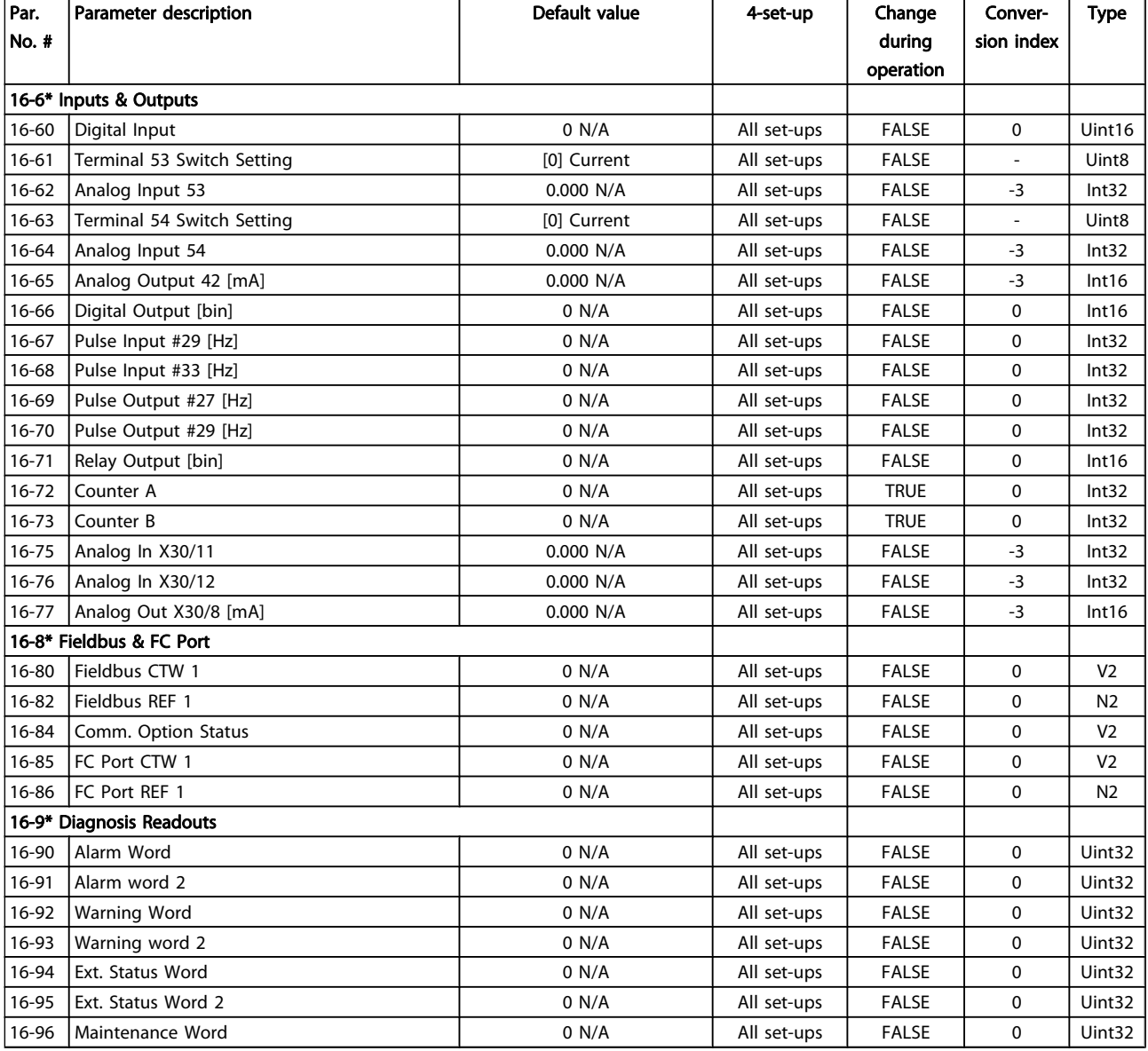

## 7.3.17 18-\*\* Info & Readouts

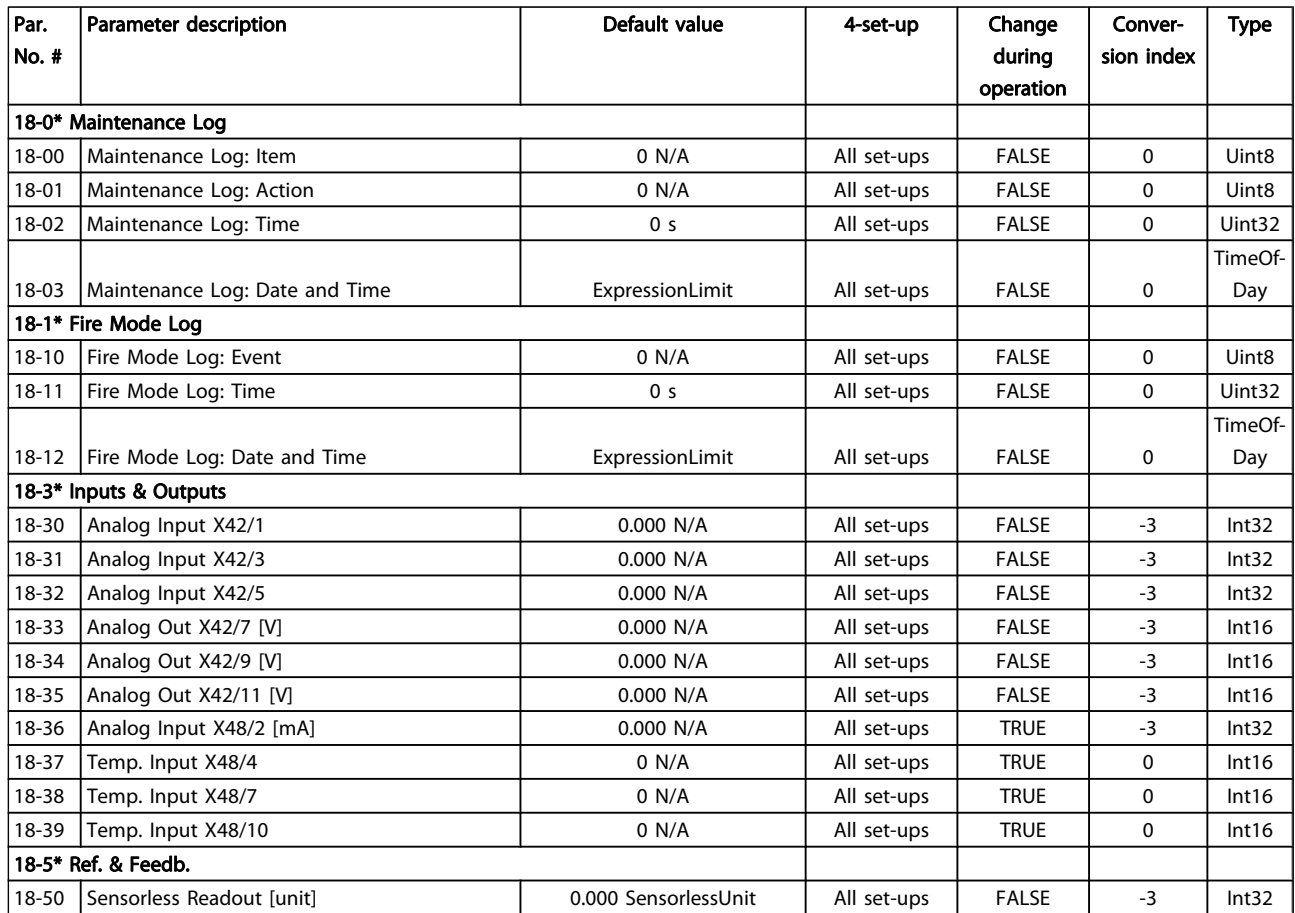

Danfoss

Danfoss

### 7.3.18 20-\*\* FC Closed-loop

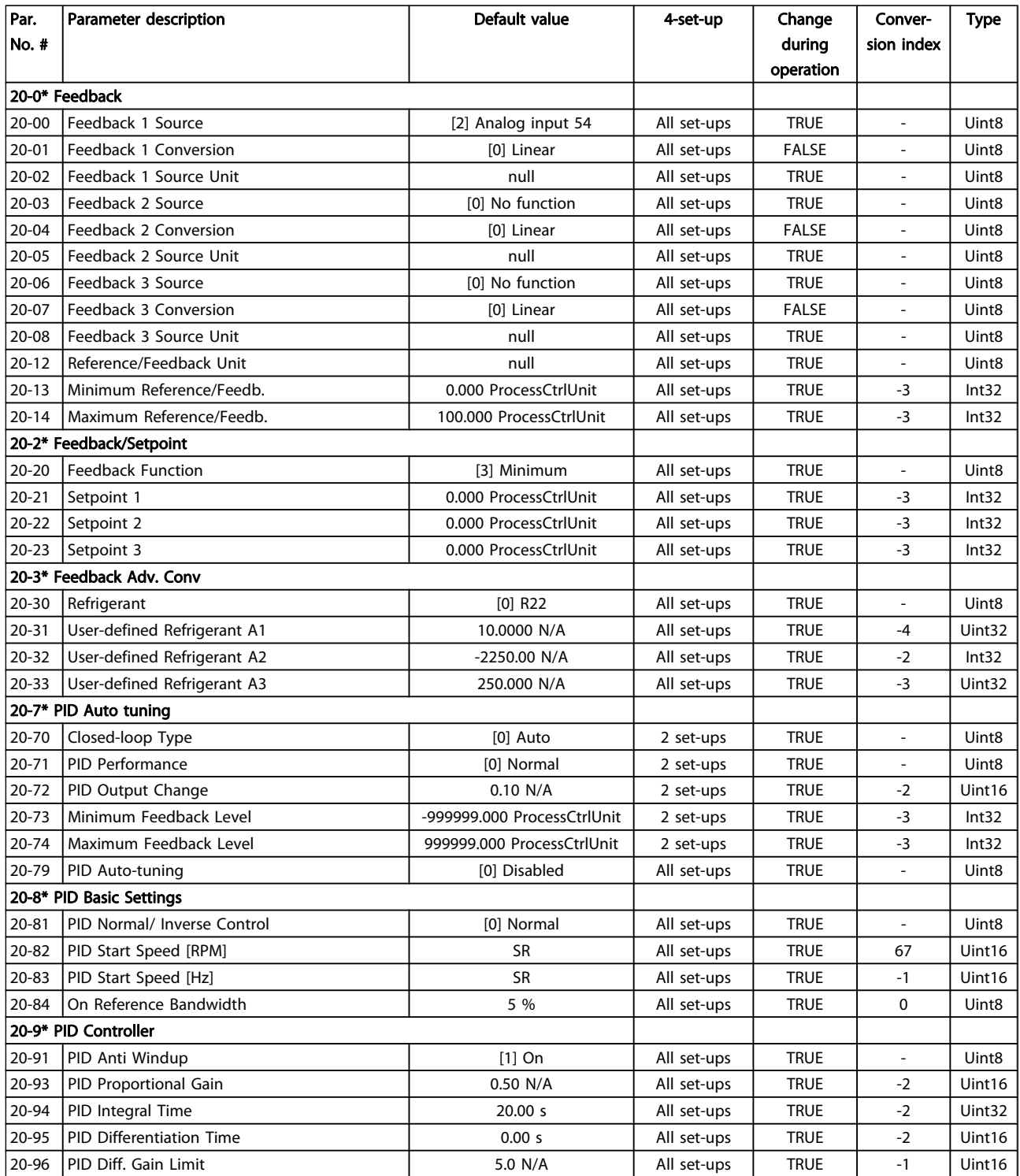

Danfoss

## 7.3.19 21-\*\* Ext. Closed-loop

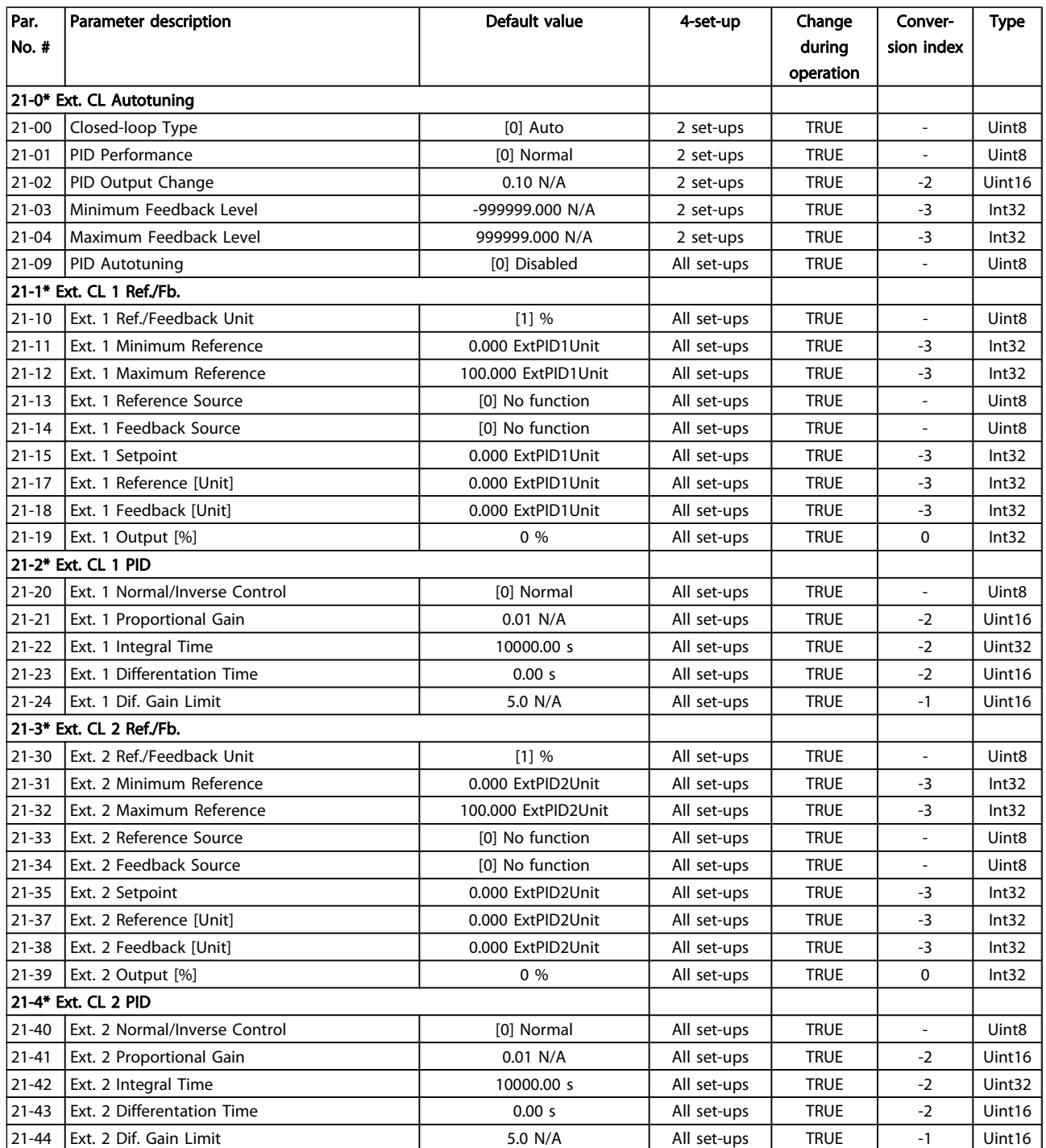

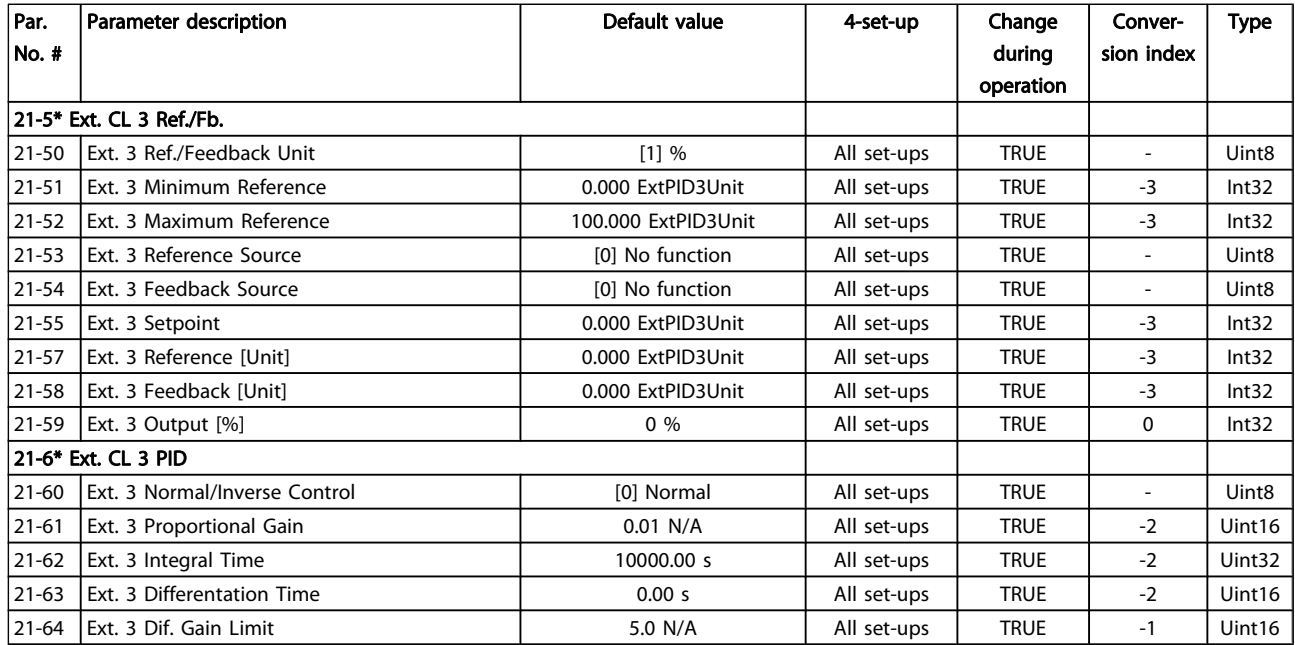

## 7.3.20 22-\*\* Application Functions

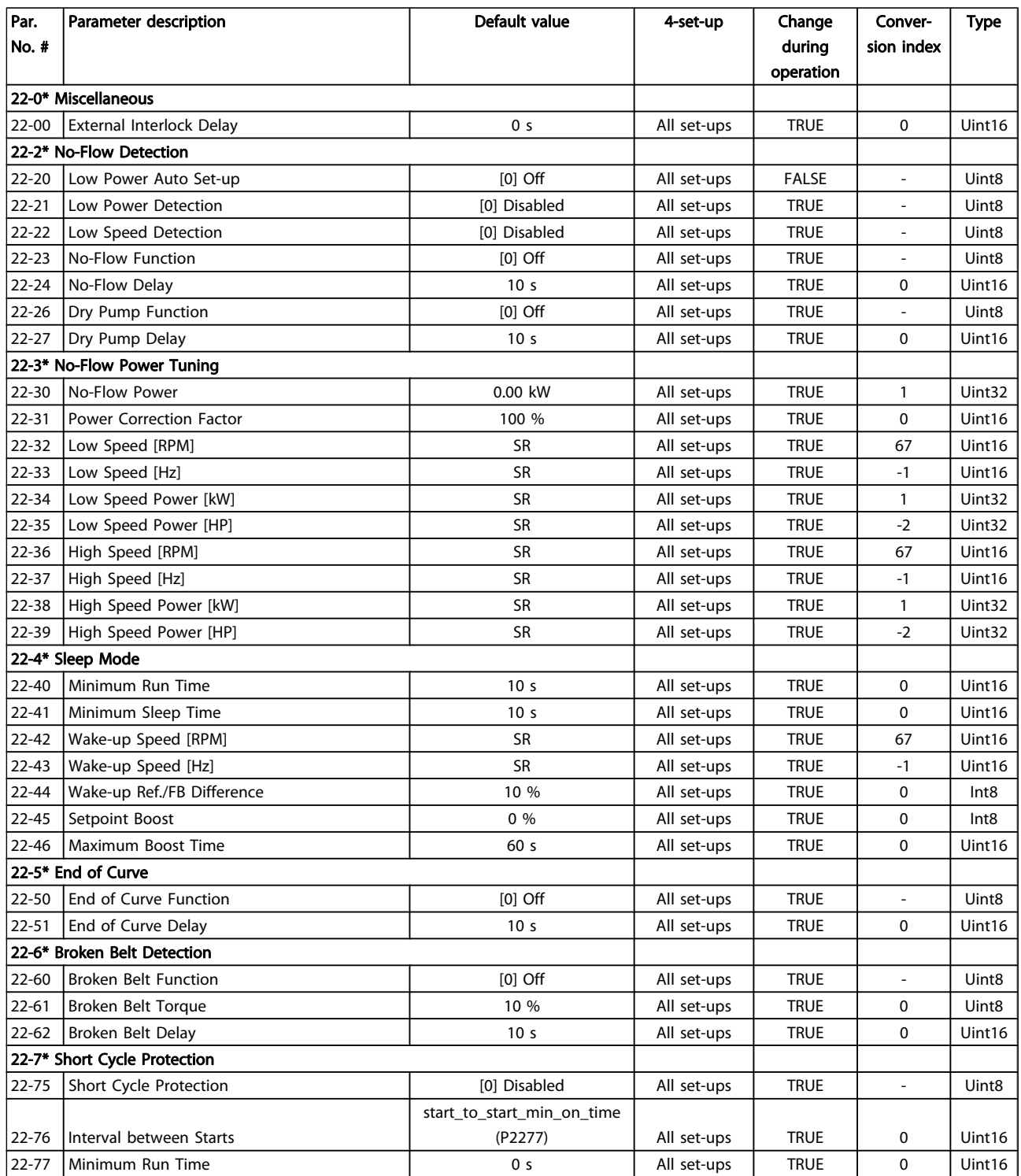

### 7.3.21 23-\*\* Time-based Funtions

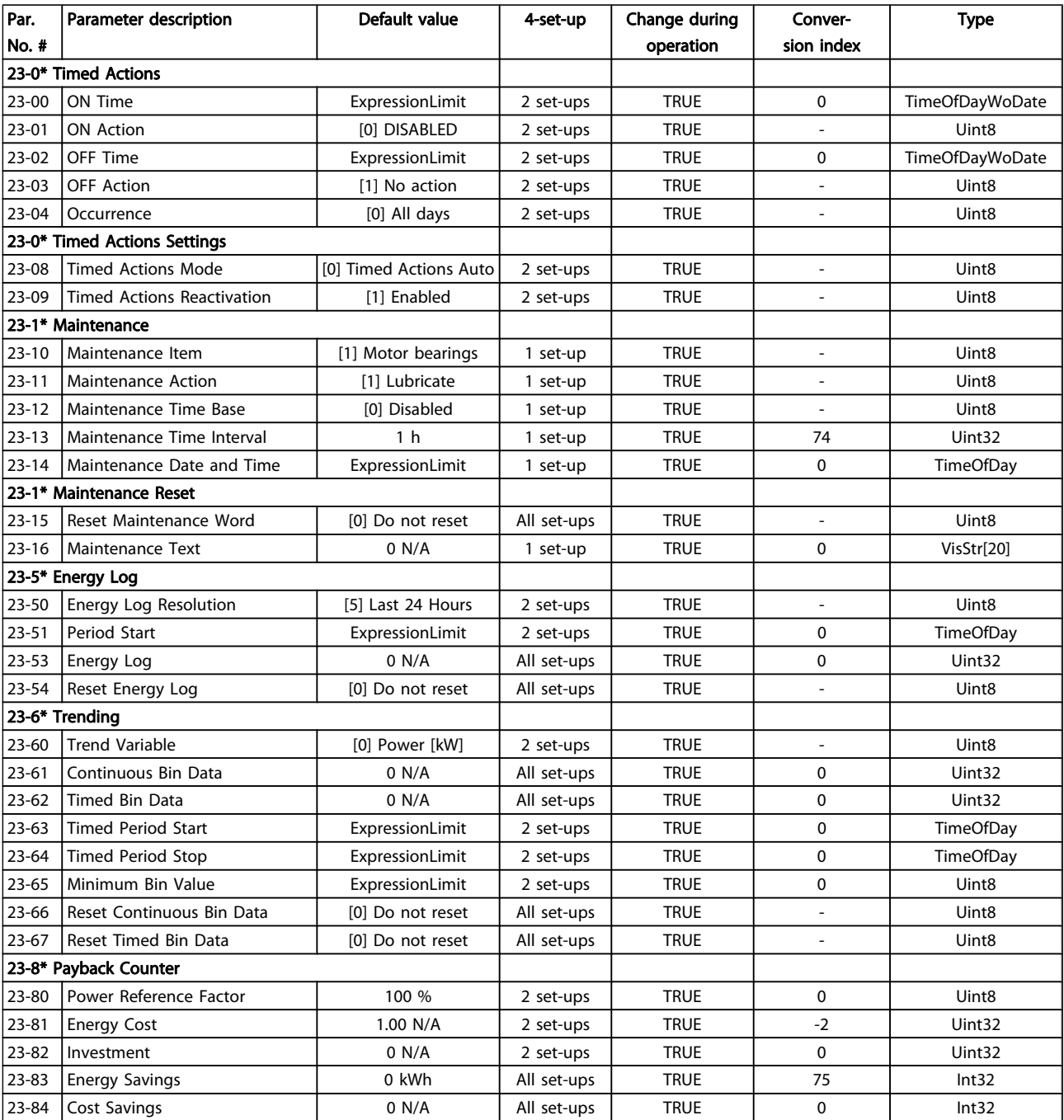

## 7.3.22 24-\*\* Application Functions 2

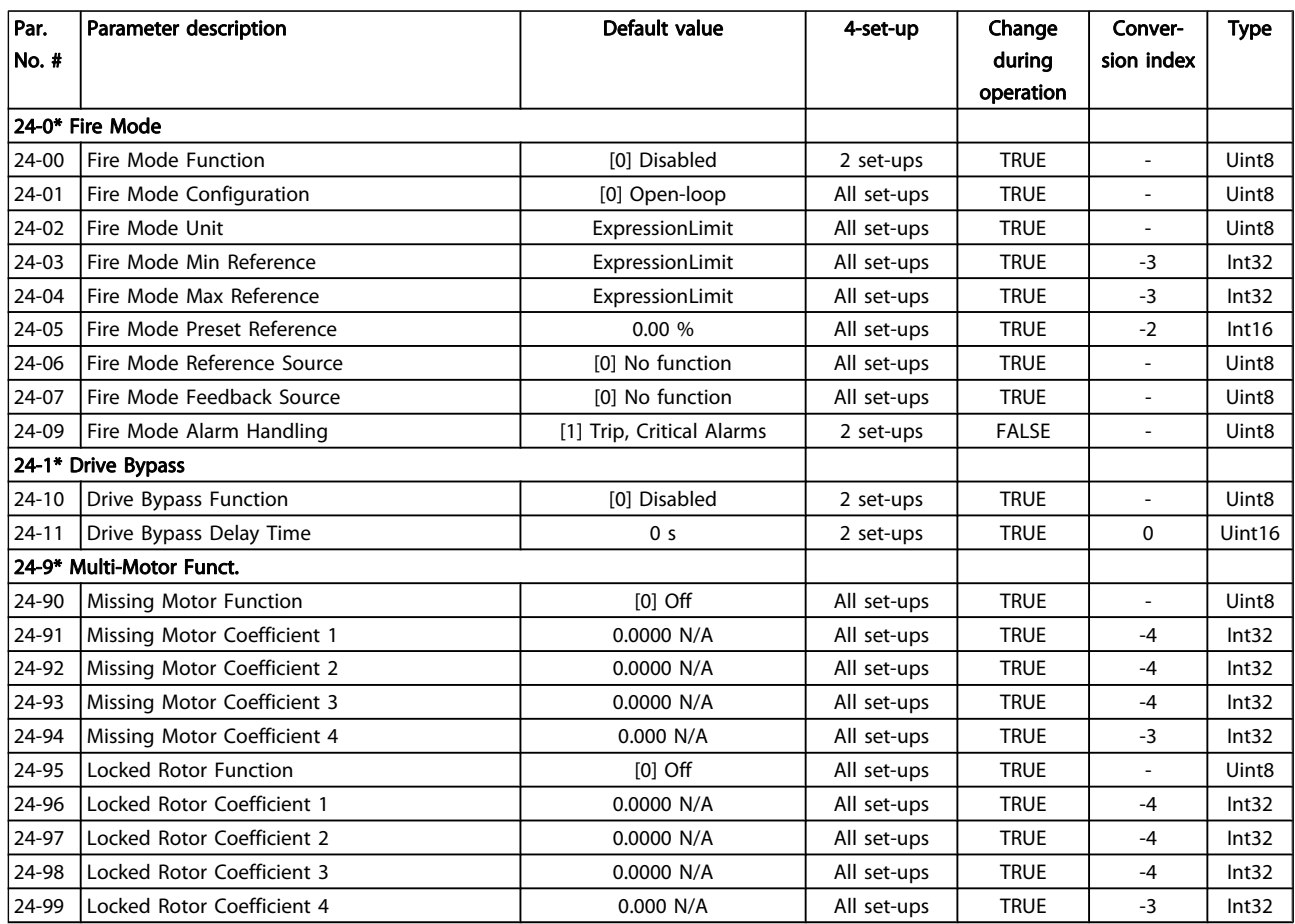

### 7.3.23 25-\*\* Cascade Controller

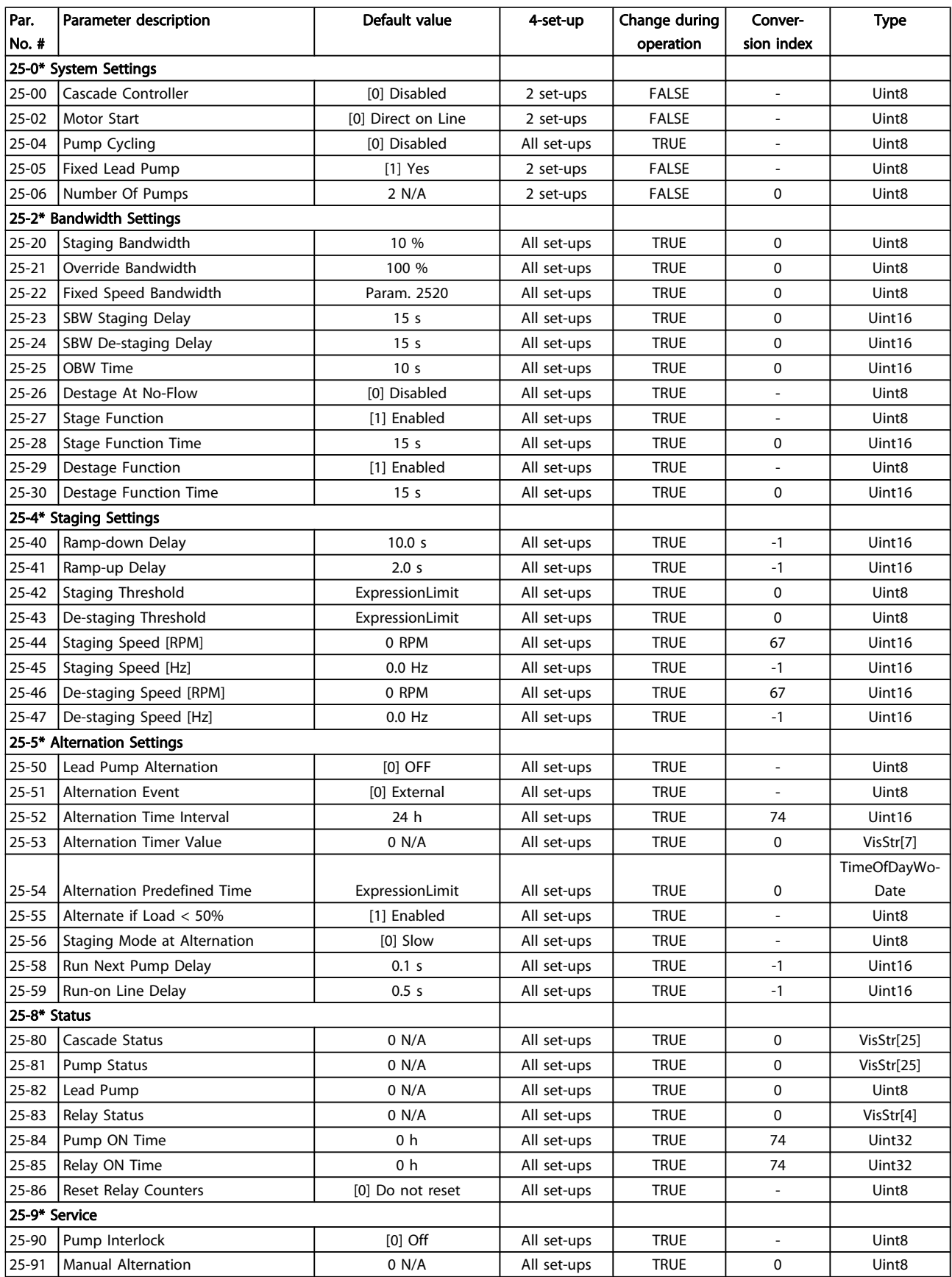

## 7.3.24 26-\*\* Analog I / O Option MCB 109

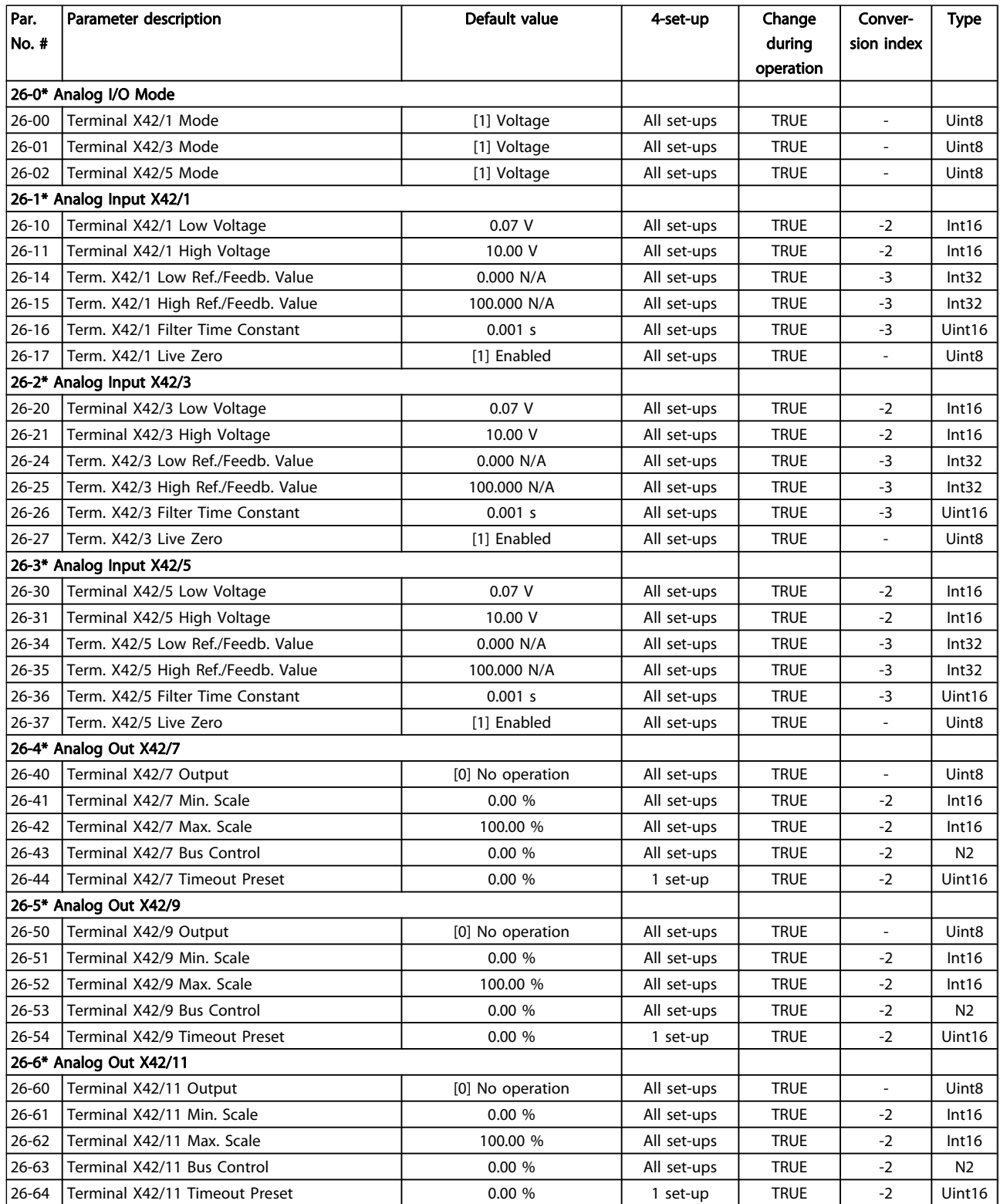

Danfoss

Danfoss

Danford

### 8 Troubleshooting

### 8.1 Alarms and Warnings

A warning or an alarm is signaled by the relevant LED on the front of the adjustable frequency drive and indicated by a code on the display.

A warning remains active until its cause is no longer present. Under certain circumstances operation of the motor may still be continued. Warning messages may be critical, but are not necessarily so.

In the event of an alarm, the adjustable frequency drive will have tripped. Alarms must be reset to restart operation once their cause has been rectified.

### This may be done in four ways:

- 1. By using the [RESET] control button on the LCP.
- 2. Via a digital input with the "Reset" function.
- 3. Via serial communication/optional serial communication bus.
- 4. By resetting automatically using the [Auto Reset] function, which is a default setting for VLT HVAC Drive Drive, see par. 14-20 Reset Mode in the FC 100 Programming Guide

#### **NOTFI**

#### After a manual reset using the [RESET] button on the LCP, the [AUTO ON] or [HAND ON] button must be pressed to restart the motor.

If an alarm cannot be reset, the reason may be that its cause has not been rectified, or the alarm is trip-locked (see also table on following page).

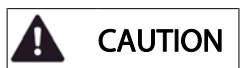

Alarms that are trip-locked offer additional protection, means that the line power supply must be switched off before the alarm can be reset. After being switched back on, the adjustable frequency drive is no longer blocked and may be reset as described above, once the cause has been rectified.

Alarms that are not trip-locked can also be reset using the automatic reset function in par. 14-20 Reset Mode (Warning: automatic wake-up is possible!) If a warning and alarm is marked against a code in the table on the following page, this means that either a warning occurs before an alarm, or it can be specified whether it is a warning or an alarm that is to be displayed for a given fault.

This is possible, for instance, in par. 1-90 [Motor Thermal](#page-80-0) [Protection](#page-80-0). After an alarm or trip, the motor carries on coasting, and the alarm and warning flash on the adjustable frequency drive. Once the problem has been rectified, only the alarm continues flashing.

### Troubleshooting **VLT<sup>®</sup>** HVAC Drive Instruction Manual

Danfoss

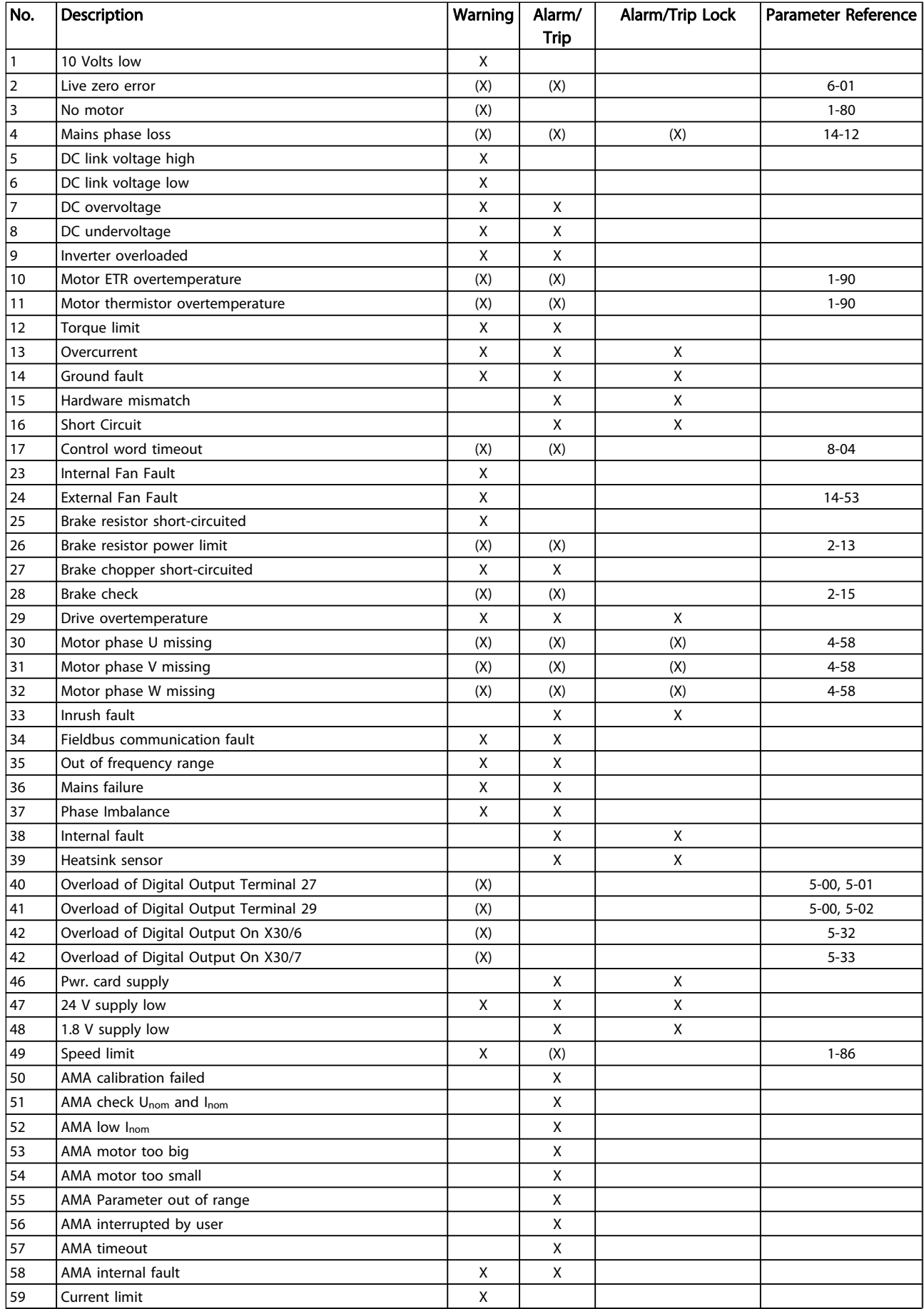

8-2 MG.11.AD.22 - VLT<sup>®</sup> is a registered Danfoss trademark.

#### Troubleshooting VLT® HVAC Drive Instruction Manual

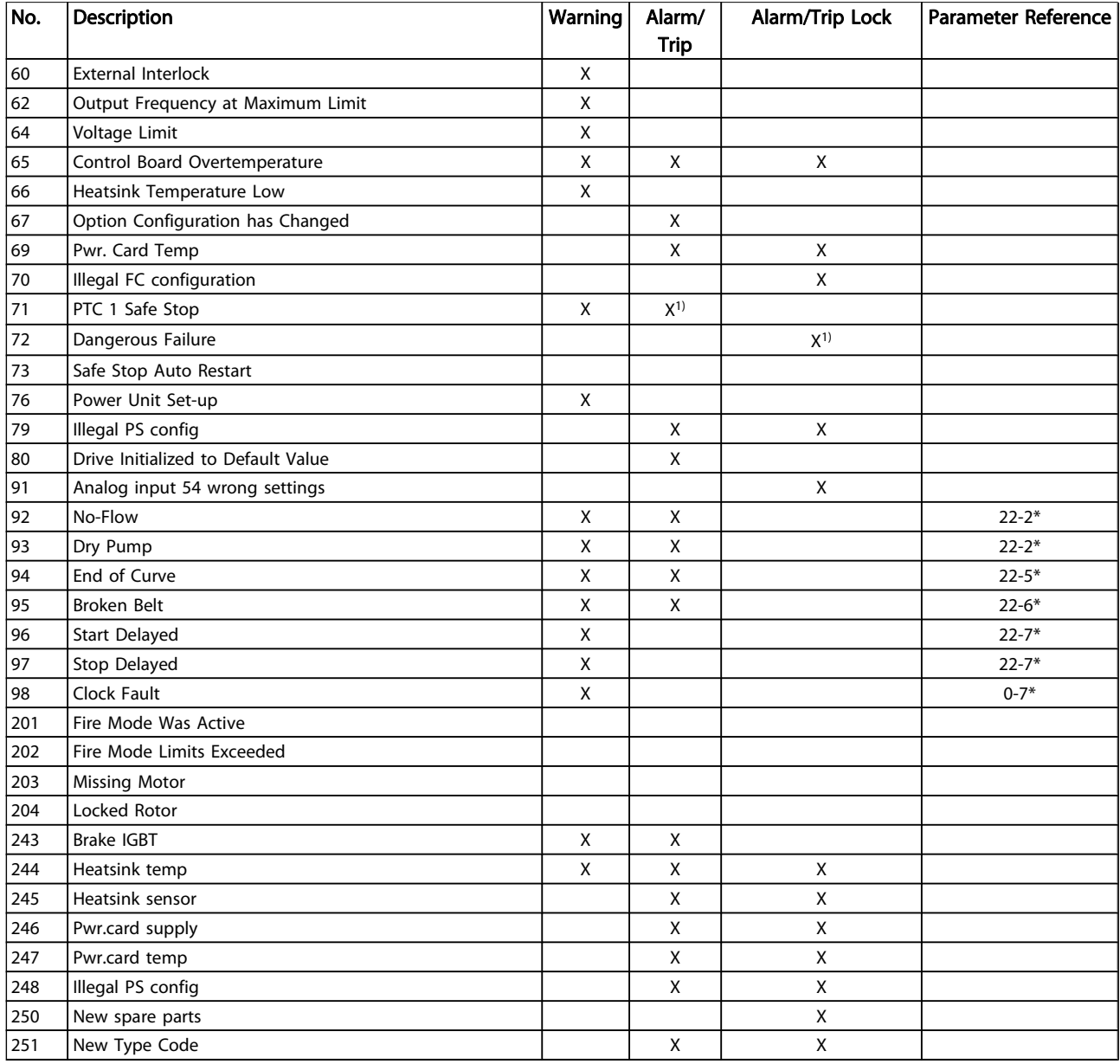

#### Table 8.1: Alarm/Warning code list

(X) Dependent on parameter

1) Cannot be auto reset via par. 14-20 Reset Mode

A trip is the action when an alarm has appeared. The trip will coast the motor and can be reset by pressing the reset button or make a reset by a digital input (parameter group 5-1\* [1]). The original event that caused an alarm cannot damage the adjustable frequency drive or cause dangerous conditions. A trip lock is an action that occurs in conjunction with an alarm, which may cause damage to the adjustable frequency drive or connected parts. A trip lock situation can only be reset by power cycling.

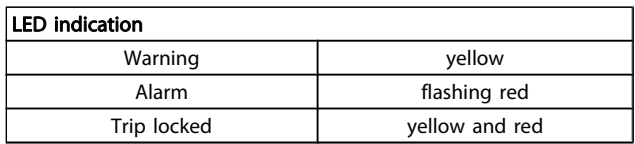

Table 8.2: LED Indication

Danfoss

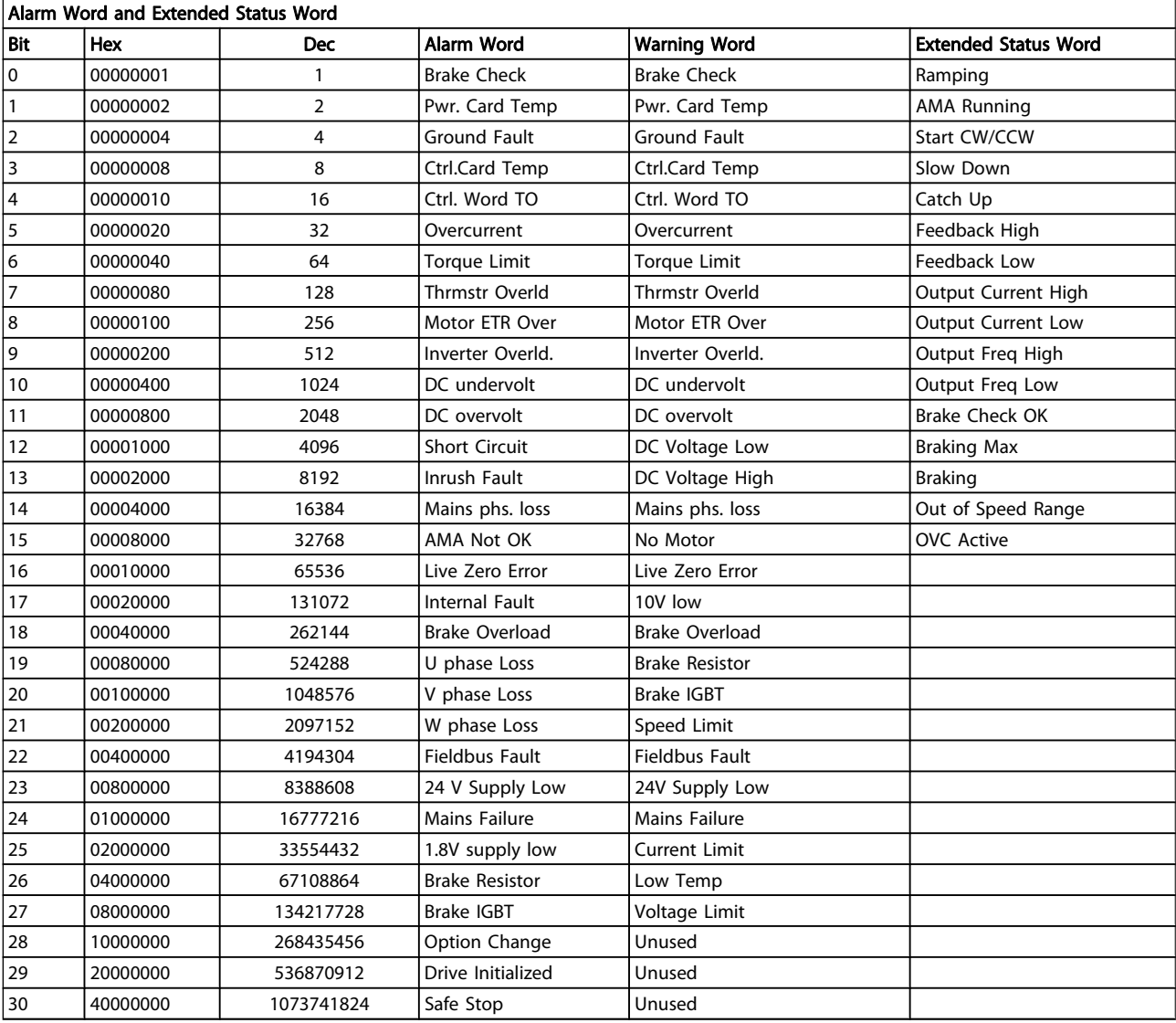

#### Table 8.3: Description of Alarm Word, Warning Word and Extended Status Word

The alarm words, warning words and extended status words can be read out via serial bus or optional serial communication bus for diagnosis. See also par. 16-90 Alarm Word, par. 16-92 Warning Word and par. 16-94 Ext. Status Word.

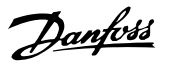

#### 8.1.1 Fault Messages

#### WARNING 1, 10V low

The control card voltage is below 10 V from terminal 50. Remove some of the load from terminal 50, as the 10 V supply is overloaded. Max. 15 mA or minimum 590  $Ω$ .

This condition can be caused by a short in a connected potentiometer or improper wiring of the potentiometer.

Troubleshooting: Remove the wiring from terminal 50. If the warning clears, the problem is with the customer wiring. If the warning does not clear, replace the control card.

#### WARNING/ALARM 2, Live zero error

This warning or alarm will only appear if programmed by the user in par. 6-01 [Live Zero Timeout Function](#page-87-0). The signal on one of the analog inputs is less than 50% of the minimum value programmed for that input. This condition can be caused by broken wiring or faulty device sending the signal.

#### Troubleshooting:

Check connections on all the analog input terminals. Control card terminals 53 and 54 for signals, terminal 55 common. MCB 101 terminals 11 and 12 for signals, terminal 10 common. MCB 109 terminals 1, 3, 5 for signals, terminals 2, 4, 6 common).

Make sure that the drive programming and switch settings match the analog signal type.

Perform Input Terminal Signal Test.

#### WARNING/ALARM 3, No motor

No motor has been connected to the output of the adjustable frequency drive. This warning or alarm will only appear if programmed by the user in par. 1-80 [Function at Stop](#page-80-0).

Troubleshooting: Check the connection between the drive and the motor.

WARNING/ALARM 4, Mains phs. loss A phase is missing on the supply side, or the mains voltage imbalance is too high. This message also appears for a fault in the input rectifier on the adjustable frequency drive. Options are programmed at par. 14-12 Function at Mains Imbalance.

Troubleshooting: Check the supply voltage and supply currents to the adjustable frequency drive.

#### WARNING 5, DC link voltage high

The intermediate circuit voltage (DC) is higher than the high voltage warning limit. The limit is dependent on the drive voltage rating. The adjustable frequency drive is still active.

#### WARNING 6, DC link voltage low

The intermediate circuit voltage (DC) is lower than the low voltage warning limit. The limit is dependent on the drive voltage rating. The adjustable frequency drive is still active.

#### WARNING/ALARM 7, DC overvoltage

If the intermediate circuit voltage exceeds the limit, the adjustable frequency drive trips after a time.

#### Troubleshooting:

Connect a brake resistor

Extend the ramp time

Change the ramp type

Activate functions in par. 2-10 [Brake Function](#page-82-0)

Increase par. 14-26 Trip Delay at Inverter Fault

#### WARNING/ALARM 8, DC undervoltage

If the intermediate circuit voltage (DC) drops below the undervoltage limit, the adjustable frequency drive checks if a 24 V backup supply is connected. If no 24 V backup supply is connected, the adjustable frequency drive trips after a fixed time delay. The time delay varies with unit size.

#### Troubleshooting:

Make sure that the supply voltage matches the adjustable frequency drive voltage.

Perform Input voltage test

Perform soft charge and rectifier circuit test

#### WARNING/ALARM 9, Inverter overloaded

The adjustable frequency drive is about to cut out because of an overload (current too high for too long). The counter for electronic, thermal inverter protection gives a warning at 98% and trips at 100%, while giving an alarm. The adjustable frequency drive cannot be reset until the counter is below 90%.

The fault is that the adjustable frequency drive is overloaded by more than 100% for too long.

#### Troubleshooting:

Come the output current shown on the LCP keypad with the drive rated current.

Come the output current shown on the LCP keypad with measured motor current.

Display the Thermal Drive Load on the keypad and monitor the value. When running above the drive continuous current rating, the counter should increase. When running below the drive continuous current rating, the counter should decrease.

NOTE: See the derating section in the Design Guide for more details if a high switching frequency is required.

#### WARNING/ALARM 10, Motor overload temperature

According to the electronic thermal protection (ETR), the motor is too hot. Select whether the adjustable frequency drive gives a warning or an alarm when the counter reaches 100% in par. 1-90 [Motor Thermal Protection](#page-80-0). The fault is that the motor is overloaded by more than 100% for too long.

#### Troubleshooting:

Check if the motor is overheating.

If the motor is mechanically overloaded

That the motor par. 1-24 [Motor Current](#page-79-0) is set correctly.

Motor data in parameters 1-20 through 1-25 are set correctly.

The setting in par. 1-91 Motor External Fan.

Run AMA in par. 1-29 [Automatic Motor Adaptation](#page-79-0) [\(AMA\)](#page-79-0).

#### WARNING/ALARM 11, Motor thermistor overtemp

The thermistor or the thermistor connection is disconnected. Select whether the adjustable frequency drive gives a warning or an alarm when the counter reaches 100% in [par. 1-90](#page-80-0) Motor [Thermal Protection](#page-80-0).

#### Troubleshooting:

8 8

Check if the motor is overheating.

Check if the motor is mechanically overloaded.

Check that the thermistor is connected correctly between terminal 53 or 54 (analog voltage input) and terminal 50 (+10 V supply), or between terminal 18 or 19 (digital input PNP only) and terminal 50.

If a KTY sensor is used, check for correct connection between terminal 54 and 55.

If using a thermal switch or thermistor, check the programming of par. 1-93 [Thermistor Source](#page-81-0) matches sensor wiring.

If using a KTY sensor, check the programming of parameters 1-95, 1-96, and 1-97 match sensor wiring.

#### WARNING/ALARM 12, Torque limit

The torque is higher than the value in par. 4-16 Torque Limit Motor Mode or the torque is higher than the value in par. 4-17 Torque Limit Generator Mode. Par. 14-25 Trip Delay at Torque Limit can be used to change this from a warning only condition to a warning followed by an alarm.

#### WARNING/ALARM 13, Overcurrent

The inverter peak current limit (approx. 200% of the rated current) is exceeded. The warning lasts about 1.5 sec. Then the adjustable frequency drive trips and issues an alarm. If extended mechanical brake control is selected, trip can be reset externally.

#### Troubleshooting:

This fault may be caused by shock loading or fast acceleration with high inertia loads.

Danfoss

Turn off the adjustable frequency drive. Check if the motor shaft can be turned.

Make sure that the motor size matches the adjustable frequency drive.

Incorrect motor data in parameters 1-20 through 1-25.

#### ALARM 14, Ground fault

There is a discharge from the output phases to ground, either in the cable between the adjustable frequency drive and the motor or in the motor itself.

#### Troubleshooting:

Turn off the adjustable frequency drive and remove the ground fault.

Measure the resistance to ground of the motor leads and the motor with a megohmmeter to check for ground faults in the motor.

Perform current sensor test.

#### ALARM 15, Hardware mismatch

A fitted option is not operational with the present control board hardware or software.

Record the value of the following parameters and contact your Danfoss supplier:

- Par. 15-40 FC Type Par. 15-41 Power Section Par. 15-42 Voltage Par. 15-43 Software Version Par. 15-45 Actual Typecode String Par. 15-49 SW ID Control Card
- 
- Par. 15-50 SW ID Power Card
- Par. 15-60 Option Mounted
- Par. 15-61 Option SW Version

#### ALARM 16, Short circuit

There is short-circuiting in the motor or on the motor terminals.

Turn off the adjustable frequency drive and remove the shortcircuit.

#### WARNING/ALARM 17, Control word timeout

There is no communication to the adjustable frequency drive. The warning will only be active when par. 8-04 Control Timeout Function is NOT set to OFF.

If par. 8-04 Control Timeout Function is set to Stop and Trip, a warning appears and the adjustable frequency drive ramps down until it trips, while giving an alarm.

#### Troubleshooting:

Check connections on the serial communication cable.

Increase par. 8-03 Control Timeout Time

Check the operation of the communication equipment.

Verify proper installation based on EMC requirements.

#### WARNING 23, Internal fan fault

The fan warning function is an extra protection function that checks if the fan is running / mounted. The fan warning can be disabled in par. 14-53 Fan Monitor ([0] Disabled).

For the D, E, and F Frame drives, the regulated voltage to the fans is monitored.

#### Troubleshooting:

Check fan resistance.

Check soft charge fuses.

#### WARNING 24, External fan fault

The fan warning function is an extra protection function that checks if the fan is running / mounted. The fan warning can be disabled in par. 14-53 Fan Monitor ([0] Disabled).

For the D, E, and F Frame drives, the regulated voltage to the fans is monitored.

#### Troubleshooting:

Check fan resistance.

Check soft charge fuses.

#### WARNING 25, Brake resistor short circuit

The brake resistor is monitored during operation. If it short circuits, the brake function is disconnected and the warning appears. The adjustable frequency drive still works, but without the brake function. Turn off the adjustable frequency drive and replace the brake resistor (see par. 2-15 Brake Check).

Danfoss

#### WARNING/ALARM 26, Brake resistor power limit

The power transmitted to the brake resistor is calculated: as a percentage, as a mean value over the last 120 seconds, on the basis of the resistance value of the brake resistor, and the intermediate circuit voltage. The warning is active when the dissipated braking energy is higher than 90%. If Trip [2] has been selected in par. 2-13 Brake Power Monitoring, the adjustable frequency drive cuts out and issues this alarm, when the dissipated braking energy is higher than 100%.

#### WARNING/ALARM 27, Brake chopper fault

The brake transistor is monitored during operation and if it short-circuits, the brake function disconnects and issues a warning. The adjustable frequency drive is still able to run, but since the brake transistor has short-circuited, substantial power is transmitted to the brake resistor, even if it is inactive. Turn off the adjustable frequency drive and remove the brake resistor.

This alarm/ warning could also occur should the brake resistor overheat. Terminal 104 to 106 are available as brake resistor. Klixon inputs, see section Brake Resistor Temperature Switch.

#### WARNING/ALARM 28, Brake check failed

Brake resistor fault: the brake resistor is not connected or not working.

Check par. 2-15 Brake Check.

#### ALARM 29, Heatsink temp

The maximum temperature of the heatsink has been exceeded. The temperature fault will not be reset until the temperature falls below a defined heatsink temperature. The trip and reset point are different based on the drive power size.

#### Troubleshooting:

Ambient temperature too high.

Too long motor cable.

- Incorrect clearance above and below the drive.
- Dirty heatsink.

Blocked air flow around the drive.

Damaged heatsink fan.

For the D, E, and F Frame drives, this alarm is based on the temperature measured by the heatsink sensor mounted inside the IGBT modules. For the F Frame drives, this alarm can also be caused by the thermal sensor in the rectifier module.

### Troubleshooting:

Check fan resistance.

Check soft charge fuses.

IGBT thermal sensor.

#### ALARM 30, Motor phase U missing

Motor phase U between the adjustable frequency drive and the motor is missing.

Turn off the adjustable frequency drive and check motor phase U.

#### ALARM 31, Motor phase V missing

Motor phase V between the adjustable frequency drive and the motor is missing.

Turn off the adjustable frequency drive and check motor phase V.

#### ALARM 32, Motor phase W missing

Motor phase W between the adjustable frequency drive and the motor is missing.

Turn off the adjustable frequency drive and check motor phase W.

#### ALARM 33, Inrush fault

8 8

Too many power-ups have occurred within a short time period. Let unit cool to operating temperature.

#### WARNING/ALARM 34, Fieldbus communication fault

The fieldbus on the communication option card is not working.

#### WARNING/ALARM 35, Out of frequency range:

This warning is active if the output frequency has reached the high limit (set in par. 4-53) or low limit (set in par. 4-52). In Process Control, Closed-loop (par. 1-00) this warning is displayed.

#### WARNING/ALARM 36, Mains failure

This warning/alarm is only active if the supply voltage to the adjustable frequency drive is lost and par. 14-10 Mains Failure is NOT set to OFF. Check the fuses to the adjustable frequency drive.

#### ALARM 38, Internal fault

It may be necessary to contact your Danfoss supplier. Some typical alarm messages:

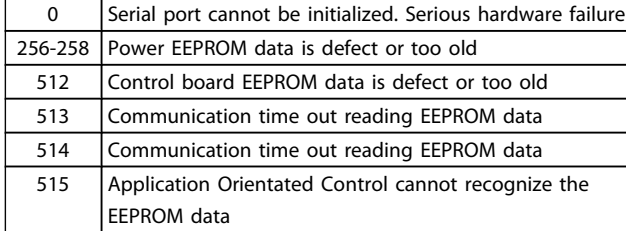

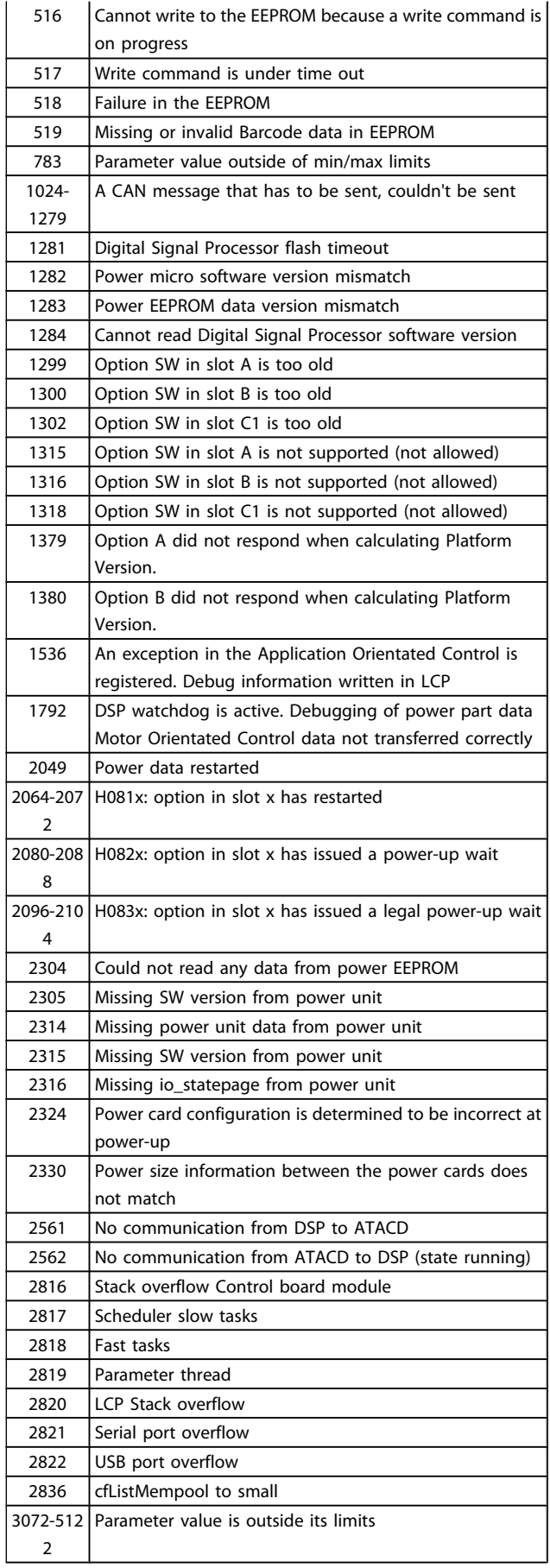

<u>Danfoss</u>

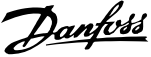

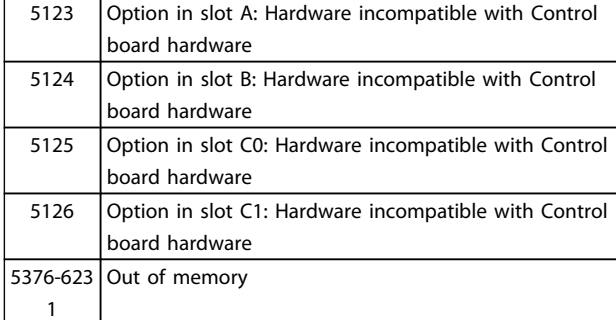

#### ALARM 39, Heatsink sensor

No feedback from the heatsink temperature sensor.

The signal from the IGBT thermal sensor is not available on the power card. The problem could be on the power card, on the gate drive card, or the ribbon cable between the power card and gate drive card.

#### WARNING 40, Overload of Digital Output Terminal 27

Check the load connected to terminal 27 or remove shortcircuit connection. Check par. 5-00 Digital I/O Mode and par. 5-01 [Terminal 27 Mode](#page-85-0).

#### WARNING 41, Overload of Digital Output Terminal 29

Check the load connected to terminal 29 or remove shortcircuit connection. Check par. 5-00 Digital I/O Mode and par. 5-02 [Terminal 29 Mode](#page-85-0).

#### WARNING 42, Overload of Digital Output on X30/6 or Overload of Digital Output on X30/7

For X30/6, check the load connected to X30/6 or remove short-circuit connection. Check par. 5-32 Term X30/6 Digi Out (MCB 101).

For X30/7, check the load connected to X30/7 or remove short-circuit connection. Check par. 5-33 Term X30/7 Digi Out (MCB 101).

#### ALARM 46, Power card supply

The supply on the power card is out of range.

There are three power supplies generated by the switch mode power supply (SMPS) on the power card: 24 V, 5 V, +/-18 V. When powered with 24 VDC with the MCB 107 option, only the 24 V and 5 V supplies are monitored. When powered with three-phase AC line voltage, all three supplied are monitored.

#### WARNING 47, 24 V supply low

The 24 V DC is measured on the control card. The external V DC backup power supply may be overloaded, otherwise contact your Danfoss supplier.

#### WARNING 48, 1.8 V supply low

The 1.8 V DC supply used on the control card is outside of allowable limits. The power supply is measured on the control card.

#### WARNING 49, Speed limit

When the speed is not within the specified range in par. 4-11 and par. 4-13, the drive will show a warning. When the speed is below the specified limit in par. 1-86 [Trip Speed Low \[RPM\]](#page-80-0) (except when starting or stopping), the drive will trip.

#### ALARM 50, AMA calibration failed

Contact your Danfoss supplier.

ALARM 51, AMA check Unom and Inom The setting of the motor voltage, motor current, and motor power is presumably wrong. Check the settings.

#### ALARM 52, AMA low Inom

The motor current is too low. Check the settings.

### ALARM 53, AMA big motor

The motor is too big for the AMA to be carried out.

### ALARM 54, AMA small motor

The motor is too big for the AMA to be carried out.

#### ALARM 55, AMA Parameter out of range

The parameter values found from the motor are outside acceptable range.

#### ALARM 56, AMA interrupted by user

The AMA has been interrupted by the user.

#### ALARM 57, AMA timeout

Try to start the AMA again a number of times, until the AMA is carried out. Please note that repeated runs may heat the motor to a level where the resistances Rs and Rr are increased. In most cases, however, this is not critical.

### ALARM 58, AMA internal fault

Contact your Danfoss supplier.

#### WARNING 59, Current limit

The current is higher than the value in par. 4-18 Current Limit.

#### WARNING 60, External interlock

External interlock has been activated. To resume normal operation, apply 24 V DC to the terminal programmed for external interlock and reset the adjustable frequency drive (via serial communication, digital I/O, or by pressing reset button on keypad).

#### WARNING 62, Output frequency at maximum limit

The output frequency is higher than the value set in par. 4-19 Max Output Frequency

#### WARNING 64, Voltage limit

The load and speed combination demands a motor voltage higher than the actual DC link voltage.

#### WARNING/ALARM/TRIP 65, Control card overtemperature

Control card overtemperature: The cutout temperature of the control card is 176°F [80°C].

#### WARNING 66, Heatsink temperature low

This warning is based on the temperature sensor in the IGBT module.

#### Troubleshooting:

The heatsink temperature measured as 32°F [0°C] could indicate that the temperature sensor is defective causing the fan speed to increase to the maximum. If the sensor wire between the IGBT and the gate drive card is disconnected, this warning would result. Also, check the IGBT thermal sensor.

#### ALARM 67, Option module configuration has changed

One or more options have either been added or removed since the last power-down.

#### ALARM 68, Safe stop activated

Safe stop has been activated. To resume normal operation, apply 24 V DC to terminal 37, then send a reset signal (via Bus, Digital I/O, or by pressing the reset key. See par. .

#### ALARM 69, Power card temperature

The temperature sensor on the power card is either too hot or too cold.

#### Troubleshooting:

Check the operation of the door fans.

Make sure that the filters for the door fans are not blocked.

Check that the connector plate is properly installed on IP 21 and IP 54 (NEMA 1 and NEMA 12) drives.

#### ALARM 70, Illegal FC Configuration

The current control board and power board combination is illegal.

#### ALARM 72, Dangerous failure

8 8

Safe stop with trip lock. Unexpected signal levels on safe stop and digital input from the MCB 112 PTC thermistor card.

#### WARNING 73, Safe stop auto restart

Safe stopped. Note that with automatic restart enabled, the motor may start when the fault is cleared.

#### WARNING 76, Power Unit Set-up

The required number of power units does not match the detected number of active power units.

#### Troubleshooting:

When replacing an F frame module, this will occur if the power specific data in the module power card does not match the rest of the drive. Please confirm the spare part and its power card are the correct part number.

#### WARNING 77, Reduced power mode:

This warning indicates that the drive is operating in reduced power mode (i.e., less than the allowed number of inverter sections). This warning will be generated on power cycle when the drive is set to run with fewer inverters and will remain on.

#### ALARM 79, Illegal power section configuration

The scaling card is the incorrect part number or not installed. Also MK102 connector on the power card could not be installed.

#### ALARM 80, Drive initialized to default value

Parameter settings are initialized to default settings after a manual reset.

#### ALARM 91, Analog input 54 wrong settings

Switch S202 has to be set in position OFF (voltage input) when a KTY sensor is connected to analog input terminal 54.

#### ALARM 92, No-flow

A no-load situation has been detected in the system. See parameter group 22-2.

#### ALARM 93, Dry pump

A no-flow situation and high speed indicates that the pump has run dry. See parameter group 22-2.

#### ALARM 94, End of curve

Feedback stays lower than the setpoint which may indicate leakage in the pipe system. See parameter group 22-5.

#### ALARM 95, Broken belt

Torque is below the torque level set for no load, indicating a broken belt. See parameter group 22-6.

#### ALARM 96, Start delayed

Motor start has been delayed due to short-cycle protection active. See parameter group 22-7.

#### WARNING 97, Stop delayed

Stopping the motor has been delayed due to short cycle protection is active. See parameter group 22-7.

#### WARNING 98, Clock fault

Clock Fault. Time is not set or RTC clock (if mounted) has failed. See parameter group 0-7.

#### WARNING 201, Fire Mode Was Active

Fire mode has been active.

#### WARNING 202, Fire Mode Limits Exceeded

Fire mode has suppressed one or more warranty voiding alarms.

#### WARNING 203, Missing Motor

A multi-motor underload situation was detected, this could be due to, for example, a missing motor.

#### WARNING 204, Locked Rotor

A multi-motor overload situation was detected, which could be due to, e.g., a locked rotor.

#### ALARM 243, Brake IGBT

This alarm is only for F Frame drives. It is equivalent to Alarm 27. The report value in the alarm log indicates which power module generated the alarm:

- $1 =$  left most inverter module.
- 2 = middle inverter module in F2 or F4 drive.
- $2 =$  right inverter module in F1 or F3 drive.
- 3 = right inverter module in F2 or F4 drive.
- $5 =$  rectifier module.

#### ALARM 244, Heatsink temperature

This alarm is only for F Frame drives. It is equivalent to Alarm 29. The report value in the alarm log indicates which power module generated the alarm:

- $1 =$  left most inverter module.
- 2 = middle inverter module in F2 or F4 drive.
- $2 =$  right inverter module in F1 or F3 drive.
- 3 = right inverter module in F2 or F4 drive.
- 5 = rectifier module.

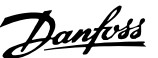

#### ALARM 245, Heatsink sensor

This alarm is only for F Frame drives. It is equivalent to Alarm 39. The report value in the alarm log indicates which power module generated the alarm:

- $1 =$  left most inverter module.
- 2 = middle inverter module in F2 or F4 drive.
- 2 = right inverter module in F1 or F3 drive.
- 3 = right inverter module in F2 or F4 drive.
- 5 = rectifier module.

#### ALARM 246, Power card supply

This alarm is only for F Frame drives. It is equivalent to Alarm 46. The report value in the alarm log indicates which power module generated the alarm:

- $1 =$  left most inverter module.
- 2 = middle inverter module in F2 or F4 drive.
- 2 = right inverter module in F1 or F3 drive.
- 3 = right inverter module in F2 or F4 drive.
- 5 = rectifier module.

#### ALARM 247, Power card temperature

This alarm is only for F Frame drives. It is equivalent to Alarm 69. The report value in the alarm log indicates which power module generated the alarm:

- $1 =$  left most inverter module.
- 2 = middle inverter module in F2 or F4 drive.
- $2$  = right inverter module in F1 or F3 drive.
- 3 = right inverter module in F2 or F4 drive.
- 5 = rectifier module.

#### ALARM 248, Illegal power section configuration

This alarm is only for F Frame drives. It is equivalent to Alarm 79. The report value in the alarm log indicates which power module generated the alarm:

- $1 =$  left most inverter module.
- 2 = middle inverter module in F2 or F4 drive.
- 2 = right inverter module in F1 or F3 drive.
- 3 = right inverter module in F2 or F4 drive.
- $5$  = rectifier module.

#### ALARM 250, New spare part

The power or switch mode power supply has been exchanged. The adjustable frequency drive type code must be restored in the EEPROM. Select the correct type code in

par. 14-23 Typecode Setting according to the label on the unit. Remember to select 'Save to EEPROM' to complete.

#### ALARM 251, New type code

The adjustable frequency drive has a new type code.

### 8.2 Acoustic Noise or Vibration

If the motor or the equipment driven by the motor, e.g., a fan blade, is making noise or vibrations at certain frequencies, try the following:

- Speed Bypass, parameter group 4-6\*
- Overmodulation, par. 14-03 Overmodulation set to off
- Switching pattern and frequency parameter group 14-0\*
- Resonance Dampening, par. 1-64 Resonance Dampening

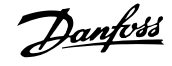

Danfoss
# 9 Specifications

## 9.1 General Specifications

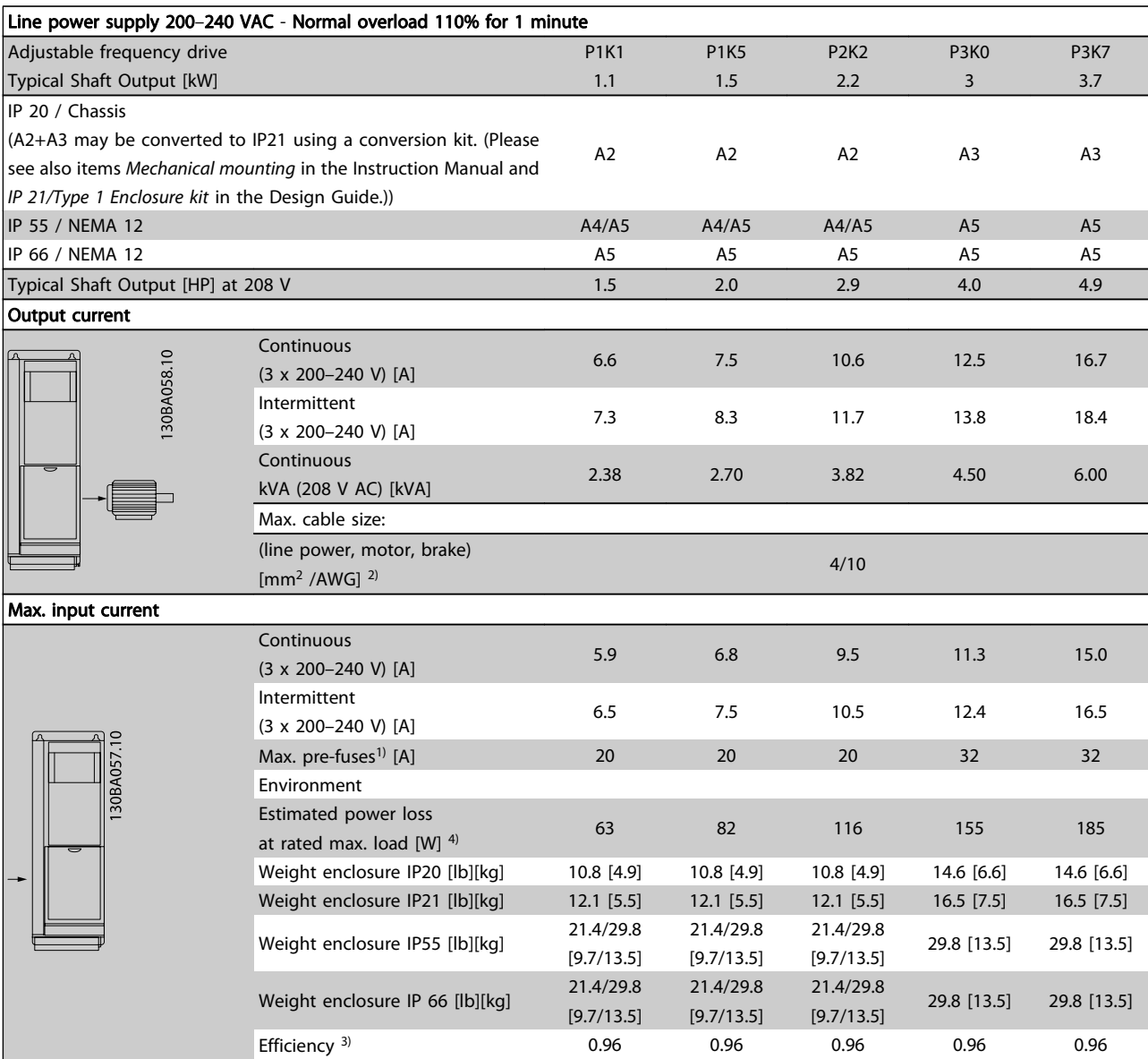

Table 9.1: Line Power Supply 200–240 V AC

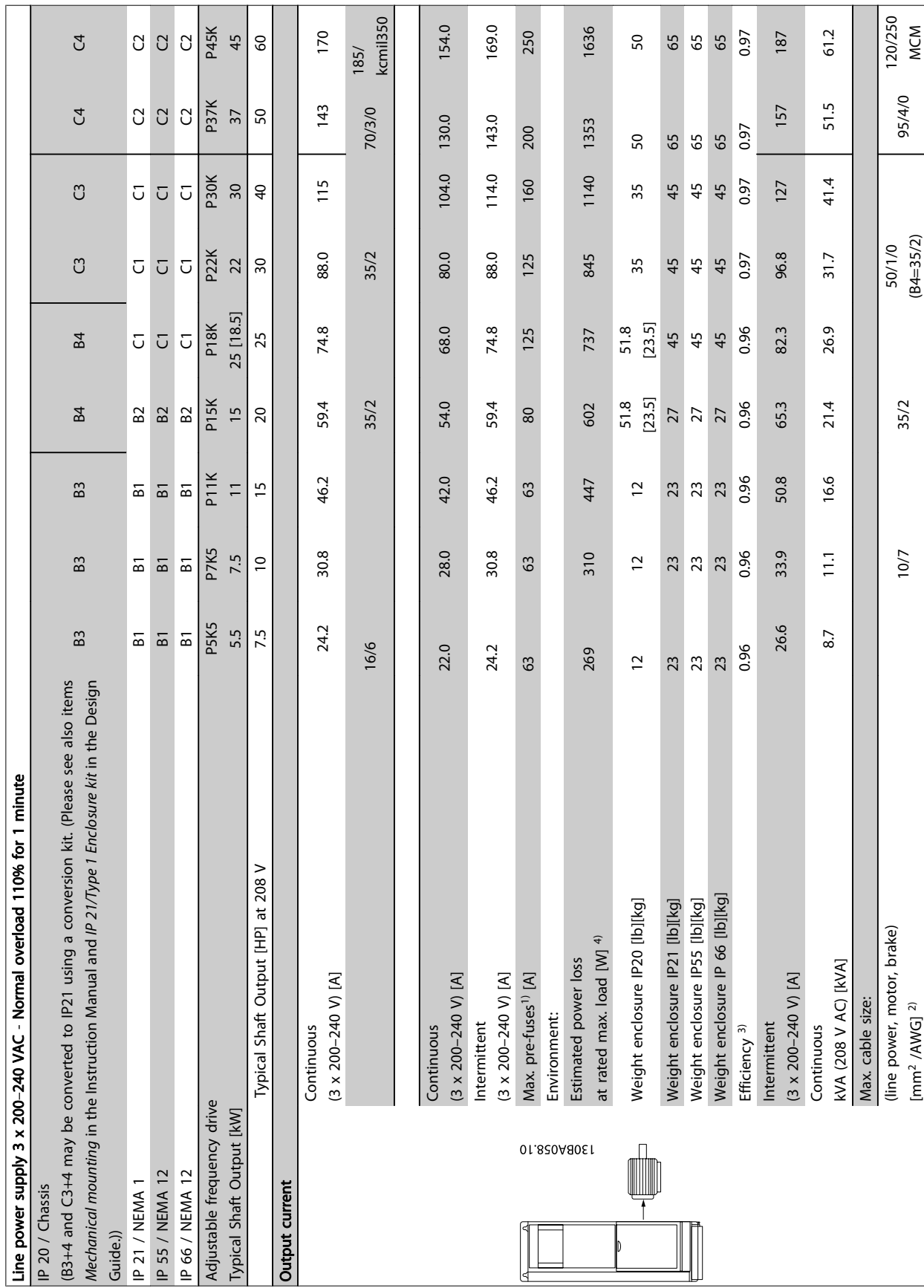

Table 9.2: Line Power Supply 3 x 200-240 V AC Table 9.2: Line Power Supply 3 x 200–240 V AC

9 9

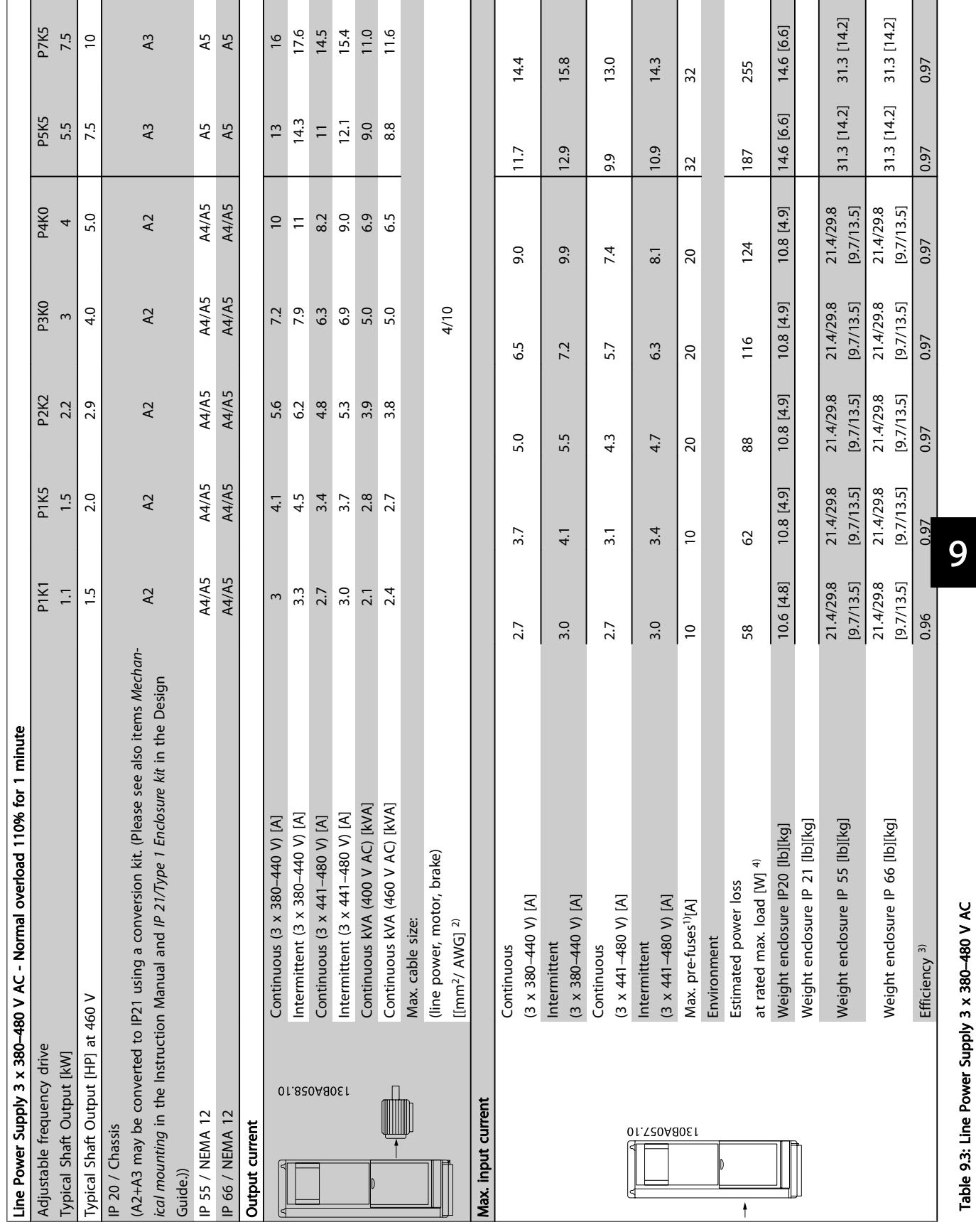

Danfoss

Table 9.3: Line Power Supply 3 x 380–480 V AC

Table 9.3: Line Power Supply 3 x 380-480 V AC

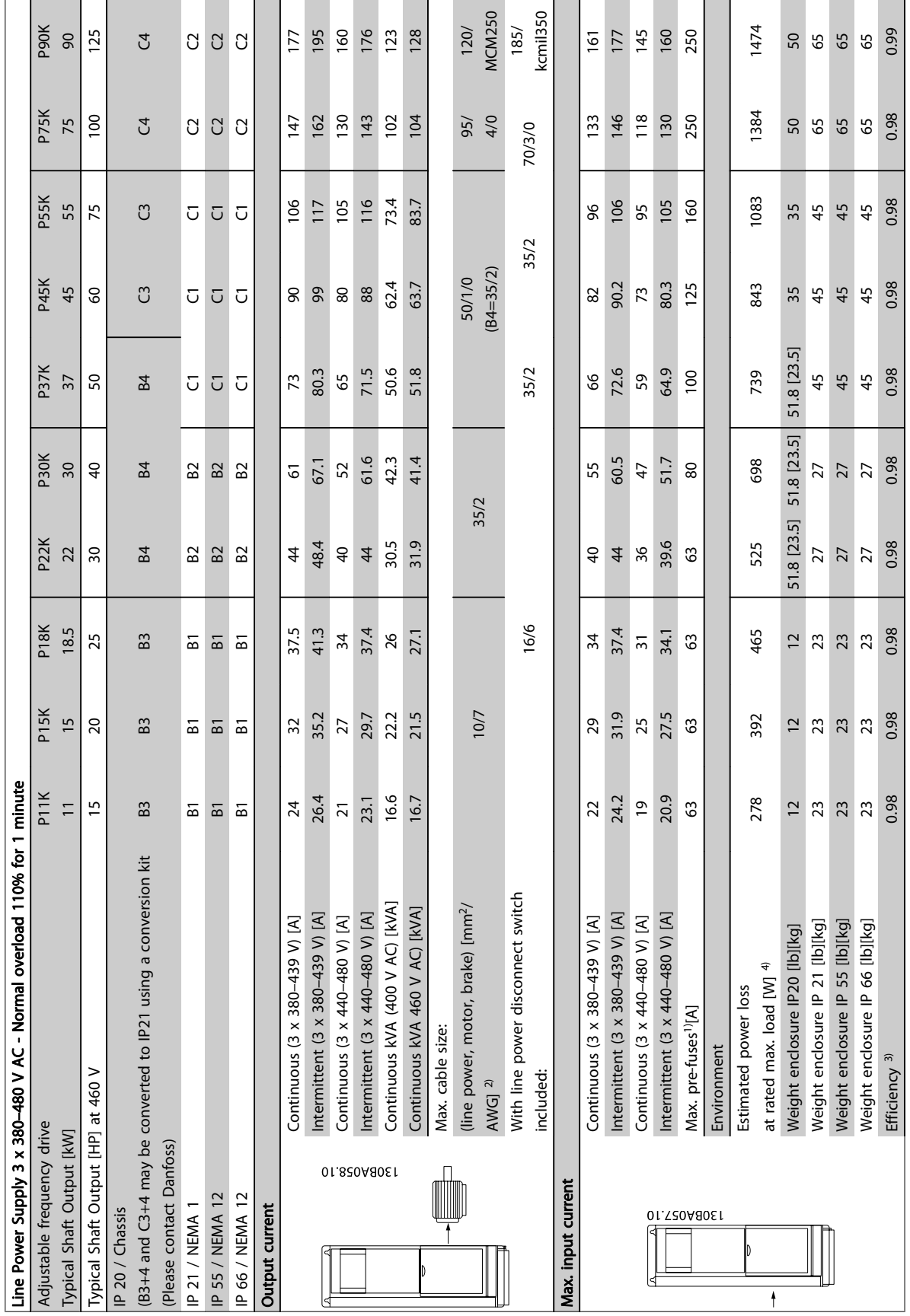

Danfoss

Table 9.4: Line Power Supply 3 x 380–480 V AC

Table 9.4: Line Power Supply 3 x 380-480 V AC

┱

┓

т

 $\overline{\phantom{a}}$ 

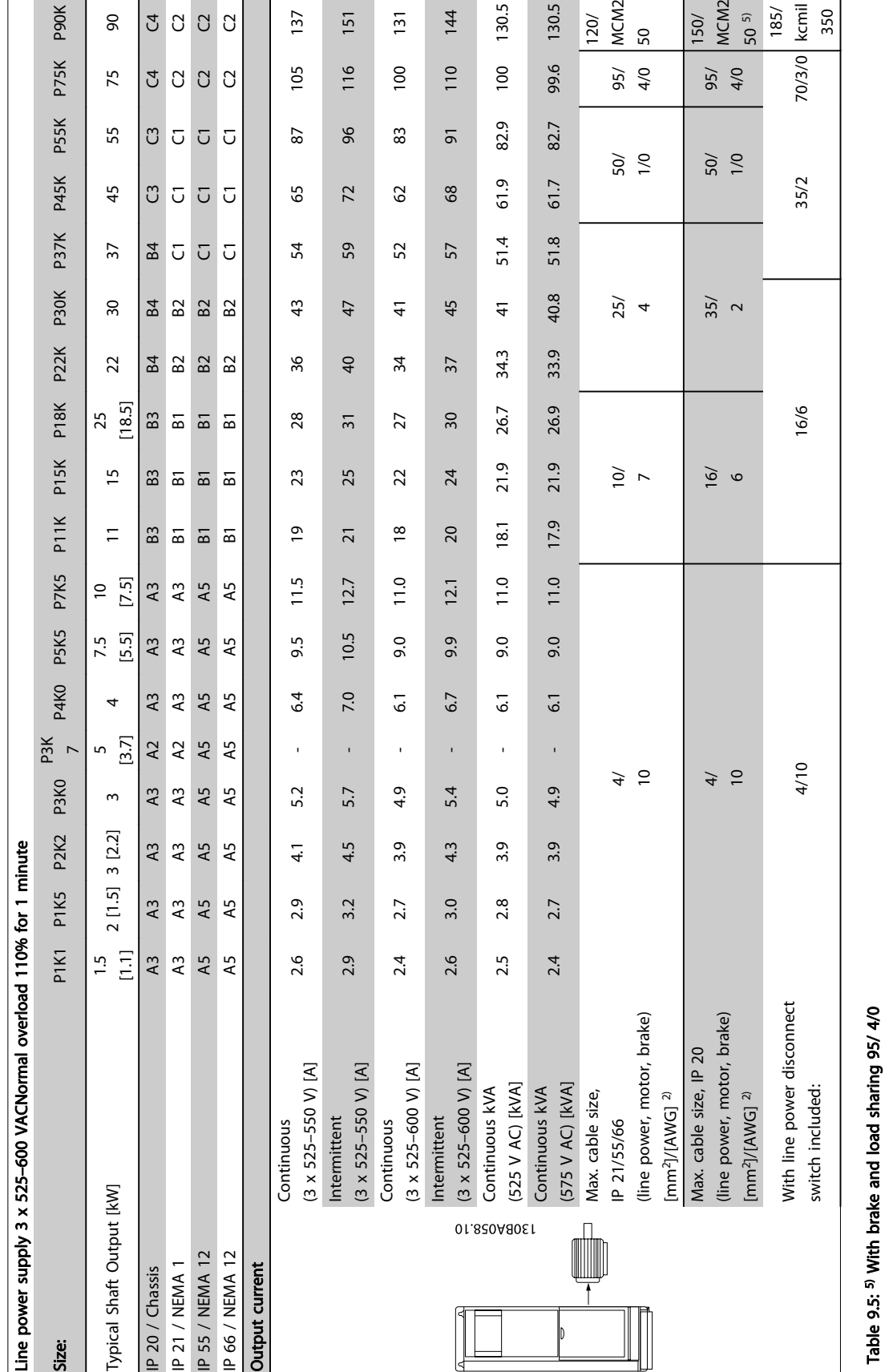

Danfoss

9 9

Table 9.5: 5)

With brake and load sharing 95/ 4/0

Danfoss

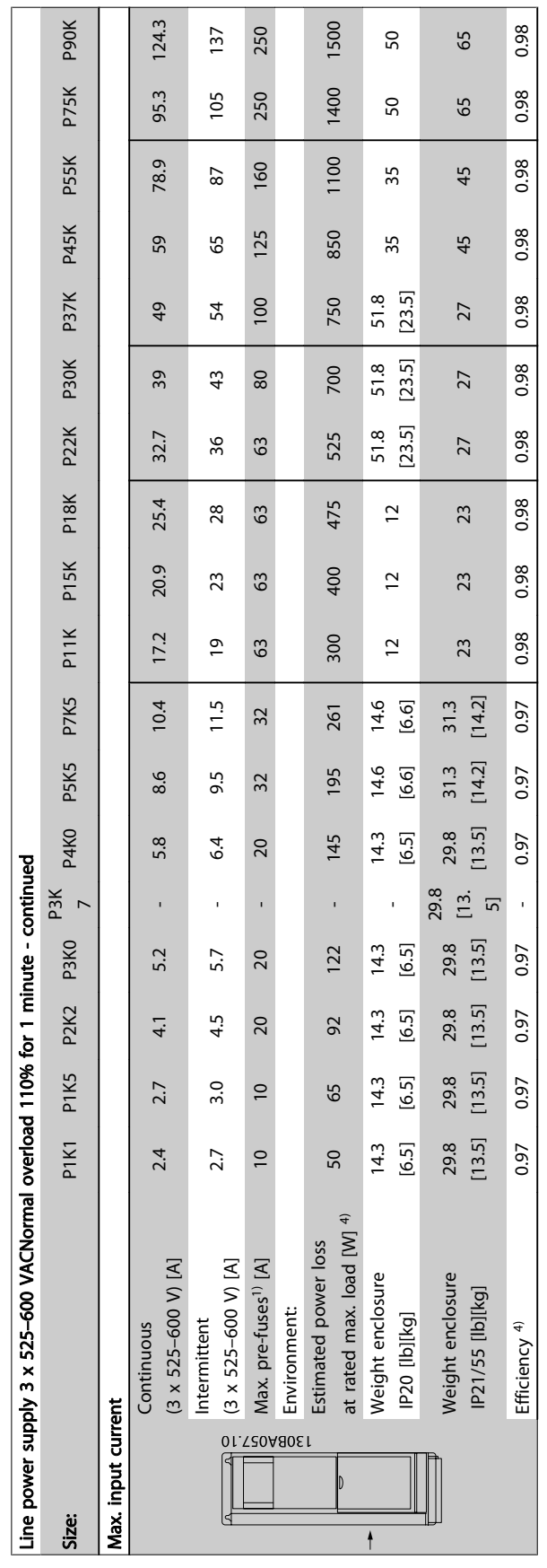

Table 9.6: <sup>5)</sup> With brake and load sharing 95/ 4/0 Table 9.6: 5) With brake and load sharing 95/ 4/0

<u>Danfoss</u>

Line power supply (L1, L2, L3):

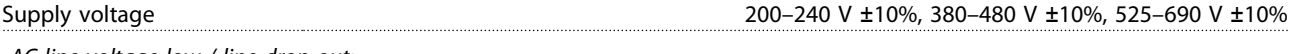

AC line voltage low / line drop-out:

During low AC line voltage or a line drop-out, the adjustable frequency drive continues until the intermediate circuit voltage drops below the minimum stop level, which corresponds typically to 15% below the adjustable frequency drive's lowest rated supply voltage. Power-up and full torque cannot be expected at AC line voltage lower than 10% below the adjustable frequency drive's lowest rated supply voltage.

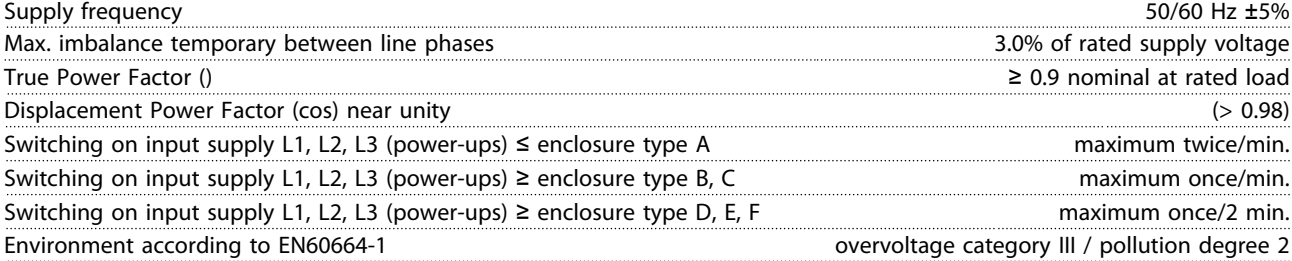

The unit is suitable for use on a circuit capable of delivering not more than 100,000 RMS symmetrical Amperes, 480/600 V maximum.

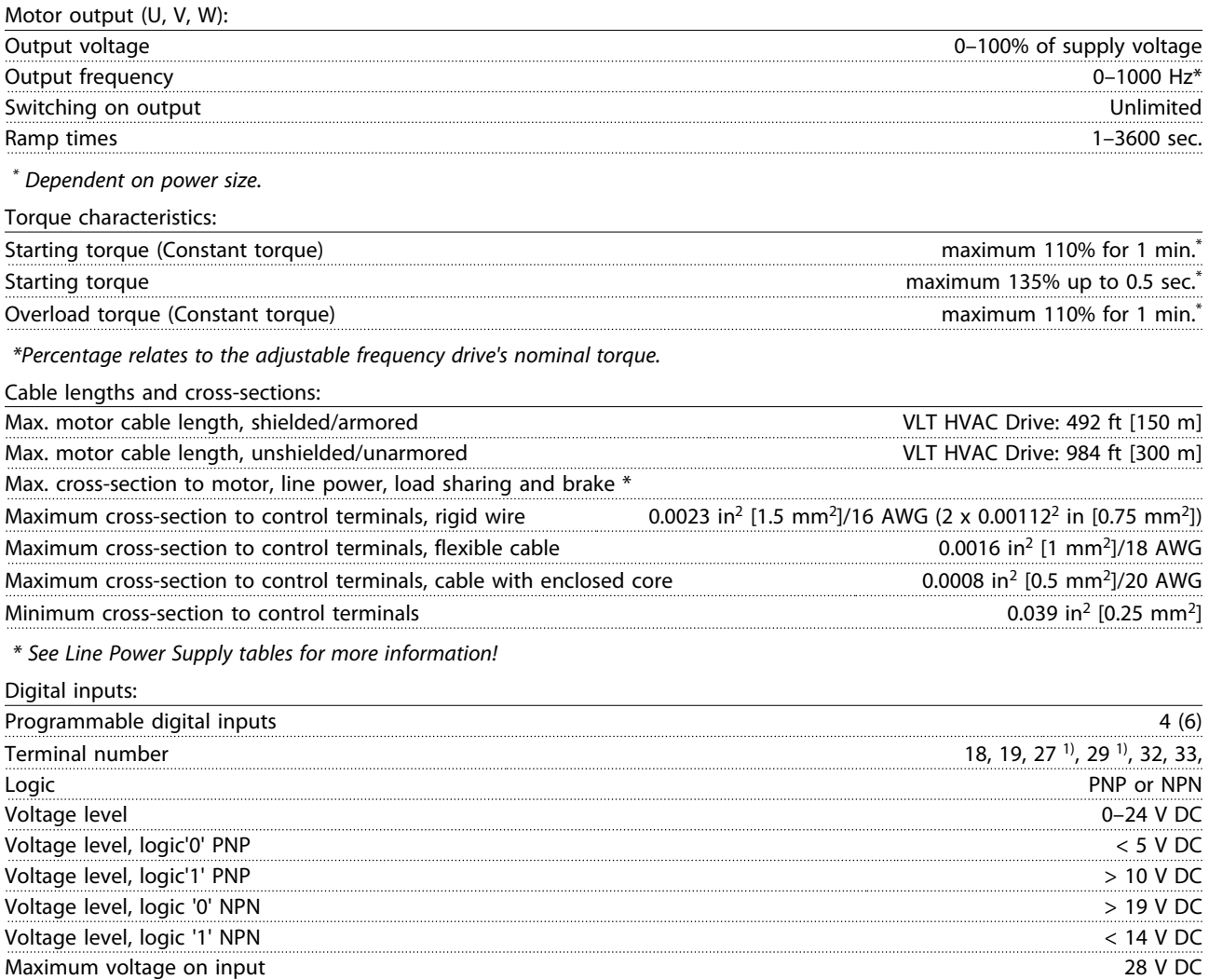

All digital inputs are galvanically isolated from the supply voltage (PELV) and other high-voltage terminals.

1) Terminals 27 and 29 can also be programmed as output.

 $\blacksquare$ Input resistance, R<sub>i</sub> approx. 4 kΩ

Danfoss

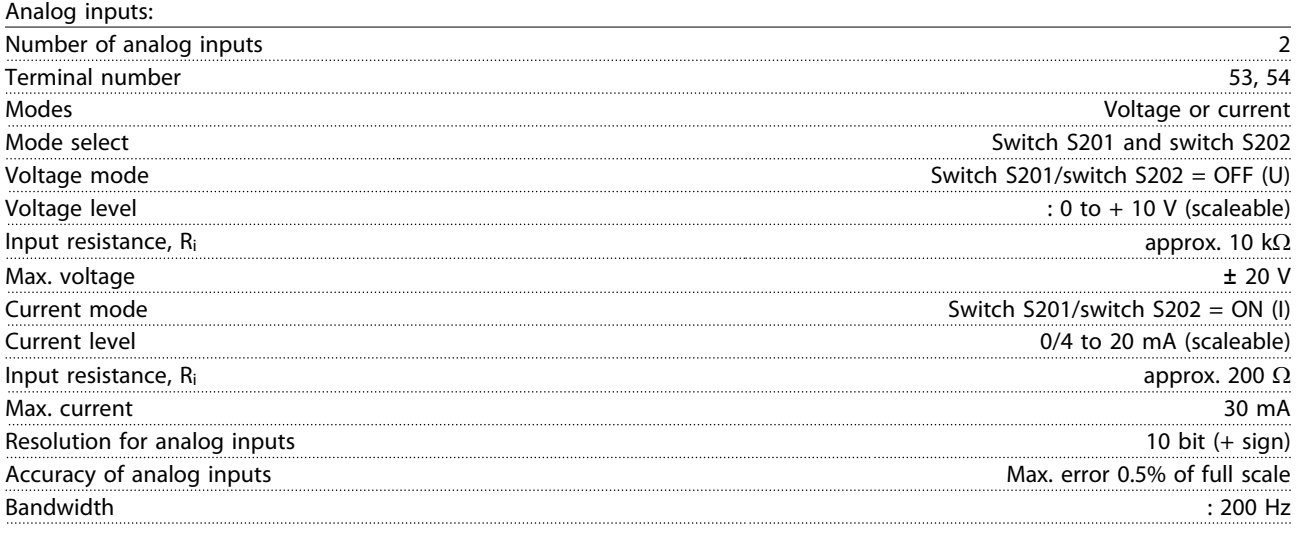

The analog inputs are galvanically isolated from the supply voltage (PELV) and other high-voltage terminals.

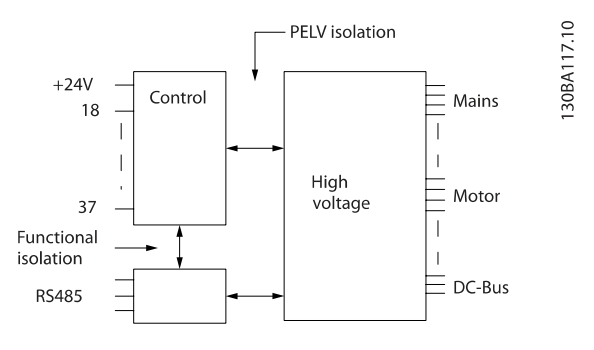

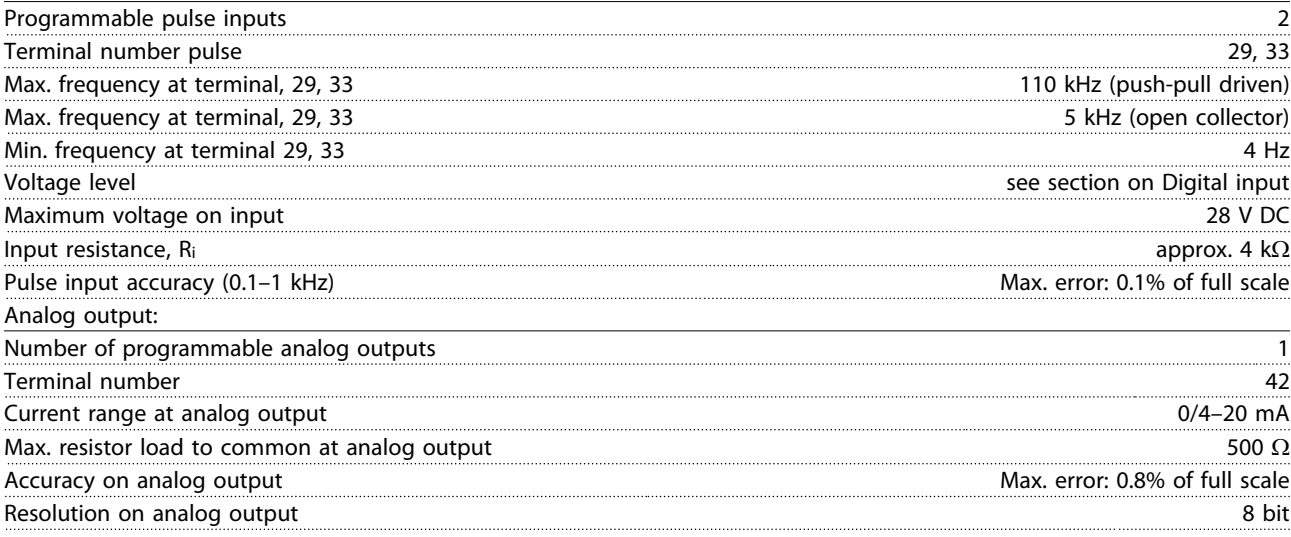

The analog output is galvanically isolated from the supply voltage (PELV) and other high-voltage terminals.

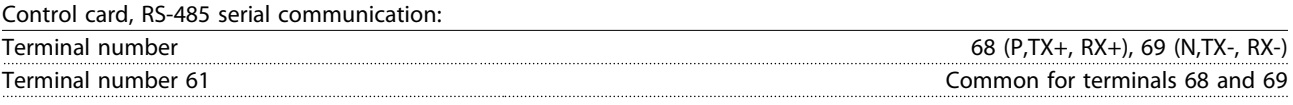

The RS-485 serial communication circuit is functionally seated from other central circuits and galvanically isolated from the supply voltage (PELV).

Pulse inputs:

Digital output: Programmable digital/pulse outputs 2 Terminal number 27, 29<sup>1)</sup> Voltage level at digital/frequency output 0–24 V Max. output current (sink or source) 40 mA Max. load at frequency output 1 kΩ Max. capacitive load at frequency output 10 nF Minimum output frequency at frequency output 0 Hz Maximum output frequency at frequency output 32 kHz Accuracy of frequency output Max. error: 0.1% of full scale Resolution of frequency outputs 12 bit

1) Terminal 27 and 29 can also be programmed as input.

The digital output is galvanically isolated from the supply voltage (PELV) and other high-voltage terminals.

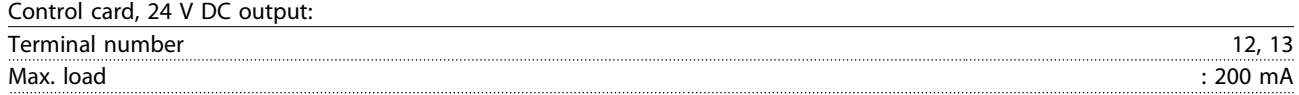

The 24 V DC supply is galvanically isolated from the supply voltage (PELV), but has the same potential as the analog and digital inputs and outputs.

Relay outputs:

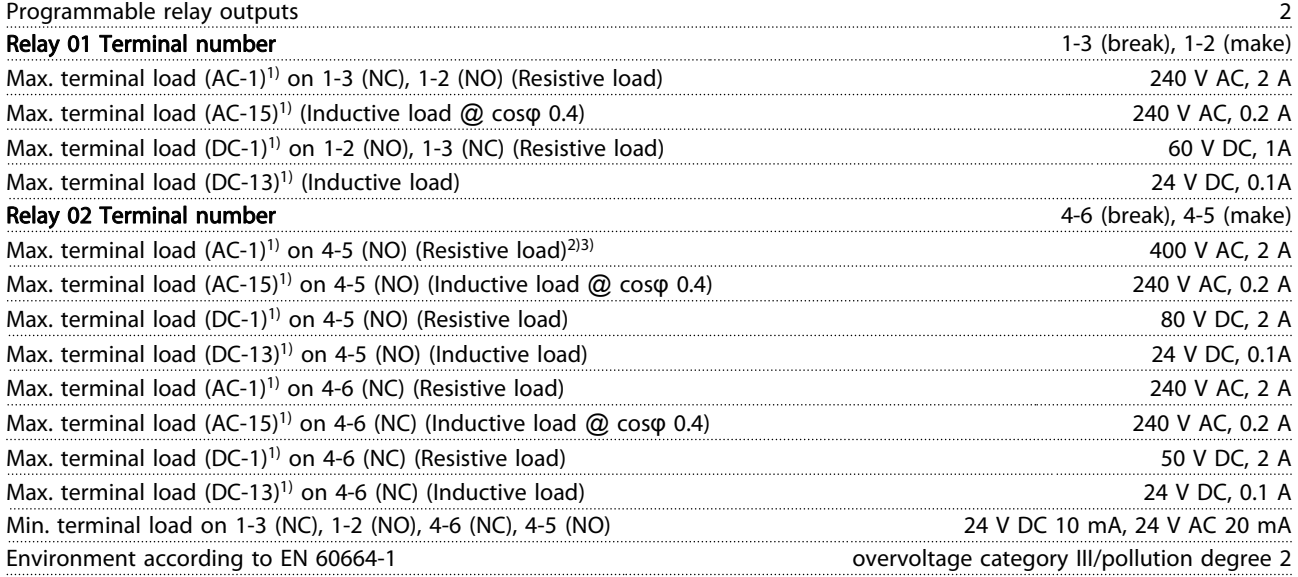

1) IEC 60947 t 4 and 5

The relay contacts are galvanically isolated from the rest of the circuit by reinforced isolation (PELV).

2) Overvoltage Category II

3) UL applications 300 V AC 2 A

Control card, 10 V DC output:

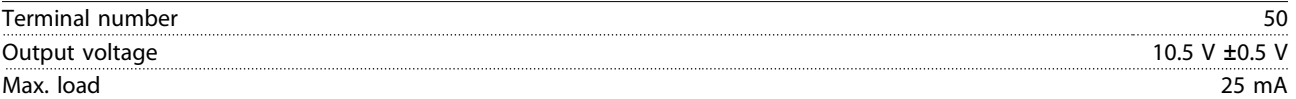

The 10 V DC supply is galvanically isolated from the supply voltage (PELV) and other high-voltage terminals.

9 9

Danfoss

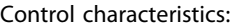

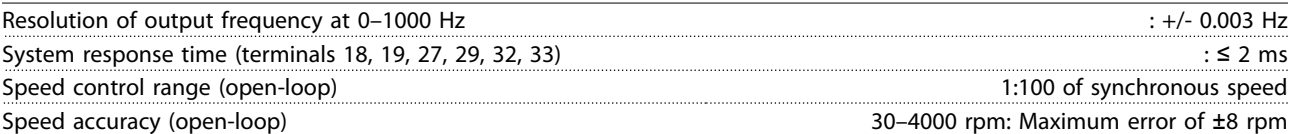

All control characteristics are based on a 4-pole asynchronous motor

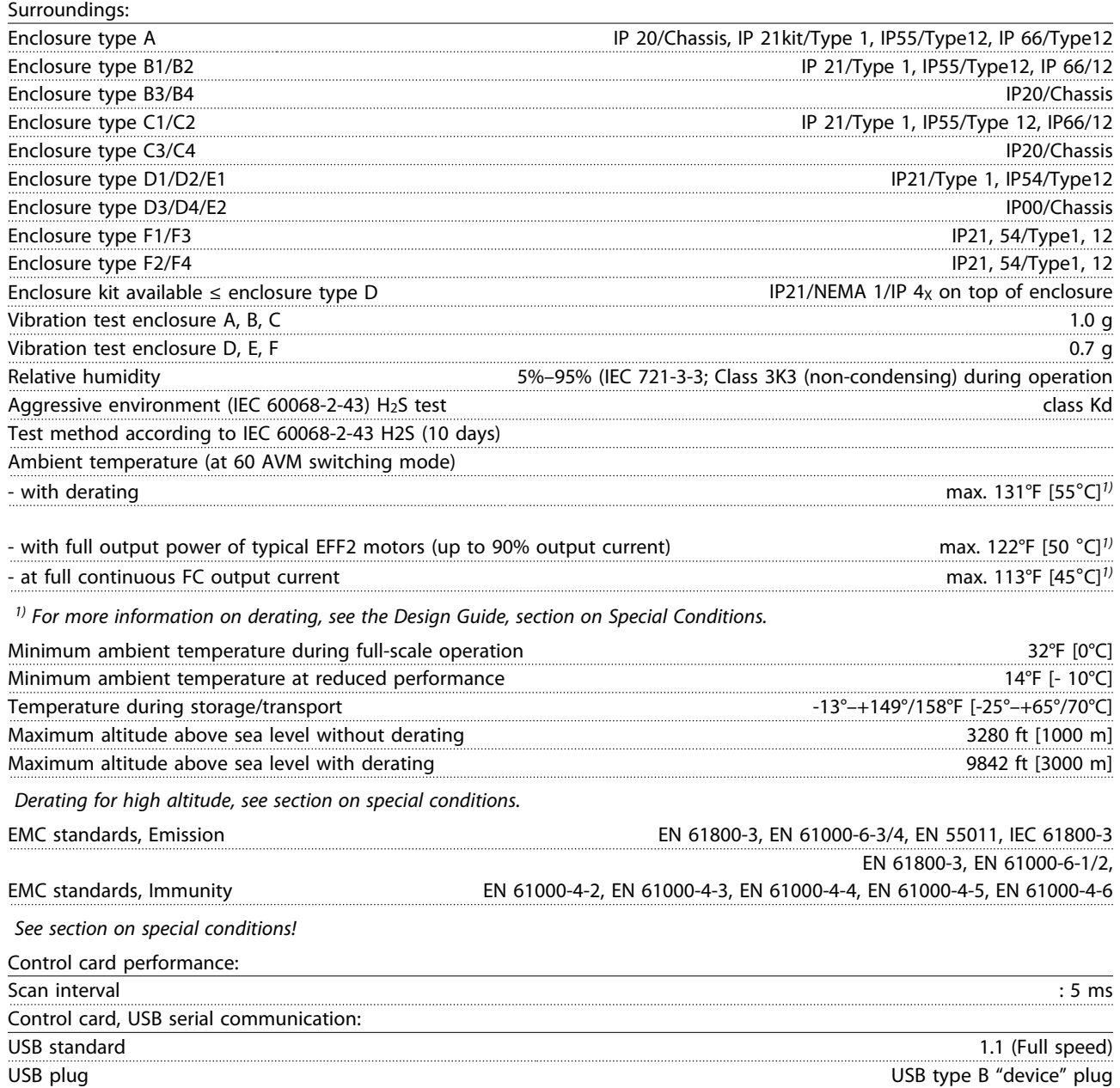

## **CAUTION**

### Connection to PC is carried out via a standard host/ device USB cable.

The USB connection is galvanically isolated from the supply voltage (PELV) and other high-voltage terminals. The USB connection is not galvanically isolated from protection ground. Use only an isolated laptop/PC as the connection to the USB connector on the adjustable frequency drive or an isolated USB cable/drive.

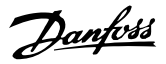

Protection and Features:

- Electronic thermal motor protection against overload.
- Temperature monitoring of the heatsink ensures that the adjustable frequency drive trips if the temperature reaches 203°F ± 9°F [95°C ± 5°C]. An overload temperature cannot be reset until the temperature of the heatsink is below 158°F  $\pm$  9°F [70°C  $\pm$  5°C] (Guideline - these temperatures may vary for different power sizes, enclosures, etc.). The adjustable frequency drive has an auto derating function to avoid its heatsink reaching 203°F [95°C].
- The adjustable frequency drive is protected against short-circuits on motor terminals U, V, W.
- If a line phase is missing, the adjustable frequency drive trips or issues a warning (depending on the load).
- Monitoring of the intermediate circuit voltage ensures that the adjustable frequency drive trips if the intermediate circuit voltage is too low or too high.
- The adjustable frequency drive is protected against ground faults on motor terminals U, V, W.

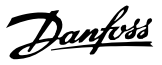

## 9.2 Special Conditions

### 9.2.1 Purpose of Derating

Derating must be taken into account when using the adjustable frequency drive at low air pressure (heights), at low speeds, with long motor cables, cables with a large crosssection or at high ambient temperature. The required action is described in this section.

#### 9.2.2 Derating for Ambient Temperature

90% adjustable frequency drive output current can be maintained up to max. 122°F [50°C] ambient temperature.

With a typical full load current of EFF 2 motors, full output shaft power can be maintained up to 122°F [50°C. For more specific data and/or derating information for other motors or conditions, please contact Danfoss.

#### 9.2.3 Automatic Adaptations to Ensure Performance

The adjustable frequency drive constantly checks for critical levels of internal temperature, load current, high voltage on the intermediate circuit and low motor speeds. As a response to a critical level, the adjustable frequency drive can adjust the switching frequency and / or change the switching pattern in order to ensure the performance of the adjustable frequency drive. The capability to automatically reduce the output current extends the acceptable operating conditions even further.

### 9.2.4 Derating for Low Air Pressure

The cooling capability of air is decreased at a lower air pressure.

At an altitude lower than 3,280 ft [1,000 m], no derating is necessary, but above 3,280 ft [1,000 m], the ambient temperature (TAMB) or max. output current (Iout) should be derated in accordance with the diagram shown.

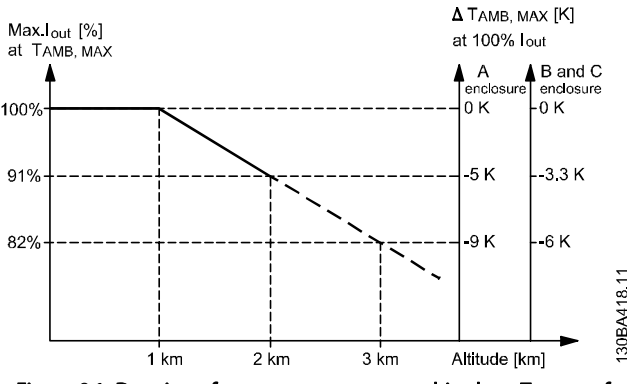

Figure 9.1: Derating of output current versus altitude at TAMB, MAX for frame sizes A, B and C. At altitudes above 6,600 feet [2 km], please contact Danfoss regarding PELV.

An alternative is to lower the ambient temperature at high altitudes and thereby ensure 100% output current at high altitudes. As an example of how to read the graph, the situation at 6,600 ft [2 km] is elaborated. At a temperature of 113°F [45°C] (TAMB, MAX - 3.3 K), 91% of the rated output current is available. At a temperature of 107°F [41.7°C], 100% of the rated output current is available.

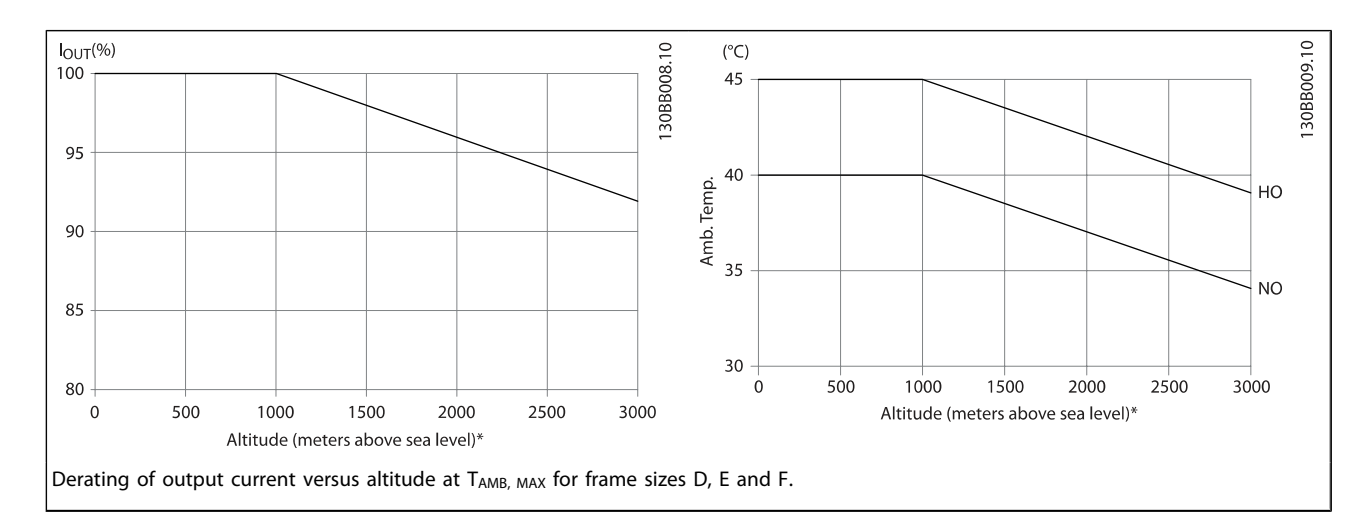

### 9.2.5 Derating for Running at Low Speed

When a motor is connected to an adjustable frequency drive, it is necessary to make sure that the cooling of the motor is adequate.

The level of heating depends on the load on the motor as well as the operating speed and time.

#### Constant torque applications (CT mode)

A problem may occur at low RPM values in constant torque applications. In a constant torque application, a motor may overheat at low speeds due to less cooling air from the motor integral fan.

Therefore, if the motor is to be run continuously at an RPM value lower than half of the rated value, the motor must be supplied with additional air-cooling (or a motor designed for this type of operation may be used).

An alternative is to reduce the load level of the motor by choosing a larger motor. However, the design of the adjustable frequency drive limits the motor size.

#### Variable (quadratic) torque applications (VT)

In VT applications such as centrifugal pumps and fans, where the torque is proportional to the square of the speed and the power is proportional to the cube of the speed, there is no need for additional cooling or de-rating of the motor.

In the graphs shown below, the typical VT curve is below the maximum torque with de-rating and maximum torque with forced cooling at all speeds.

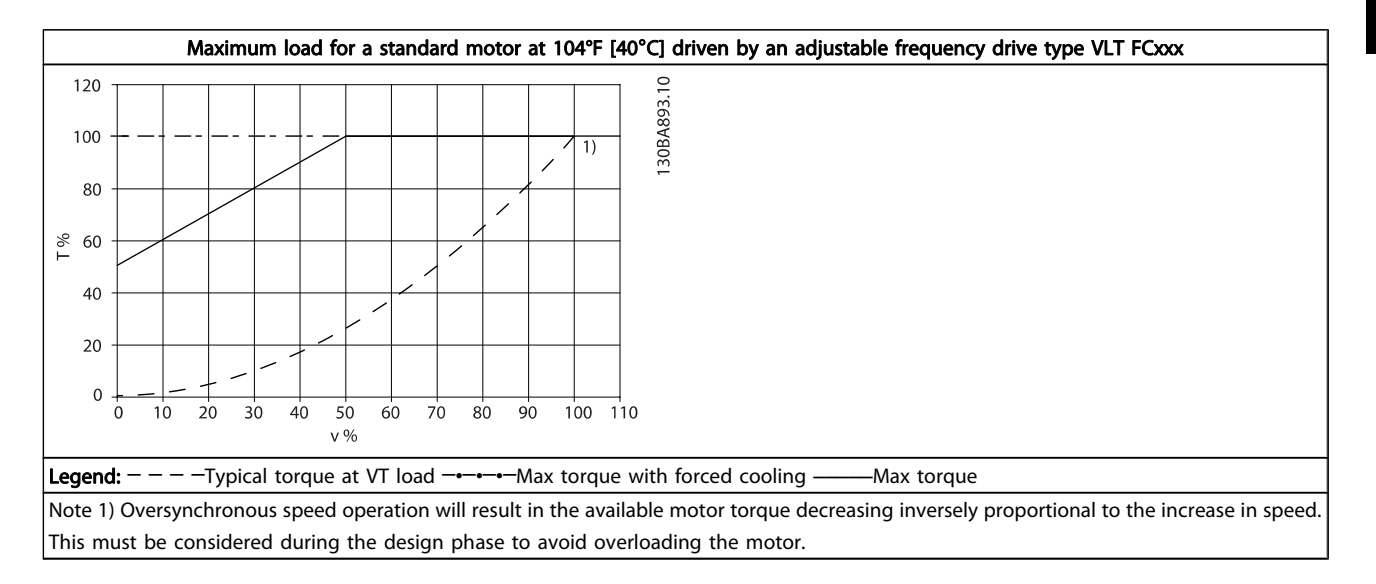

Danfoss

Danfoss

### Index **Index Index Index Index Index Index Index Index Index Index Index Index Index Index Index Index Index Index Index Index Index Index Index Index Index Index Index**

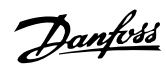

## Index

## A

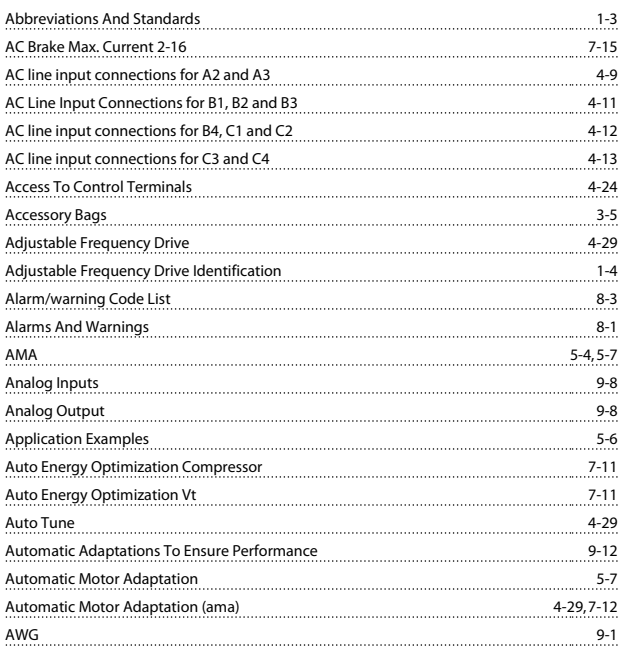

## B

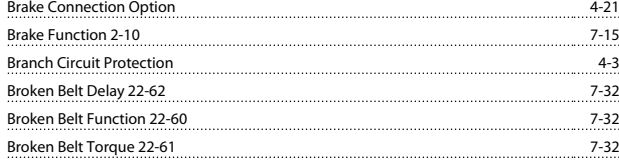

## C

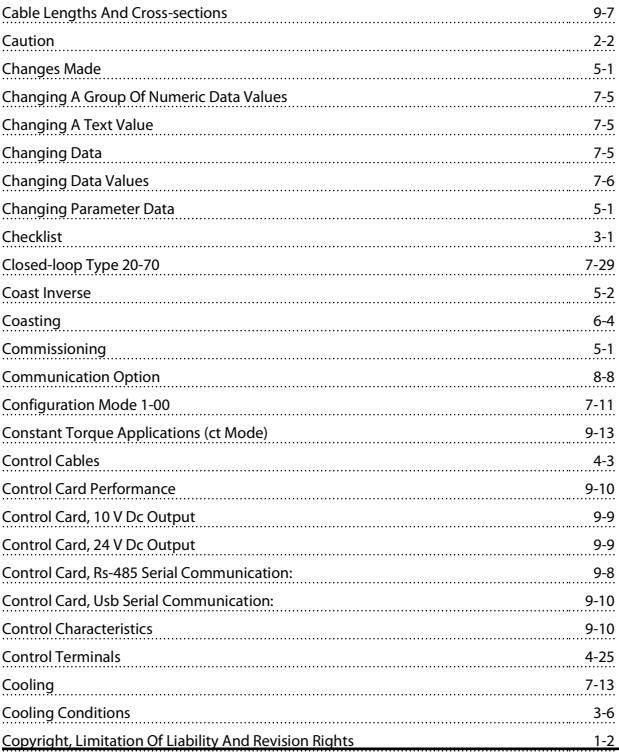

### D

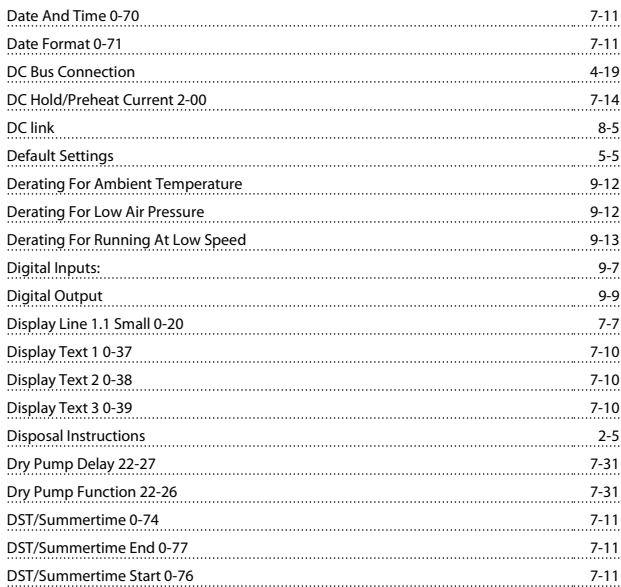

## E

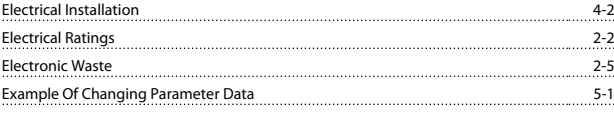

## F

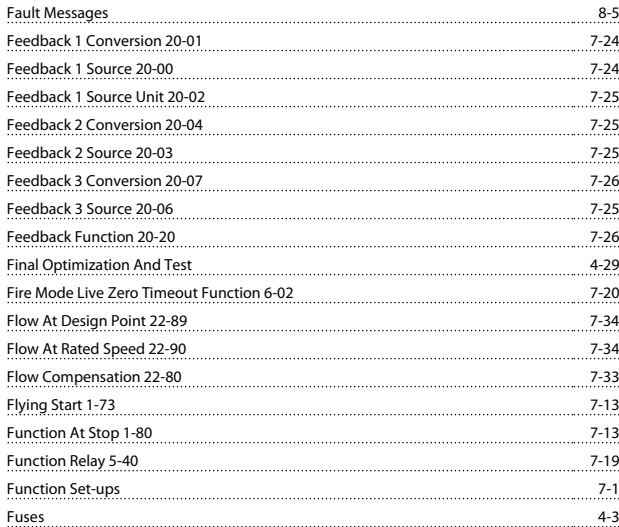

## G

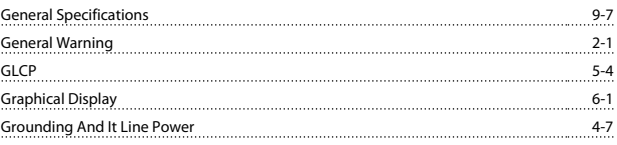

## H

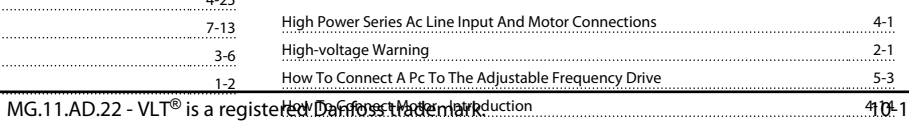

Danfoss

#### VLT<sup>®</sup> HVAC Drive Instruction Manual

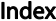

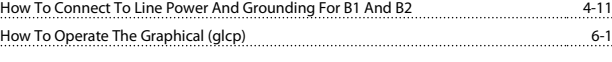

### I

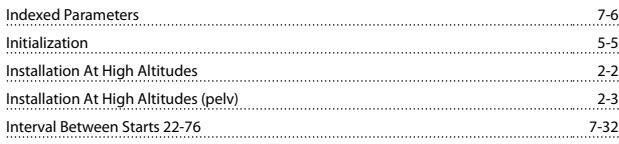

## J

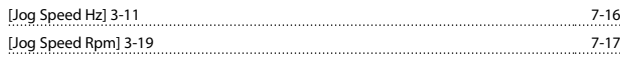

## K

KTY sensor 8-6

## L

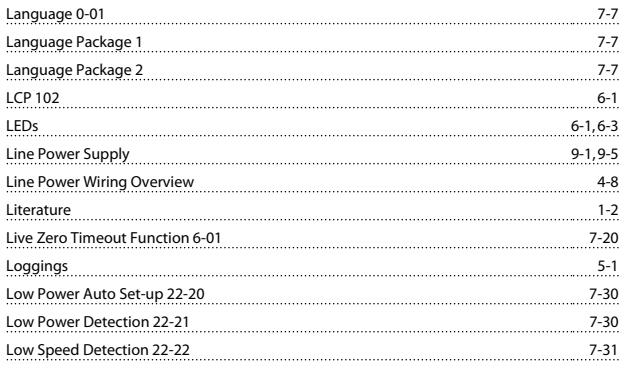

# $M$

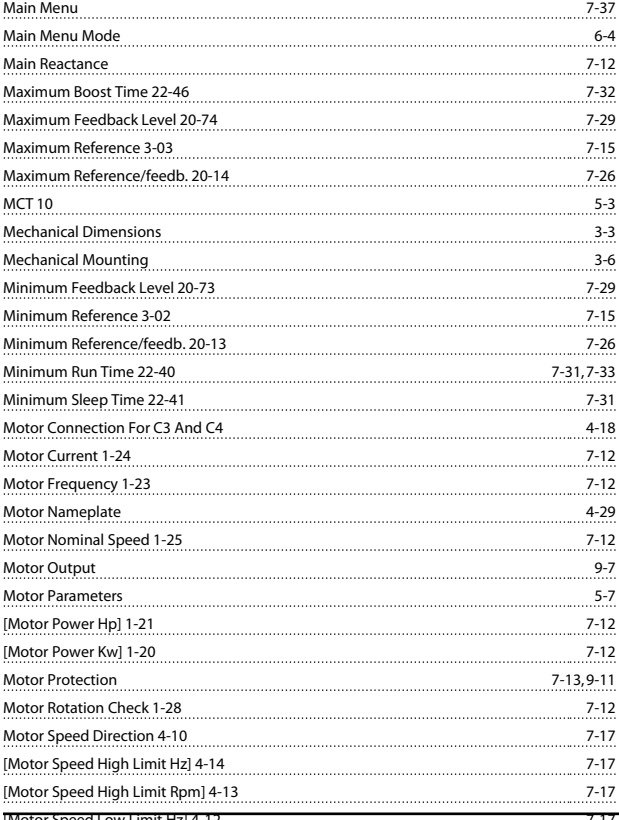

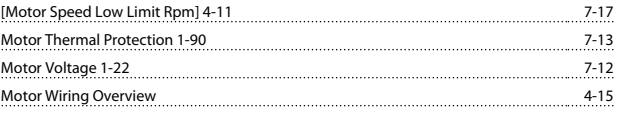

## N

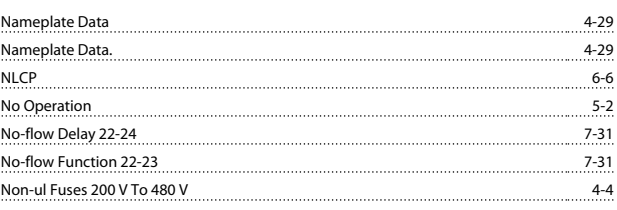

### O

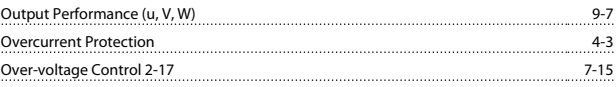

### P

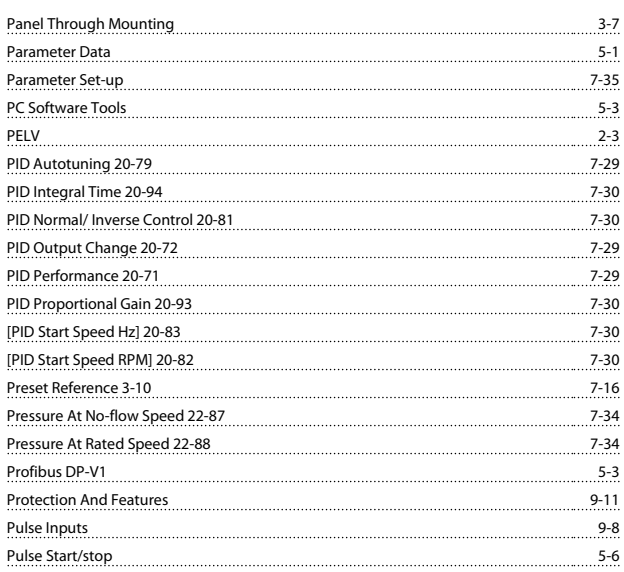

## Q

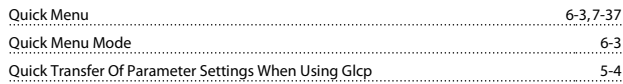

## R

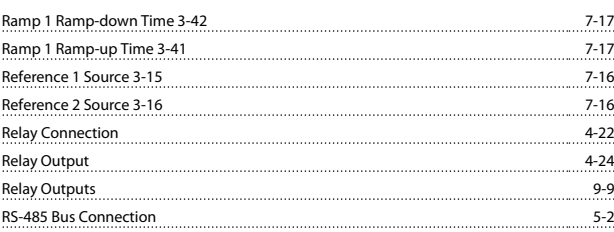

## S

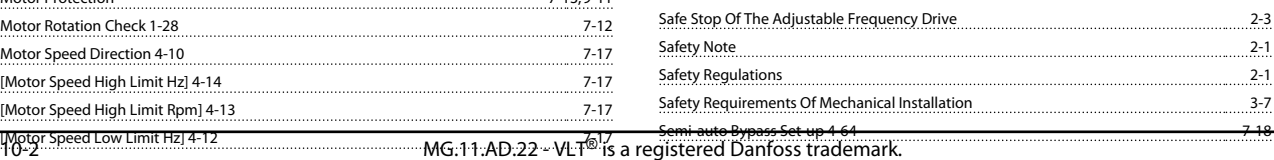

# Danfoss

#### Index **Index Index Index Index Index Index Index Index Index Index Index Index Index Index Index Index Index Index Index Index Index Index Index Index Index Index Index**

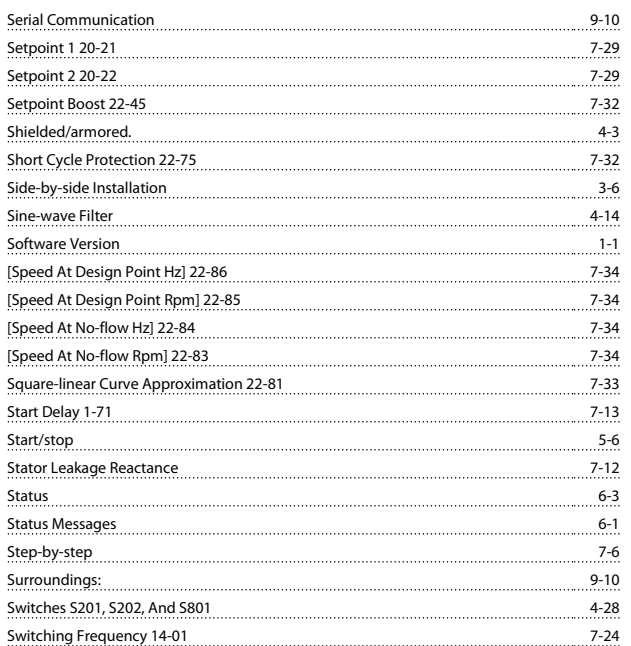

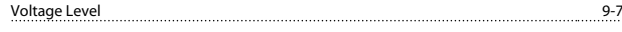

#### W

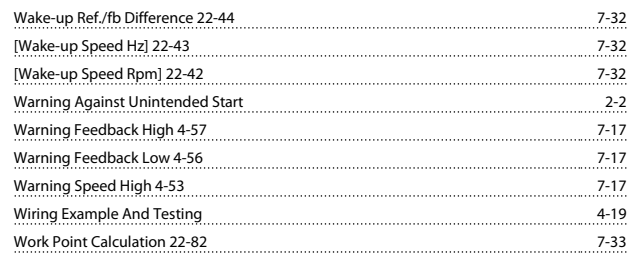

## T

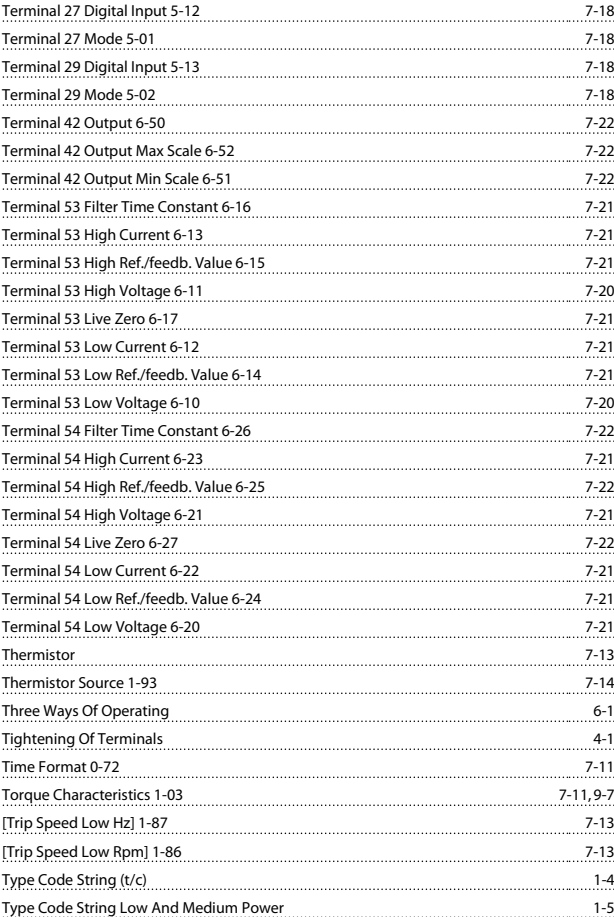

## U

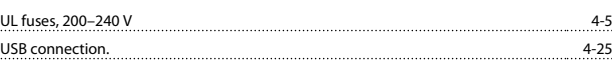

 $\underline{\mathsf{v}}$